# Description of Device Parameters Proline t-mass T 150 **HART**

Thermal Mass Flowmeter

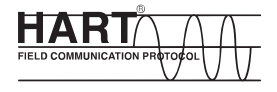

GP01032D/06/EN/01.15

71302091 Valid as of version 01.00.zz (Device firmware)

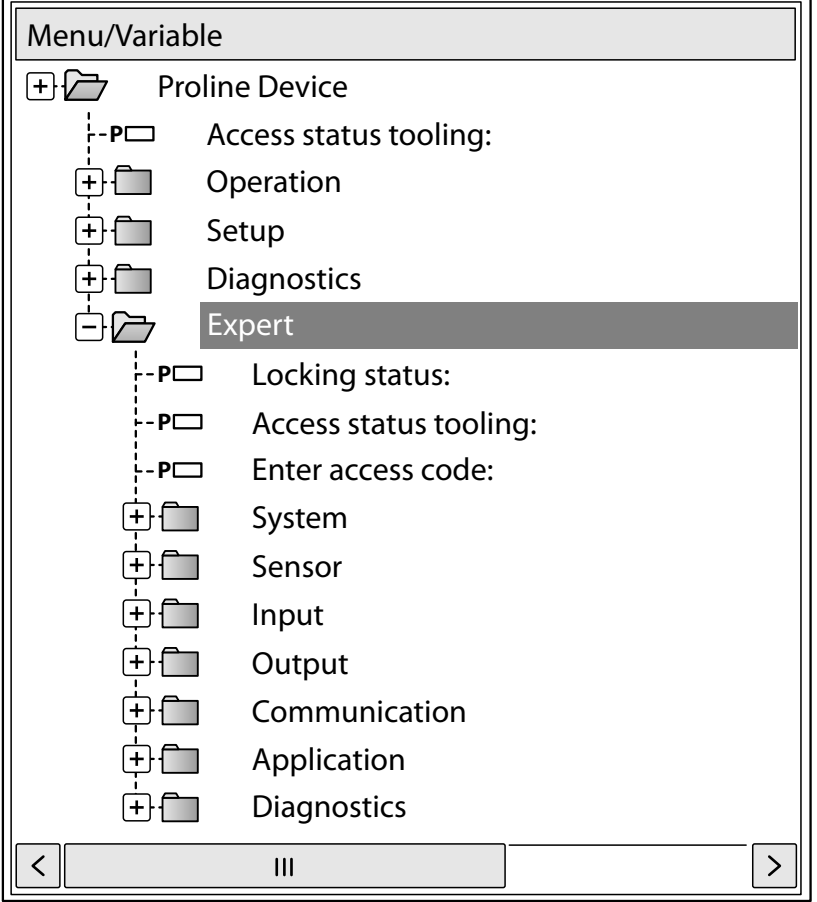

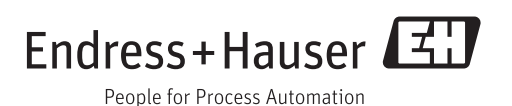

# Table of contents

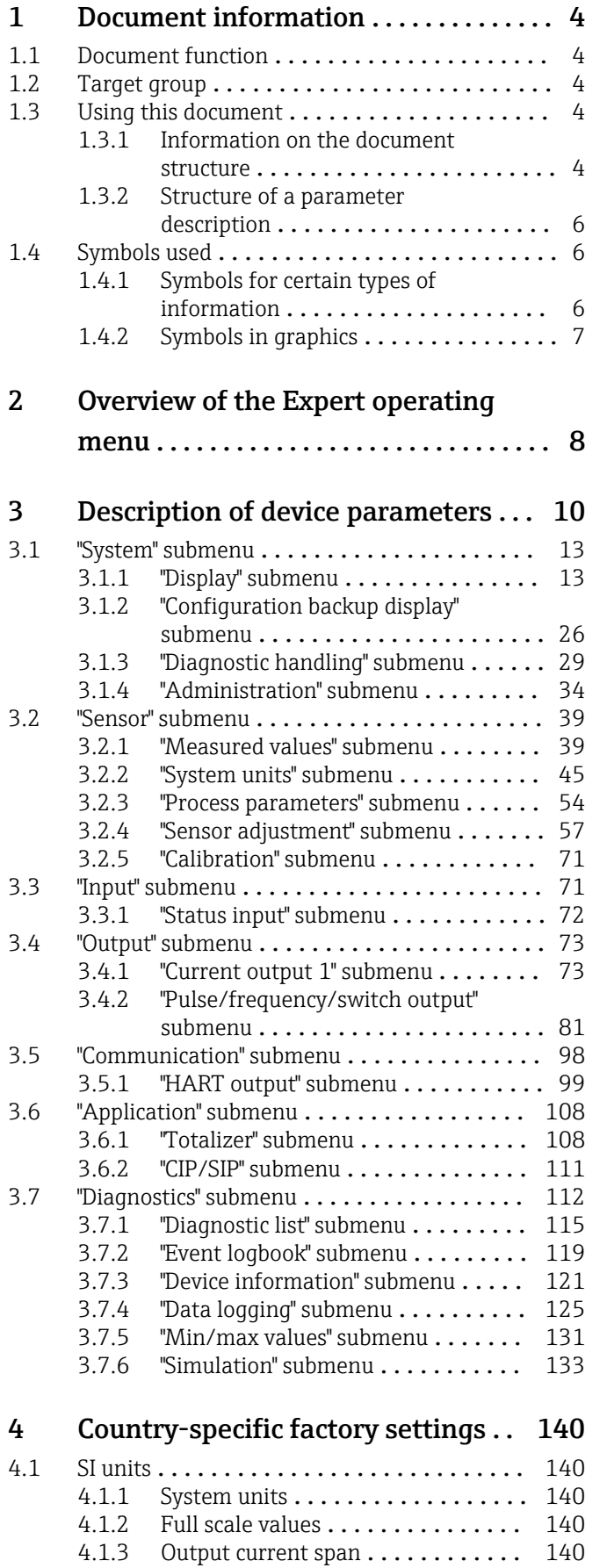

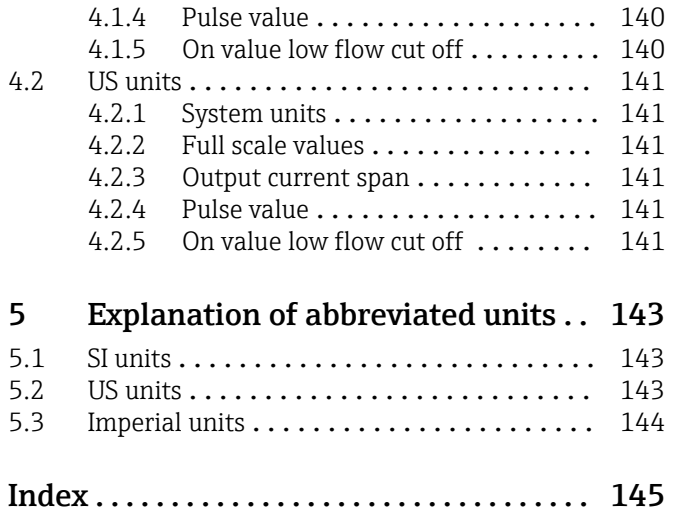

# <span id="page-3-0"></span>1 Document information

# 1.1 Document function

The document is part of the Operating Instructions and serves as a reference for parameters, providing a detailed explanation of each individual parameter of the Expert operating menu.

# 1.2 Target group

The document is aimed at specialists who work with the device over the entire life cycle and perform specific configurations.

# 1.3 Using this document

## 1.3.1 Information on the document structure

This document lists the submenus and their parameters according to the structure of the Expert menu ( $\rightarrow \Box$  8) menu that are available once the "Operator" user role or the "Maintenance" user role is enabled.

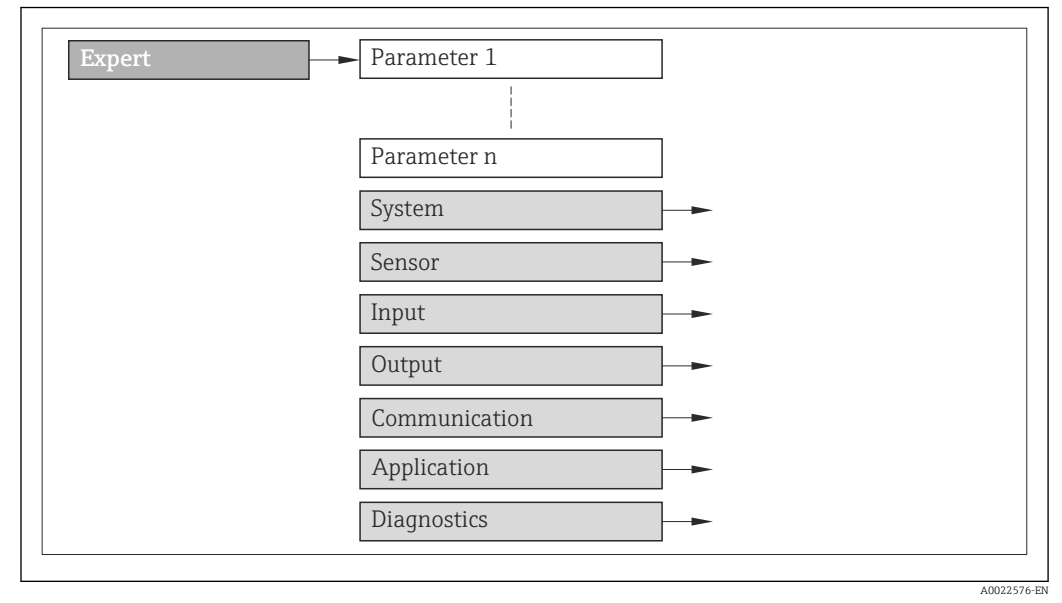

 *1 Sample graphic*

For information on the arrangement of the parameters according to the structure of the Operation menu, Setup menu, Diagnostics menu ( $\rightarrow \Box$  112), along with a brief description, see the Operating Instructions for the device.

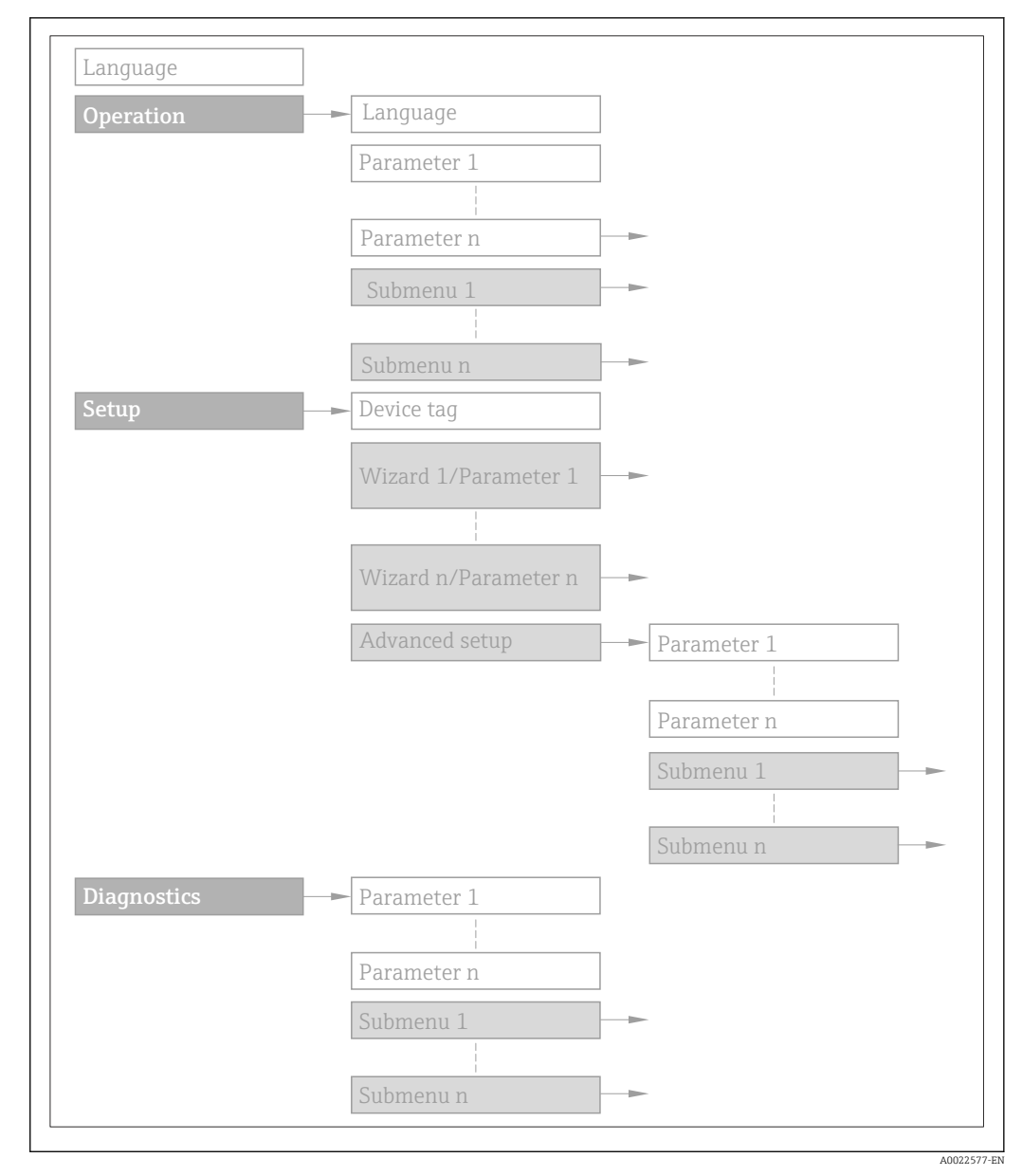

### *2 Sample graphic*

For information about the operating philosophy, see the "Operating philosophy" 圓 chapter in the device's Operating Instructions

## 1.3.2 Structure of a parameter description

The individual parts of a parameter description are described in the following section:

<span id="page-5-0"></span>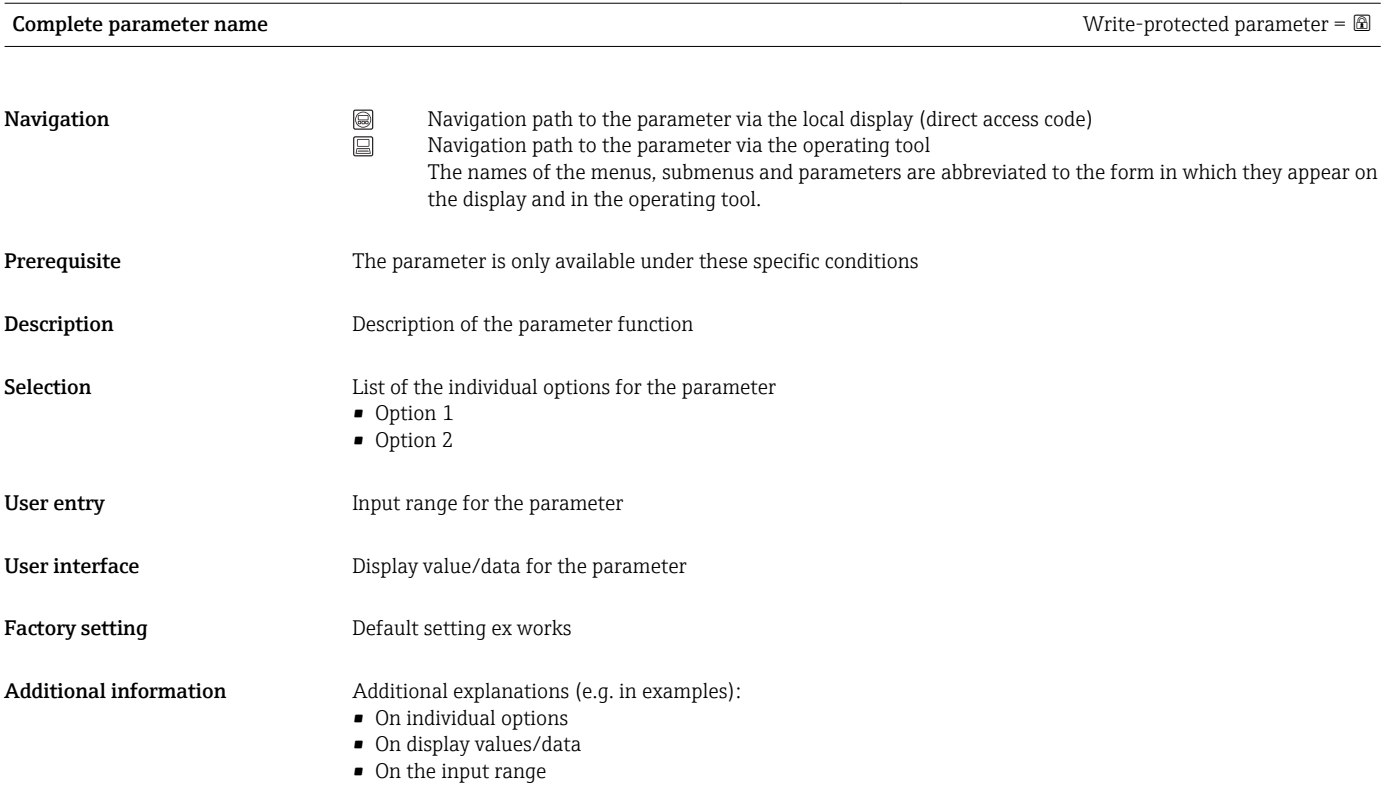

• On the factory setting • On the parameter function

# 1.4 Symbols used

## 1.4.1 Symbols for certain types of information

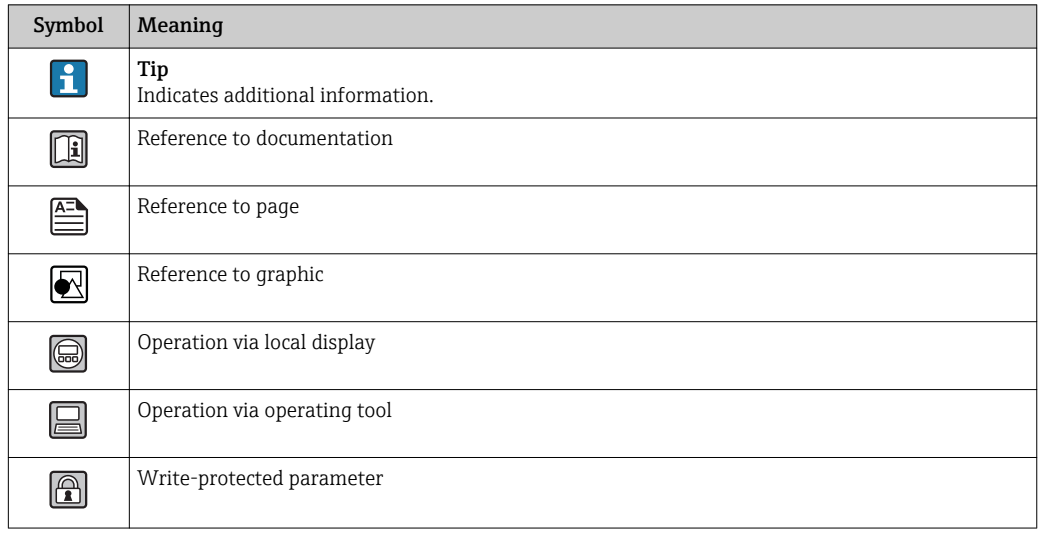

<span id="page-6-0"></span>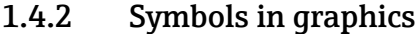

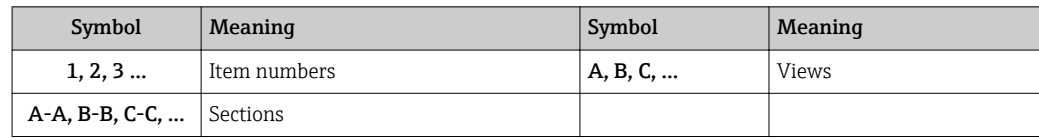

# <span id="page-7-0"></span>2 Overview of the Expert operating menu

The following table provides an overview of the menu structure of the expert operating menu and its parameters. The page reference indicates where the associated description of the submenu or parameter can be found.

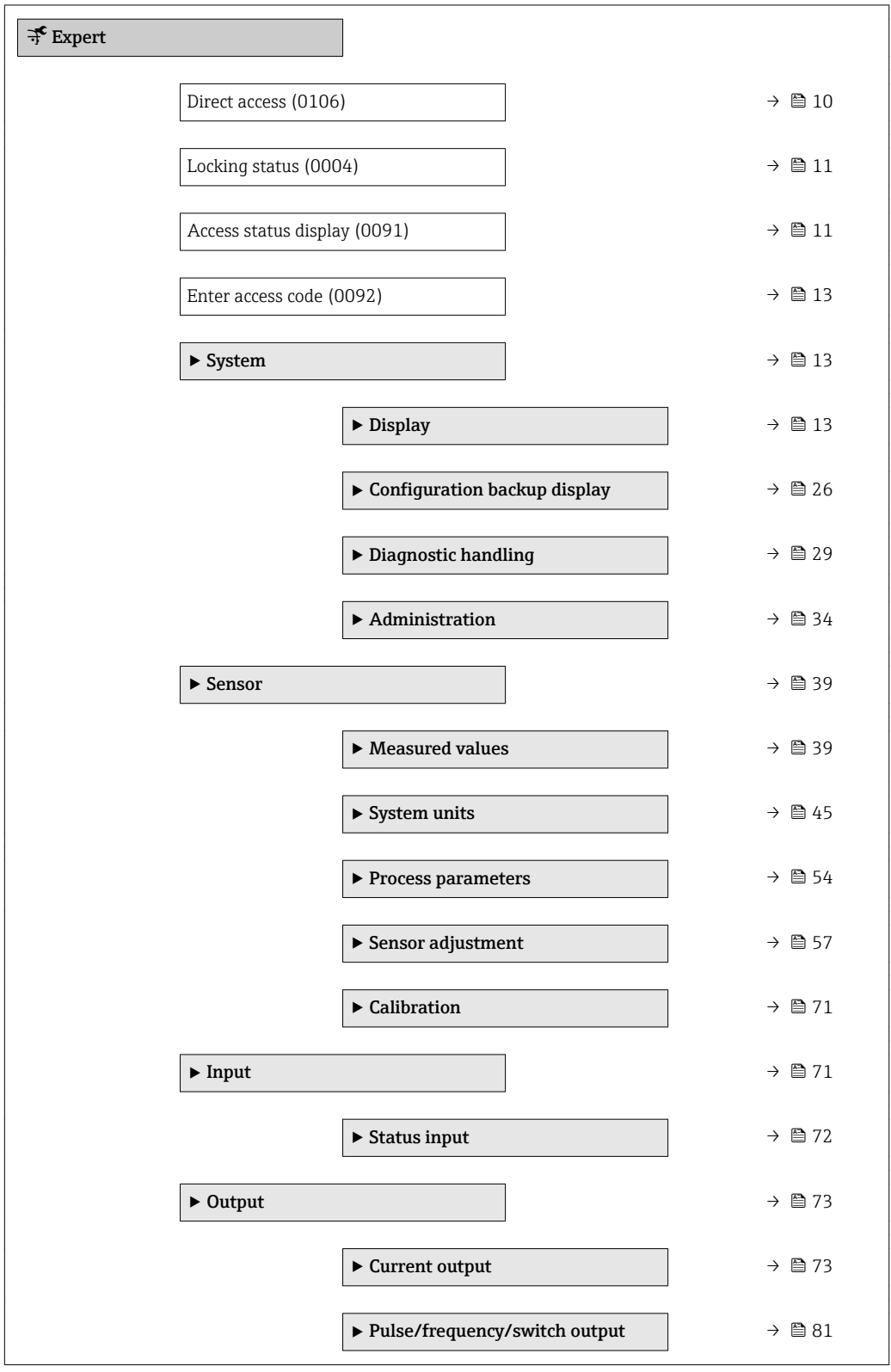

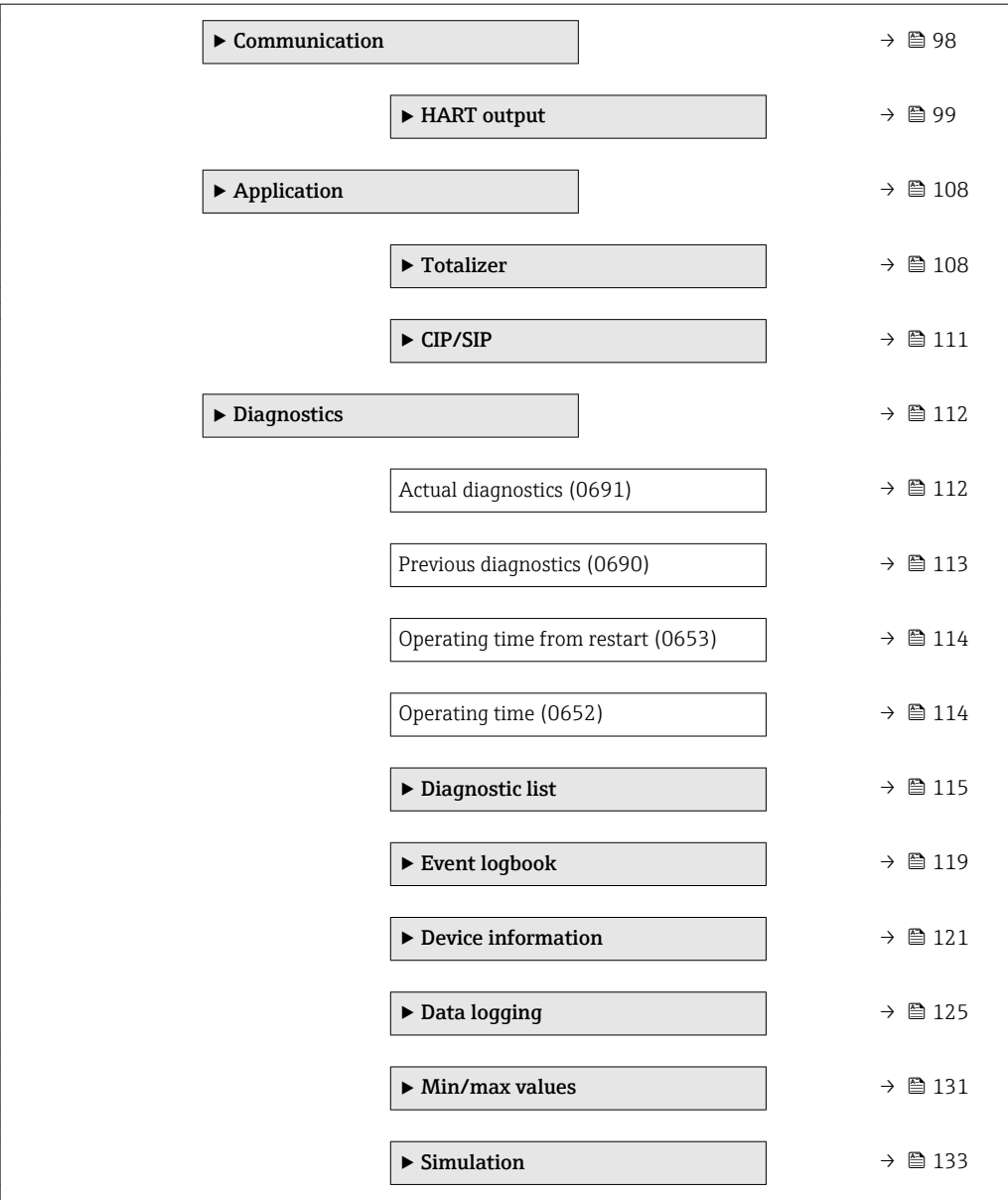

# <span id="page-9-0"></span>3 Description of device parameters

In the following section, the parameters are listed according to the menu structure of the local display. Specific parameters for the operating tools are included at the appropriate points in the menu structure.

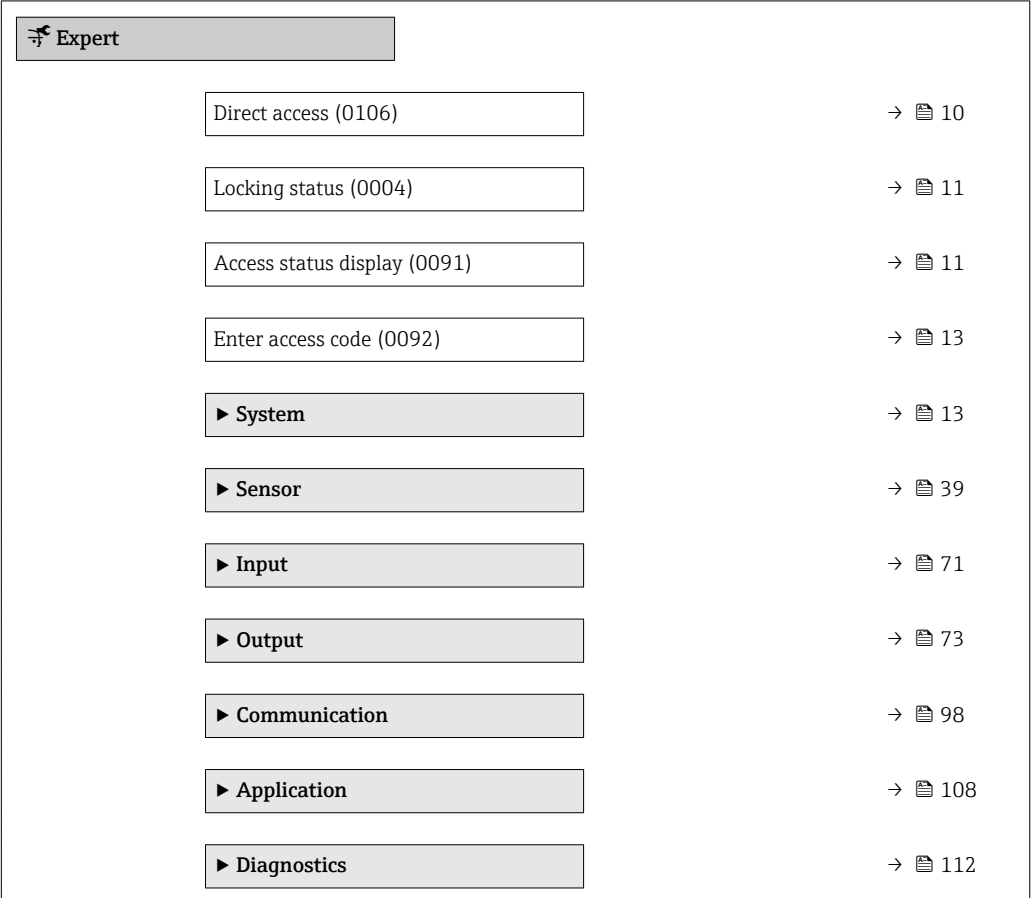

### Direct access  $\qquad \qquad \textcircled{8}$

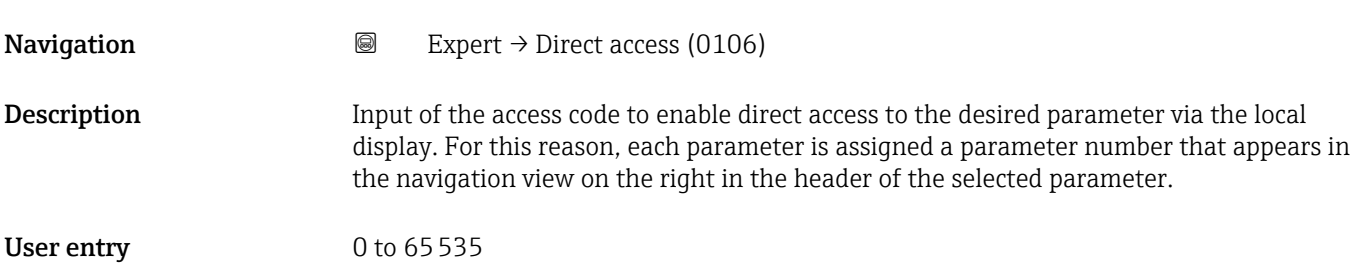

### <span id="page-10-0"></span>Additional information *User entry*

The direct access code consists of a 4-digit number and the channel number, which identifies the channel of a process variable: e.g. 0914-1

- The leading zeros in the direct access code do not have to be entered.  $\lceil \cdot \rceil$ Example: Input of "914" instead of "0914"
	- If no channel number is entered, channel 1 is jumped to automatically. Example: Enter 0914  $\rightarrow$  Assign process variable parameter
	- If a different channel is jumped to: Enter the direct access code with the corresponding channel number.

Example: Enter 0914-3  $\rightarrow$  Assign process variable parameter

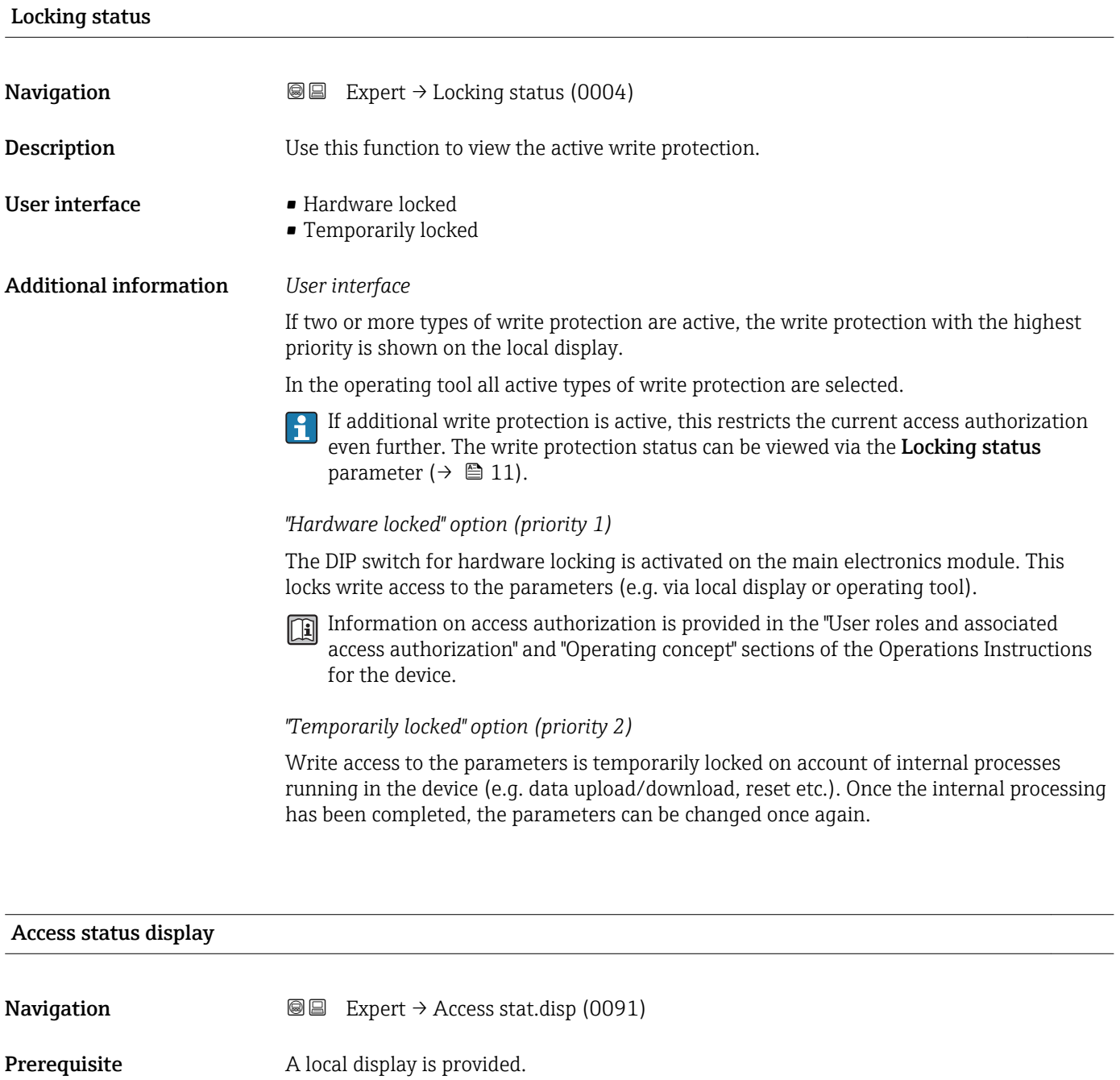

**Description** Use this function to view the access authorization to the parameters via the local display.

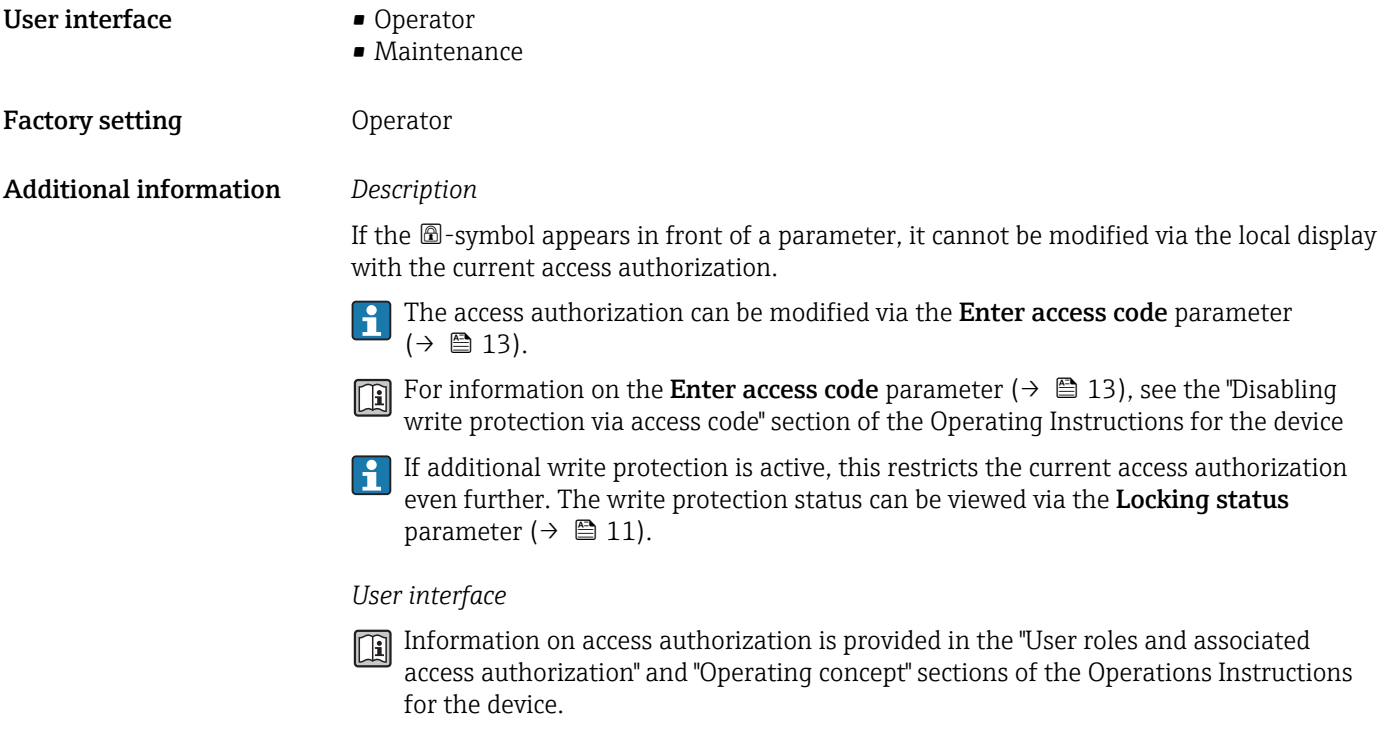

### Access status tooling

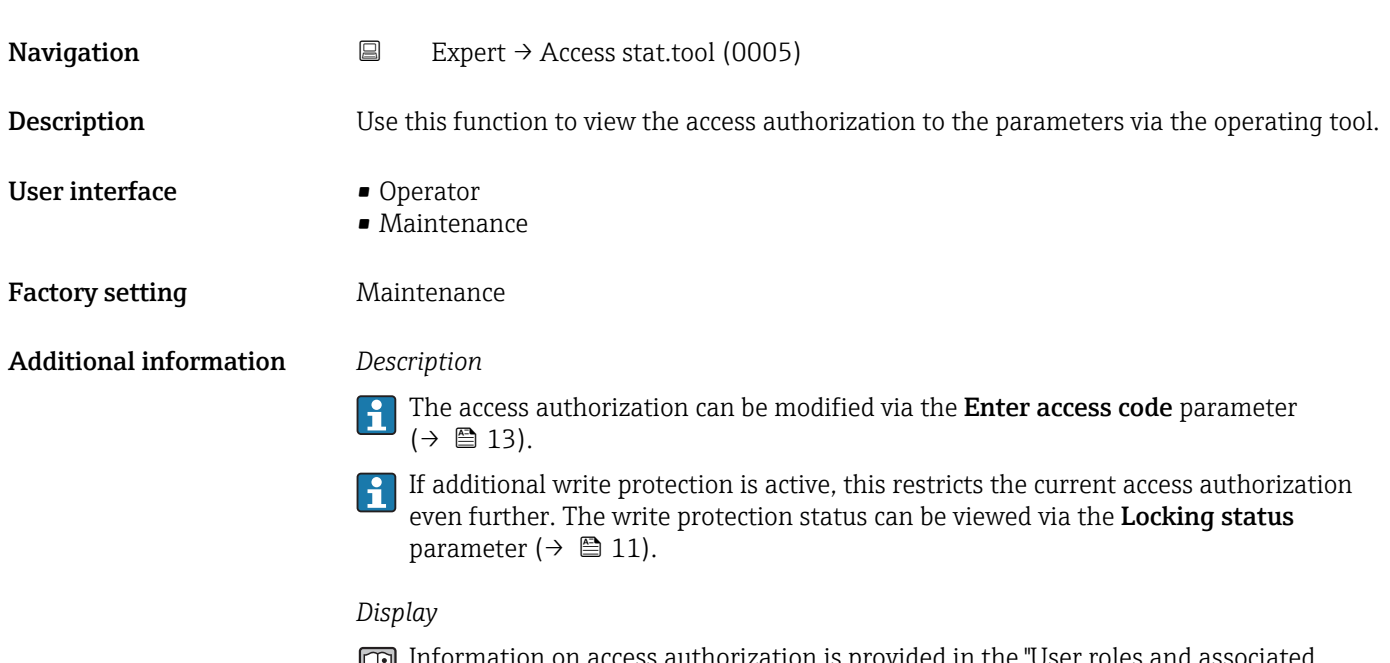

Information on access authorization is provided in the "User roles and associated access authorization" and "Operating concept" sections of the Operations Instructions for the device.

<span id="page-12-0"></span>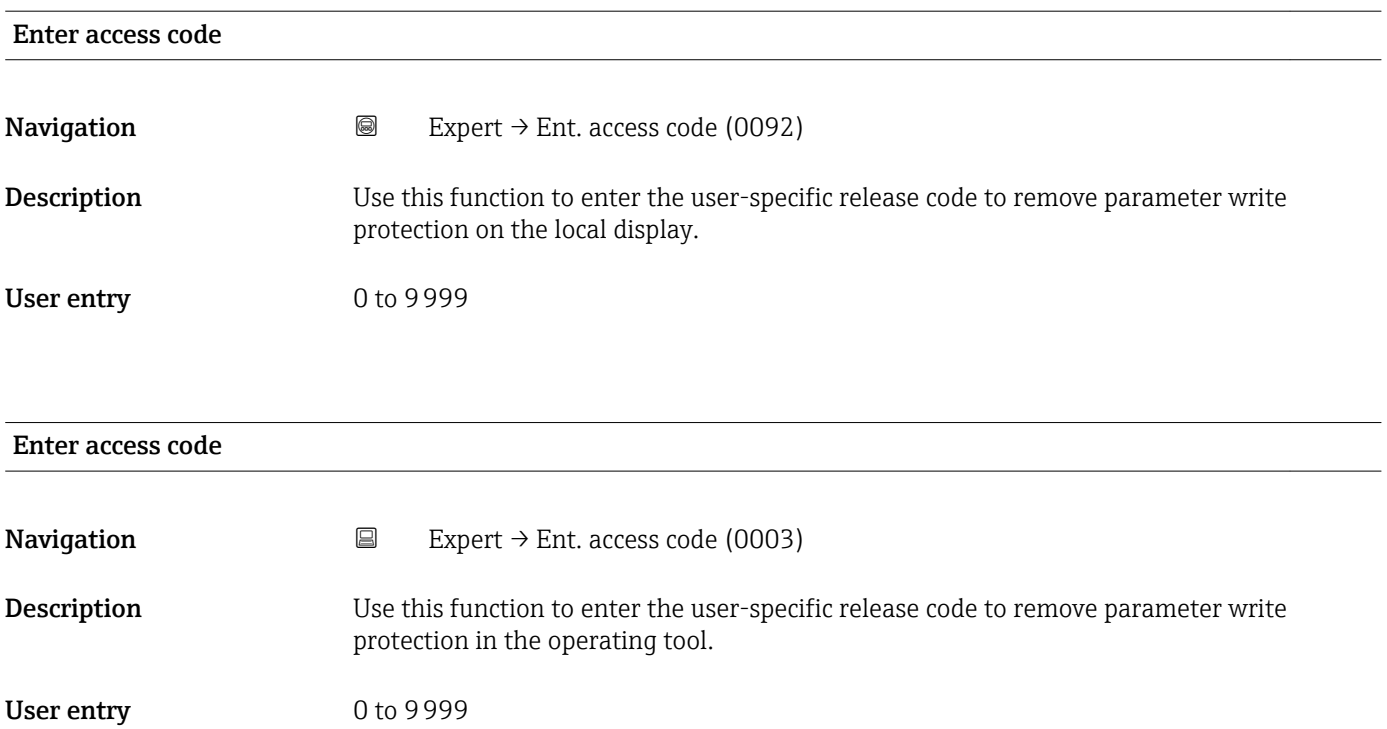

# 3.1 "System" submenu

*Navigation* 
■■ Expert → System

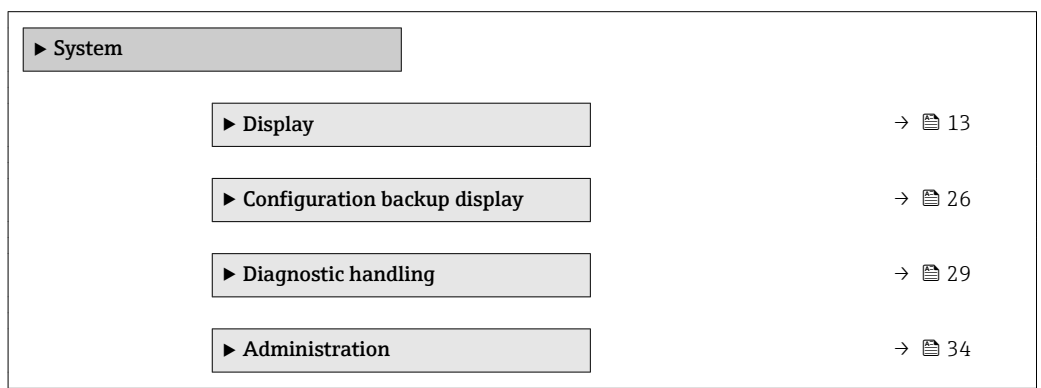

# 3.1.1 "Display" submenu

*Navigation* 
■■ Expert → System → Display

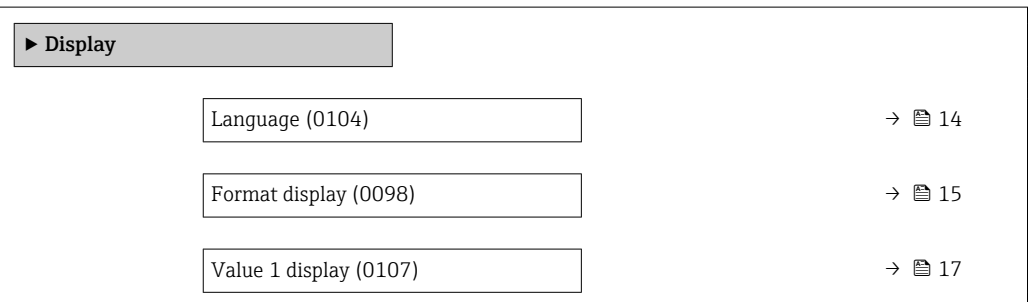

<span id="page-13-0"></span>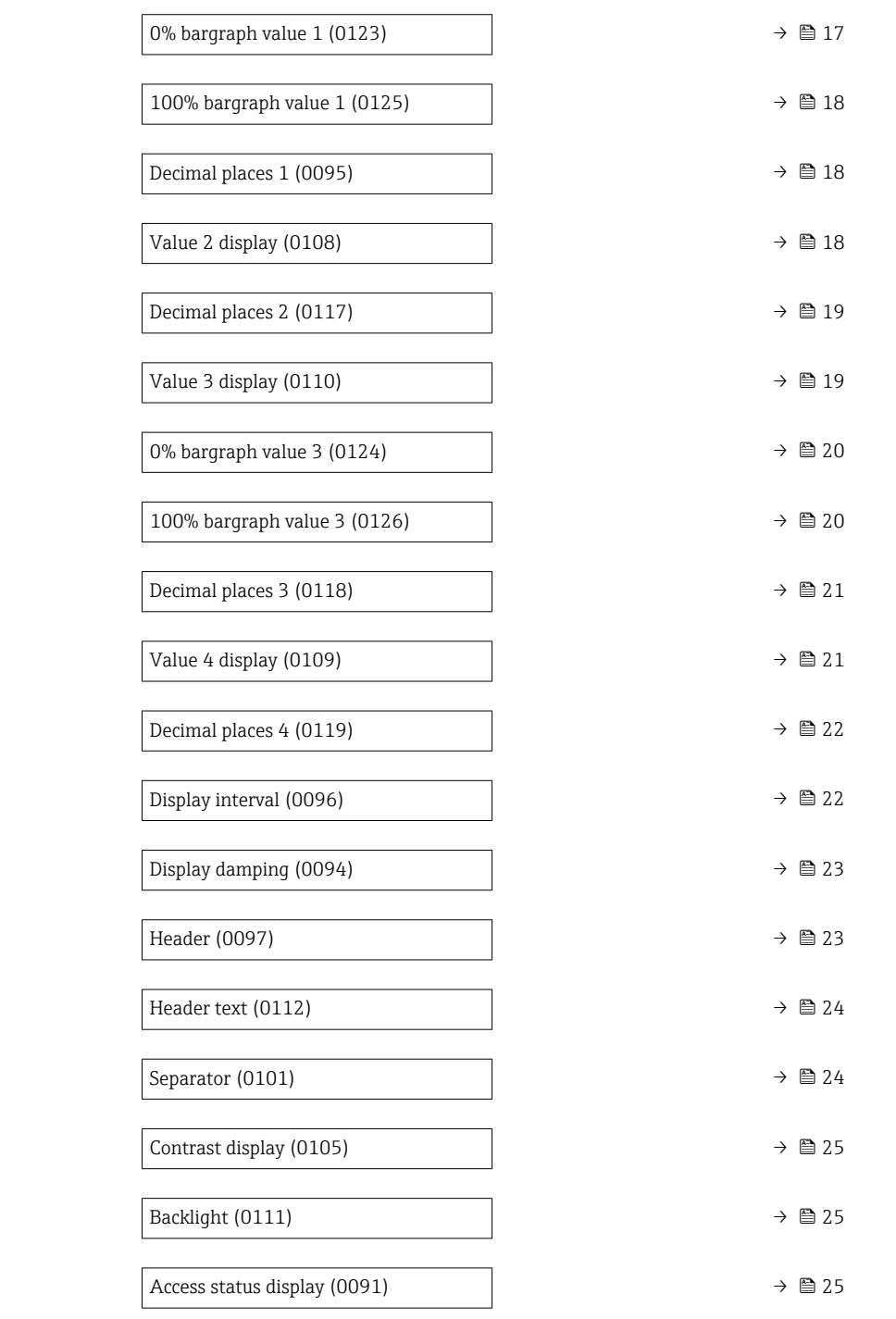

### Language

**Navigation**  $\text{Q} \text{Q}$  Expert → System → Display → Language (0104)

Prerequisite A local display is provided.

**Description** Use this function to select the configured language on the local display.

### <span id="page-14-0"></span>Selection **• English**

- Deutsch \*
- Français \*
- $\bullet$  Español $\check{\phantom{a}}$
- Italiano \*
- Nederlands \*
- Portuguesa \*
- $\blacksquare$  Polski
- русский язык (Russian) \*
- $\blacksquare$  Svenska
- $\blacksquare$  Türkçe
- 中文 (Chinese) \*
- 日本語 (Japanese)<sup>\*</sup>
- 한국어 (Korean)
- (Arabic) العَرَبيّة ■
- Bahasa Indonesia \*
- $\blacksquare$  ภาษาไทย (Thai)
- tiếng Việt (Vietnamese) \*
- čeština (Czech) \*

Factory setting English (alternatively, the ordered language is preset in the device)

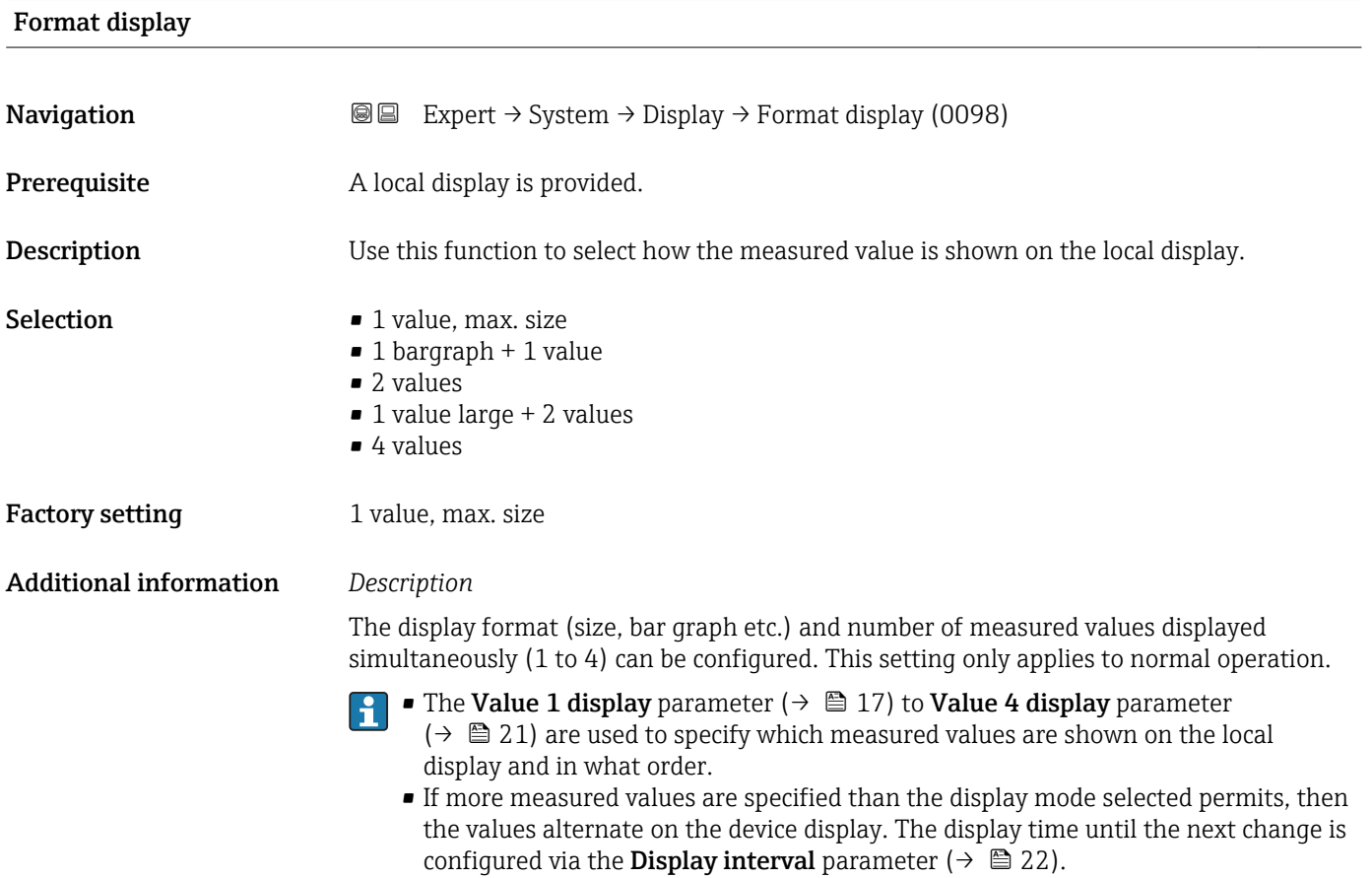

<sup>\*</sup> Visibility depends on order options or device settings

Possible measured values shown on the local display:

*"1 value, max. size" option*

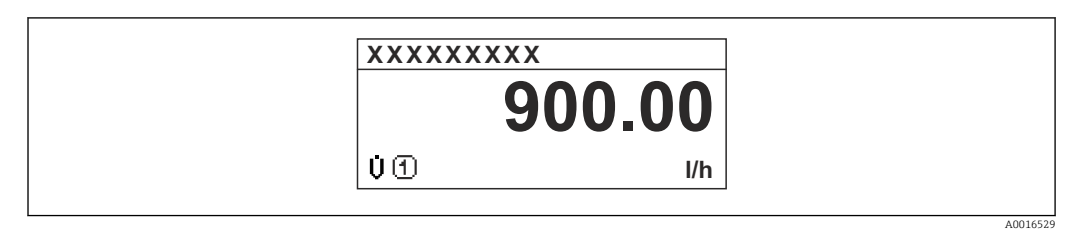

### *"1 bargraph + 1 value" option*

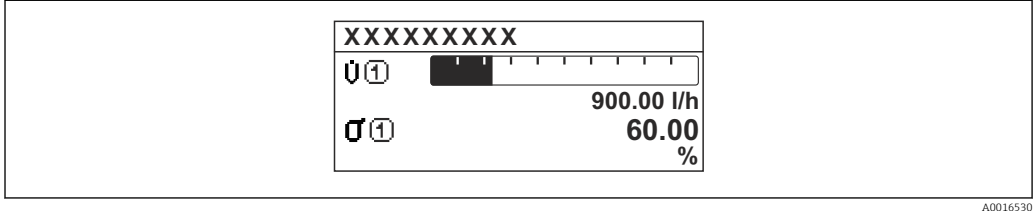

### *"2 values" option*

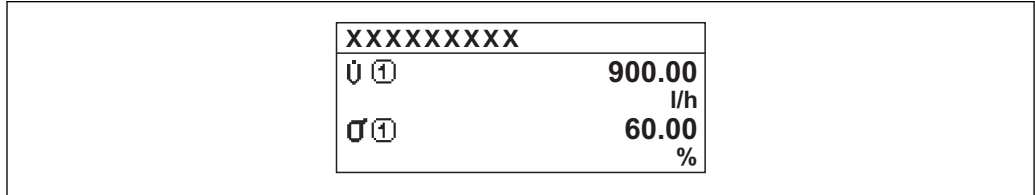

### *3*

*"1 value large + 2 values" option*

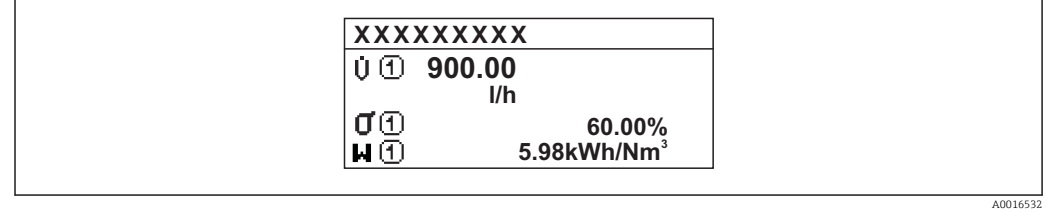

### *"4 values" option*

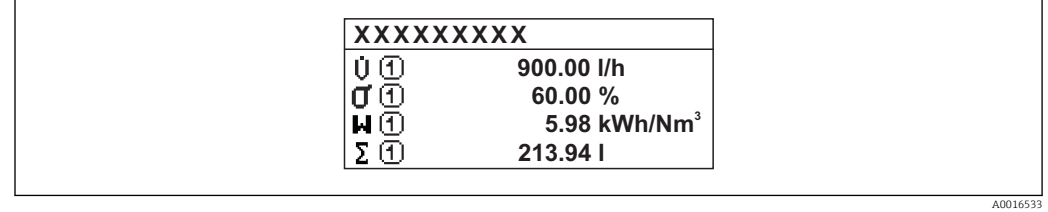

A0016531

## <span id="page-16-0"></span>Value 1 display

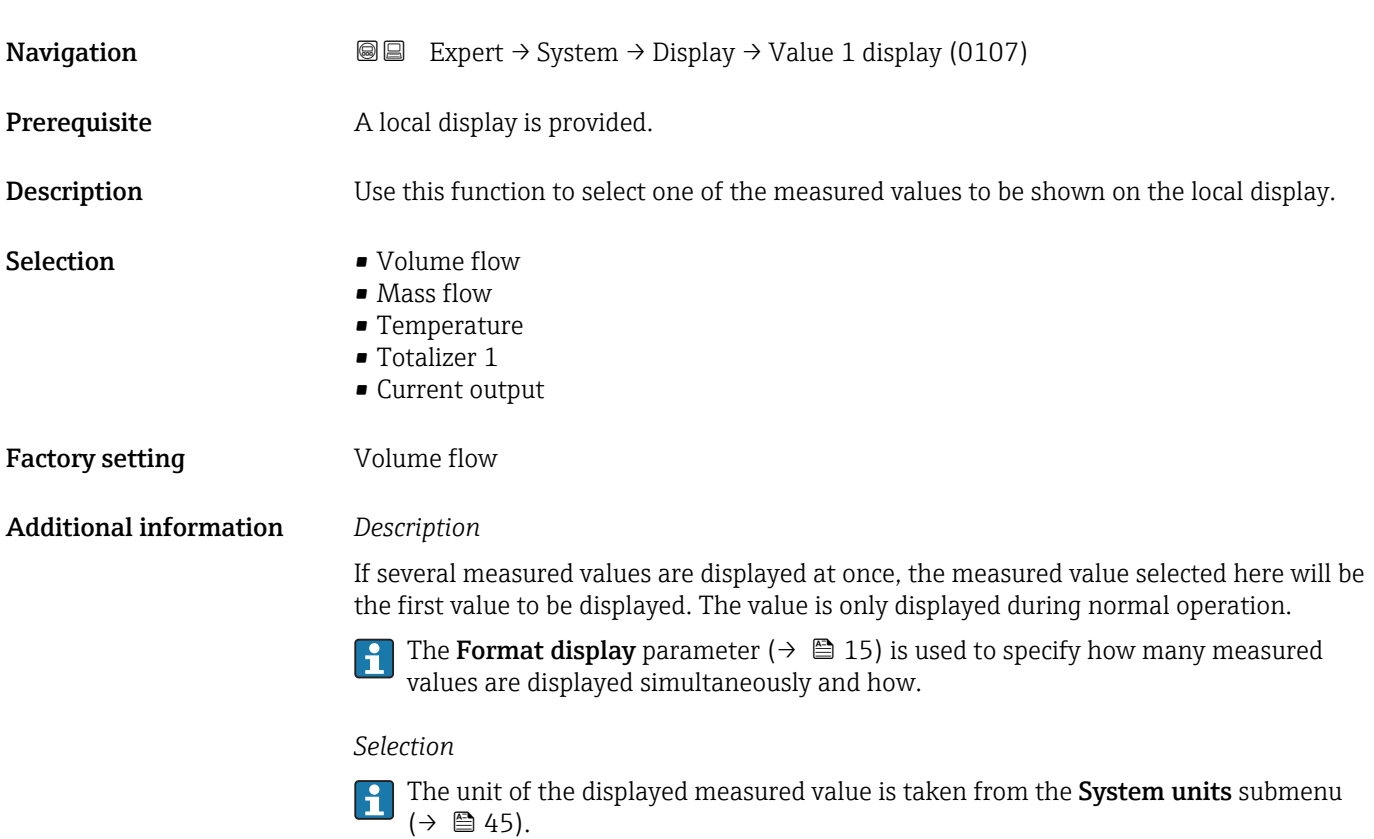

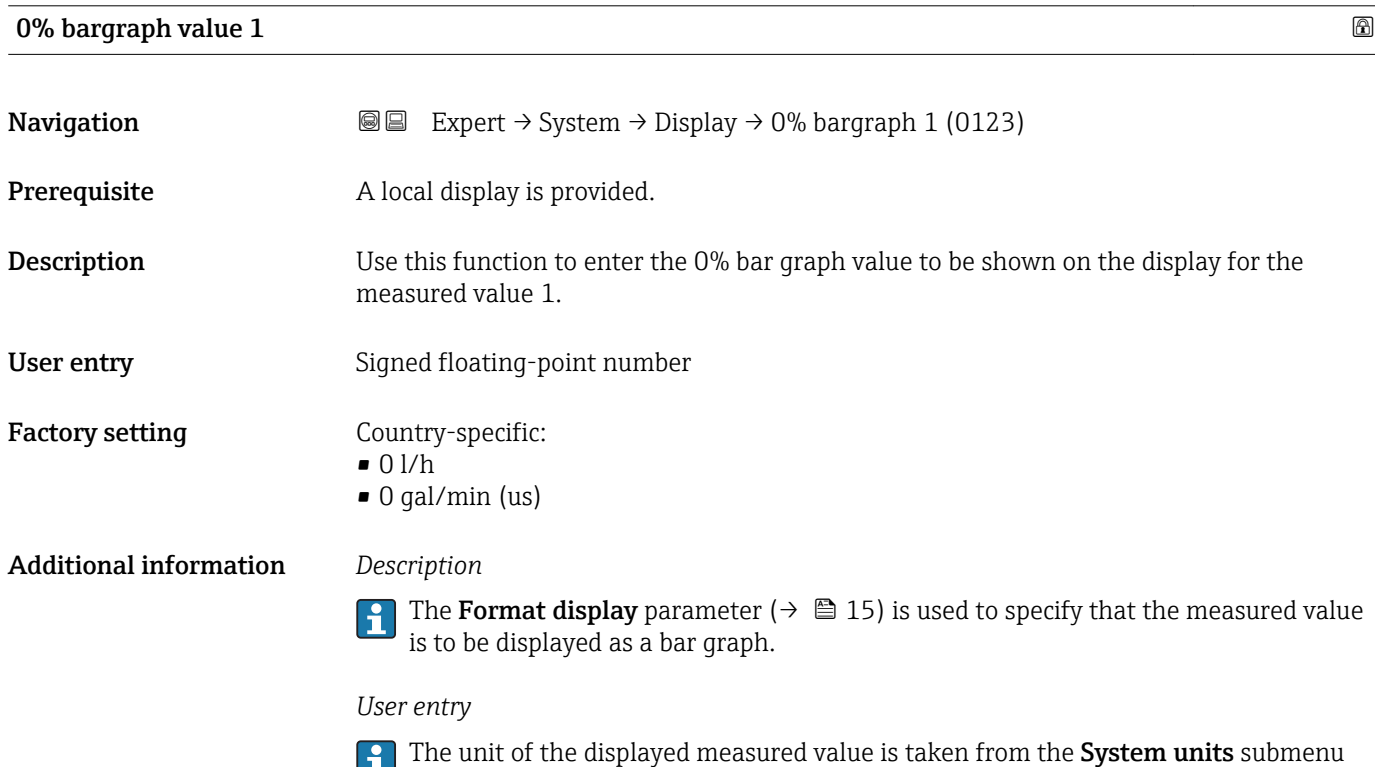

 $(\rightarrow \text{ } \oplus 45).$ 

# <span id="page-17-0"></span>100% bargraph value 1

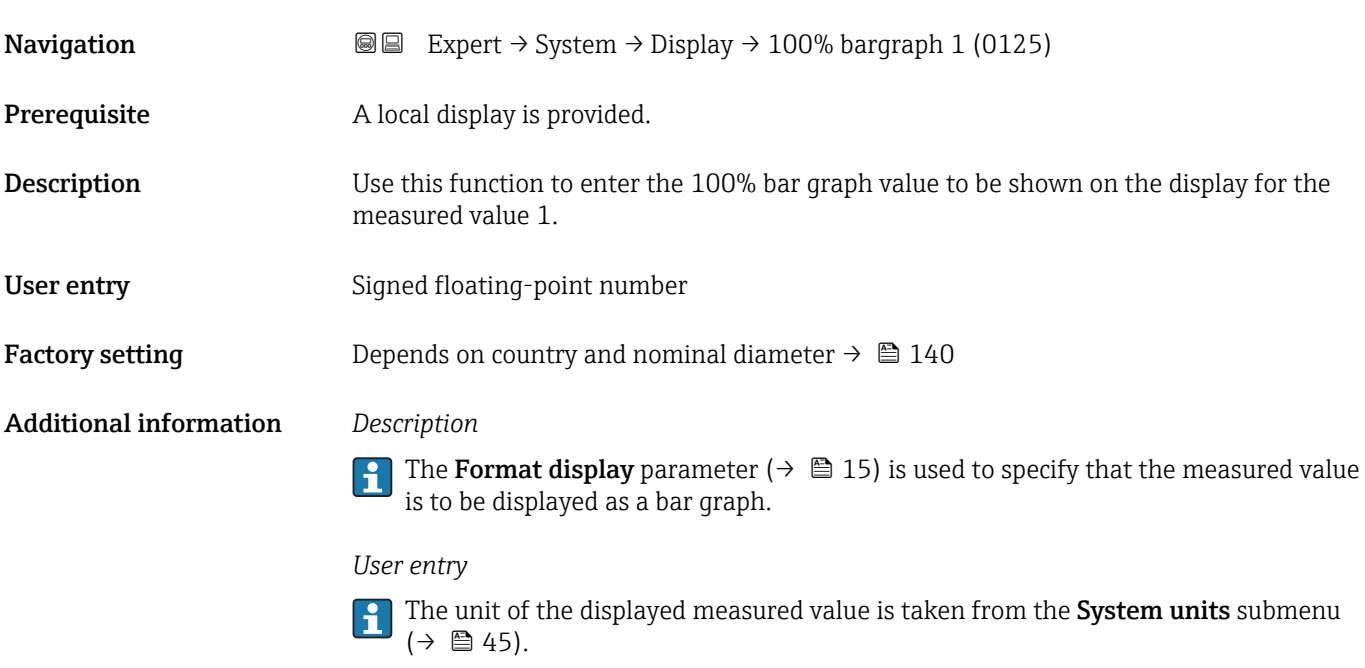

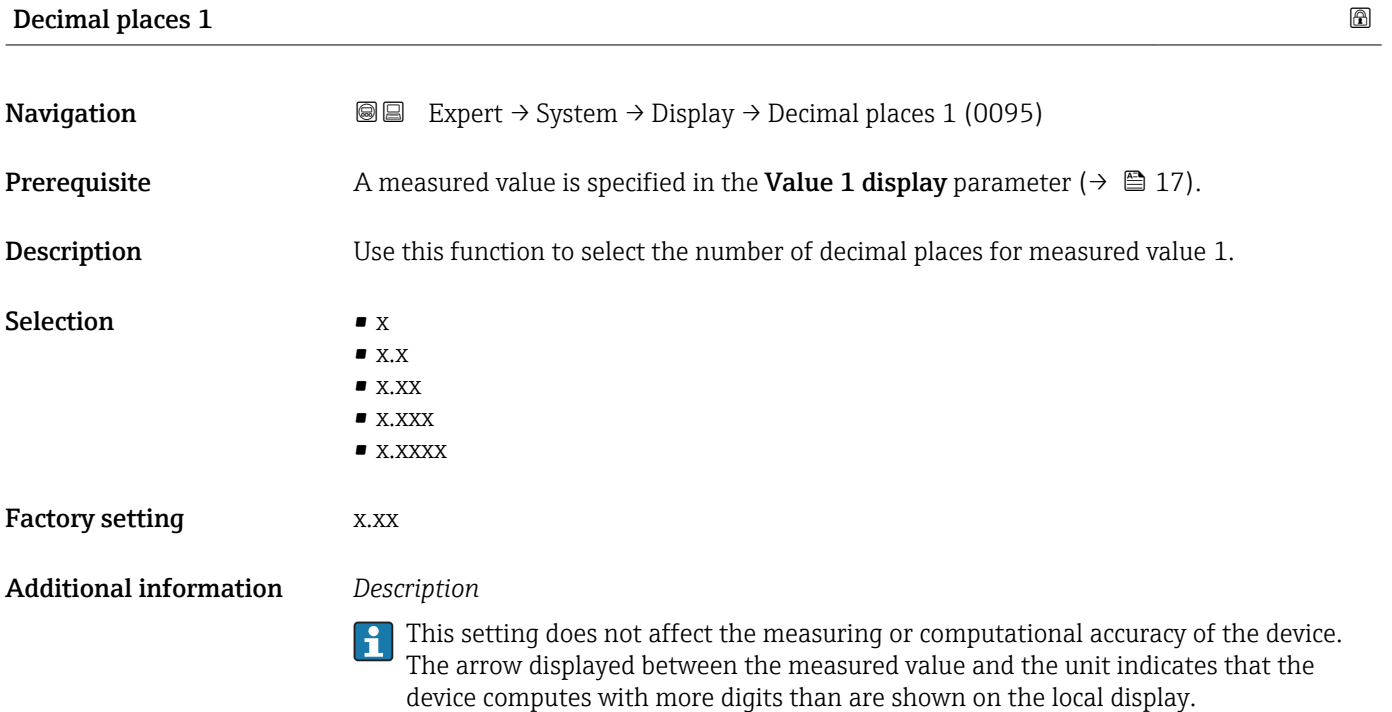

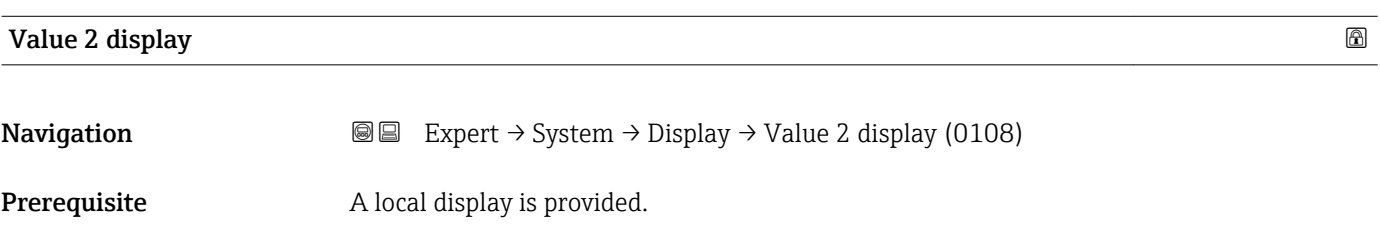

<span id="page-18-0"></span>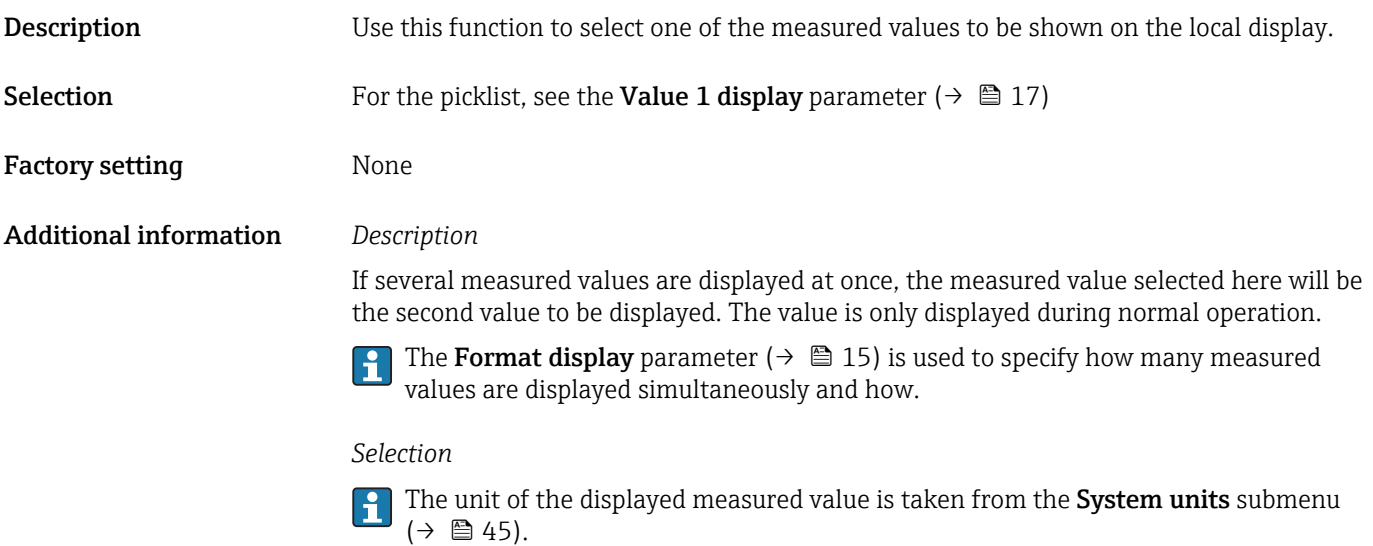

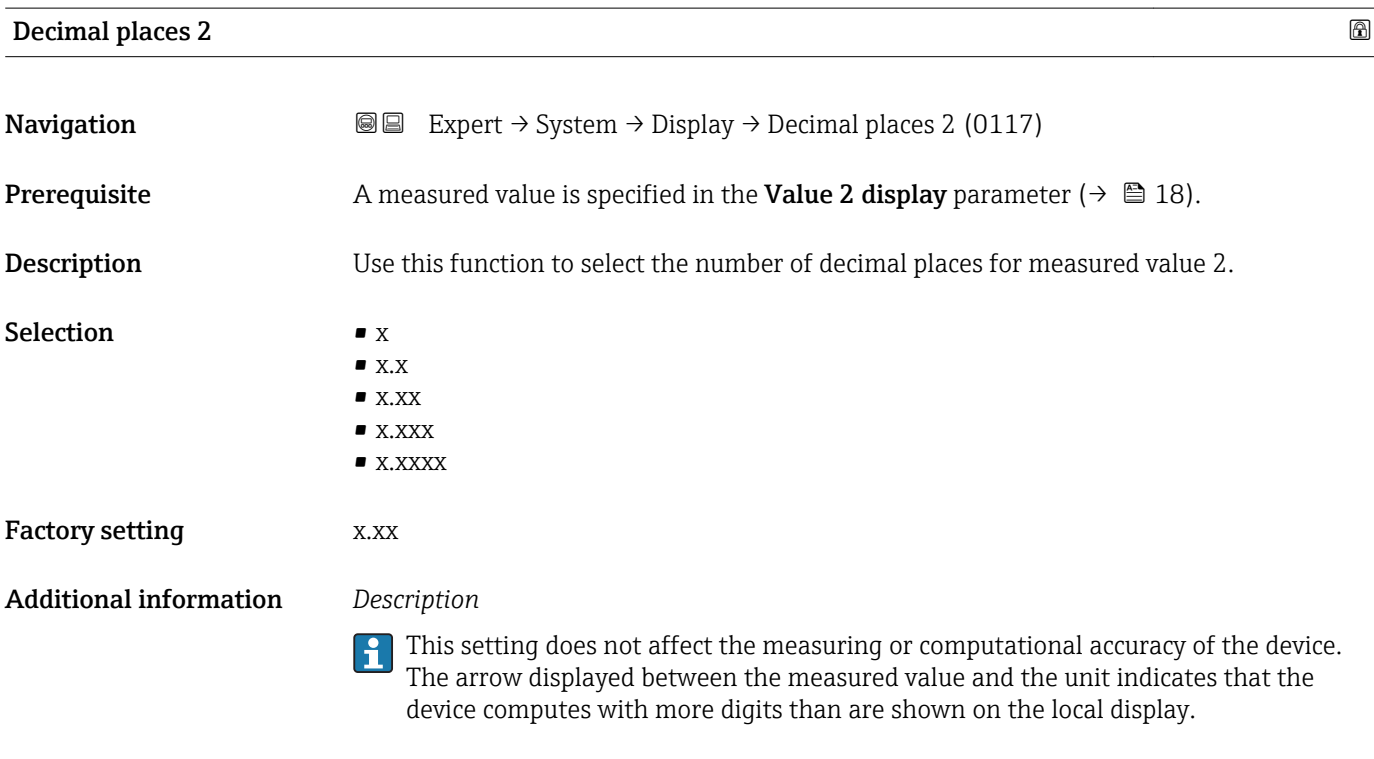

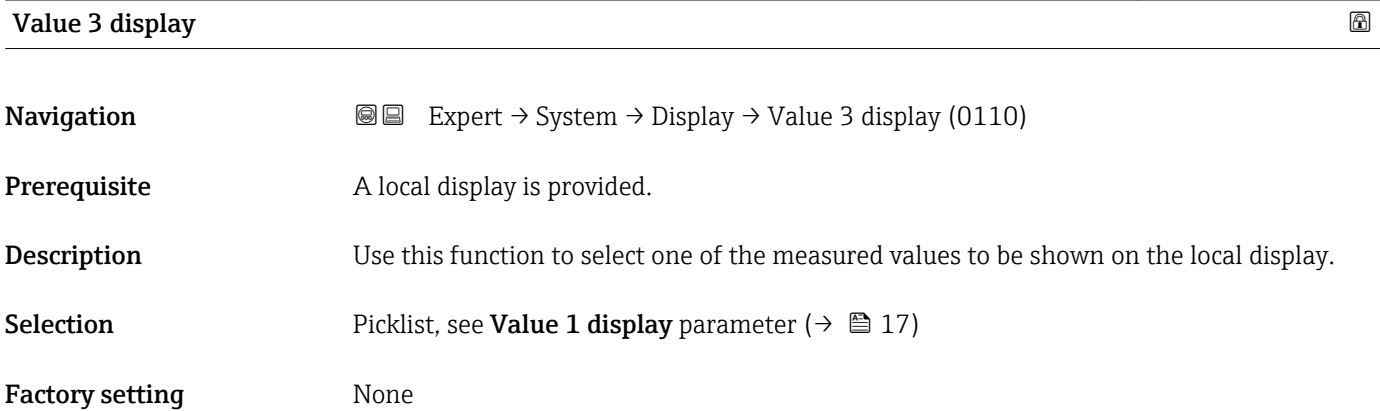

<span id="page-19-0"></span>If several measured values are displayed at once, the measured value selected here will be the third value to be displayed. The value is only displayed during normal operation.

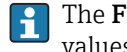

The Format display parameter ( $\rightarrow \Box$  15) is used to specify how many measured values are displayed simultaneously and how.

### *Selection*

The unit of the displayed measured value is taken from the **System units** submenu  $(\rightarrow \blacksquare 45)$ .

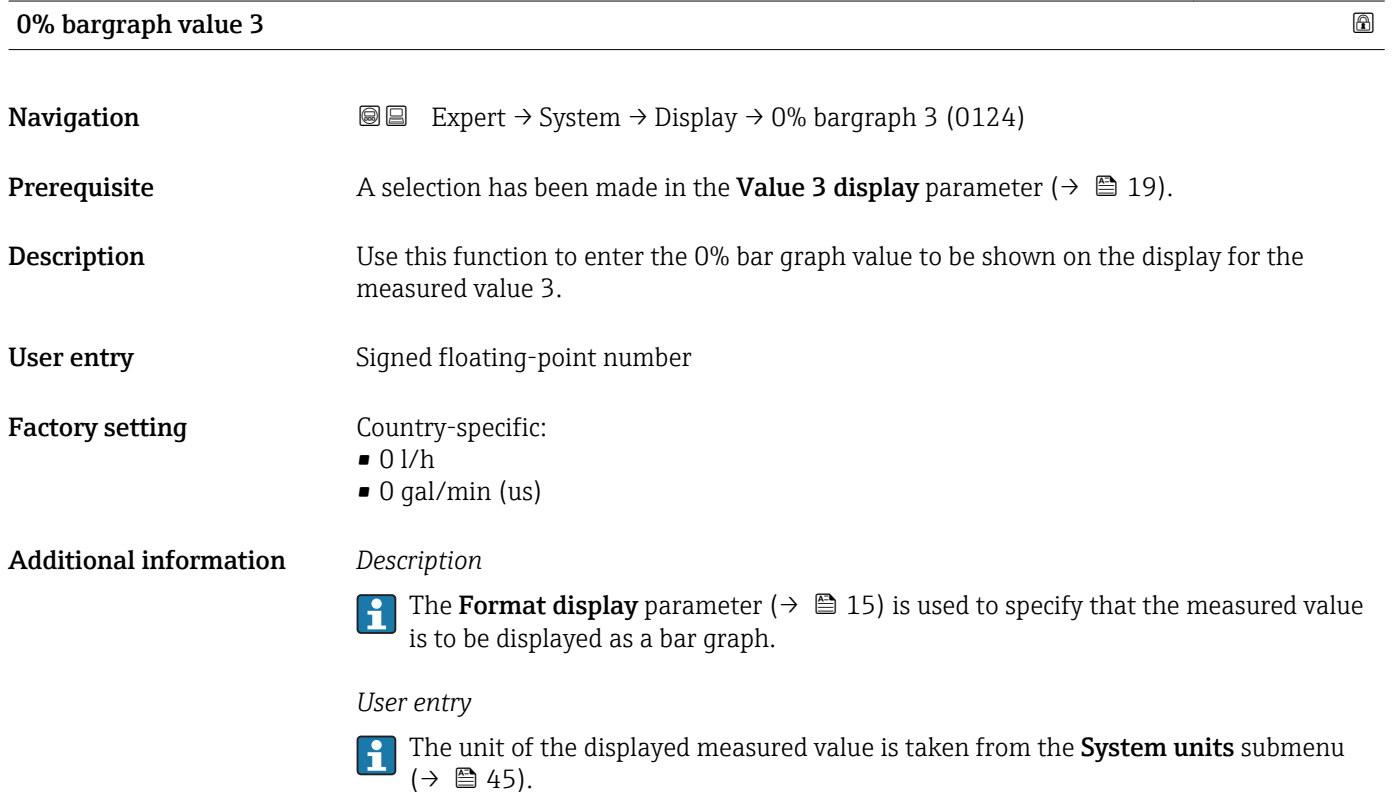

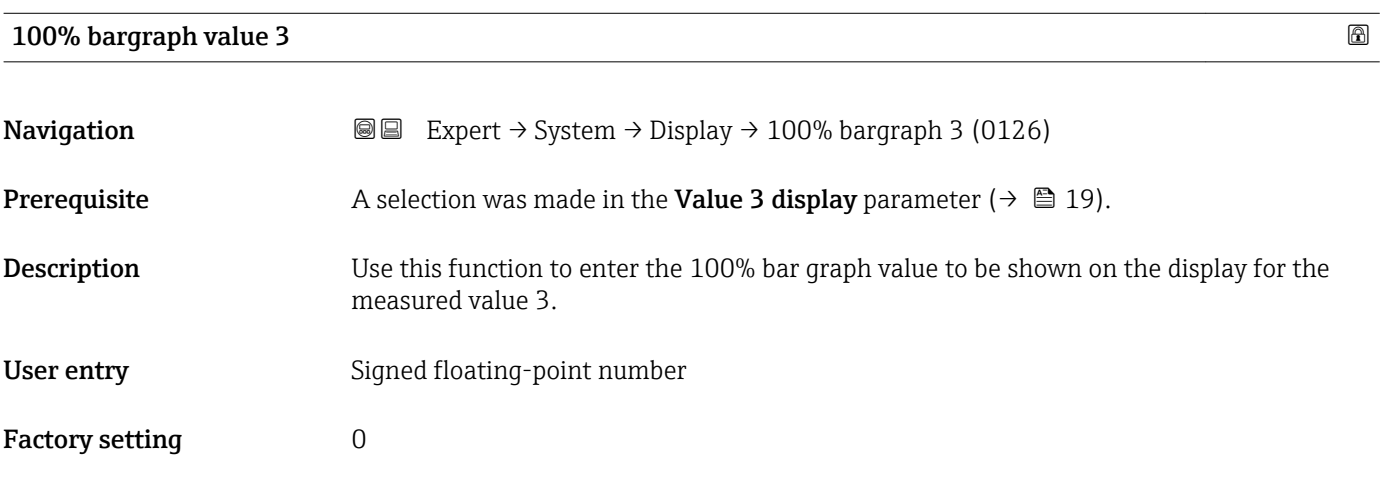

<span id="page-20-0"></span>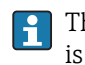

The Format display parameter ( $\rightarrow \Box$  15) is used to specify that the measured value is to be displayed as a bar graph.

*User entry*

The unit of the displayed measured value is taken from the System units submenu  $(\rightarrow \blacksquare 45)$ .

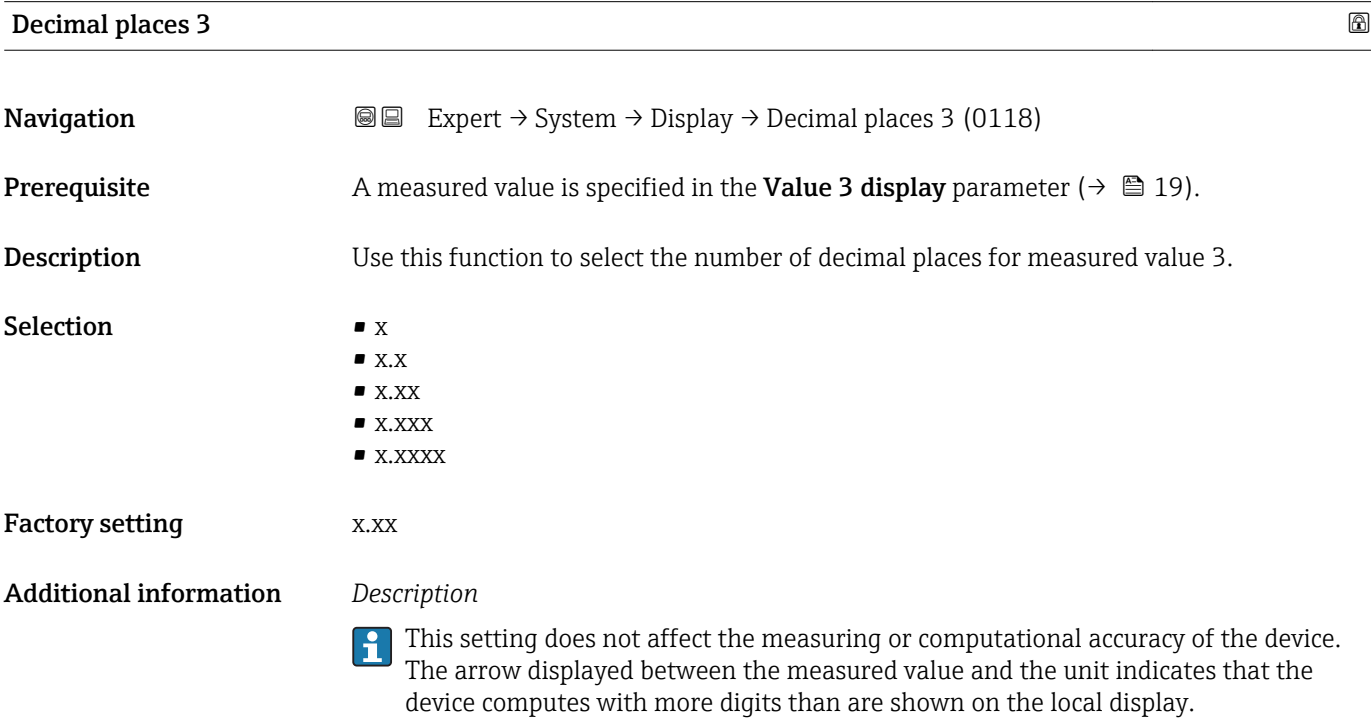

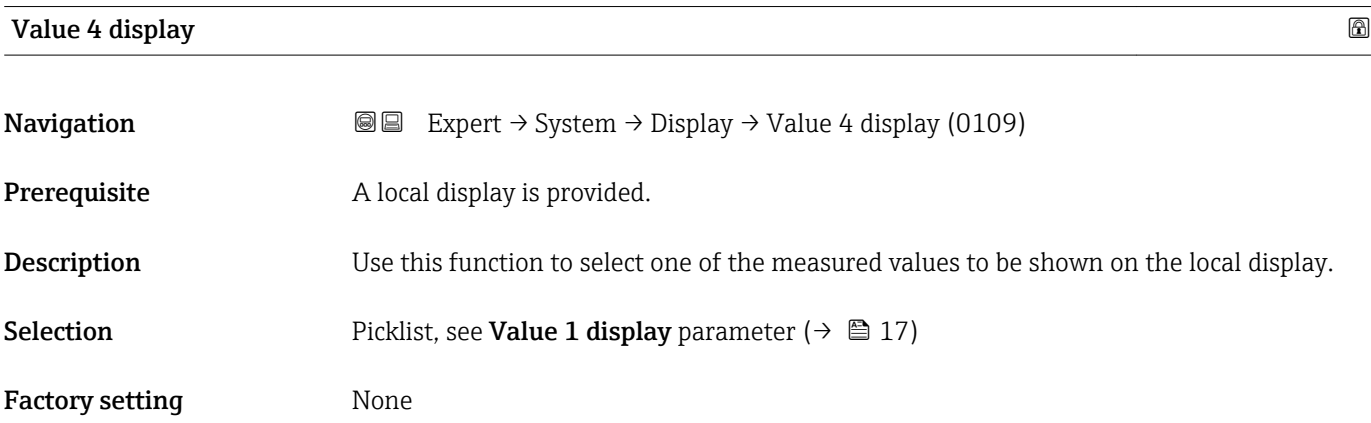

<span id="page-21-0"></span>If several measured values are displayed at once, the measured value selected here will be the fourth value to be displayed. The value is only displayed during normal operation.

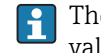

The **Format display** parameter ( $\rightarrow \Box$  15) is used to specify how many measured values are displayed simultaneously and how.

### *Selection*

The unit of the displayed measured value is taken from the **System units** submenu  $(\rightarrow \blacksquare 45)$ .

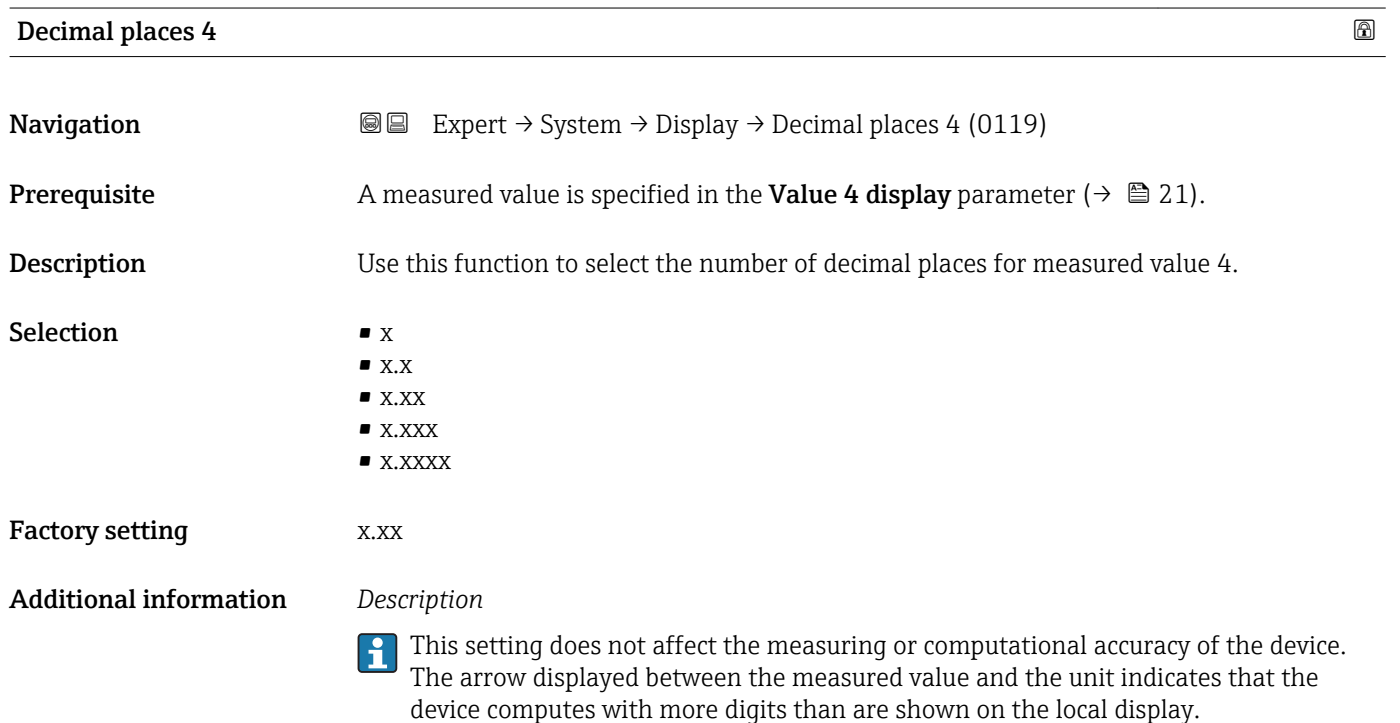

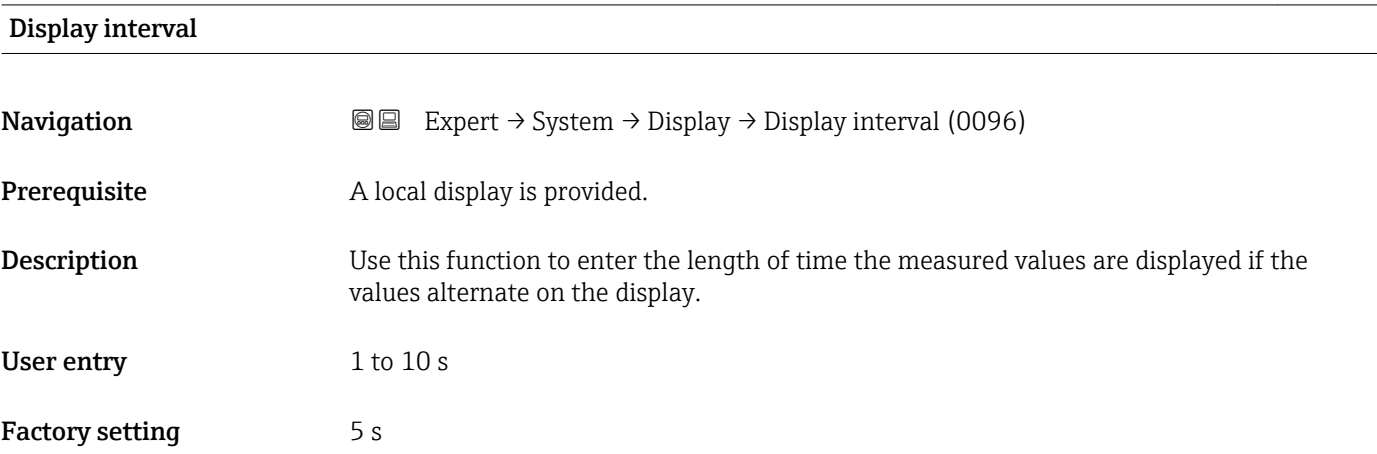

<span id="page-22-0"></span>This type of alternating display only occurs automatically if the number of measured values defined exceeds the number of values the selected display format can display simultaneously.

• The Value 1 display parameter ( $\rightarrow \Box$  17) to Value 4 display parameter ( $\rightarrow \Box$  21)  $\vert \mathbf{f} \vert$ 

- are used to specify which measured values are shown on the local display. • The display format of the displayed measured values is specified using the Format
- display parameter ( $\rightarrow \blacksquare$  15).

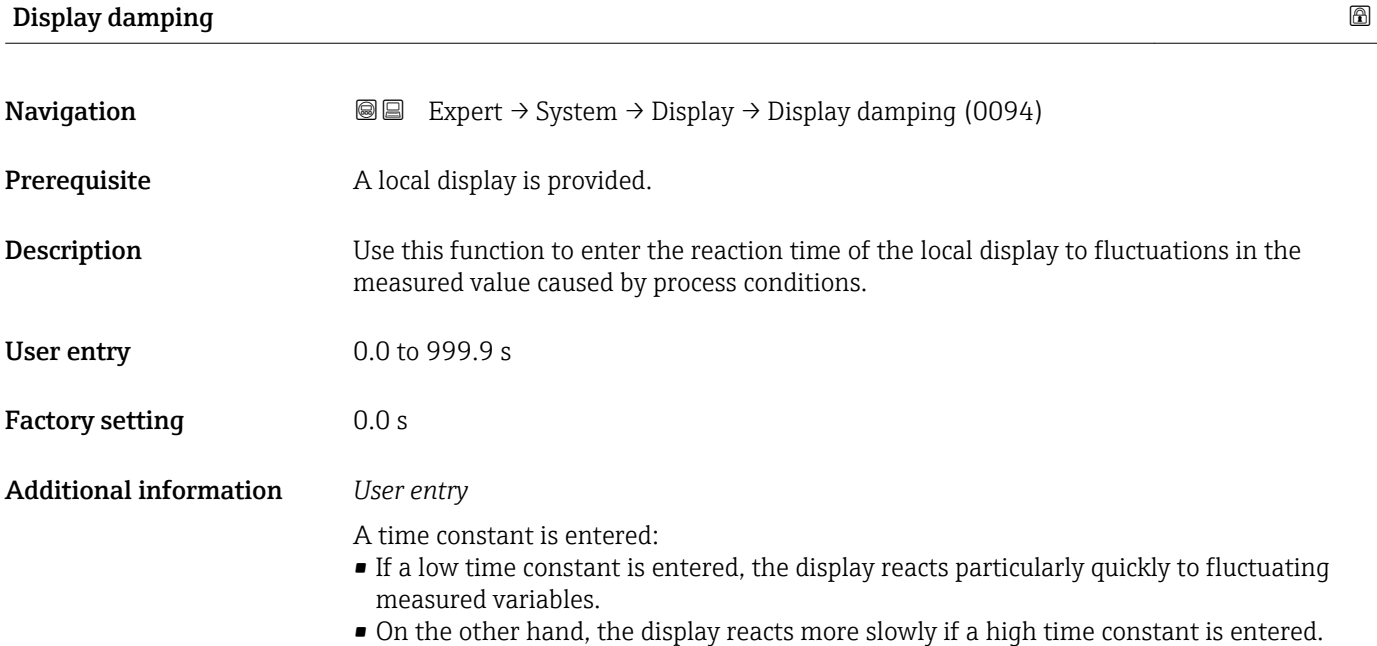

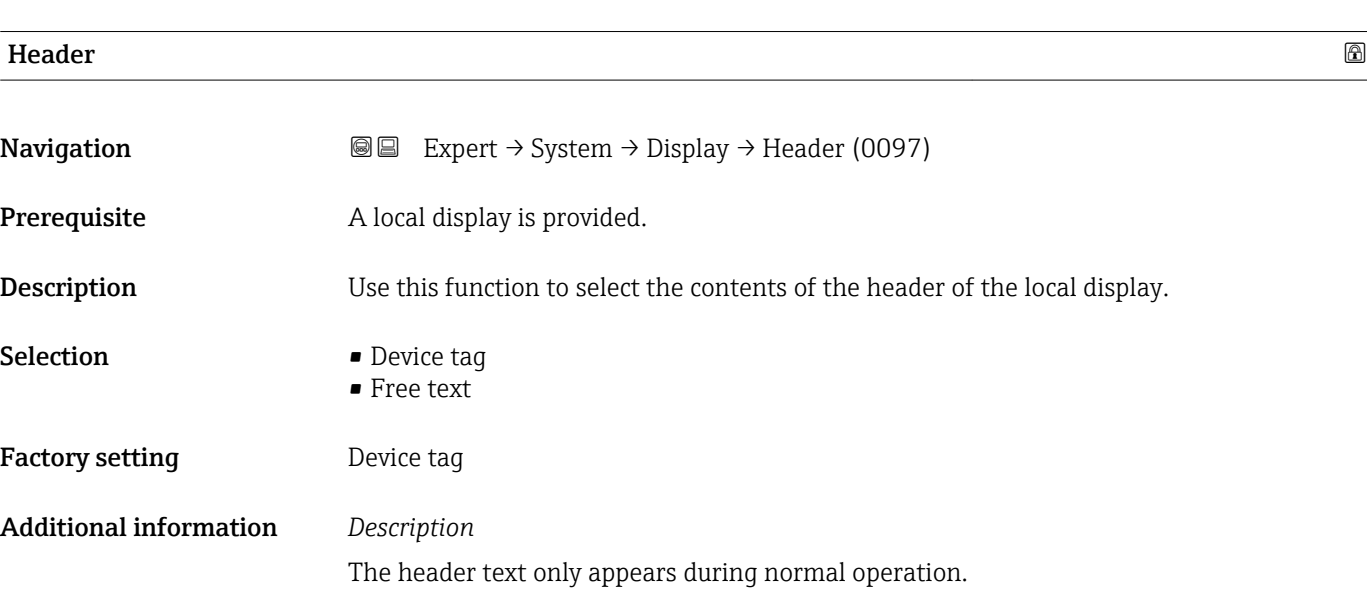

A0013375

<span id="page-23-0"></span>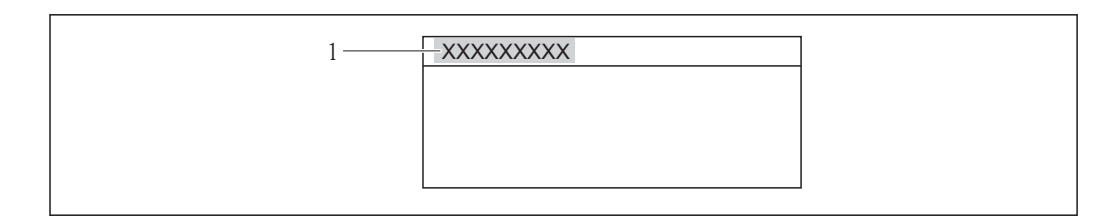

*1 Position of the header text on the display*

### *Selection*

- Device tag
- Is defined in the **Device tag** parameter ( $\rightarrow \Box$  122).
- Free text
- Is defined in the **Header text** parameter ( $\rightarrow \blacksquare$  24).

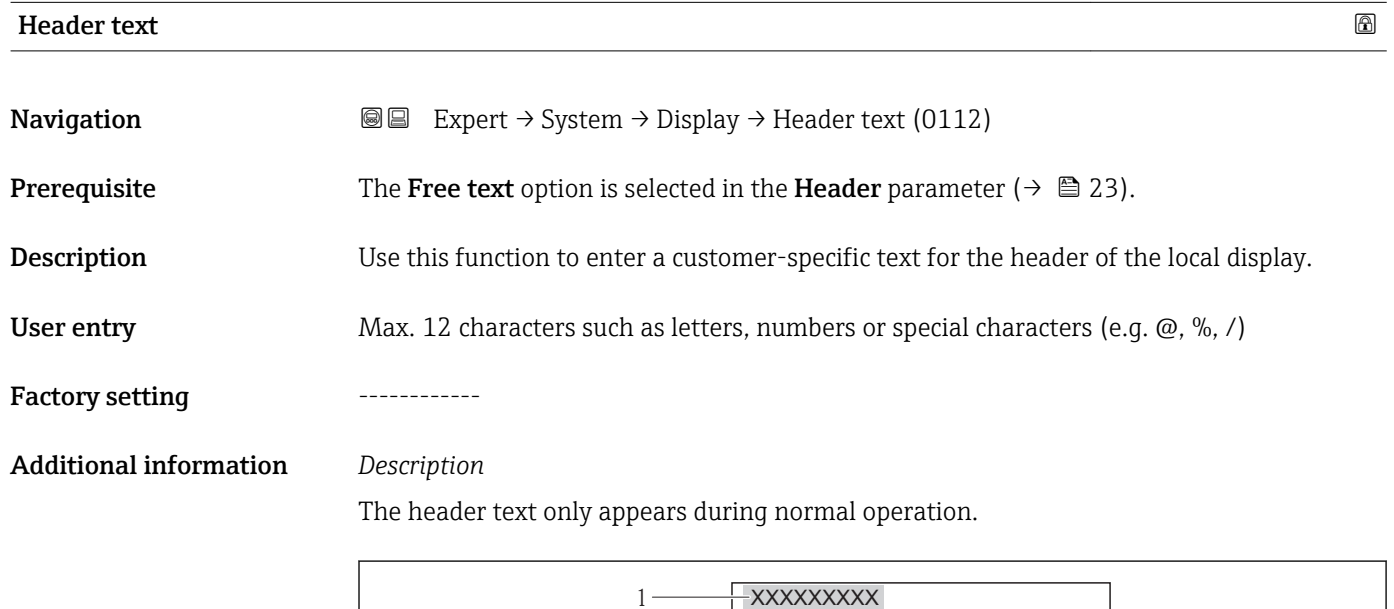

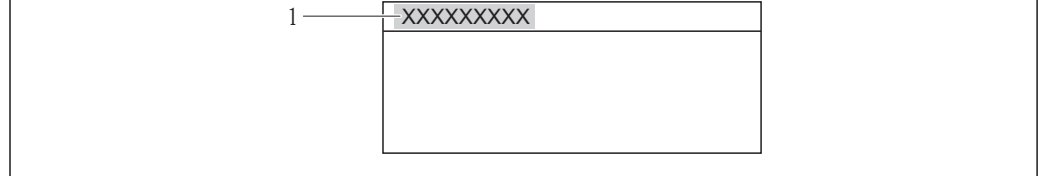

*1 Position of the header text on the display*

### *User entry*

The number of characters displayed depends on the characters used.

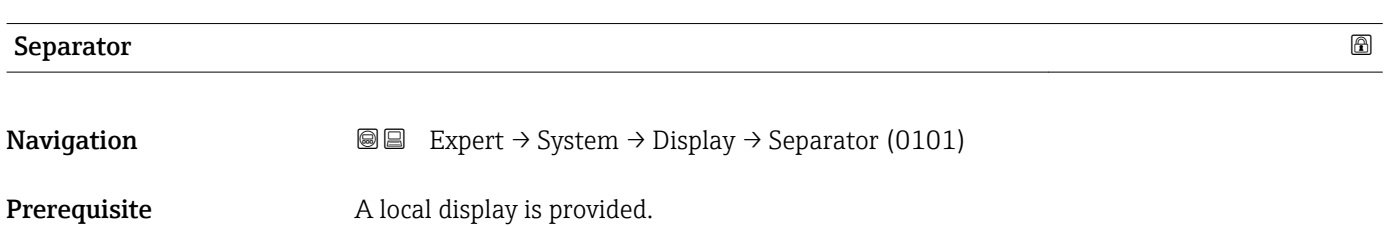

A0013375

<span id="page-24-0"></span>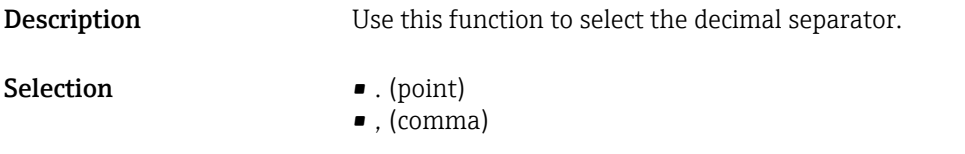

Factory setting  $. (point)$ 

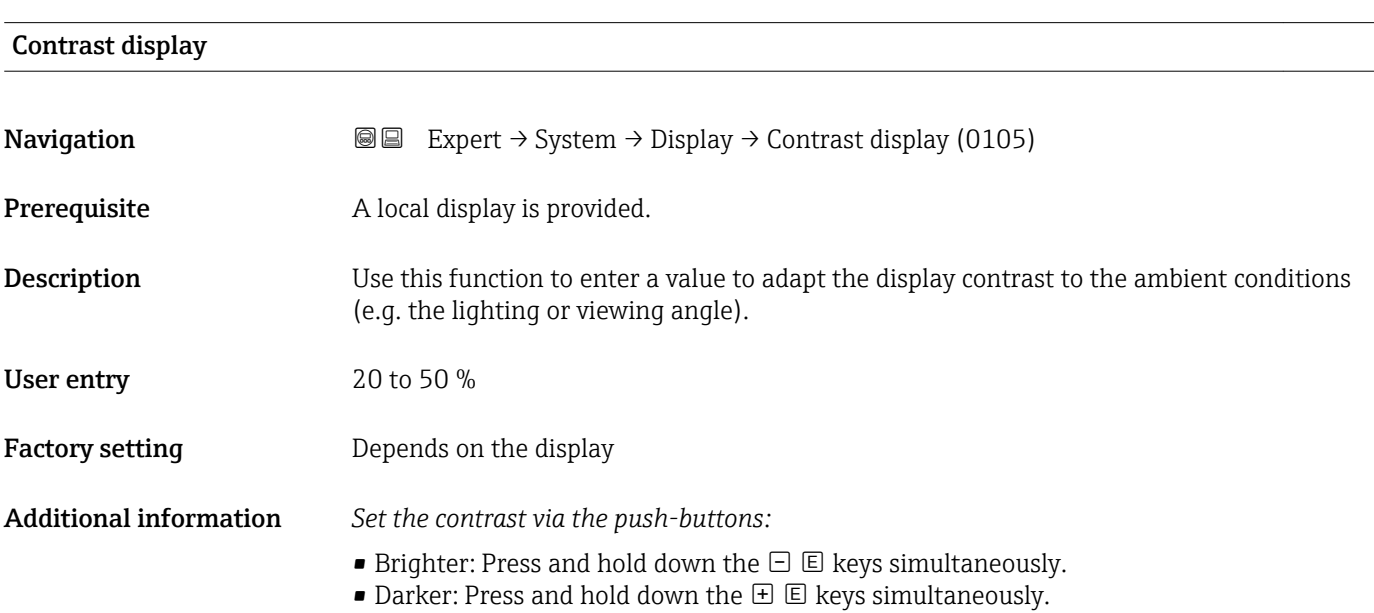

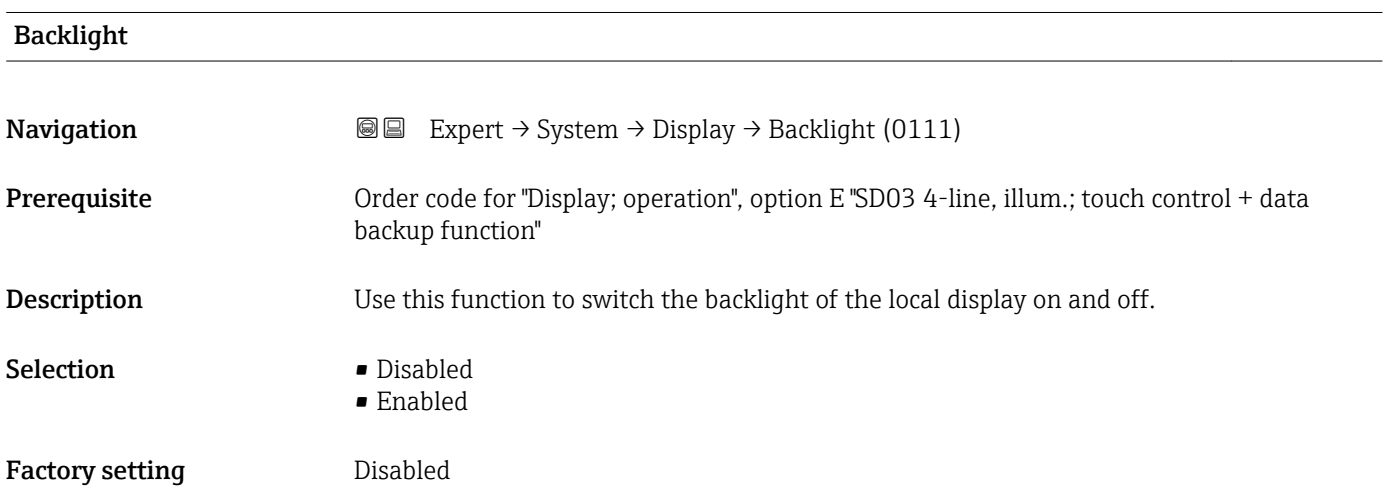

### Access status display

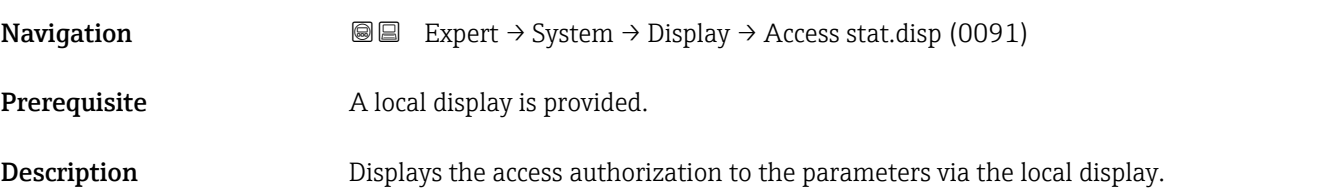

<span id="page-25-0"></span>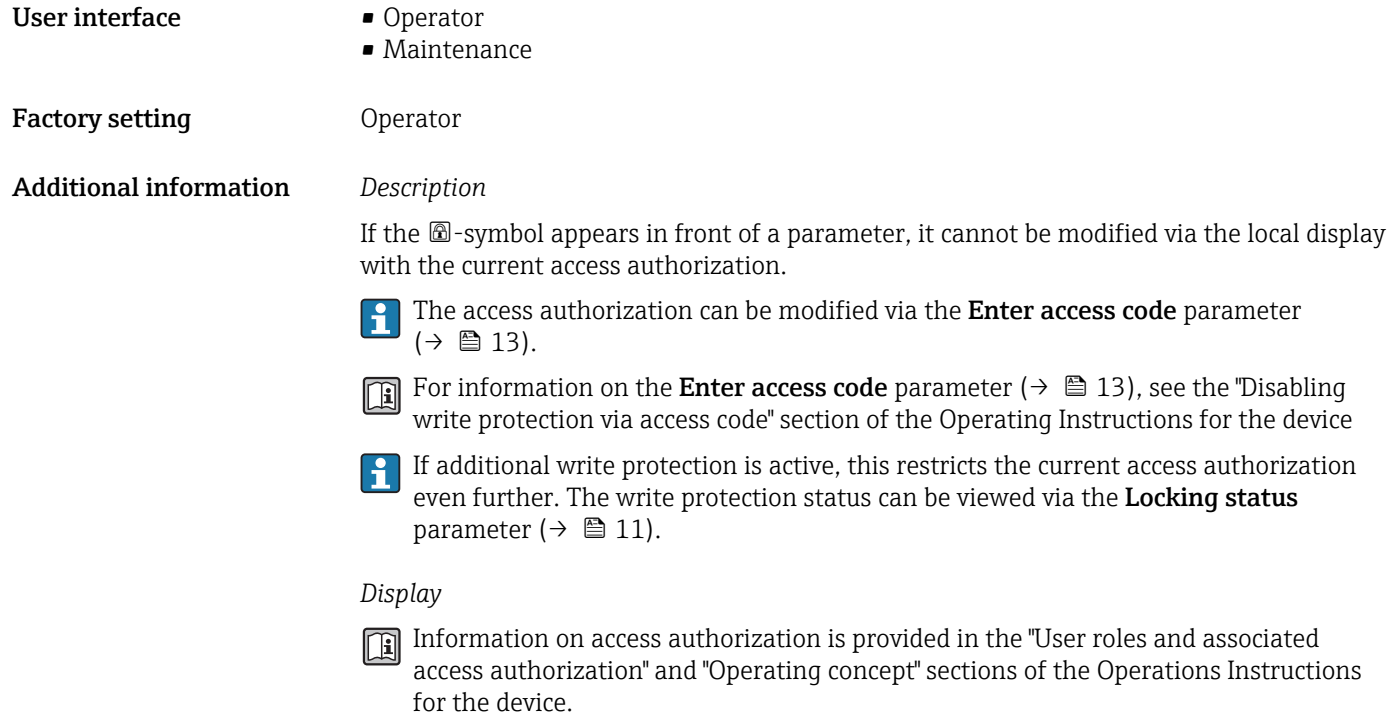

# 3.1.2 "Configuration backup display" submenu

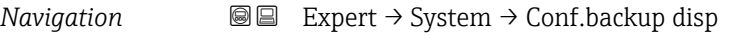

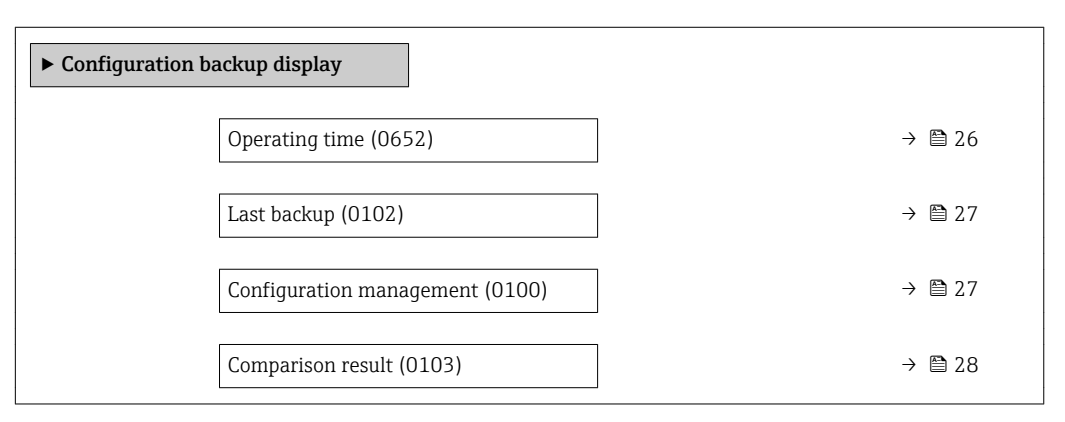

### Operating time

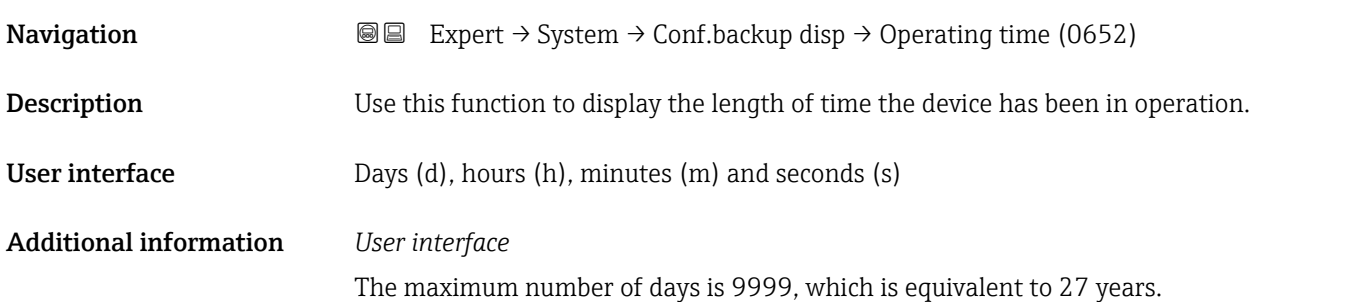

<span id="page-26-0"></span>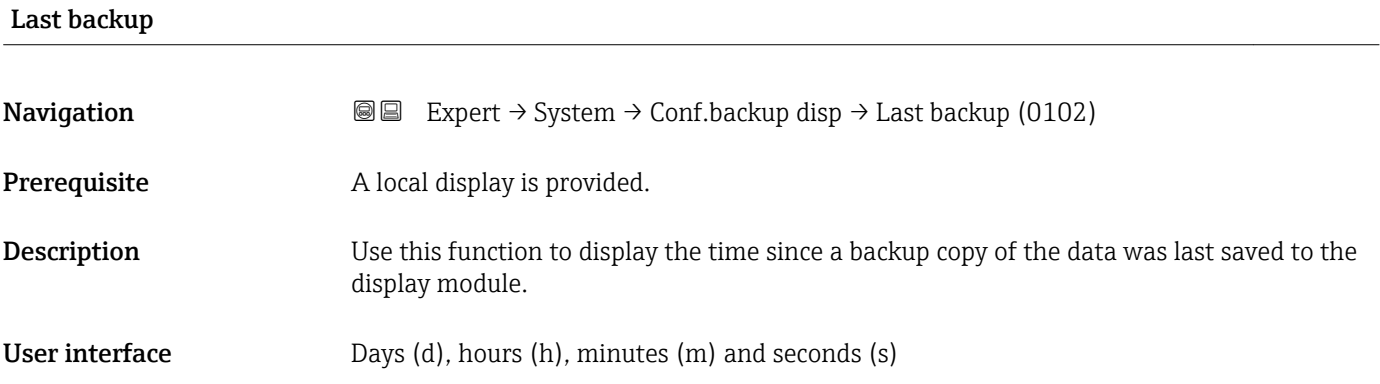

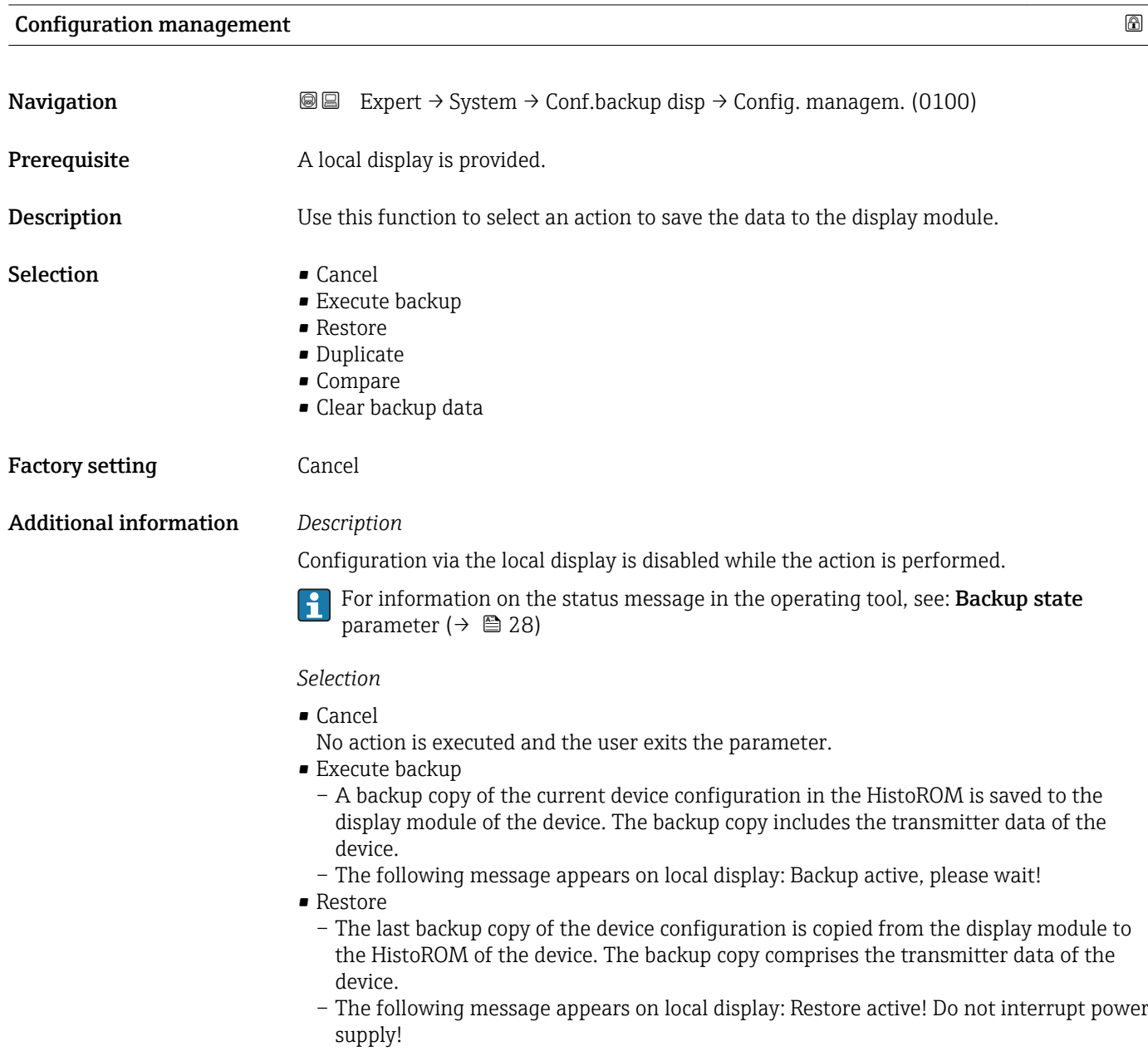

- <span id="page-27-0"></span>• Duplicate
	- The transmitter configuration from another device is duplicated to the device using the display module.
	- The following message appears on local display: Copy active! Do not interrupt power supply!
- Compare
	- The device configuration saved in the display module is compared to the current device configuration of the HistoROM.
	- The following message appears on local display: Comparing files
	- The result can be viewed in **Comparison result** parameter  $(\rightarrow \triangleq 28)$ .
- Clear backup data
	- The backup copy of the device configuration is deleted from the display module of the device.
	- The following message appears on local display: Deleting file

### *HistoROM*

A HistoROM is a "non-volatile" device memory in the form of an EEPROM.

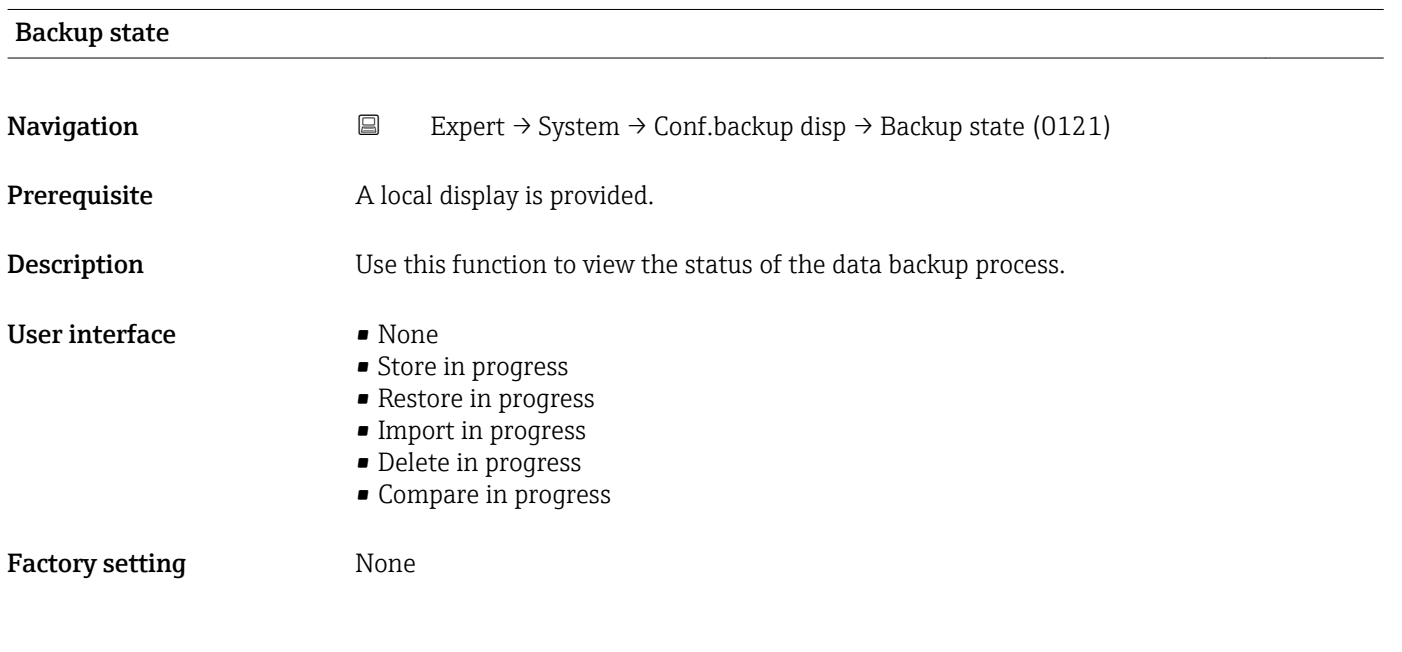

### Comparison result

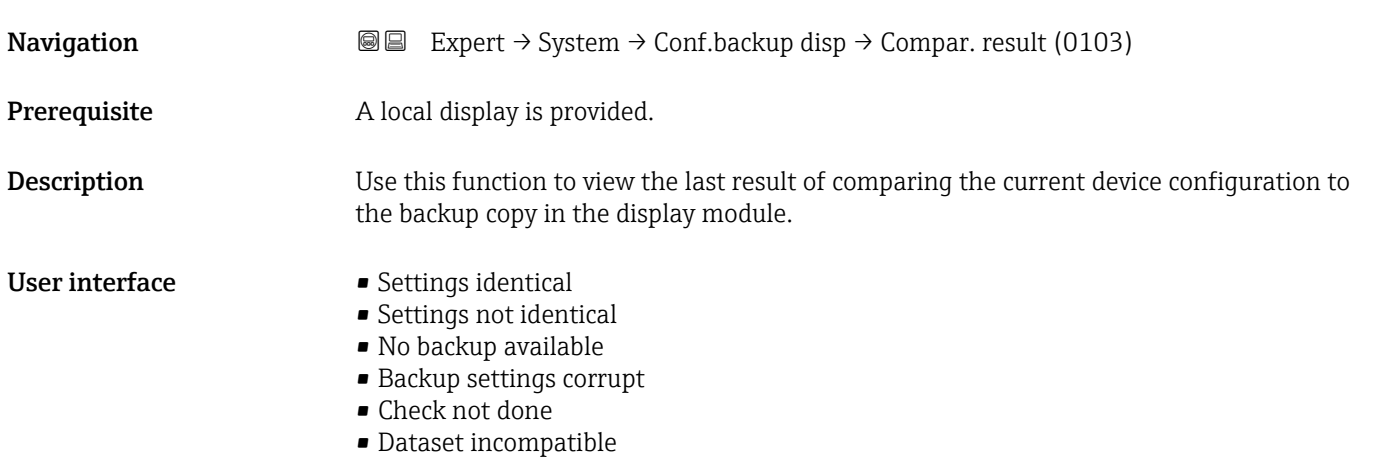

### <span id="page-28-0"></span>Factory setting Check not done

### Additional information *Description*

The comparison is started via the Compare option in the Configuration **management** parameter ( $\rightarrow \cong$  27).

### *Selection*

- Settings identical
	- The current device configuration of the HistoROM is identical to the backup copy in the display module.
	- If the transmitter configuration of another device has been copied to the device via the display module and the Duplicate option in the Configuration management parameter ( $\rightarrow \Box$ ) 27), the current device configuration of the HistoROM only partly matches the backup copy in the display module: The settings for the transmitter are not identical.
- Settings not identical
	- The current device configuration of the HistoROM is not identical to the backup copy in the display module.
- No backup available

There is no backup copy of the device configuration of the HistoROM in the display module.

• Backup settings corrupt

The current device configuration of the HistoROM is corrupt or not compatible with the backup copy in the display module.

- Check not done The device configuration of the HistoROM has not yet been compared to the backup copy in the display module.
- Dataset incompatible
- The backup copy in the display module is not compatible with the device.

### *HistoROM*

A HistoROM is a "non-volatile" device memory in the form of an EEPROM.

### 3.1.3 "Diagnostic handling" submenu

*Navigation* 
■■ Expert → System → Diagn. handling

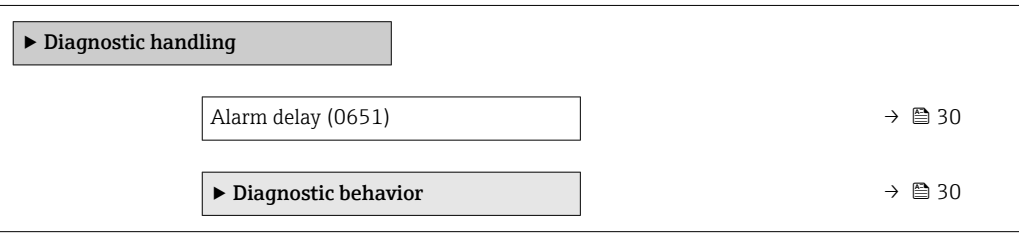

<span id="page-29-0"></span>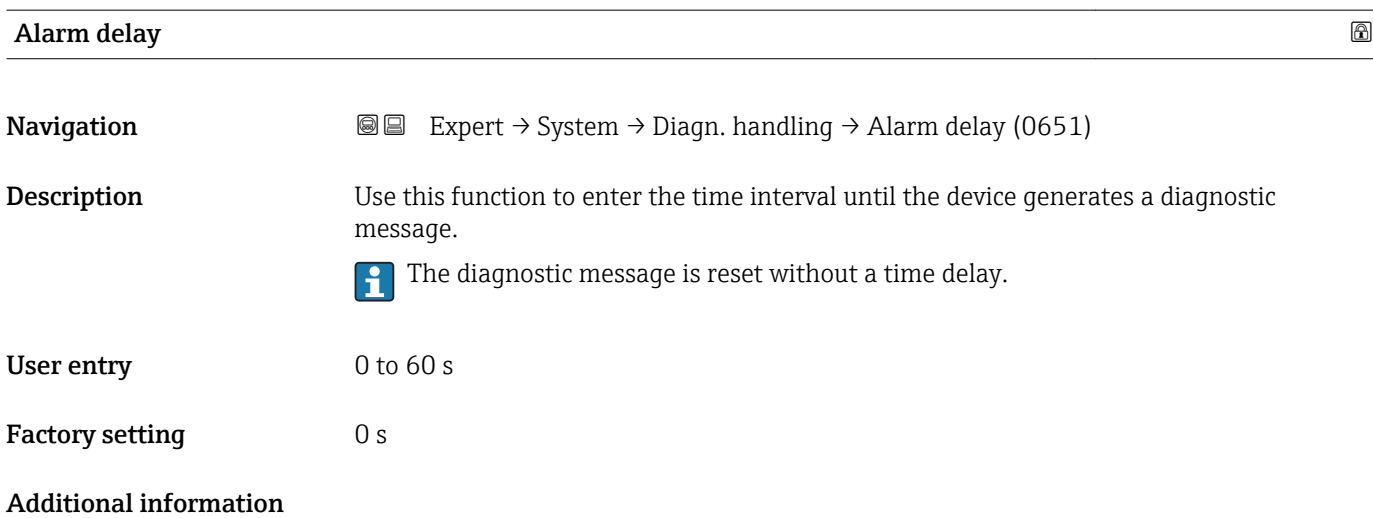

### "Diagnostic behavior" submenu

Each item of diagnostic information is assigned a specific diagnostic behavior at the factory. The user can change this assignment for specific diagnostic information in the Diagnostic behavior submenu ( $\rightarrow \Box$  30).

The following options are available in the Assign behavior of diagnostic no. xxx parameters:

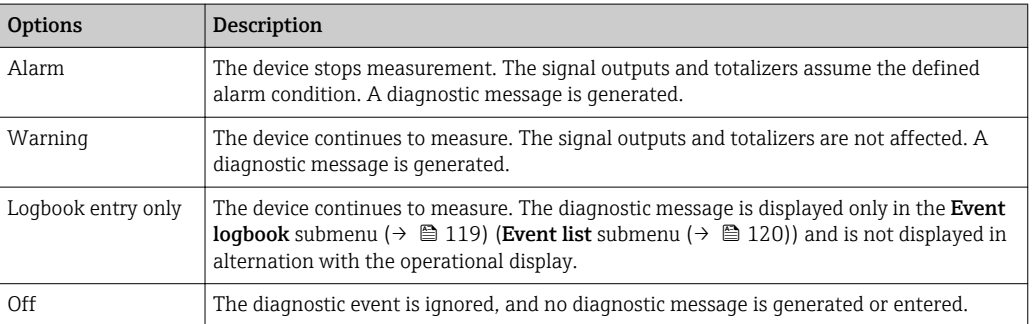

For a list of all the diagnostic events, see the Operating Instructions for the device.

*Navigation* 
■■ Expert → System → Diagn. handling → Diagn. behavior

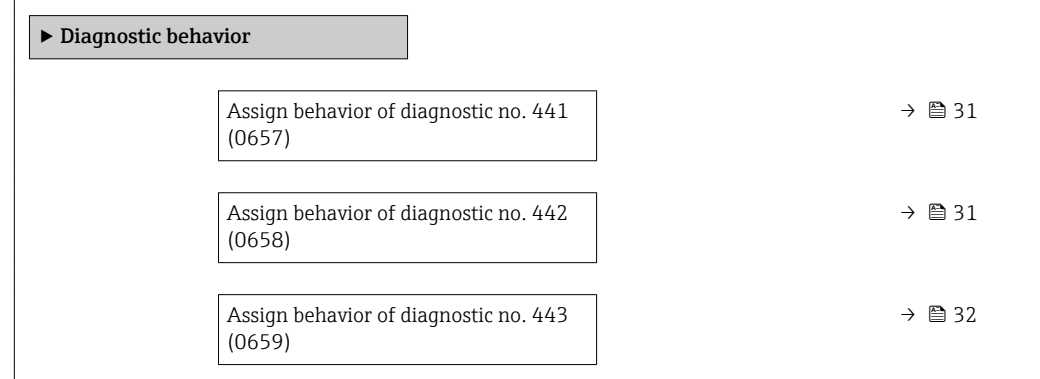

<span id="page-30-0"></span>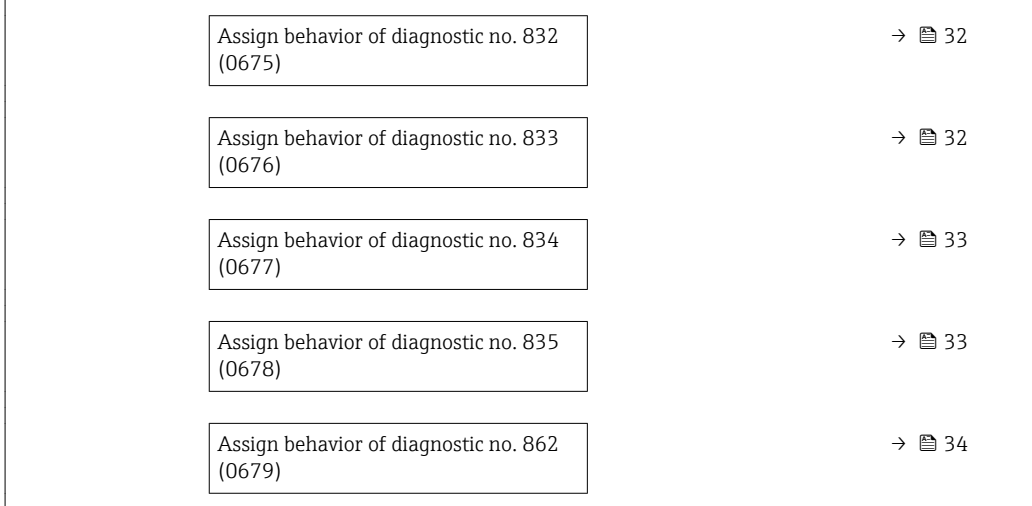

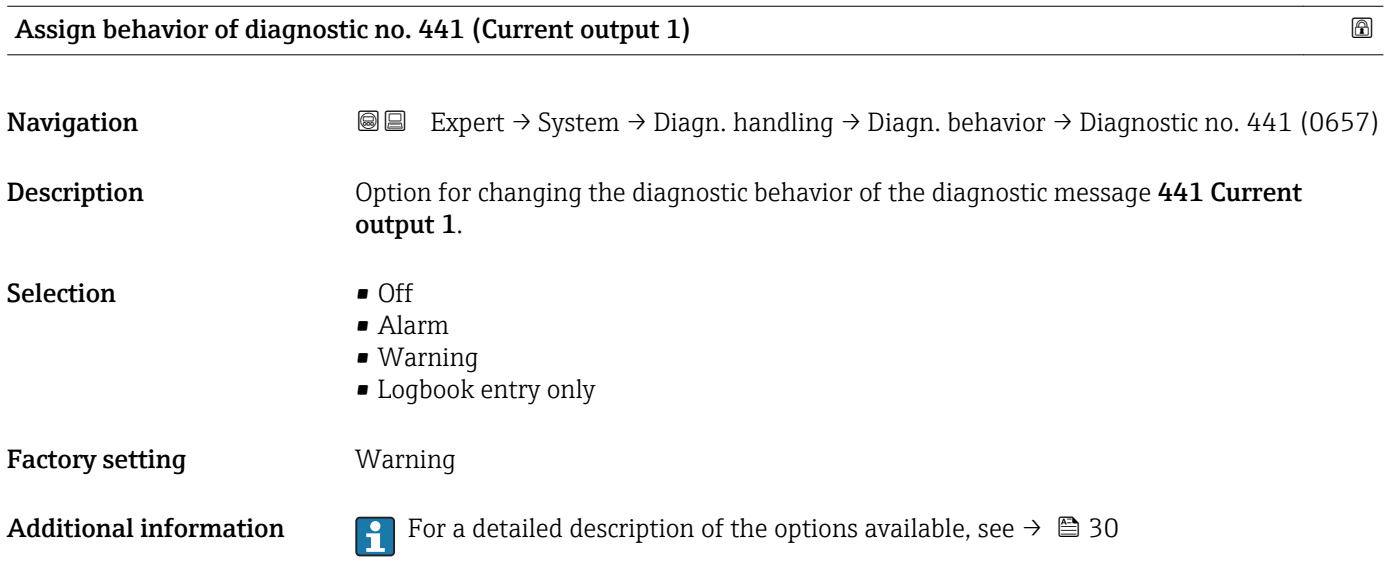

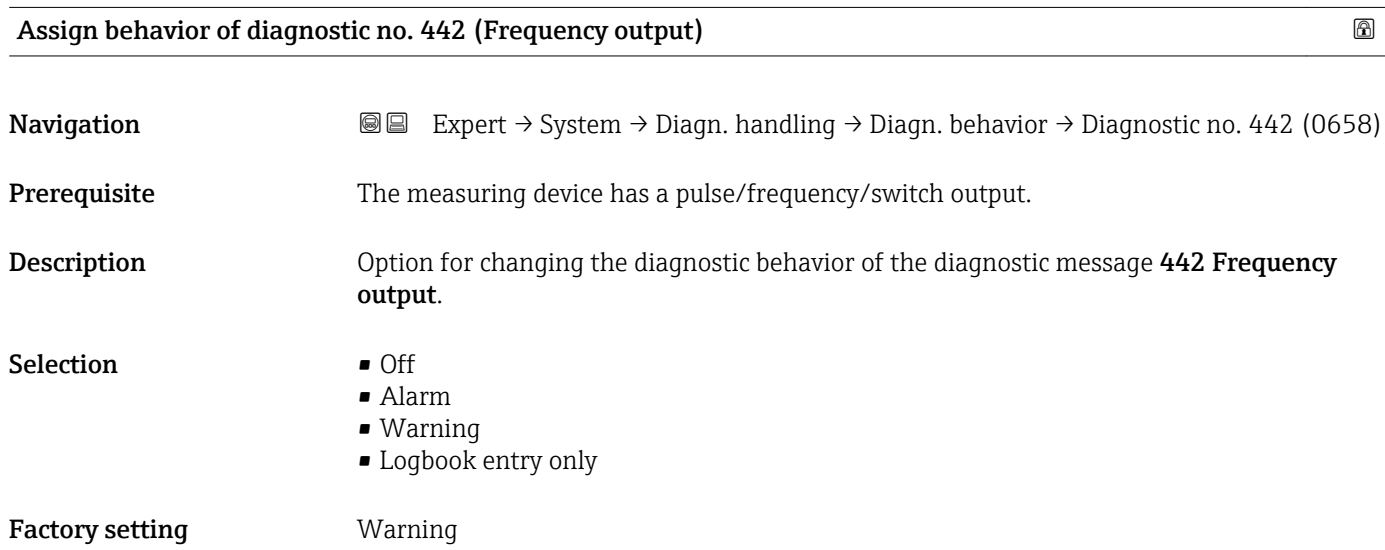

<span id="page-31-0"></span>Additional information **For** a detailed description of the options available, see  $\rightarrow \blacksquare$  30

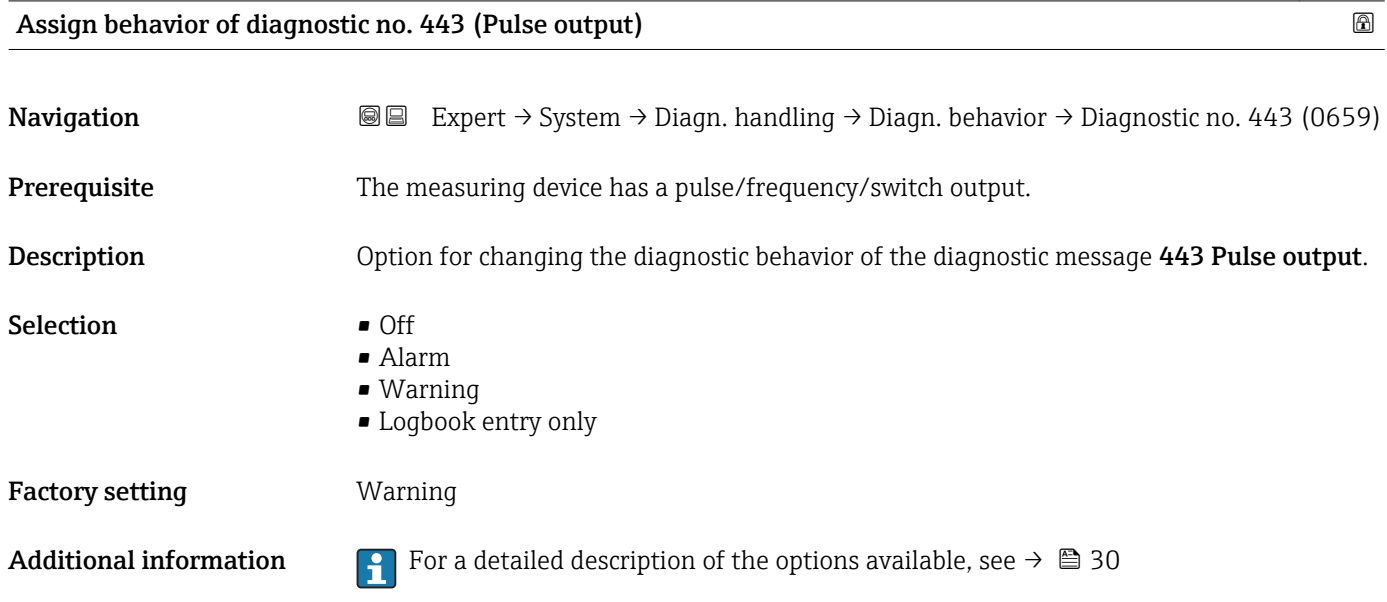

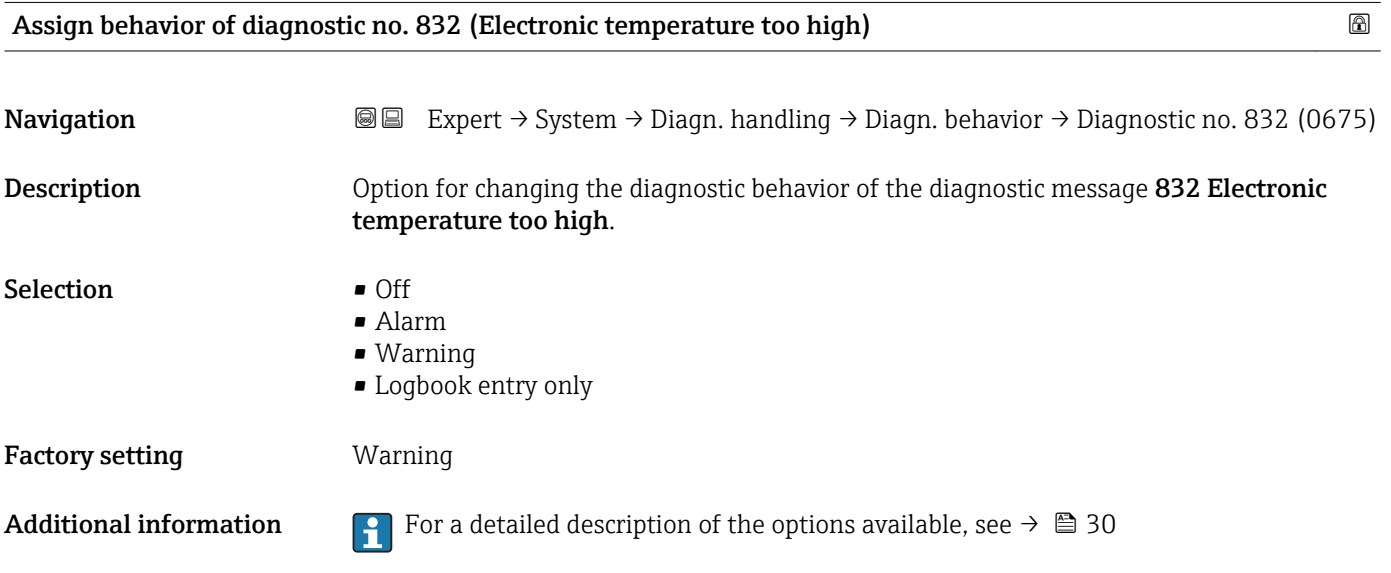

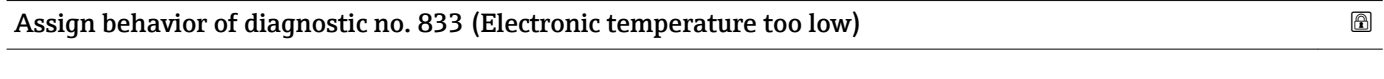

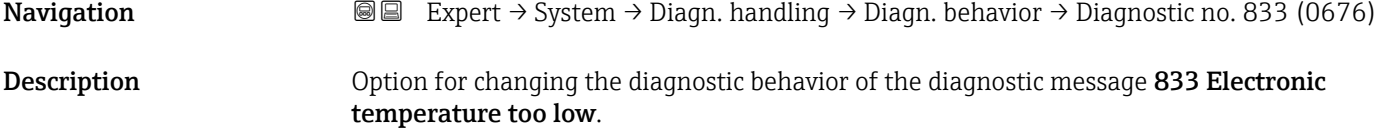

<span id="page-32-0"></span>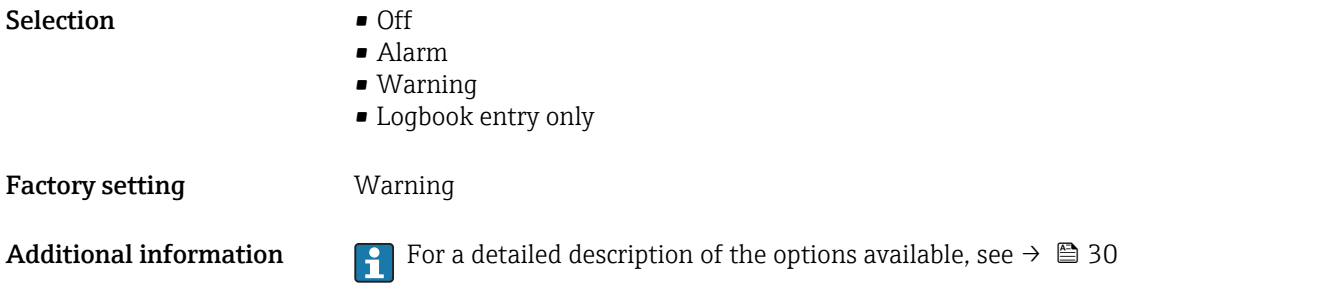

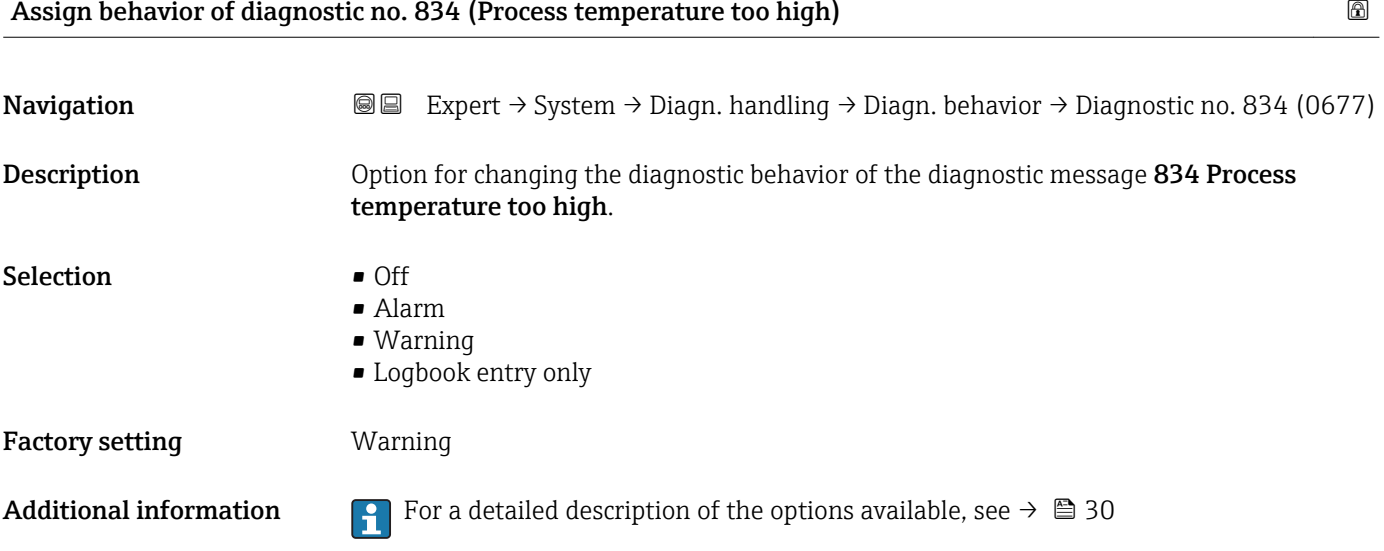

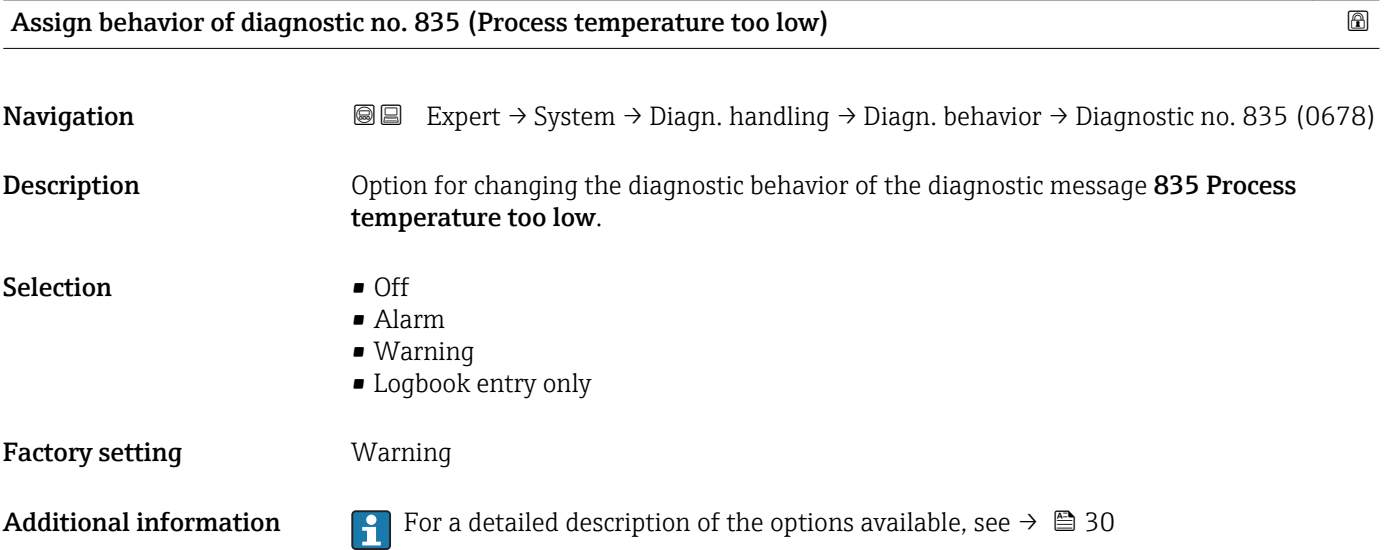

<span id="page-33-0"></span>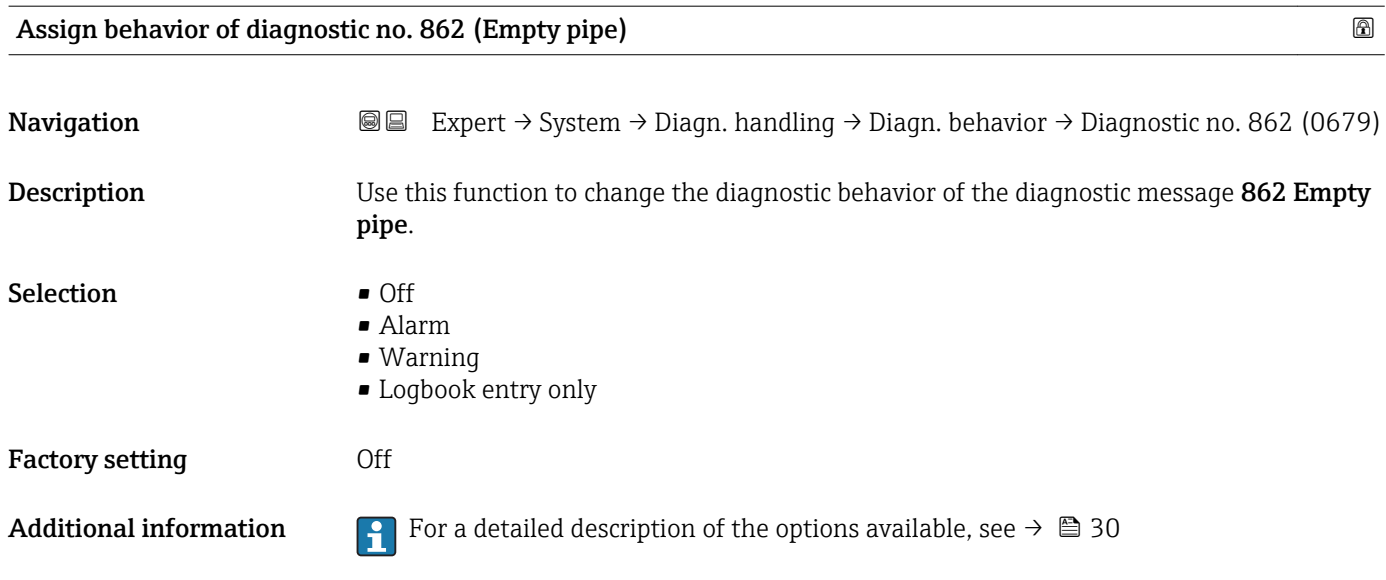

### 3.1.4 "Administration" submenu

*Navigation* 
■■ Expert → System → Administration

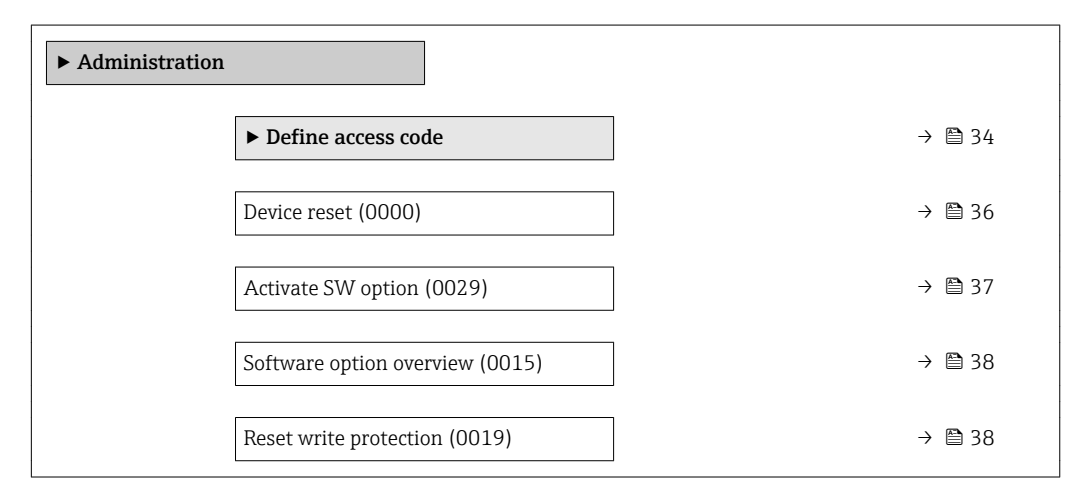

### "Define access code" wizard

The **Define access code** wizard ( $\rightarrow \Box$  34) is only available when operating via the  $\mathbf{f}$ local display.

If operating via the operating tool, the Define access code parameter ( $\rightarrow \Box$ 36) can be found directly in the Administration submenu. There is no Confirm access code parameter if the device is operated via the operating tool.

# *Navigation* Expert → System → Administration → Def. access code

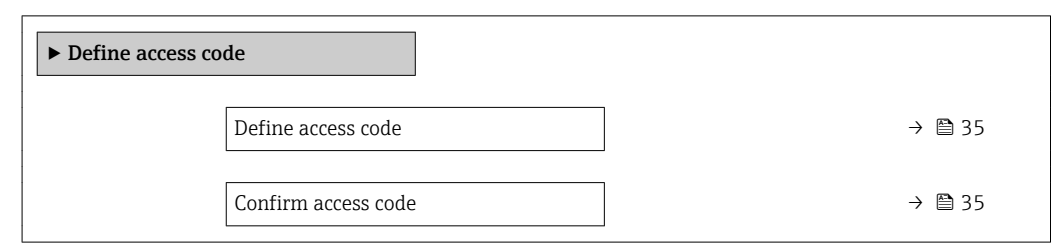

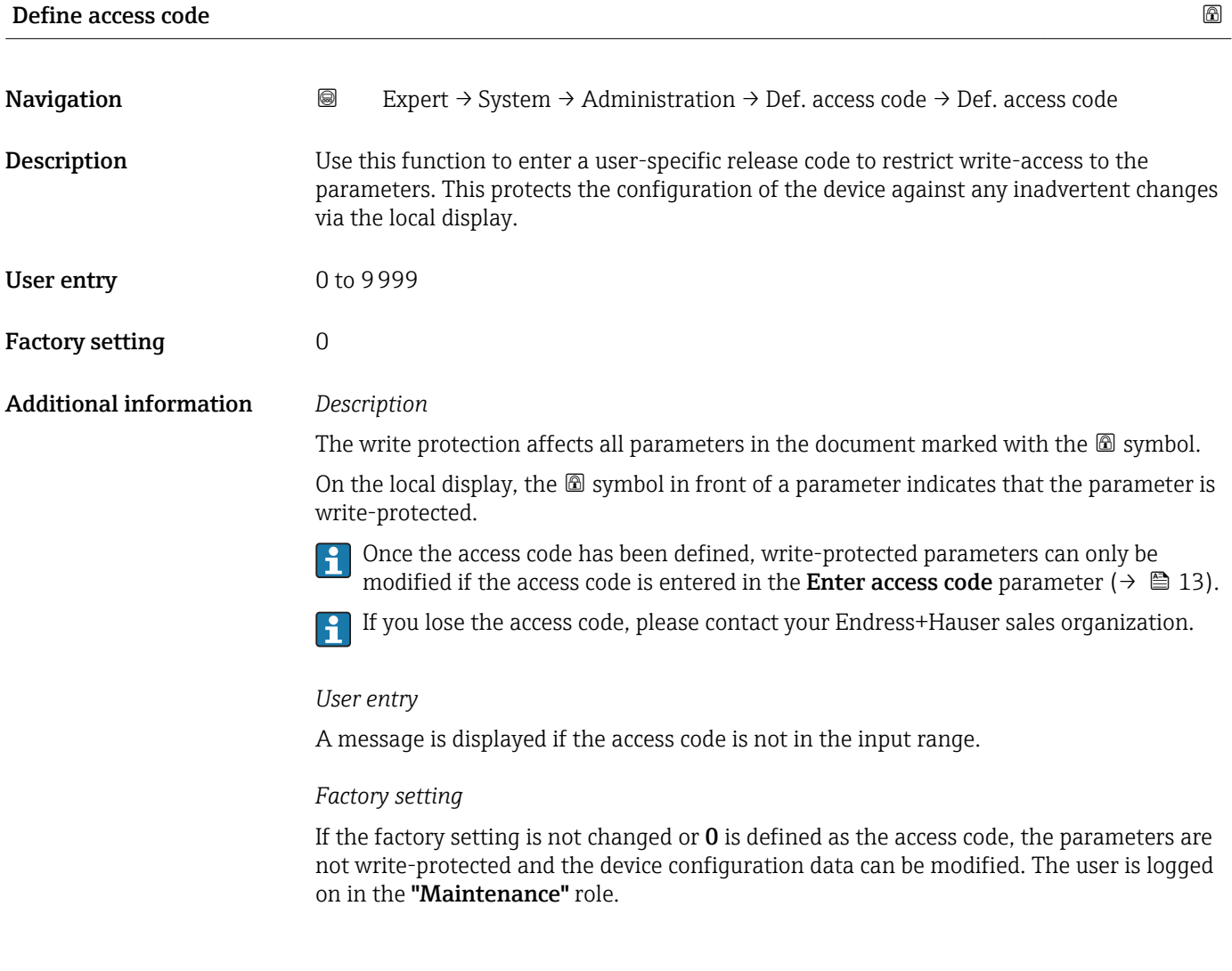

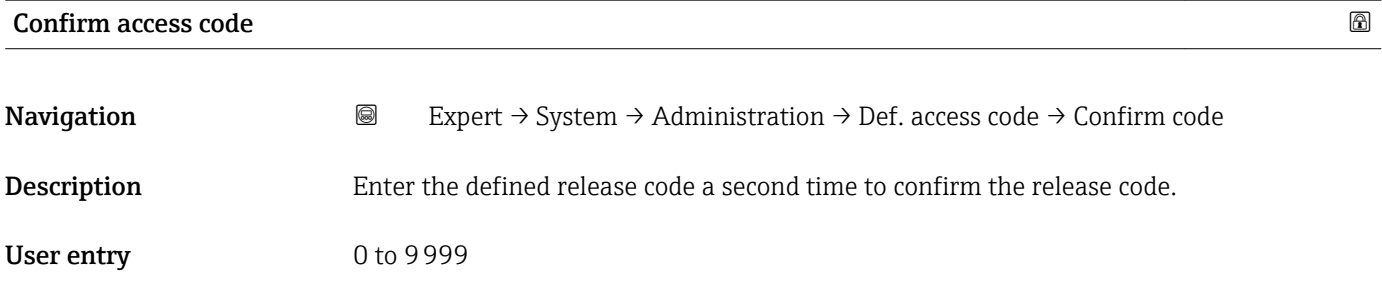

<span id="page-35-0"></span>Factory setting  $0$ 

## Additional parameters in the "Administration" submenu

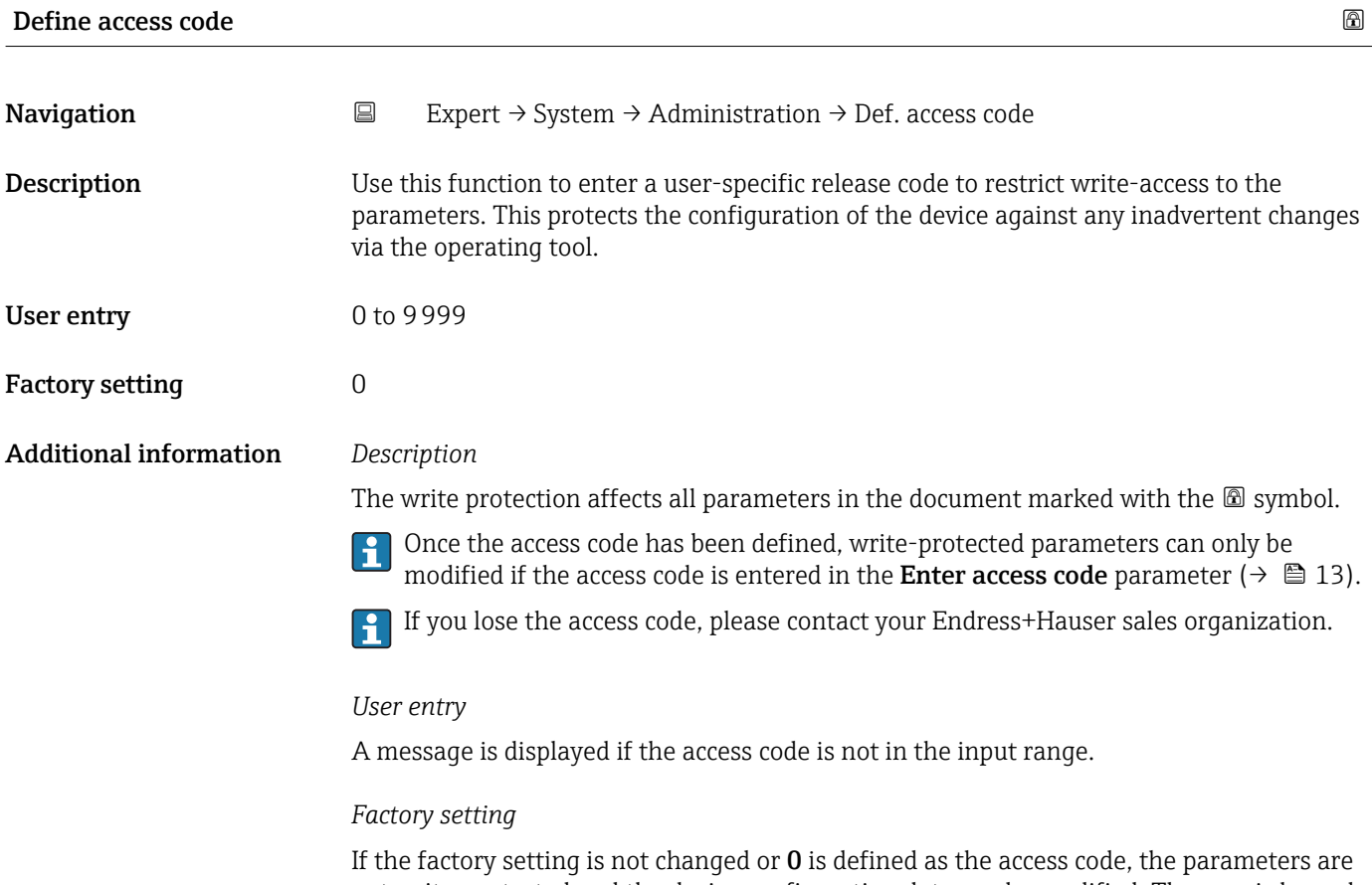

not write-protected and the device configuration data can be modified. The user is logged on in the "Maintenance" role.

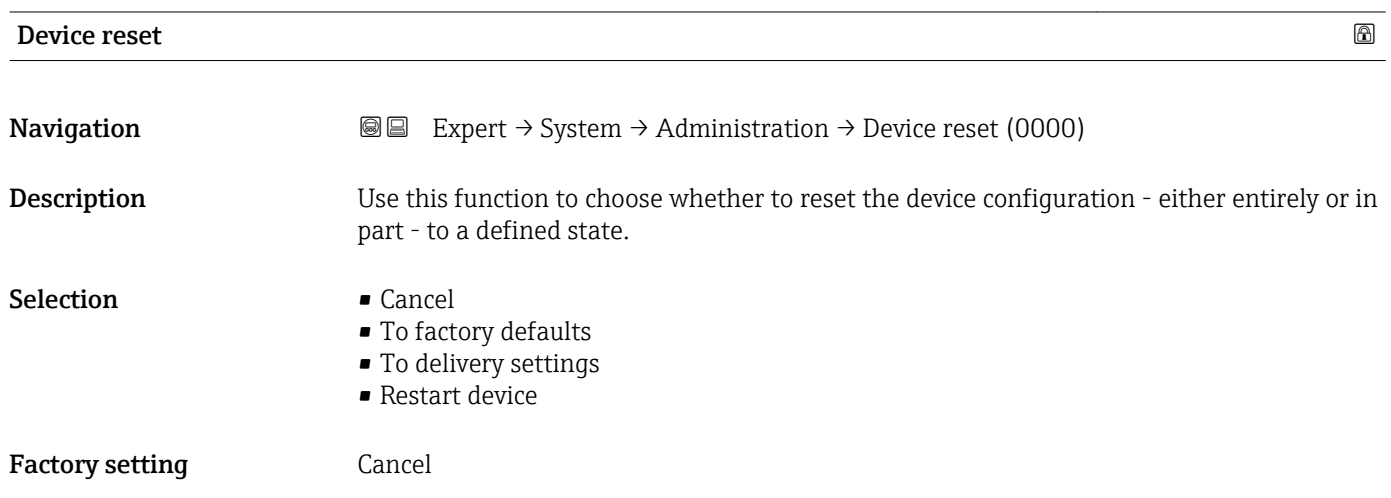
#### Additional information *"Cancel" option*

No action is executed and the user exits the parameter.

*"To factory defaults" option*

Every parameter is reset to its factory setting.

*"To delivery settings" option*

Every parameter for which a customer-specific default setting was ordered is reset to this customer-specific value. All other parameters are reset to the factory setting.

This option is not visible if no customer-specific settings have been ordered.

#### *"Restart device" option*

The restart resets every parameter whose data are in the volatile memory (RAM) to the factory setting (e.g. measured value data). The device configuration remains unchanged.

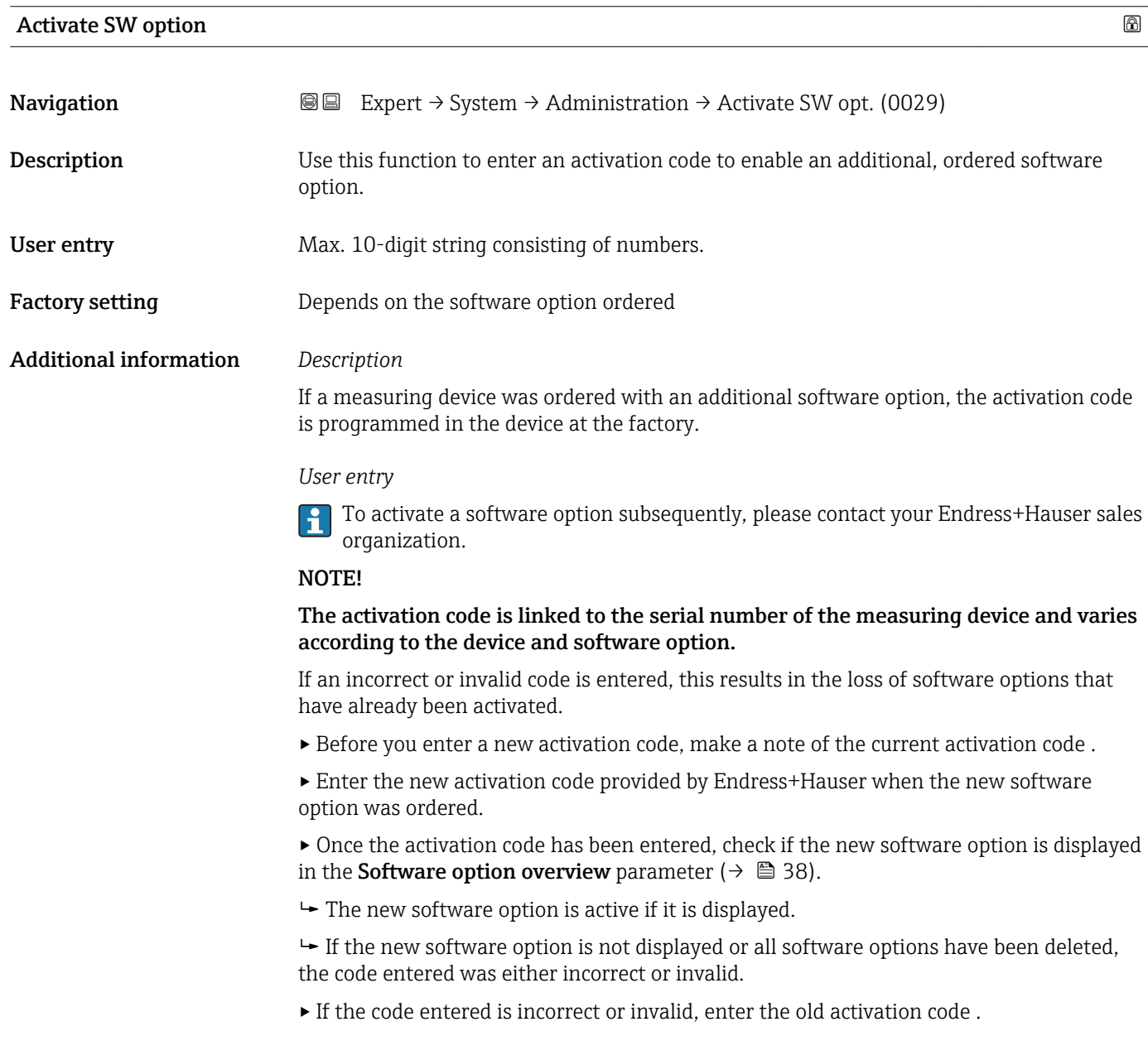

<span id="page-37-0"></span>▸ Have your Endress+Hauser sales organization check the new activation code remembering to specify the serial number or ask for the code again.

#### *Example for a software option*

Order code for "Application package", option EA "Extended HistoROM"

The software options currently enabled are displayed in the **Software option overview** parameter ( $\rightarrow \Box$  38).

#### Software option overview

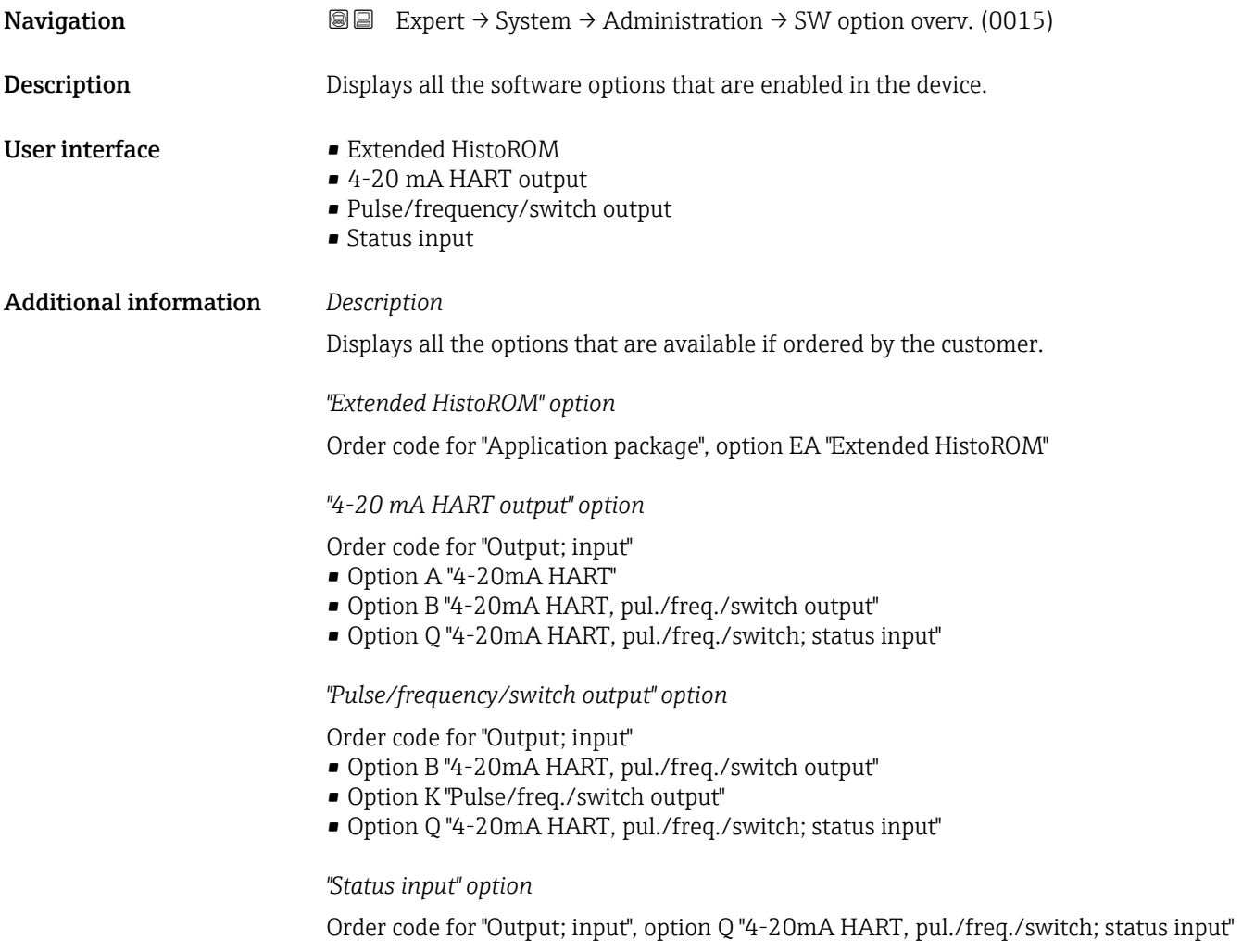

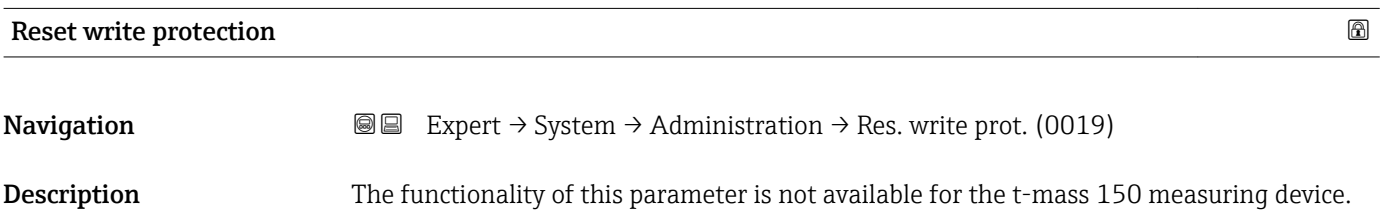

#### 3.2 "Sensor" submenu

*Navigation* **■** Expert → Sensor

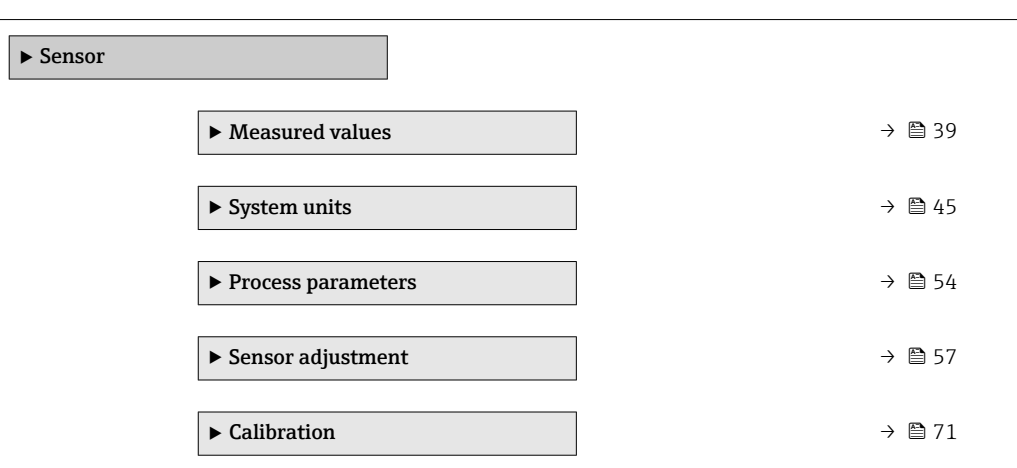

#### 3.2.1 "Measured values" submenu

*Navigation*  $\text{□}$  Expert → Sensor → Measured val.

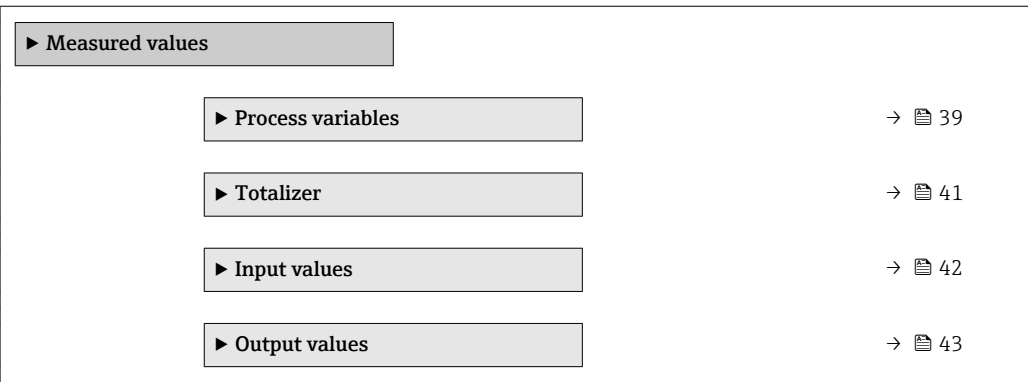

#### "Process variables" submenu

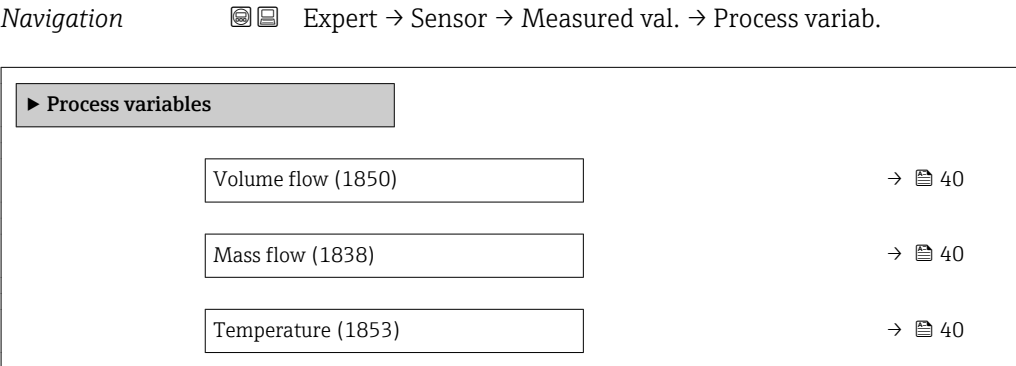

### <span id="page-39-0"></span>Volume flow **Navigation EXPERT**  $\bigcirc$  Expert  $\rightarrow$  Sensor  $\rightarrow$  Measured val.  $\rightarrow$  Process variab.  $\rightarrow$  Volume flow (1850) **Prerequisite** The following conditions are met: • The Enabled option is selected in the Operating mode parameter ( $\rightarrow \blacksquare$  59).  $\bullet$  The Volume flow option is selected in the Flow reference in use parameter  $(\rightarrow \triangleq 60)$ . **Description** Displays the volume flow that is currently measured. User interface Signed floating-point number Additional information *Dependency* The unit is taken from the **Volume flow unit** parameter ( $\rightarrow \Box$  45)

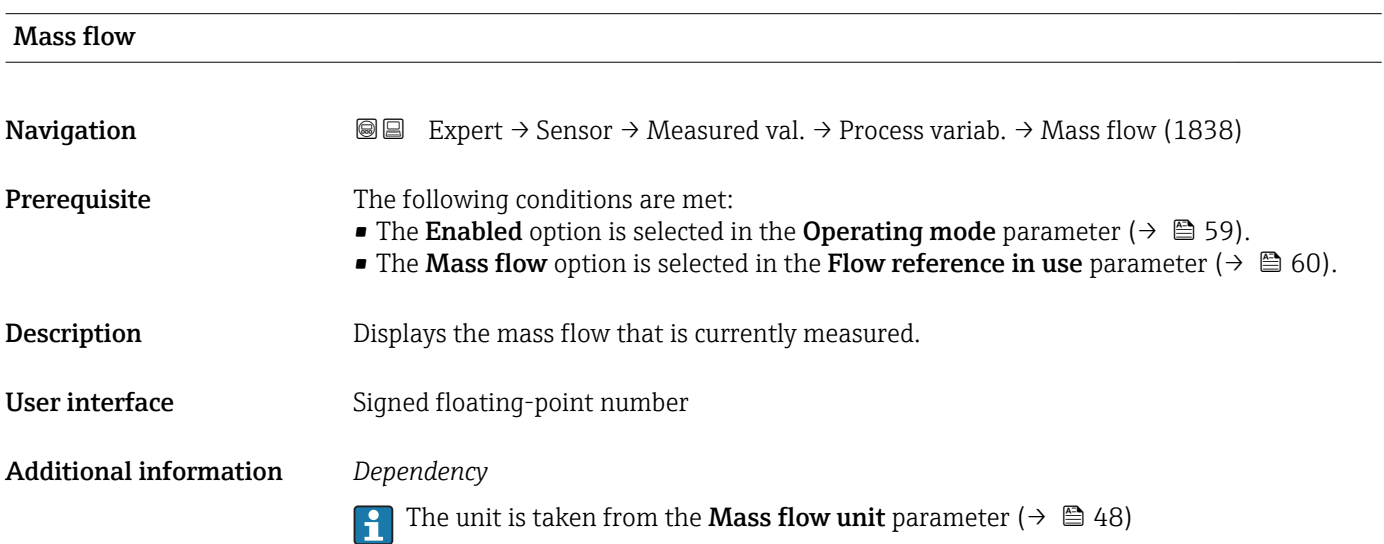

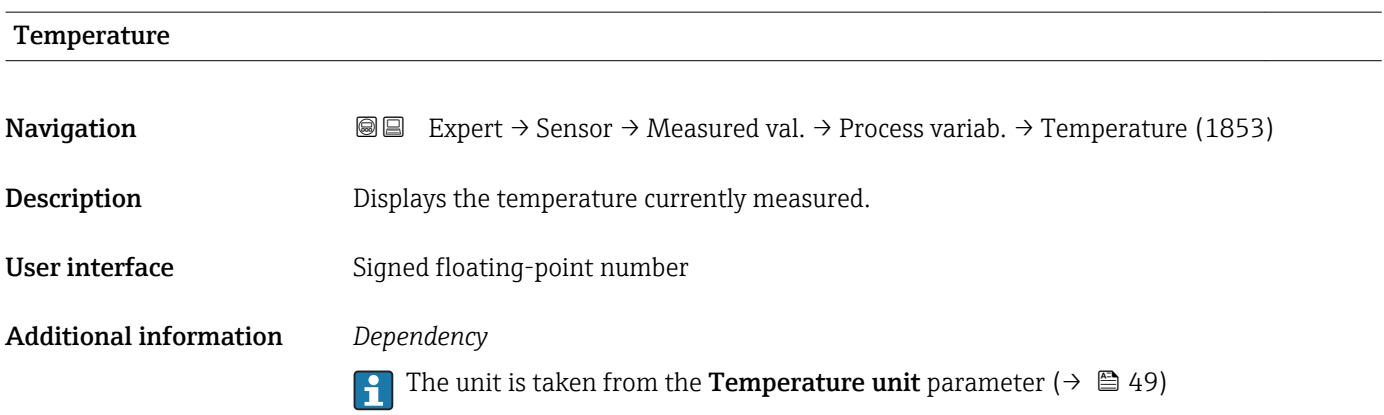

#### <span id="page-40-0"></span>"Totalizer" submenu

*Navigation* 
■■ Expert  $\rightarrow$  Sensor  $\rightarrow$  Measured val.  $\rightarrow$  Totalizer

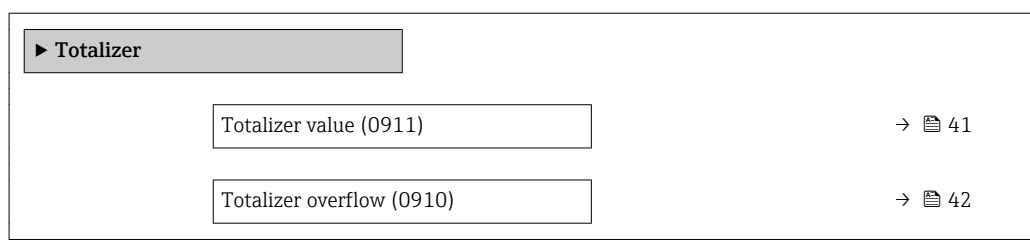

### Totalizer value **Navigation EXPERT**  $\Theta \Box$  Expert  $\rightarrow$  Sensor  $\rightarrow$  Measured val.  $\rightarrow$  Totalizer  $\rightarrow$  Totalizer val. (0911) **Prerequisite** One of the following options is selected in the **Assign process variable** parameter  $(\rightarrow \triangleq 108)$  of the **Totalizer** submenu: • Volume flow • Mass flow **Description** Displays the current totalizer reading. User interface Signed floating-point number Additional information *Description* As it is only possible to display a maximum of 7 digits in the operating tool, the current counter value is the sum of the totalizer value and the overflow value from the Totalizer **overflow** parameter ( $\rightarrow \Box$  42) if the display range is exceeded. In the event of an error, the totalizer adopts the mode defined in the Failure mode parameter ( $\rightarrow \equiv$  111). *User interface* The unit of the selected process variable is specified for the totalizer in the Unit totalizer parameter ( $\rightarrow \Box$  109).

#### *Example*

Calculation of the current totalizer reading when the value exceeds the 7-digit display range of the operating tool:

- Value in the Totalizer value 1 parameter:  $1968457 \text{ m}^3$
- Value in the **Totalizer overflow 1** parameter:  $1 \cdot 10^7$  (1 overflow) = 10000000 [m<sup>3</sup>]
- Current totalizer reading: 11968457 m3

<span id="page-41-0"></span>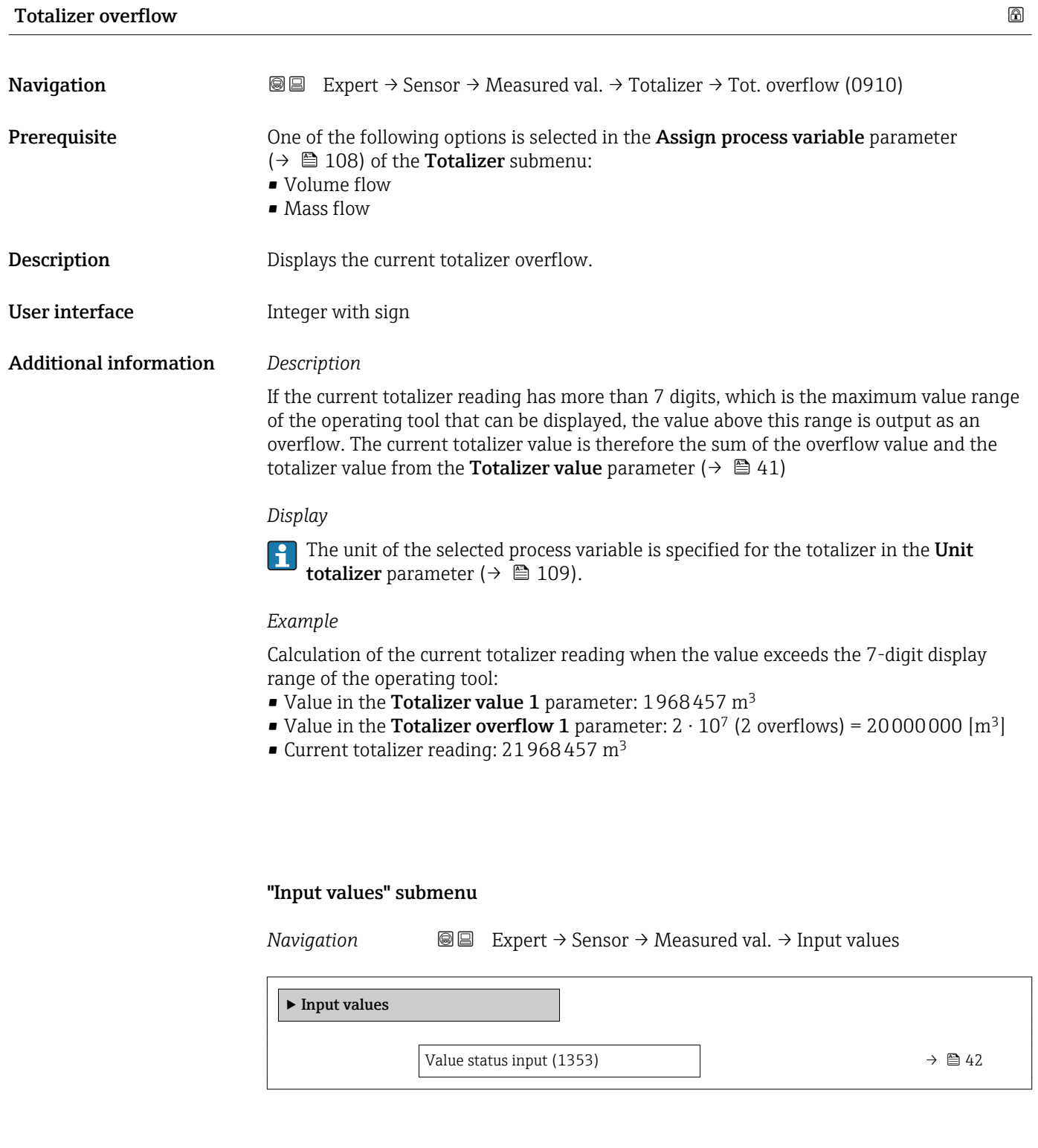

#### Value status input

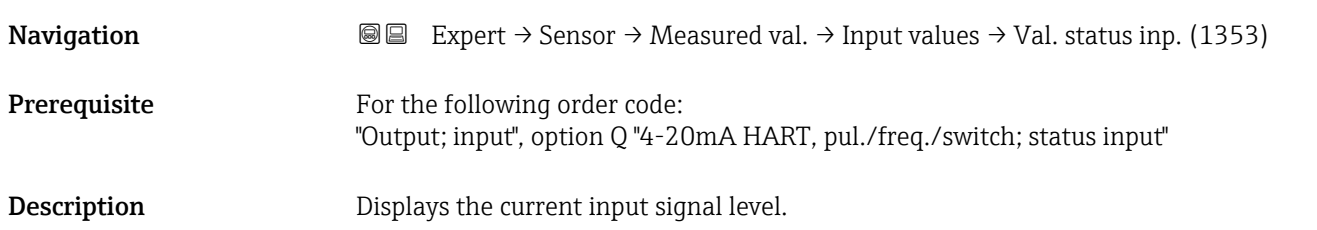

#### <span id="page-42-0"></span>User interface **•** High

• Low

#### "Output values" submenu

*Navigation* Expert → Sensor → Measured val. → Output values

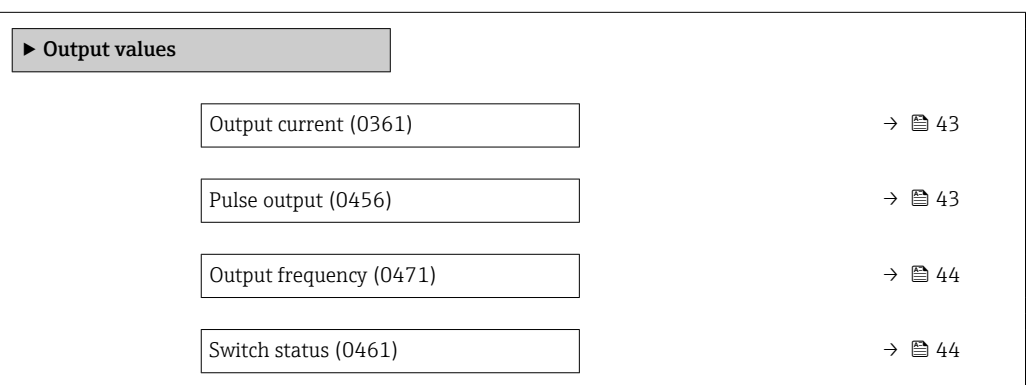

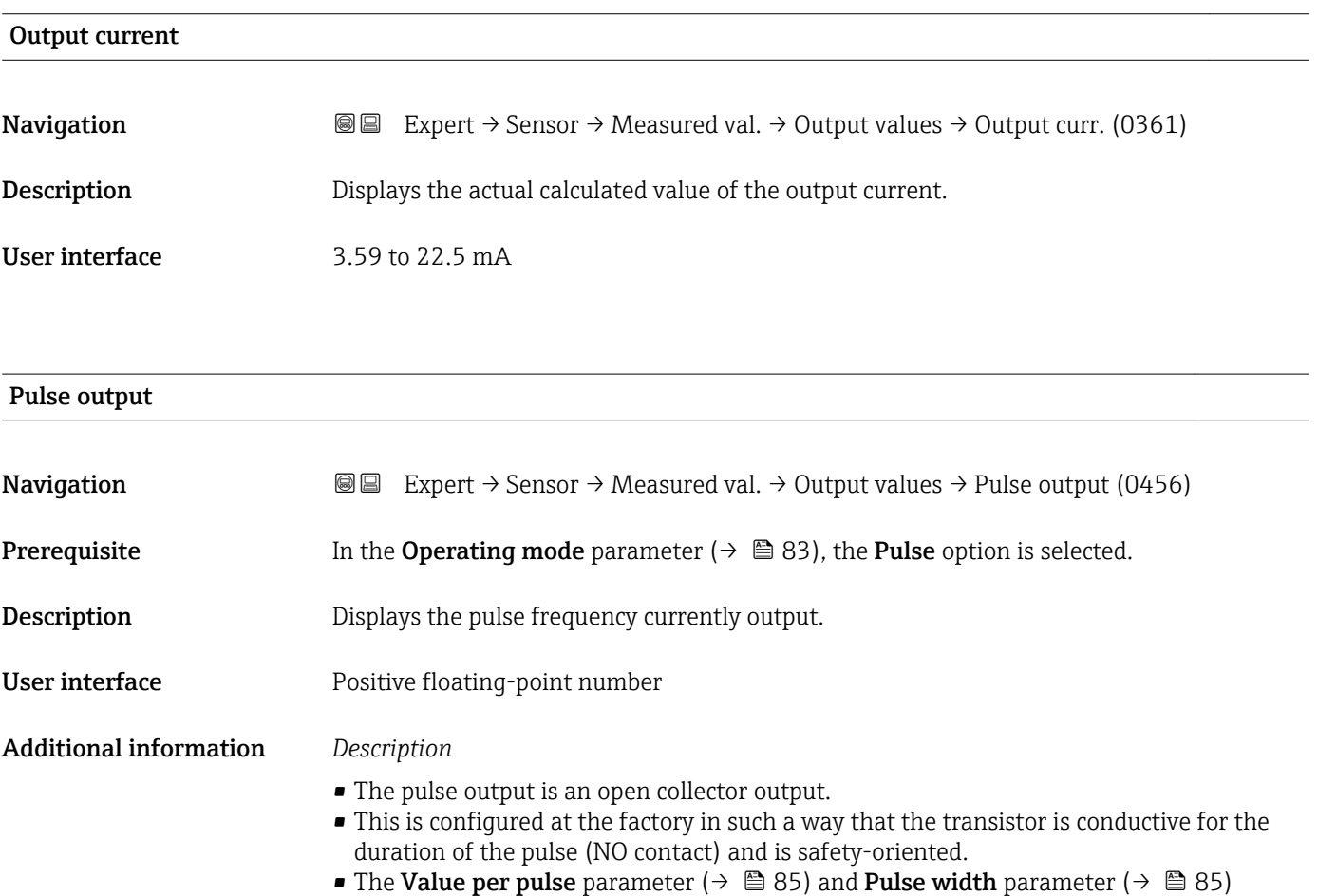

can be used to define the value (i.e. the measured value amount that corresponds to a pulse) and the duration of the pulse.

<span id="page-43-0"></span>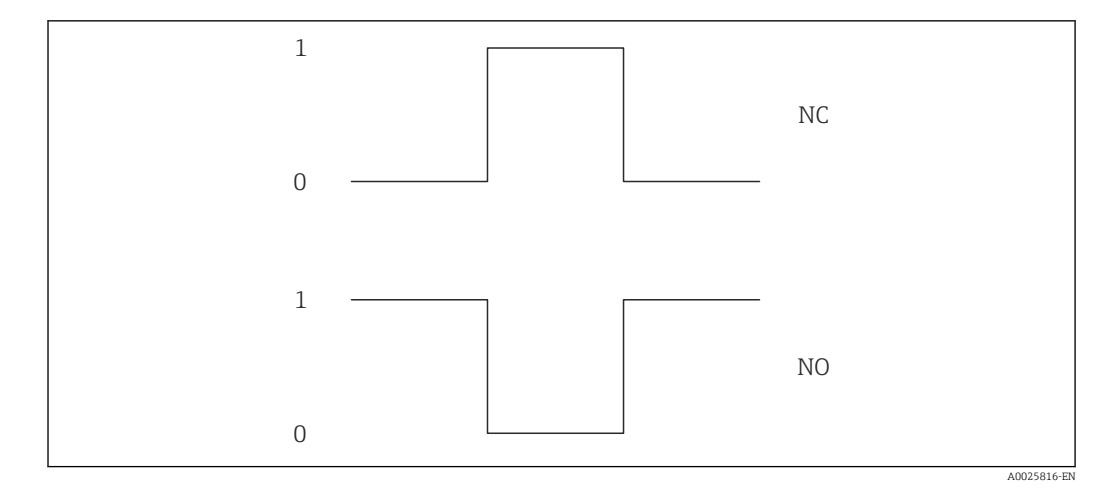

- *0 Non-conductive*
- *1 Conductive*
- *NC Normally closed*
- *NO Normally opened*

The output behavior can be reversed via the Invert output signal parameter ( $\rightarrow \blacksquare$  98) i.e. the transistor does not conduct for the duration of the pulse.

In addition, the behavior of the output in the event of a device alarm (Failure mode parameter ( $\rightarrow \cong 86$ )) can be configured.

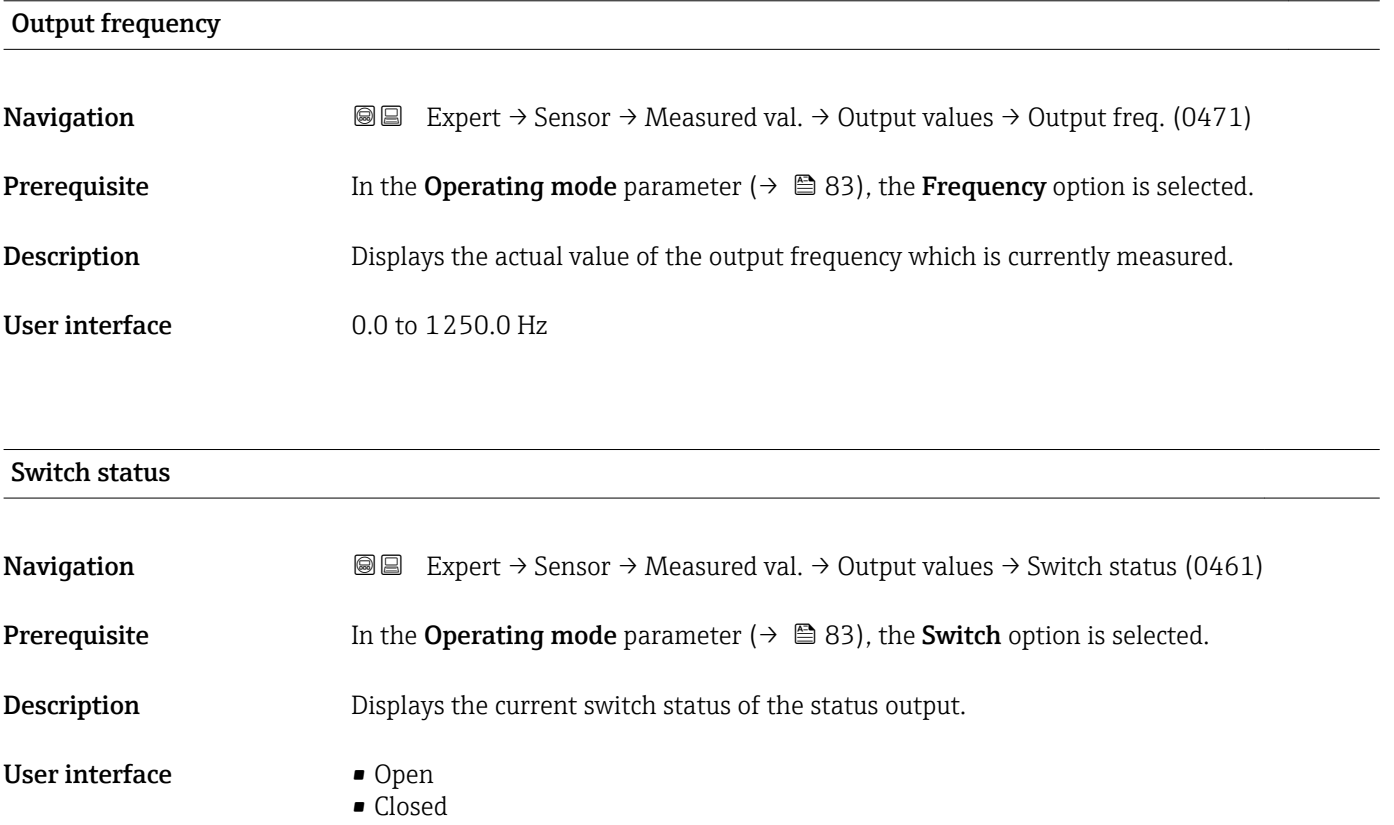

#### <span id="page-44-0"></span>Additional information *Selection*

- Open
	- The switch output is not conductive.
- Closed
- The switch output is conductive.

#### 3.2.2 "System units" submenu

*Navigation* 
■■ Expert → Sensor → System units

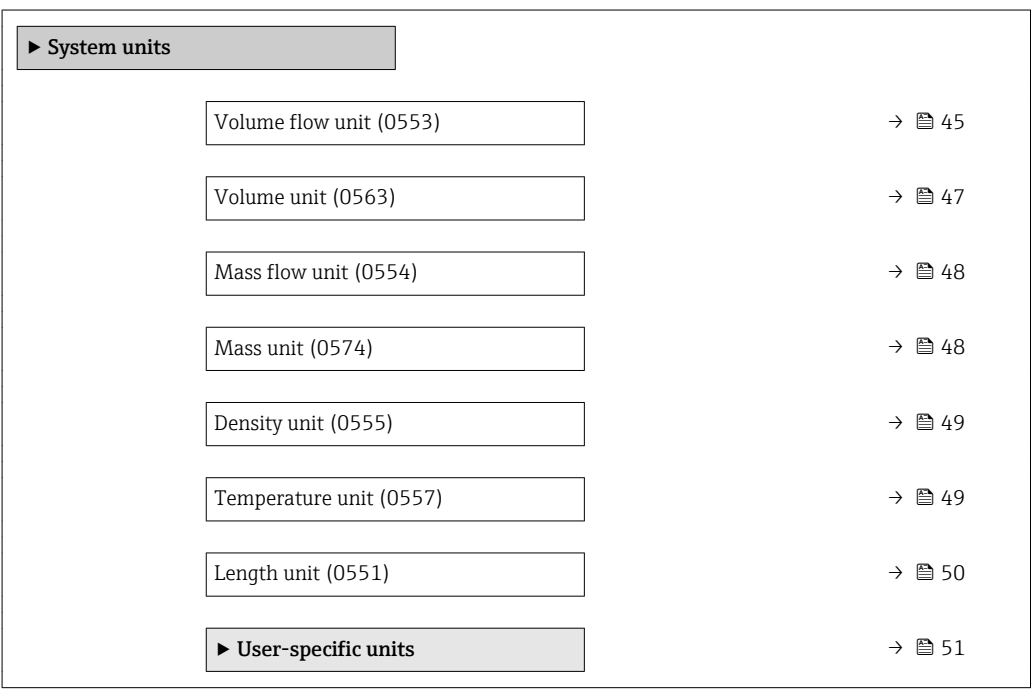

# Volume flow unit

**Navigation EXPERT** Expert → Sensor → System units → Volume flow unit (0553)

**Description** Use this function to select the unit for the volume flow.

*Imperial units* • gal/s (imp) • gal/min (imp)  $\bullet$  gal/h (imp) • gal/d (imp) • Mgal/s (imp) • Mgal/min (imp) • Mgal/h (imp) • Mgal/d (imp) • bbl/s (imp;oil) • bbl/min (imp;oil) • bbl/h (imp;oil) • bbl/d (imp;oil)

#### Selection *SI units*

- - $dm^3/s$  $dm^3/min$
	- $dm^3/h$
	- $dm^3/d$
	- $m^3/s$
	- $\bullet$  m<sup>3</sup>/min
	- $m^3/h$
	- $m^3/d$
	- $1/s$
	- l/min
	- $\blacksquare$  l/h
	- l/d
	- $h$ l/s
	- hl/min
	- $\blacksquare$  hl/h
	- hl/d
	- $\mathbf{e}$  cm<sup>3</sup>/s
	- $\mathbf{e}$  cm<sup>3</sup>/min
	- $\mathbf{m}^3$ /h
	- $\mathbf{m}^3/d$
	- $ml/s$
	- ml/min
	- $m l/h$
	- ml/d
	- $-Ml/s$
	- Ml/min
	- $-Ml/h$
	- Ml/d
- *US units*
- $ft^3/s$
- $\blacksquare$  ft<sup>3</sup>/min
- $ft^3/h$
- $\mathbf{f}$  ft<sup>3</sup>/d
- $\bullet$  gal/s (us)
- gal/min (us)
- $\bullet$  gal/h (us)
- $\bullet$  qal/d (us)
- $\bullet$  fl oz/s (us)
- fl oz/min (us)
- fl oz/h (us)
- fl oz/d (us)
- $\bullet$  af/s
- $\blacksquare$  af/min
- $\blacksquare$  af/h
- af/d
- kgal/s (us)
- kgal/min (us)
- 
- $\bullet$  kgal/d (us)
- Mgal/s (us)
- Mgal/min (us)
- Mgal/h (us)
- 
- Mgal/d (us)
- bbl/s (us;lig.)
- bbl/min (us;liq.)
- bbl/h (us;liq.)
- bbl/d (us;lig.)
- bbl/s (us;beer)
- bbl/min (us;beer)
- bbl/h (us;beer)
- bbl/d (us;beer)
- bbl/s (us;tank)
- bbl/min (us;tank)
- bbl/h (us;tank)
- bbl/d (us;tank)
- bbl/s (us;oil)
- bbl/min (us;oil)
- bbl/h (us;oil)
- bbl/d (us;oil)

*Custom-specific units*

- User vol./s
- User vol./min
- User vol./h
- User vol./d

#### Factory setting Country-specific:

- $1/h$
- gal/min (us)

46 Endress+Hauser

- 
- 
- 
- kgal/h (us)

#### <span id="page-46-0"></span>Additional information *Result*

The selected unit applies for:

- Volume flow parameter
- Volume flow parameter ( $\rightarrow \blacksquare$  40)

#### *Selection*

For an explanation of the abbreviated units:  $\rightarrow \blacksquare$  143

#### *Customer-specific units*

The unit for the customer-specific volume is specified in the User volume text parameter ( $\rightarrow \Box$  51).

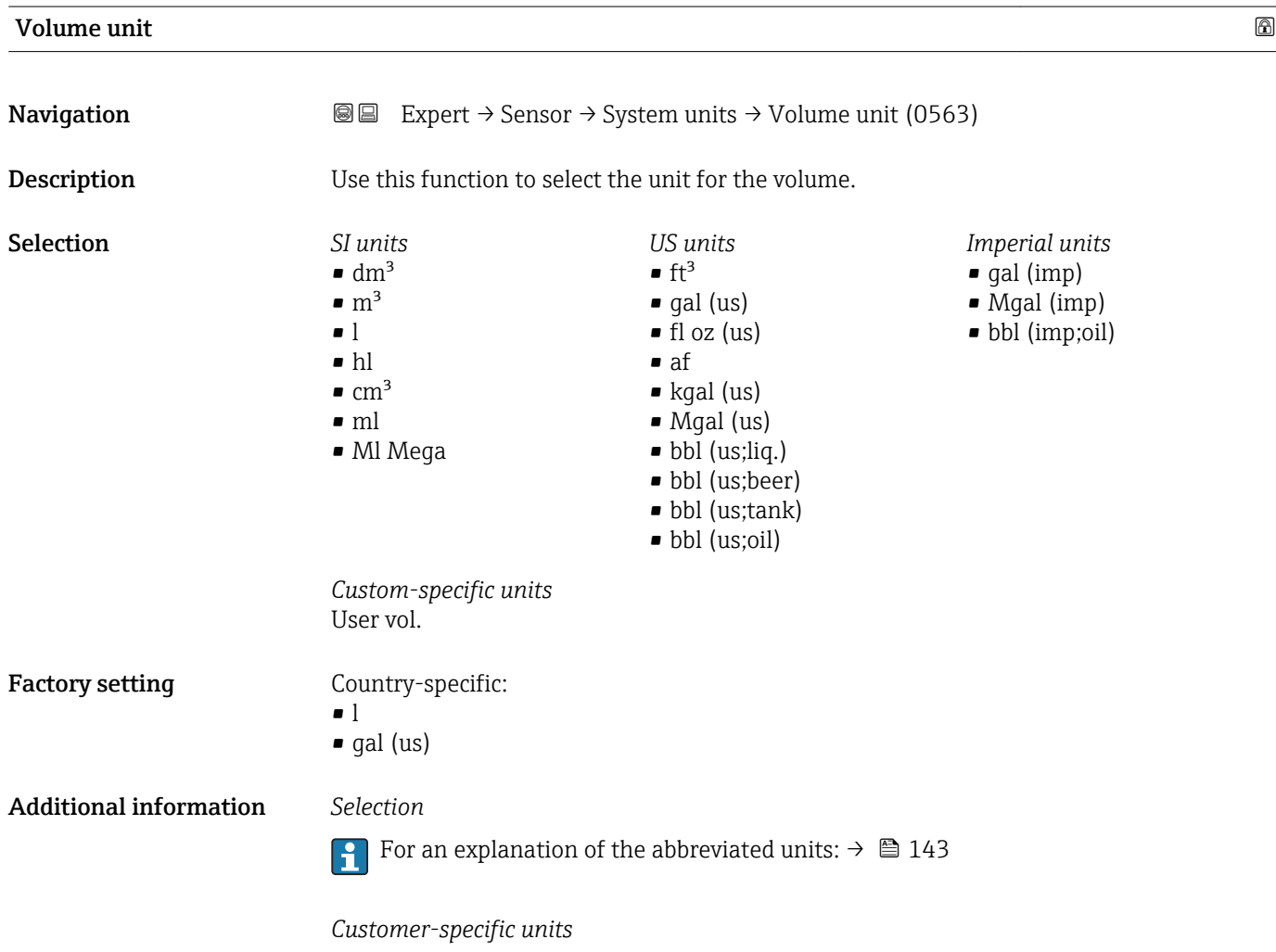

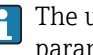

The unit for the customer-specific volume is specified in the User volume text parameter ( $\rightarrow \blacksquare$  51).

<span id="page-47-0"></span>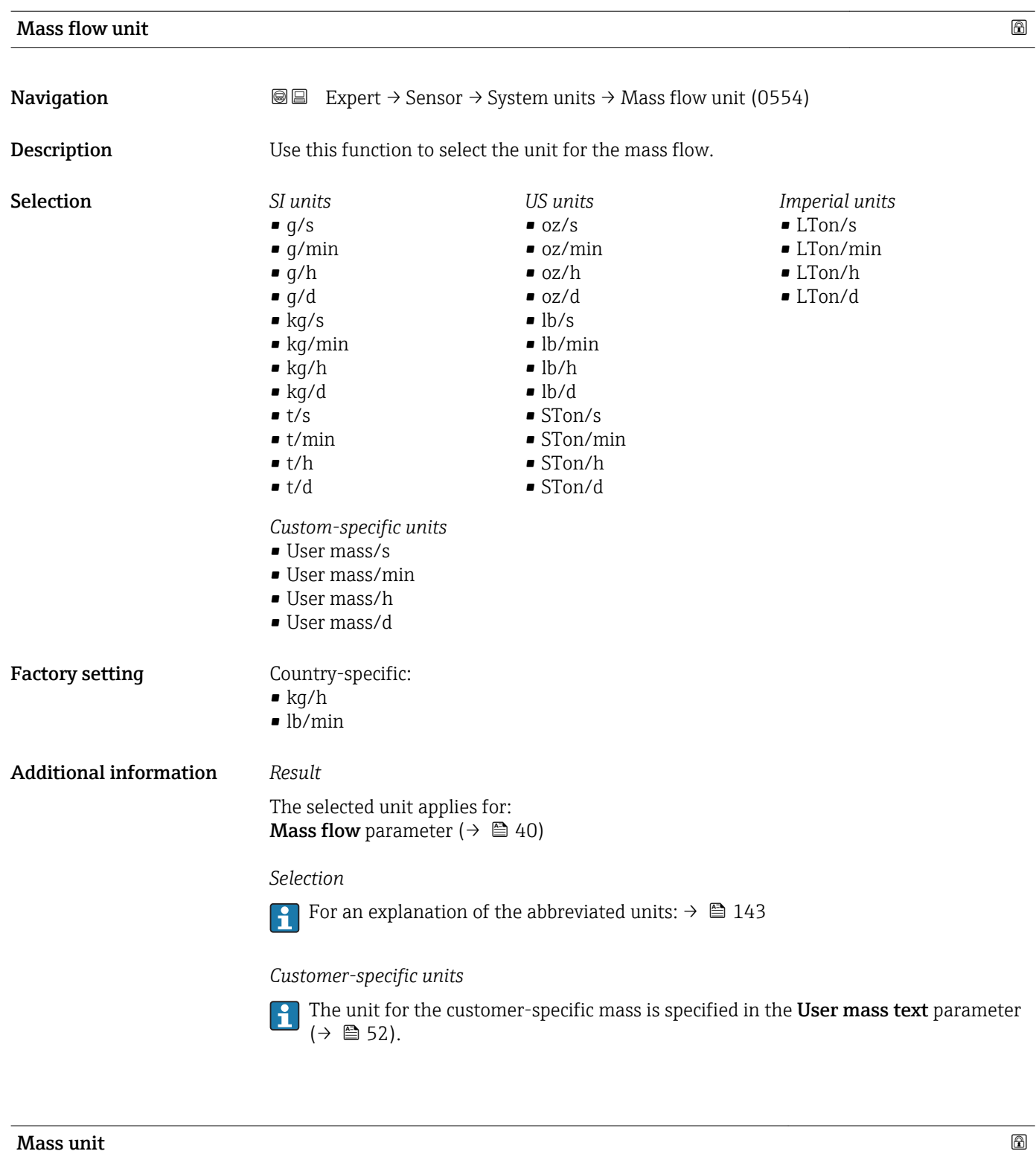

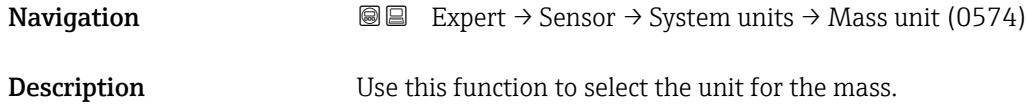

<span id="page-48-0"></span>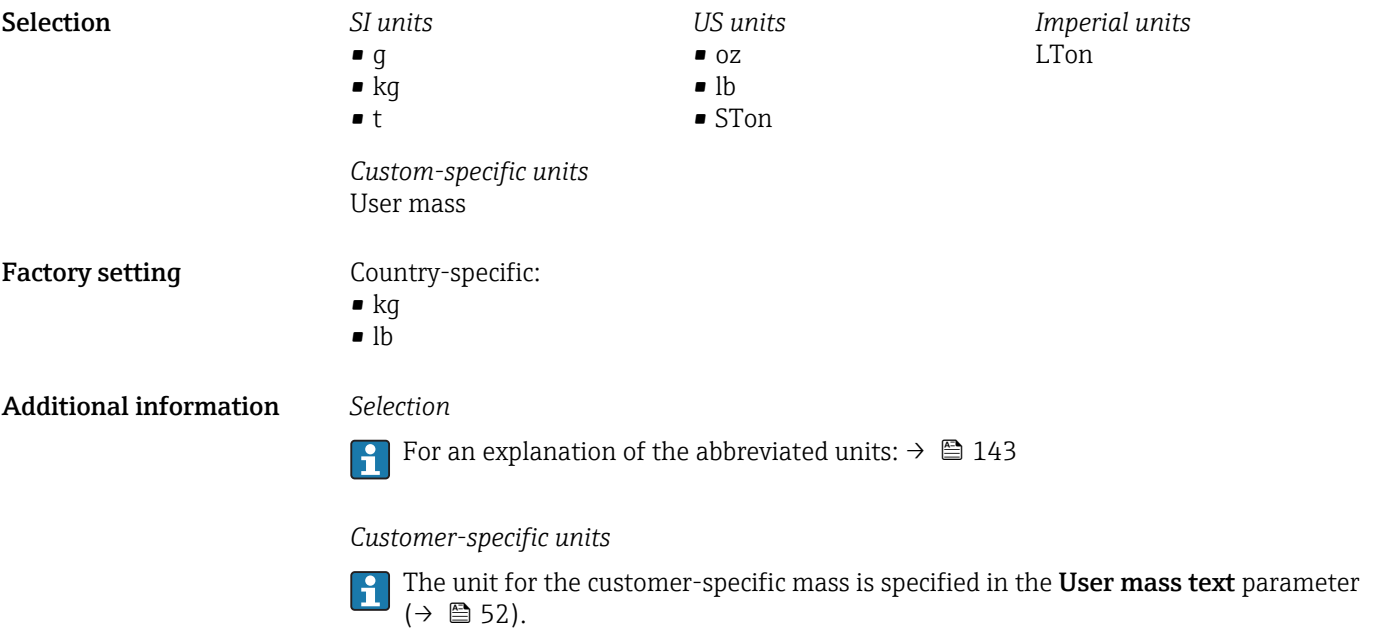

## Density unit

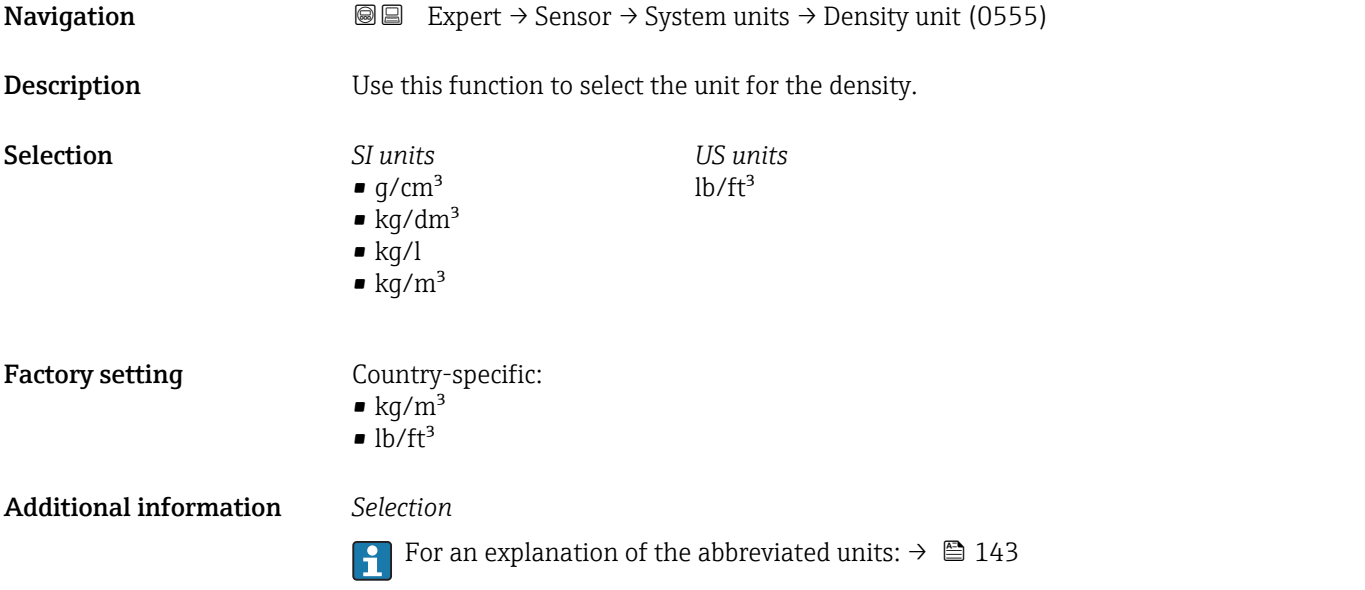

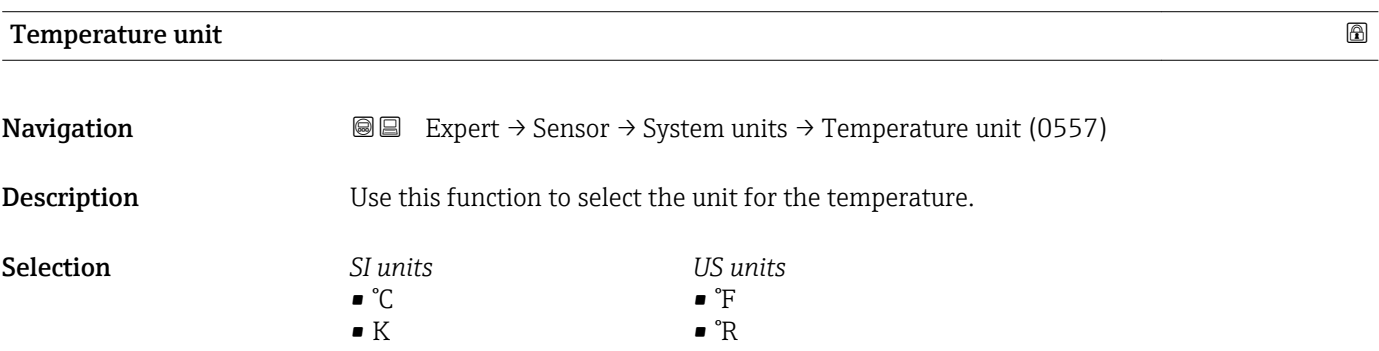

<span id="page-49-0"></span>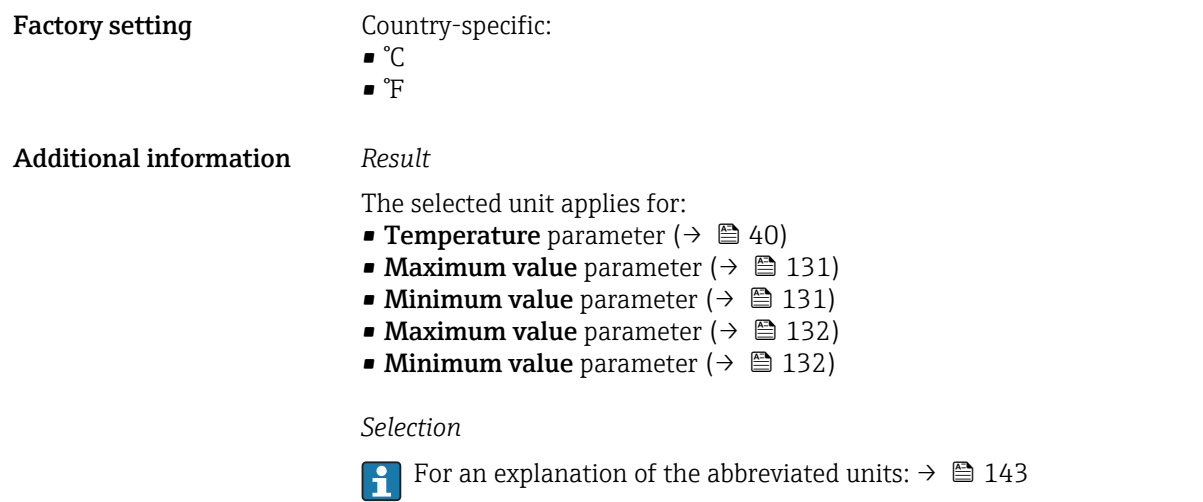

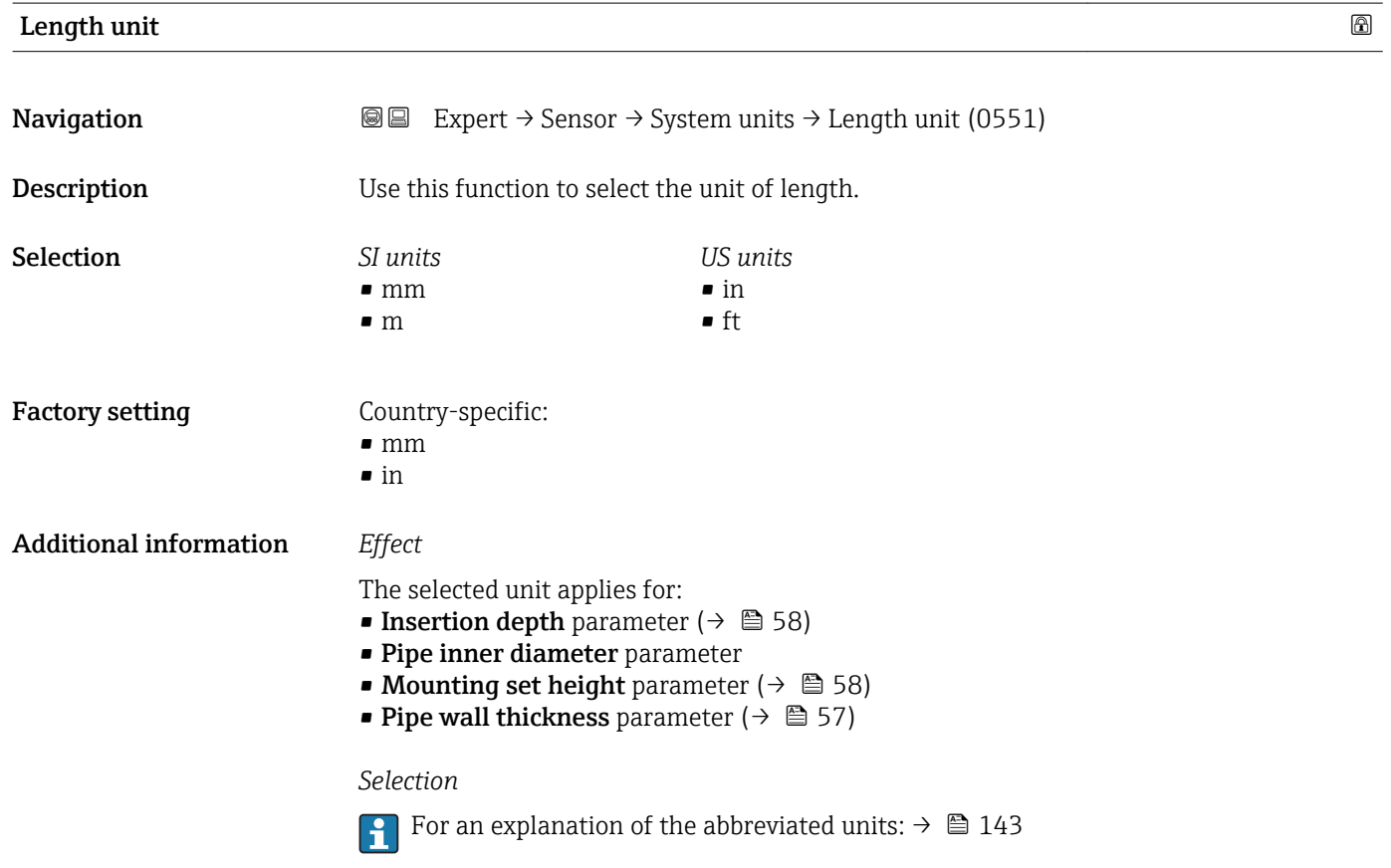

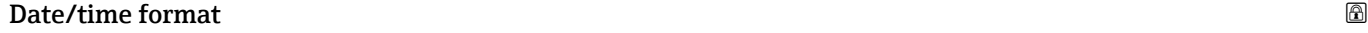

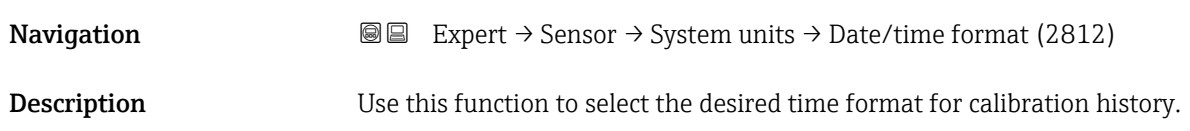

<span id="page-50-0"></span>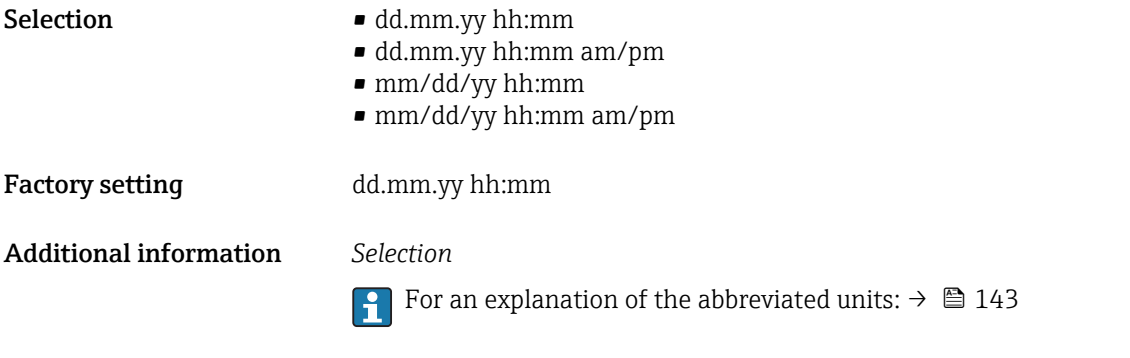

#### "User-specific units" submenu

*Navigation* 
■■ Expert → Sensor → System units → User-spec. units

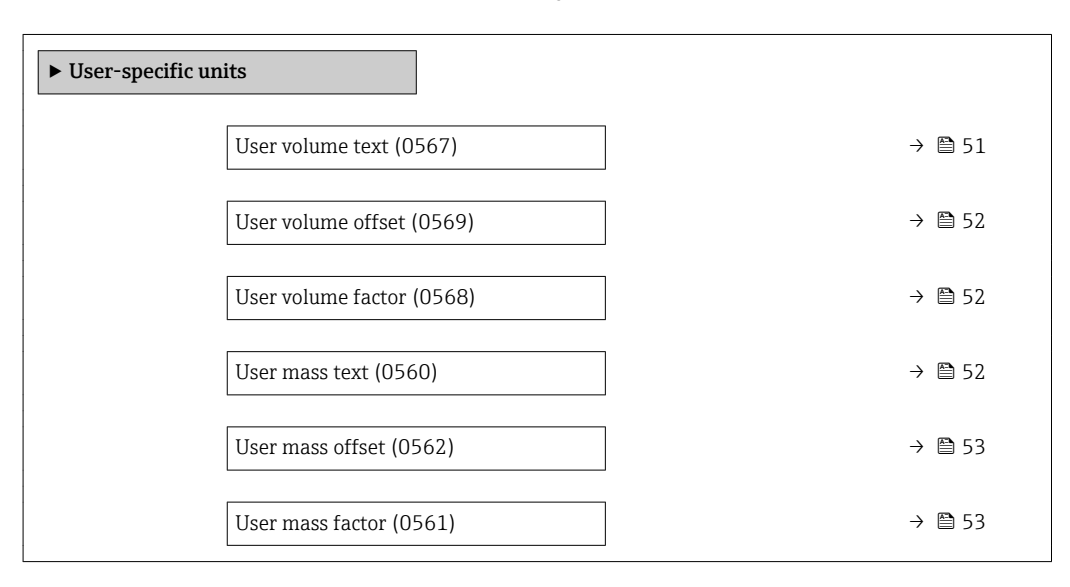

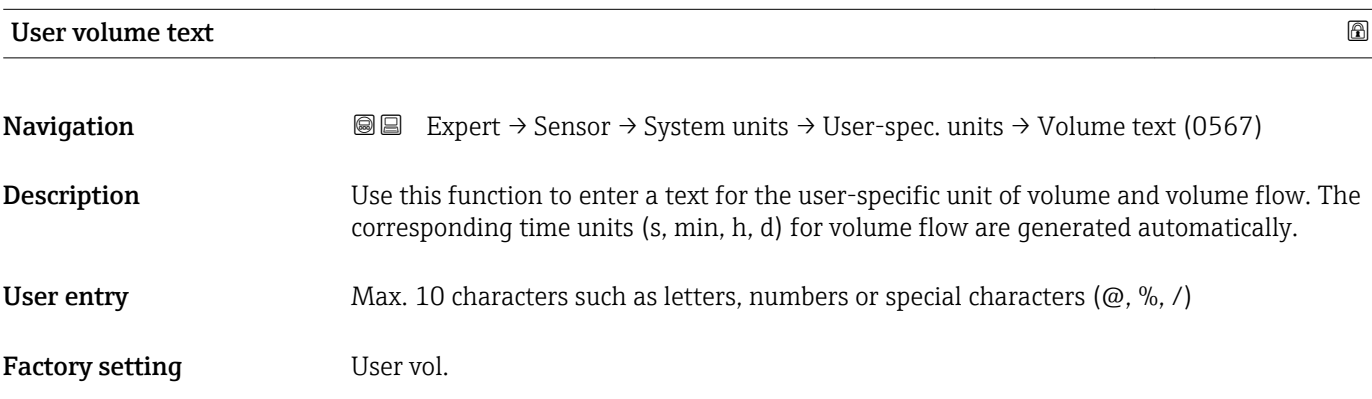

#### <span id="page-51-0"></span>Additional information *Result*

- $\boxed{\cdot}$  The defined unit is shown as an option in the choose list of the following parameters: • Volume flow unit parameter  $($   $\rightarrow$   $\cong$  45)
	- Volume unit parameter ( $\rightarrow \cong 47$ )

#### *Example*

If the text GLAS is entered, the choose list of the **Volume flow unit** parameter ( $\rightarrow \Box$ 45) shows the following options:

- GLAS/s
- GLAS/min
- GLAS/h
- GLAS/d

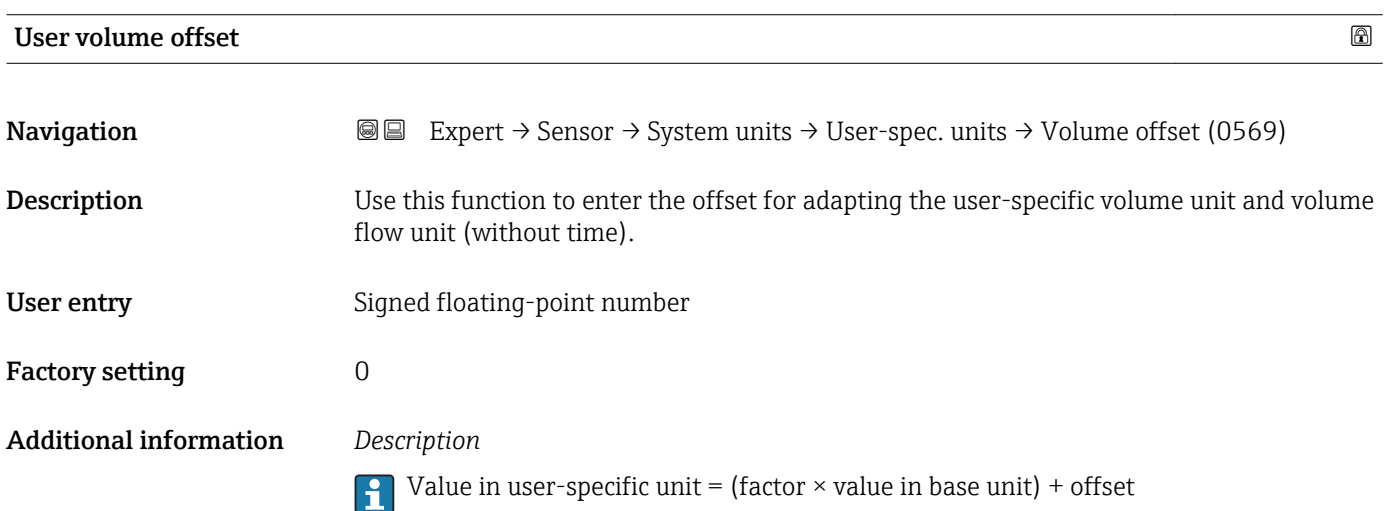

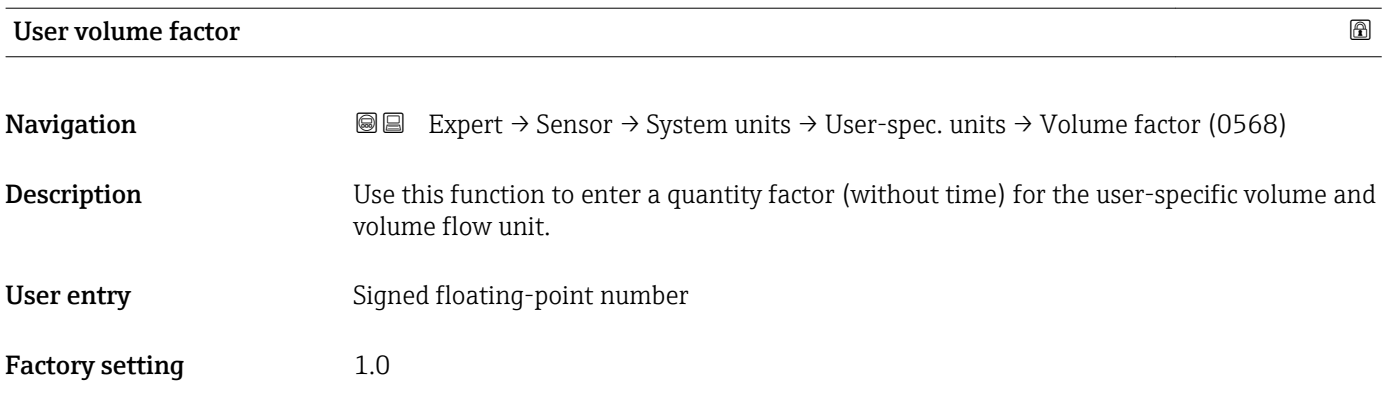

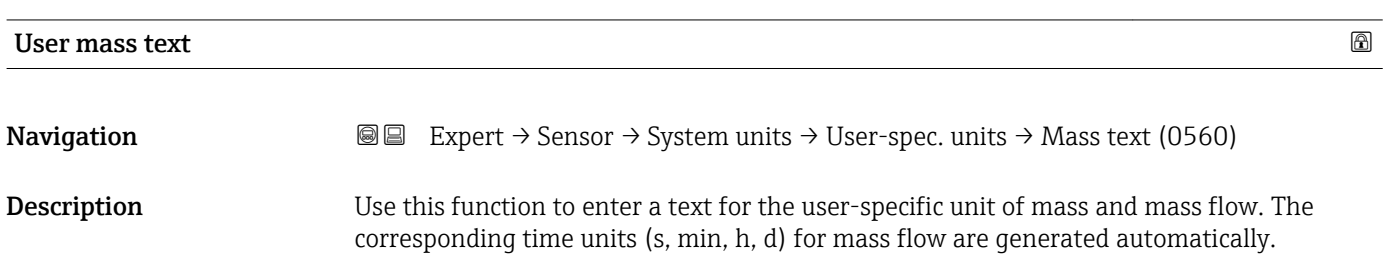

<span id="page-52-0"></span>User entry Max. 10 characters such as letters, numbers or special characters ( $@, \%$ , /)

Factory setting User mass

Additional information *Result*

The defined unit is shown as an option in the choose list of the following parameters: • Mass flow unit parameter ( $\rightarrow \blacksquare$  48) • Mass unit parameter ( $\rightarrow \Box$  48)

*Example*

If the text GLAS is entered, the following options are displayed in the picklist for the Mass flow unit parameter ( $\rightarrow \Box$  48):

- GLAS/s
- GLAS/min
- GLAS/h
- GLAS/d

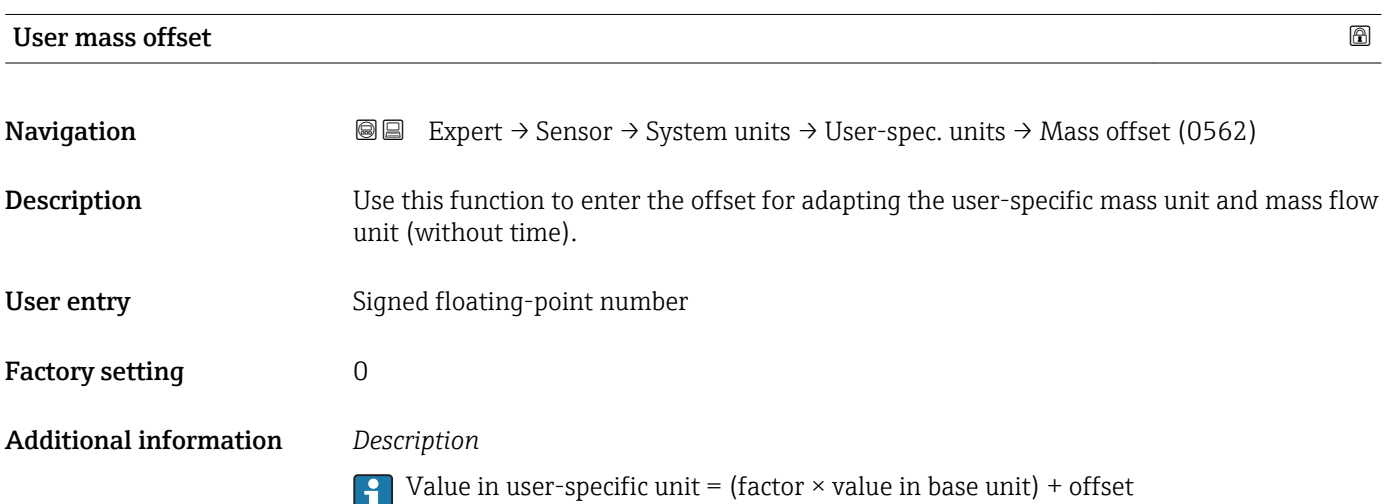

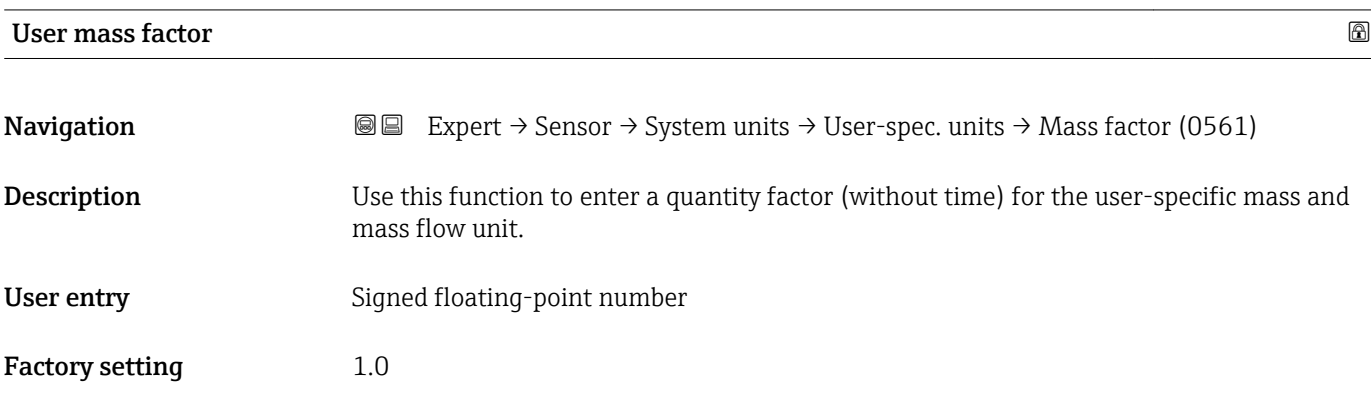

#### <span id="page-53-0"></span>3.2.3 "Process parameters" submenu

*Navigation*  $Q \subseteq$  Expert  $\rightarrow$  Sensor  $\rightarrow$  Process param.

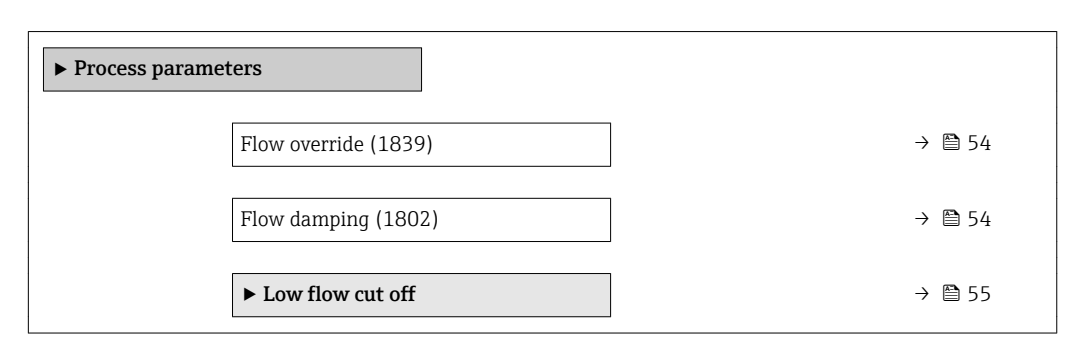

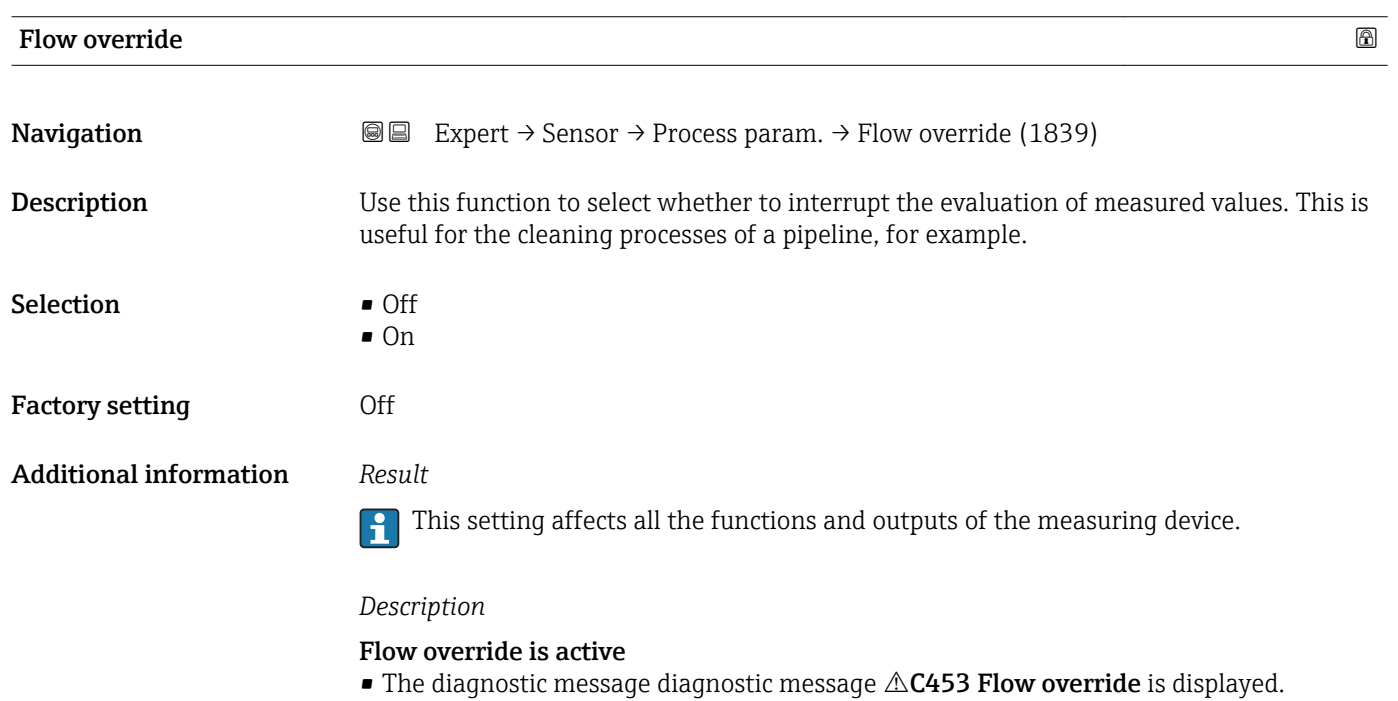

- Output values
	- Output: Value at zero flow
	- Temperature: proceeding output
	- Totalizers 1-3: Stop being totalized

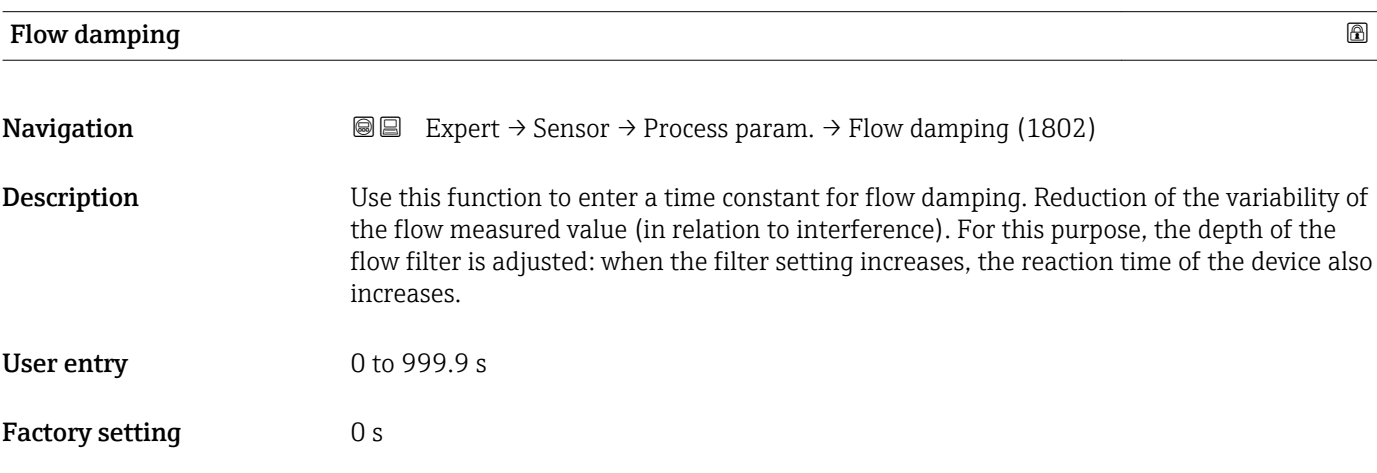

<span id="page-54-0"></span>Additional information *User entry*

- $\bullet$  Value = 0: no damping
- Value > 0: damping is increased

#### *Result*

- The damping affects the following variables of the device:
	- Outputs  $\rightarrow$   $\blacksquare$  73
	- Low flow cut of  $f \to \Box$  55
	- Totalizers  $\rightarrow$   $\blacksquare$  108

#### "Low flow cut off" submenu

*Navigation* **■** Expert → Sensor → Process param. → Low flow cut off

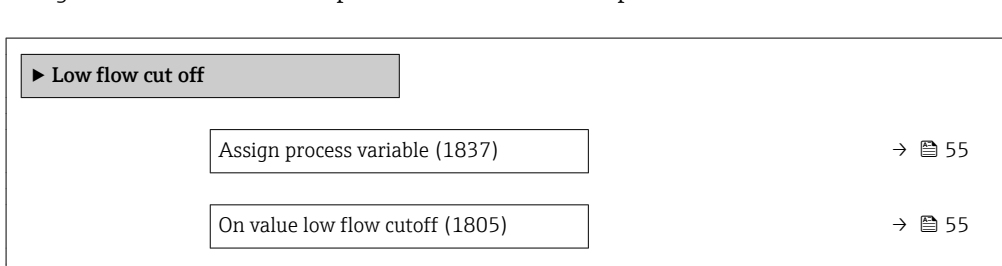

Off value low flow cutoff (1804)  $\rightarrow$  36

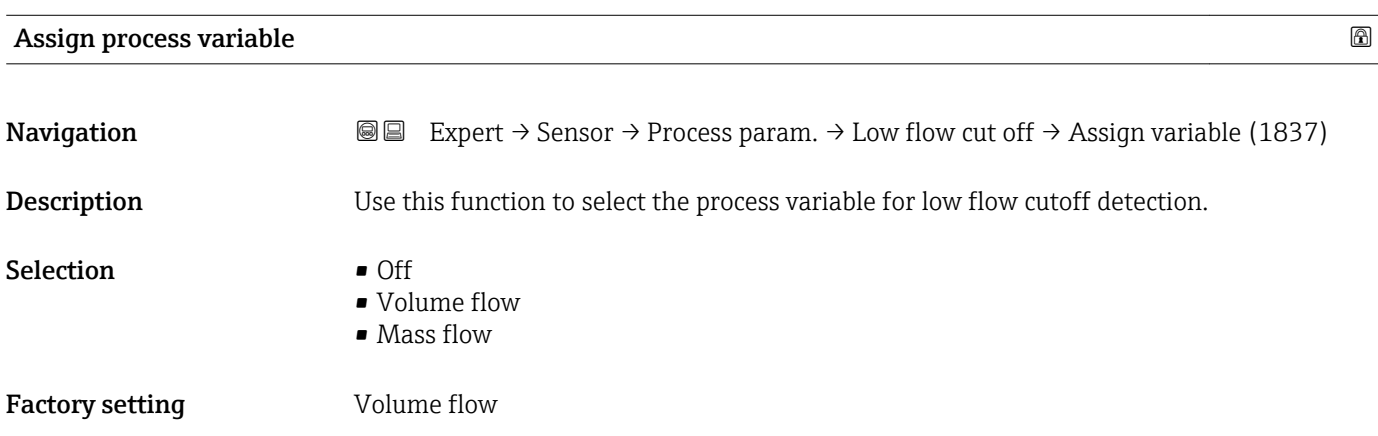

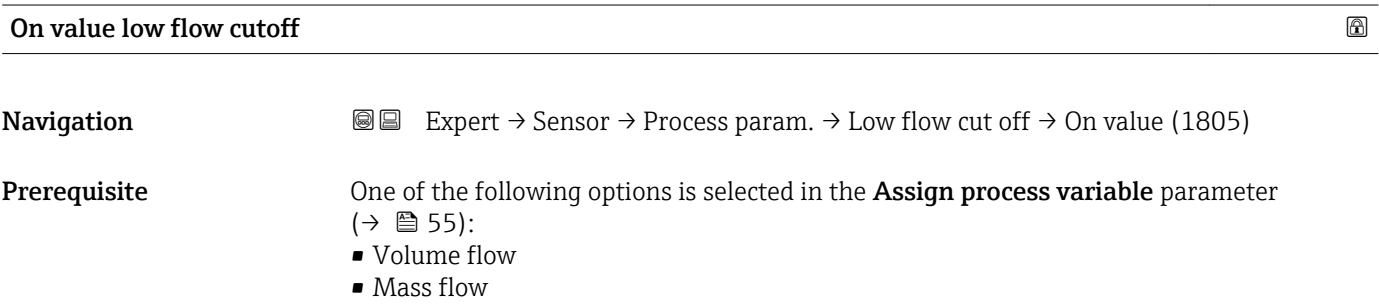

<span id="page-55-0"></span>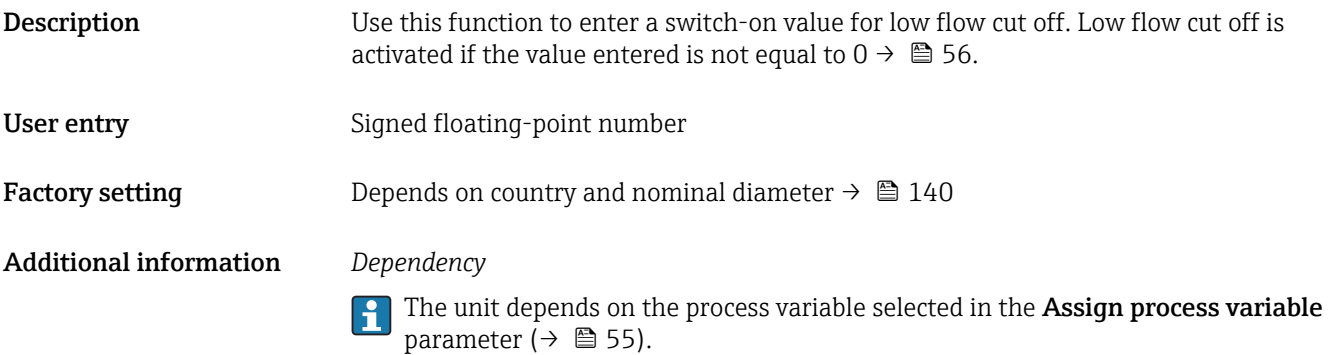

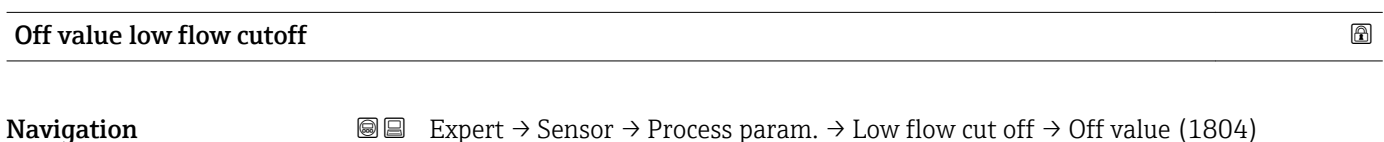

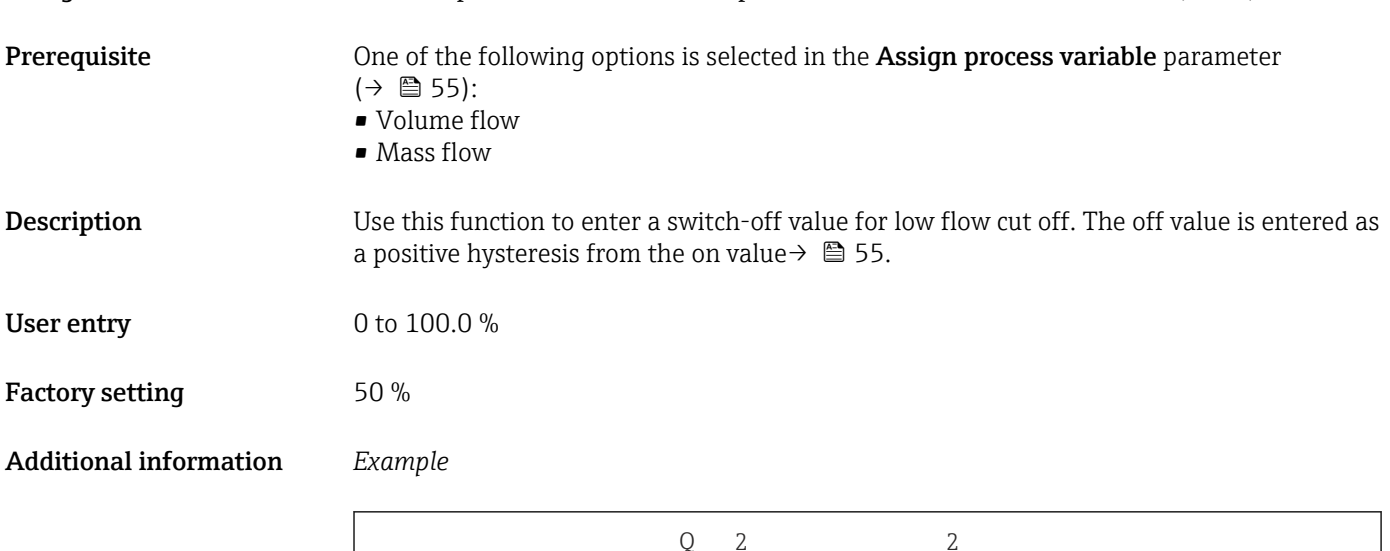

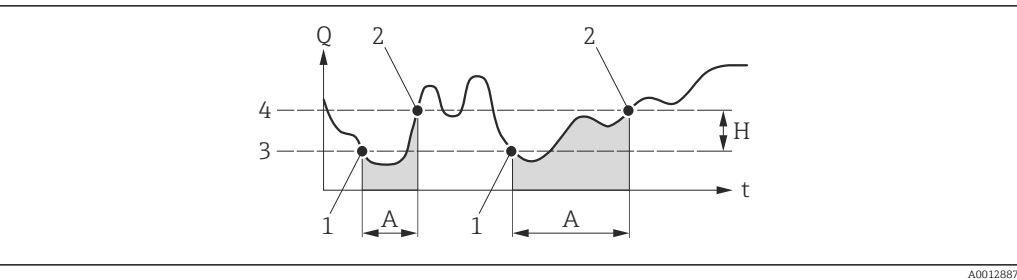

- 
- *Q Flow t Time*
- *H Hysteresis*
- *A Low flow cut off active*
- *1 Low flow cut off is activated*
- *2 Low flow cut off is deactivated*
- *3 On value entered*
- *4 Off value entered*

#### <span id="page-56-0"></span>3.2.4 "Sensor adjustment" submenu

*Navigation* 
■■ Expert → Sensor → Sensor adjustm.

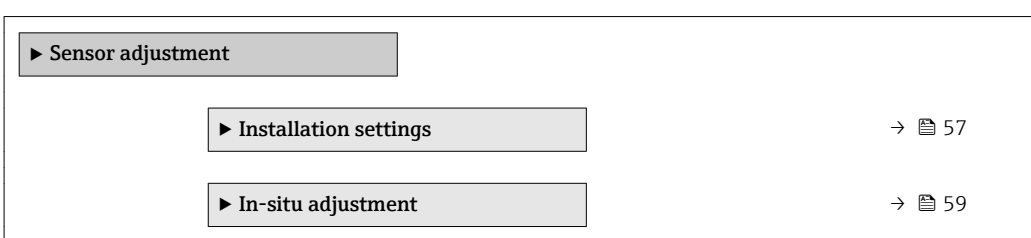

#### "Installation settings" submenu

*Navigation* 
■■ Expert → Sensor → Sensor adjustm. → Install.settings

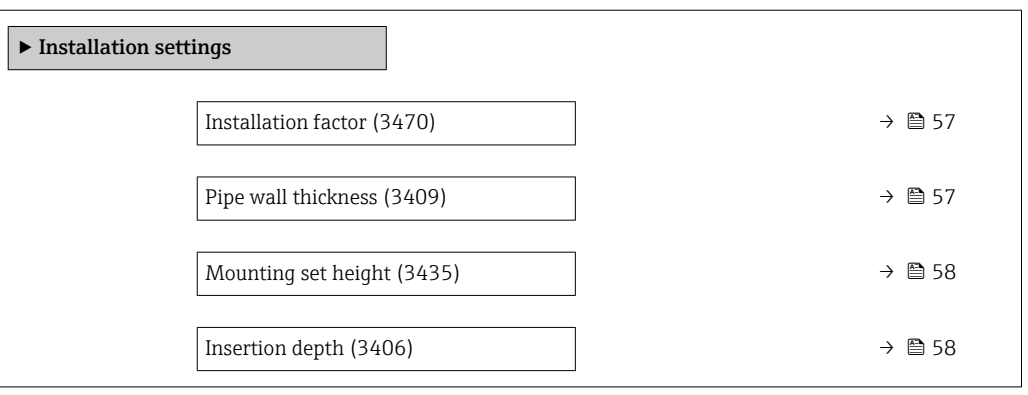

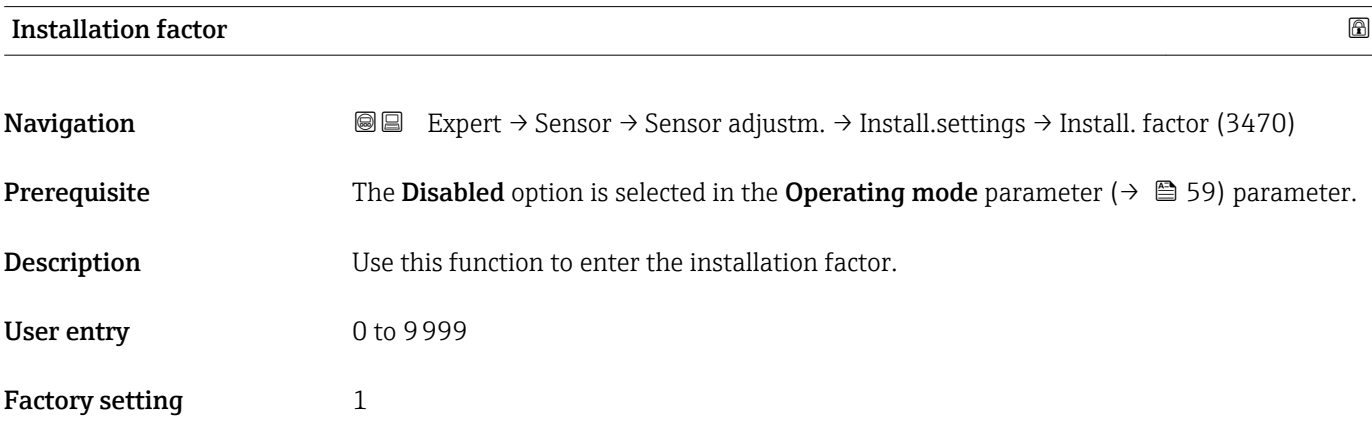

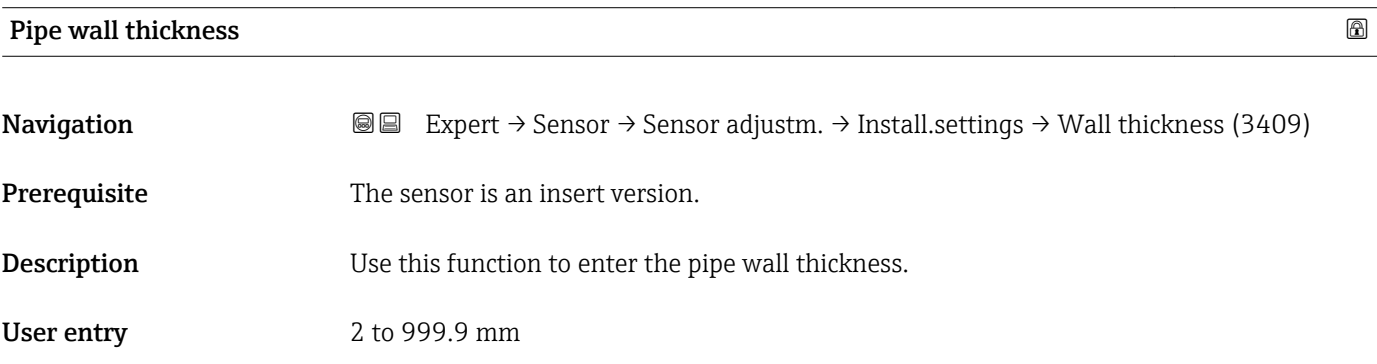

<span id="page-57-0"></span>Factory setting  $4.5 \text{ mm}$ 

Additional information *Dependency*

The unit is taken from the Length unit parameter ( $\rightarrow \blacksquare$  50)  $\boxed{2}$ 

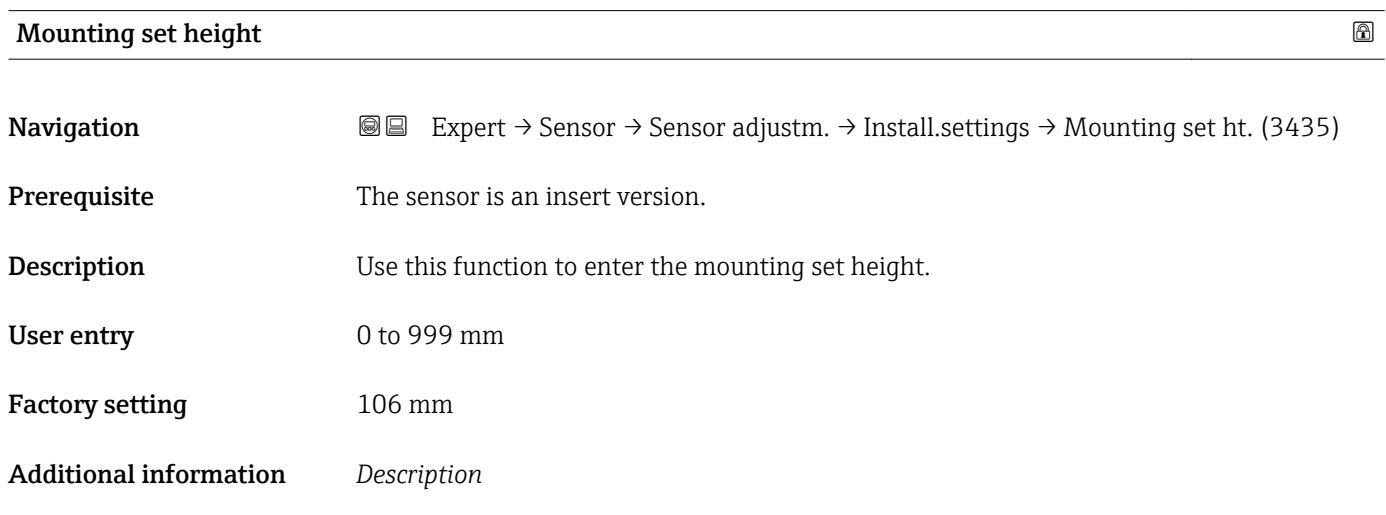

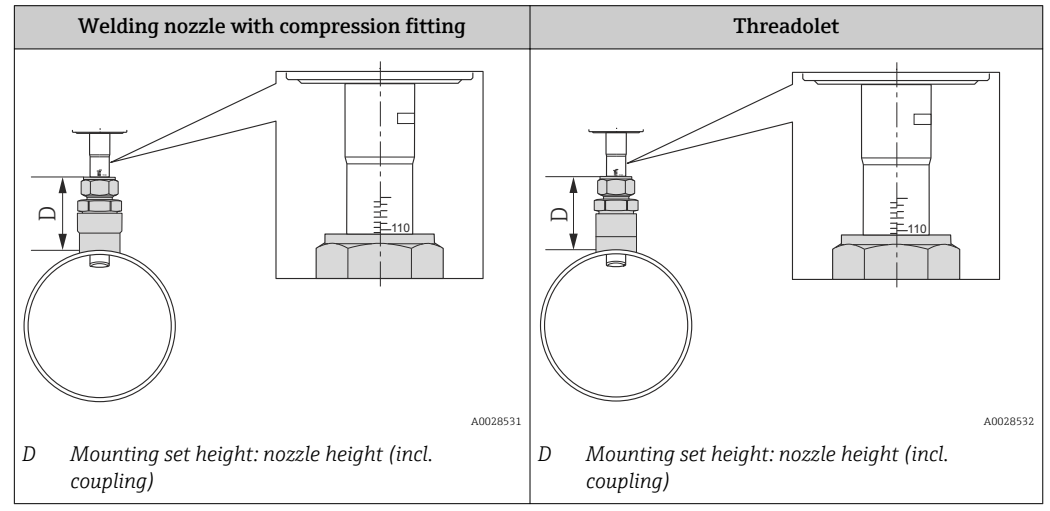

For more detailed information on determining the mounting set height, please see the Operating Instructions for the device, section "Insertion depth"

*Dependency*

The unit is taken from the Length unit parameter ( $\rightarrow \blacksquare$  50)  $\boxed{4}$ 

#### Insertion depth

**Navigation EXPERT**  $\Theta$  Expert  $\rightarrow$  Sensor  $\rightarrow$  Sensor adjustm.  $\rightarrow$  Install.settings  $\rightarrow$  Insertion depth (3406)

**Prerequisite** The sensor is an insert version.

<span id="page-58-0"></span>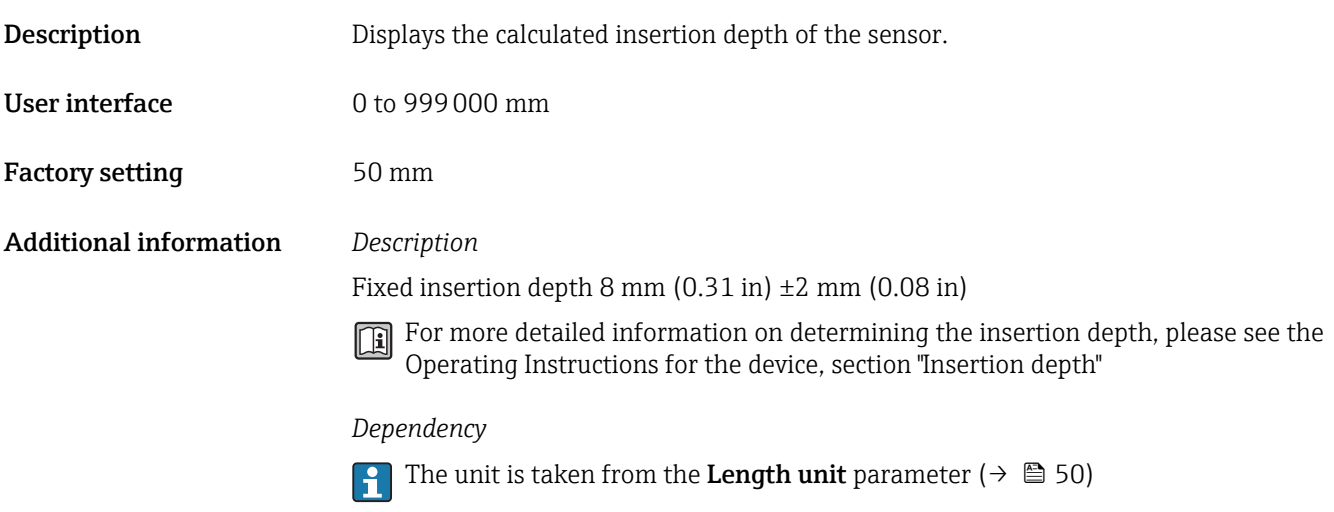

#### "In-situ adjustment" submenu

*Navigation* 
■■ Expert → Sensor → Sensor adjustm. → In-situ adjust.

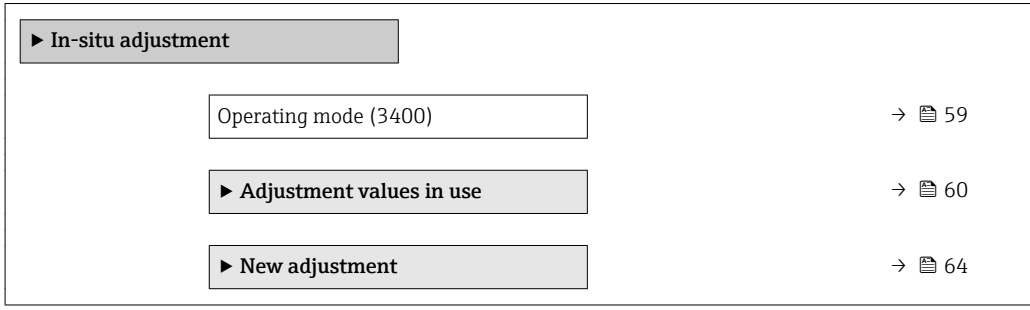

#### Operating mode

Navigation **Expert**  $\rightarrow$  Sensor  $\rightarrow$  Sensor adjustm.  $\rightarrow$  In-situ adjust.  $\rightarrow$  Operating mode (3400) Description Use this function to activate/deactivate in-situ adjustment. Selection **• Disabled** • Enabled Factory setting **Disabled** 

<span id="page-59-0"></span>*"Adjustment values in use" submenu*

*Navigation* 
■■ Expert → Sensor → Sensor adjustm. → In-situ adjust. → Values in use

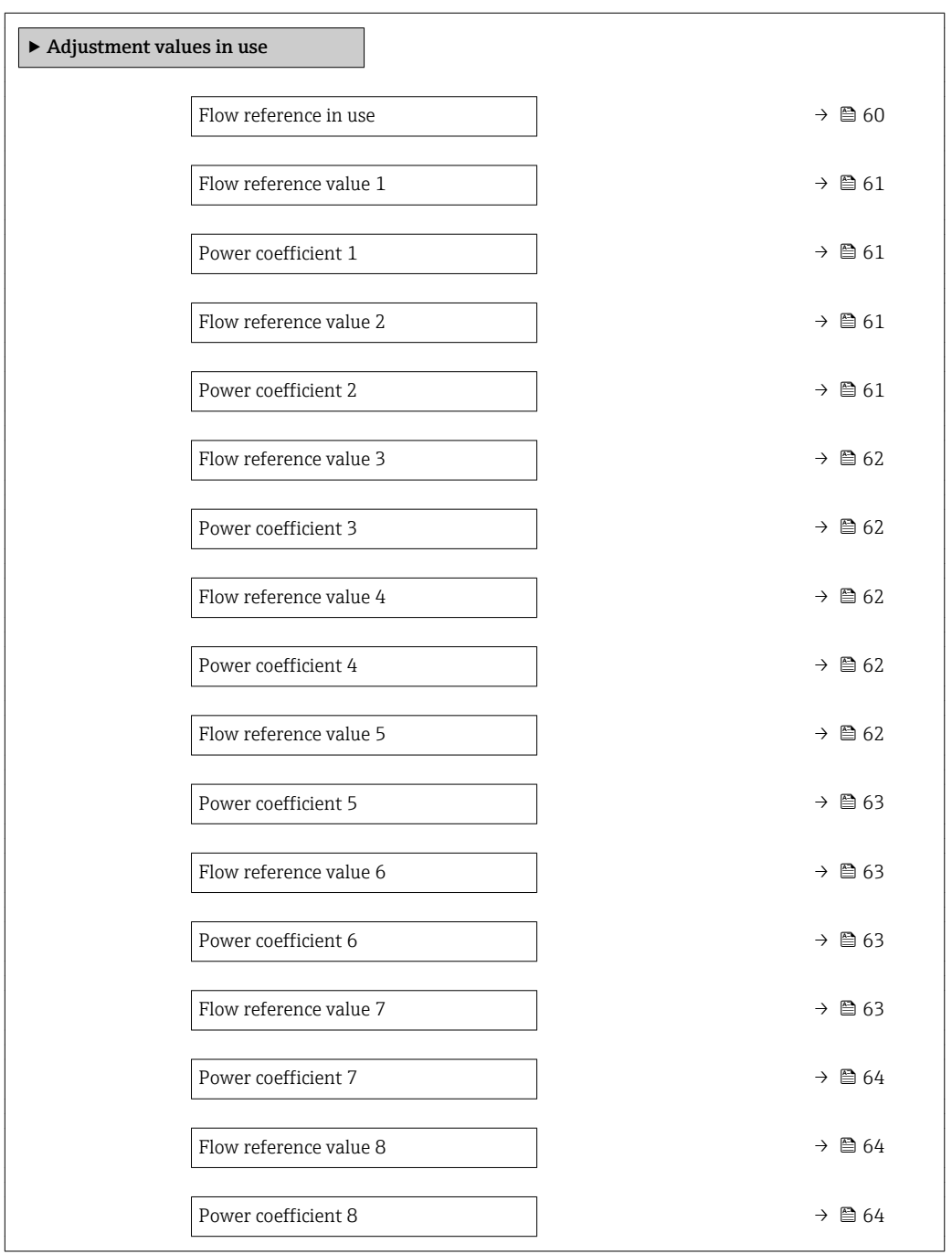

#### Flow reference in use

**Navigation**  $\text{■}$  Expert → Sensor → Sensor adjustm. → In-situ adjust. → Values in use → Flow ref. in use (3440)

**Description** Use this function to select the flow reference value used.

### <span id="page-60-0"></span>User interface **•** Volume flow • Mass flow Factory setting **Volume** flow

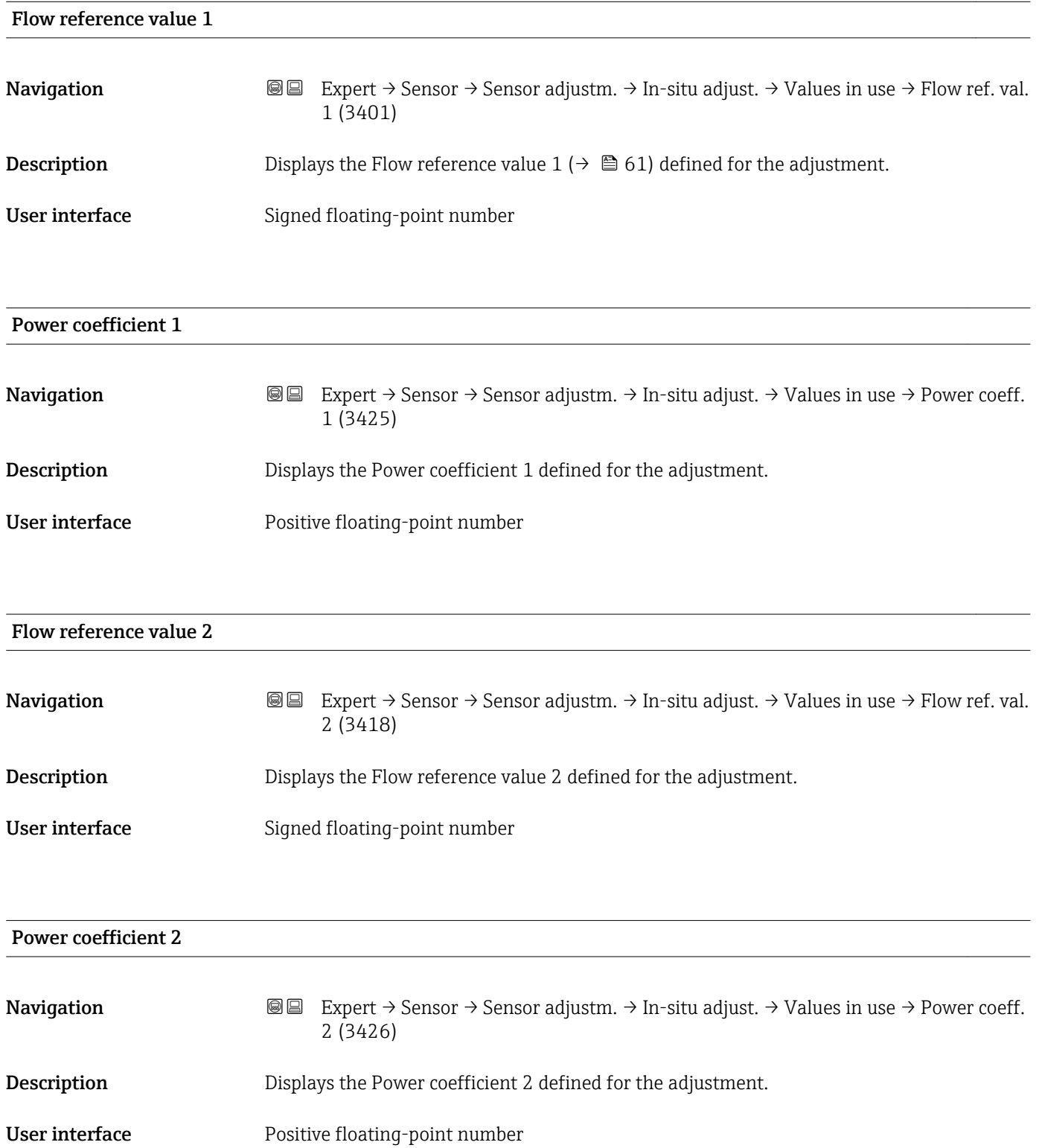

<span id="page-61-0"></span>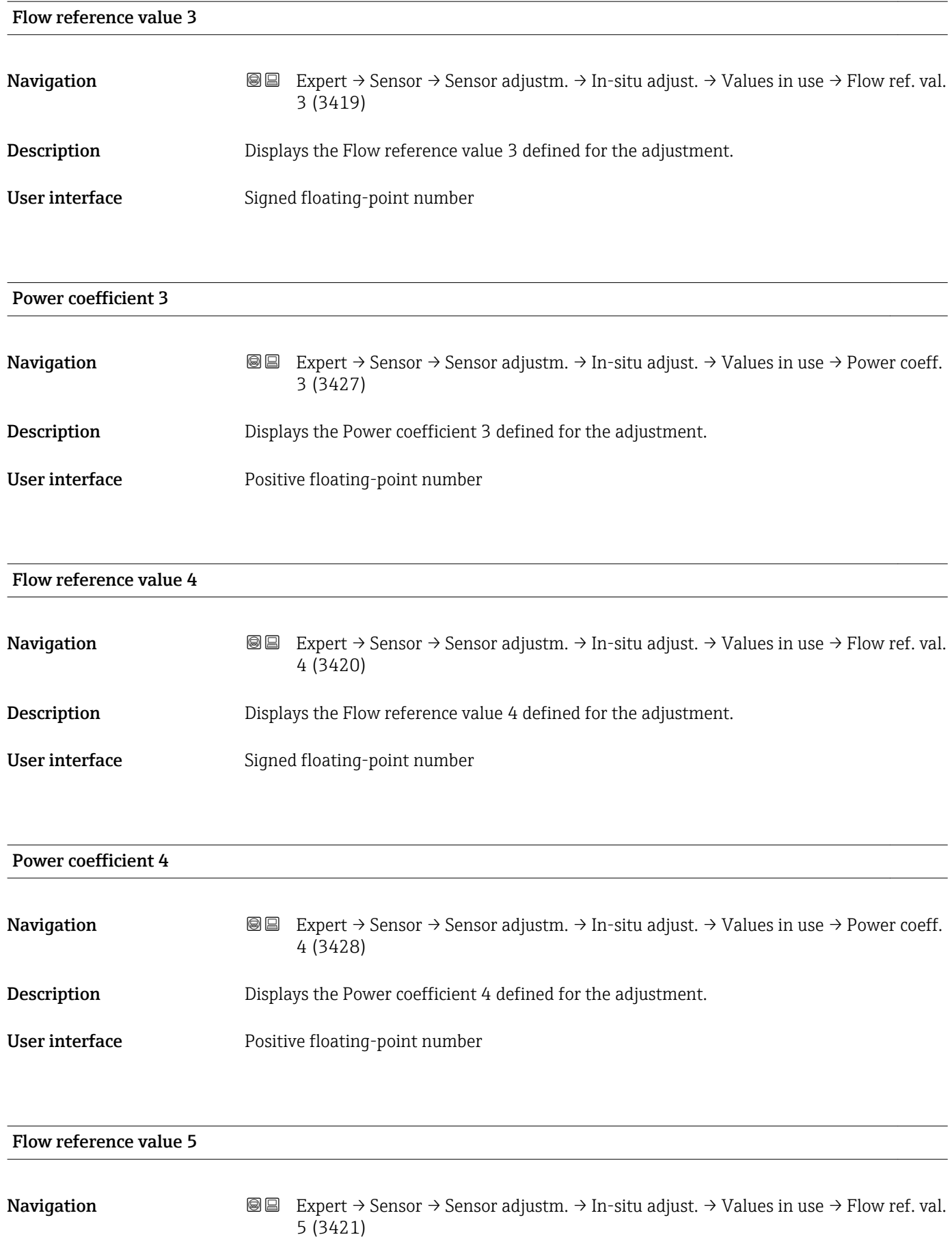

#### <span id="page-62-0"></span>User interface Signed floating-point number

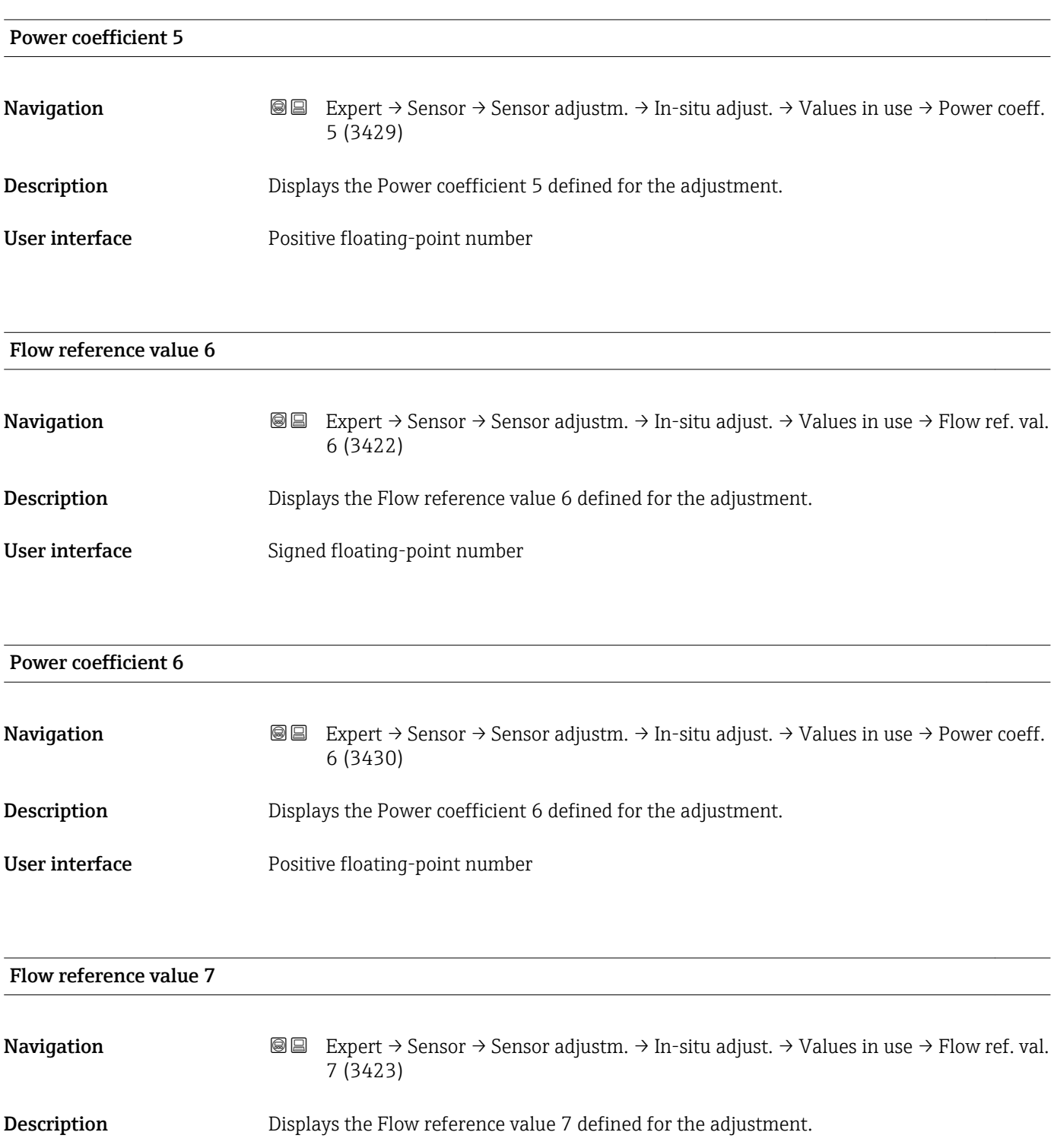

User interface Signed floating-point number

<span id="page-63-0"></span>Power coefficient 7

## **Navigation EXPERT**  $\Theta$  Expert  $\rightarrow$  Sensor  $\rightarrow$  Sensor adjustm.  $\rightarrow$  In-situ adjust.  $\rightarrow$  Values in use  $\rightarrow$  Power coeff. 7 (3431) **Description** Displays the Power coefficient 7 defined for the adjustment. User interface Positive floating-point number

#### Flow reference value 8

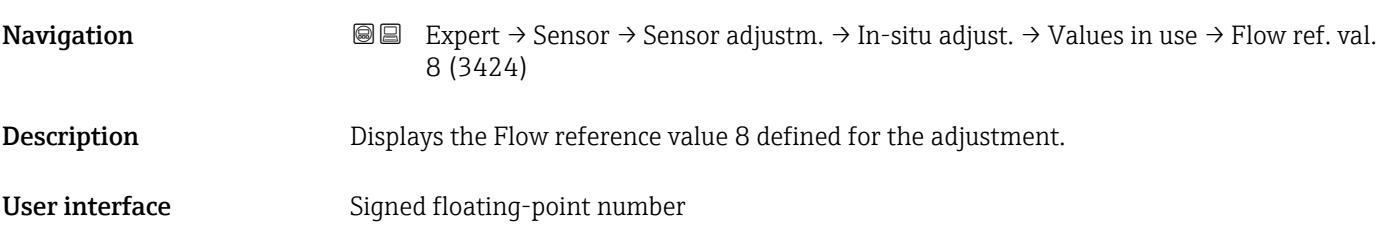

#### Power coefficient 8

**Navigation EXPEREEXPERT** → Sensor → Sensor adjustm. → In-situ adjust. → Values in use → Power coeff. 8 (3432) **Description** Displays the Power coefficient 8 defined for the adjustment. User interface Positive floating-point number

#### *"New adjustment" submenu*

*Navigation* **III** Expert → Sensor → Sensor adjustm. → In-situ adjust. → New adjustment

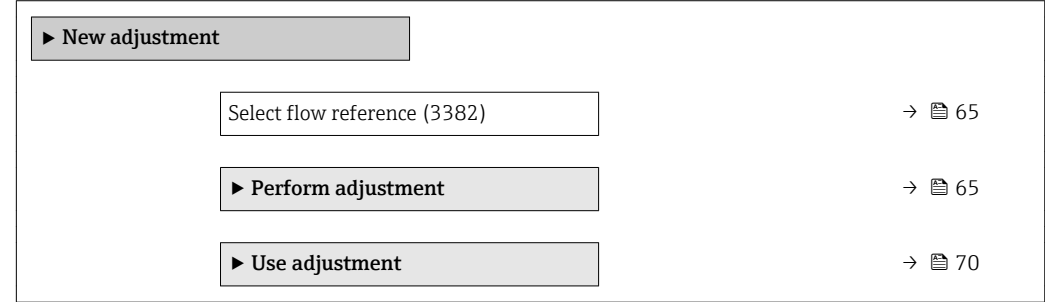

<span id="page-64-0"></span>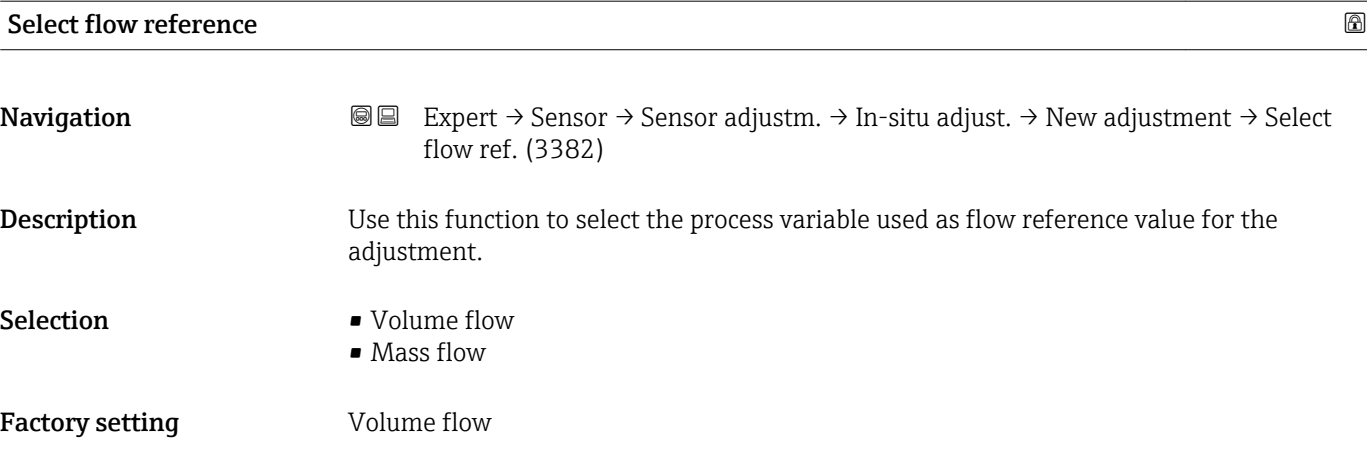

#### *"Perform adjustment" submenu*

*Navigation* Expert → Sensor → Sensor adjustm. → In-situ adjust. → New adjustment → Perform adjust.

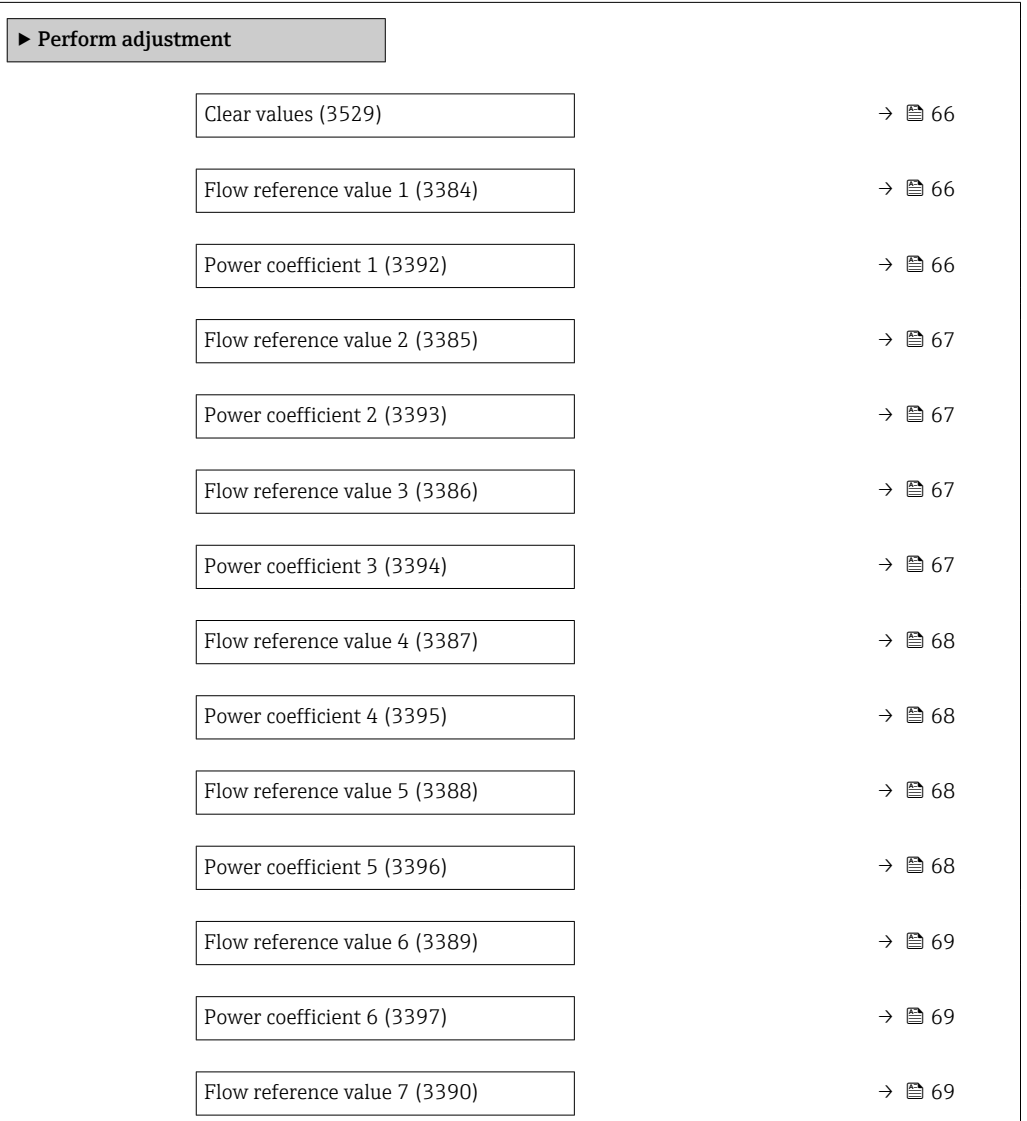

<span id="page-65-0"></span>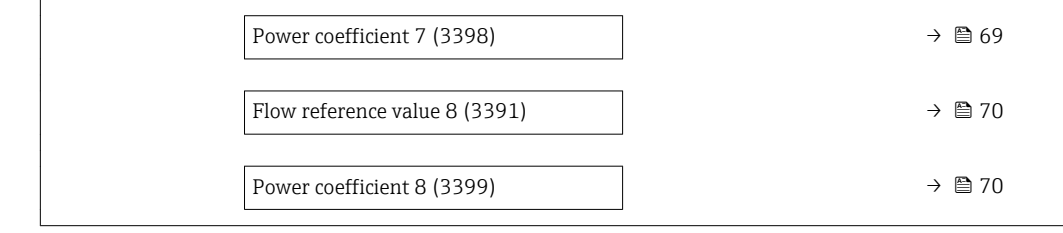

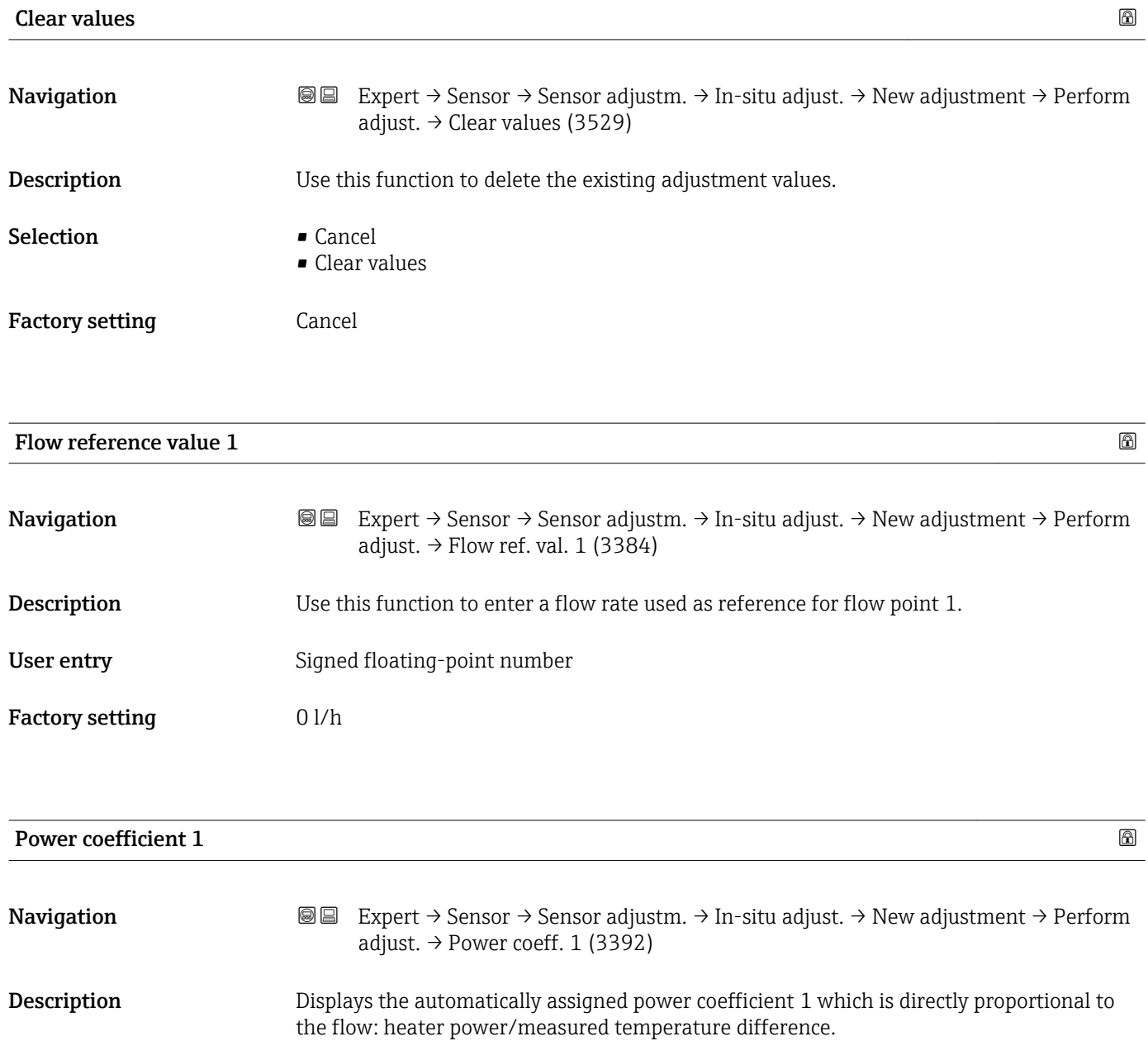

User interface **Positive floating-point number** 

<span id="page-66-0"></span>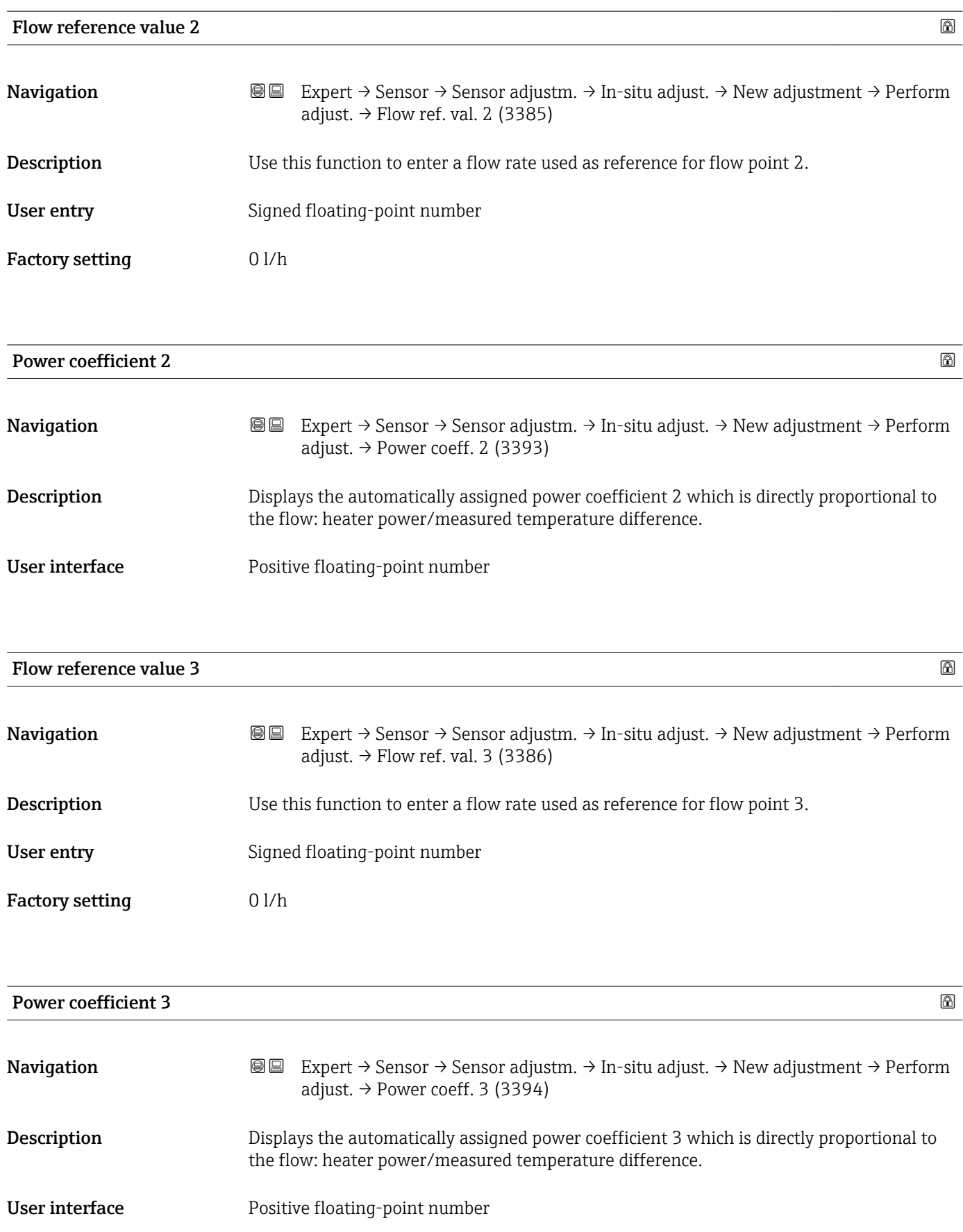

<span id="page-67-0"></span>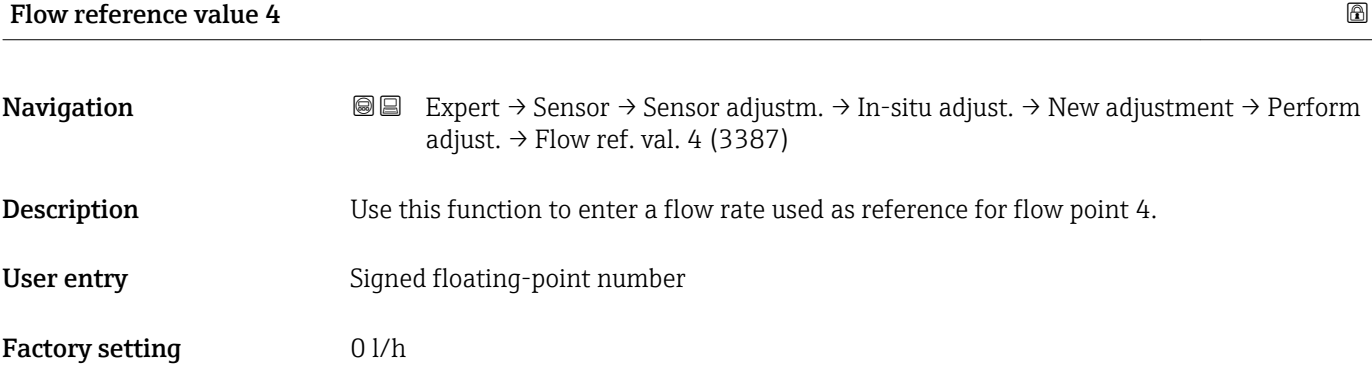

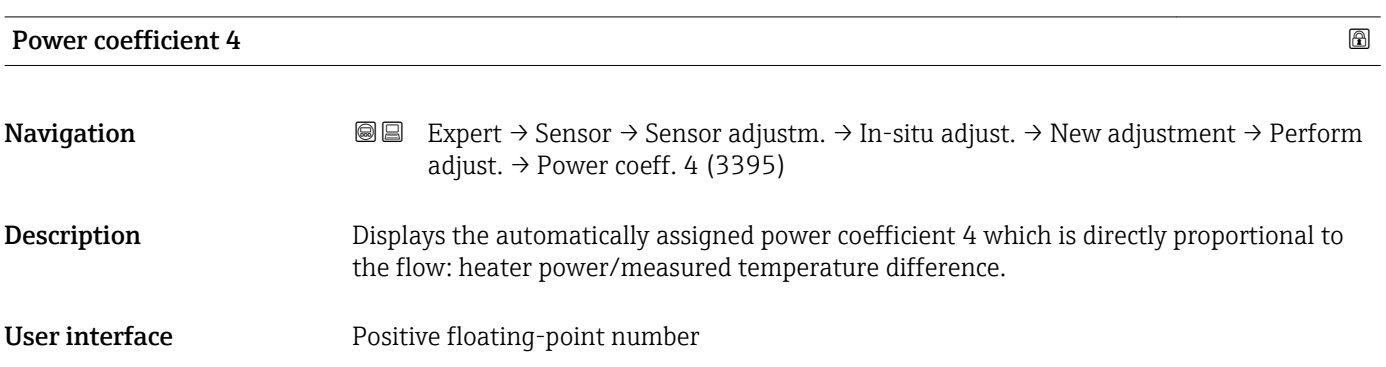

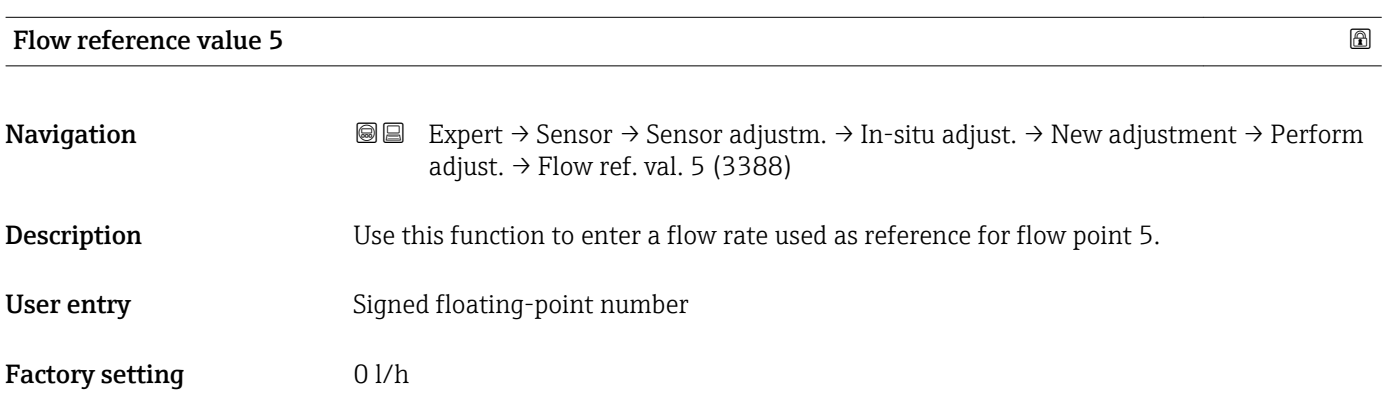

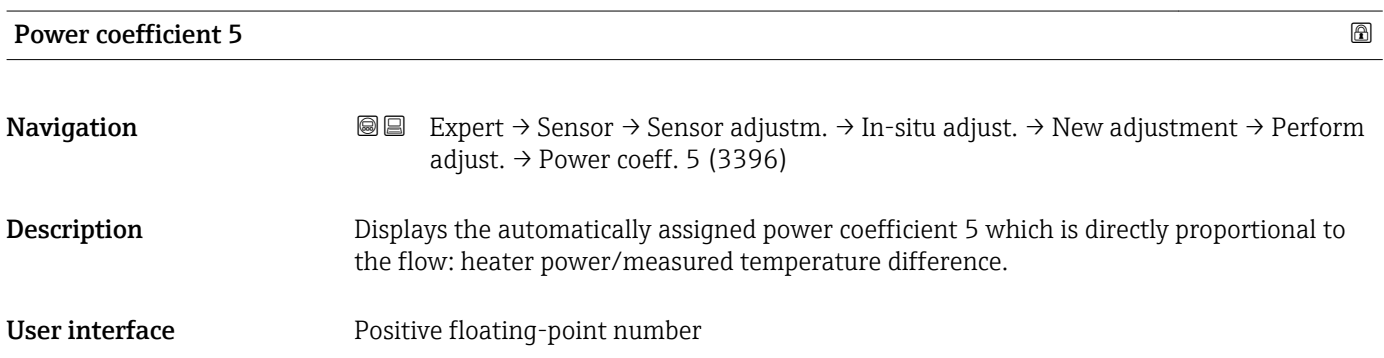

<span id="page-68-0"></span>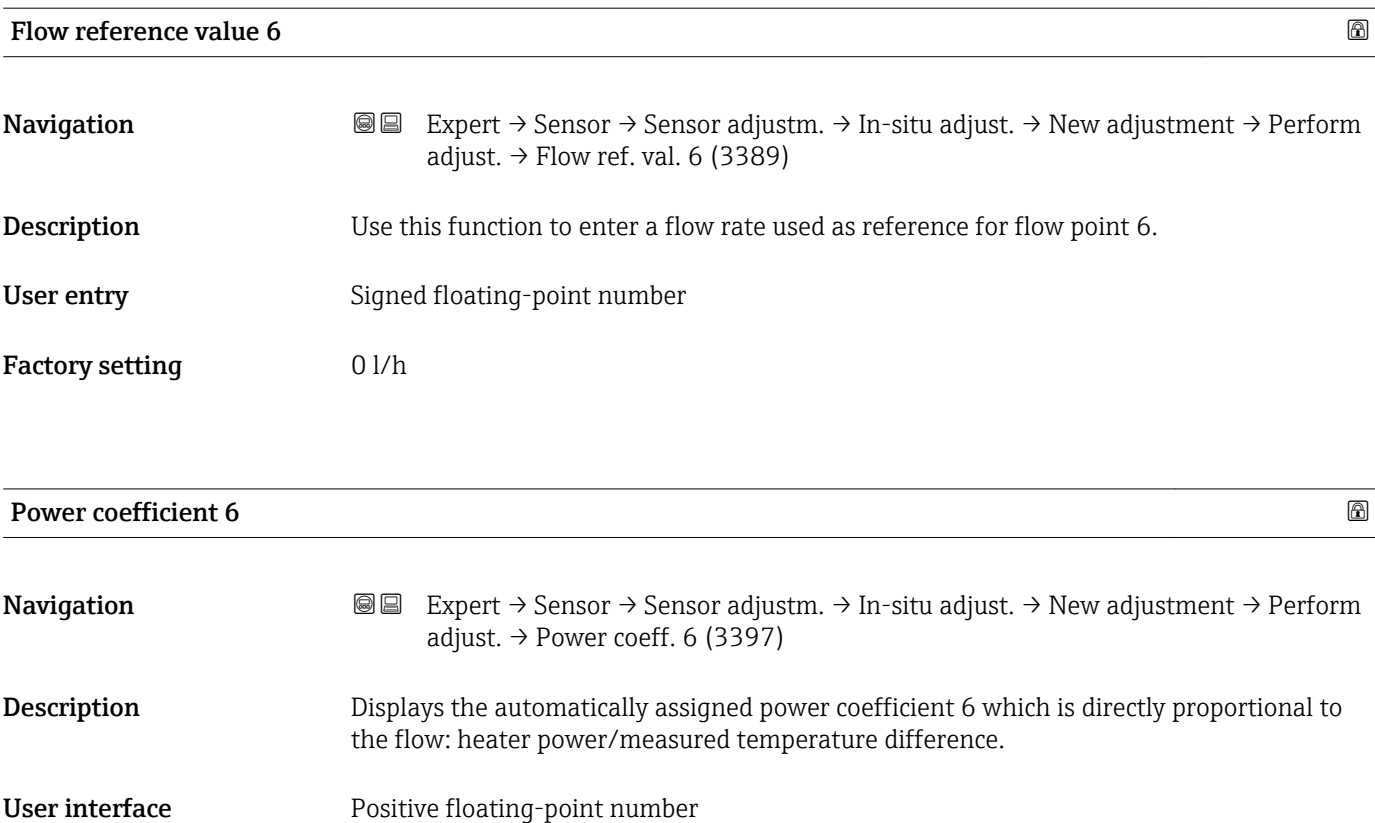

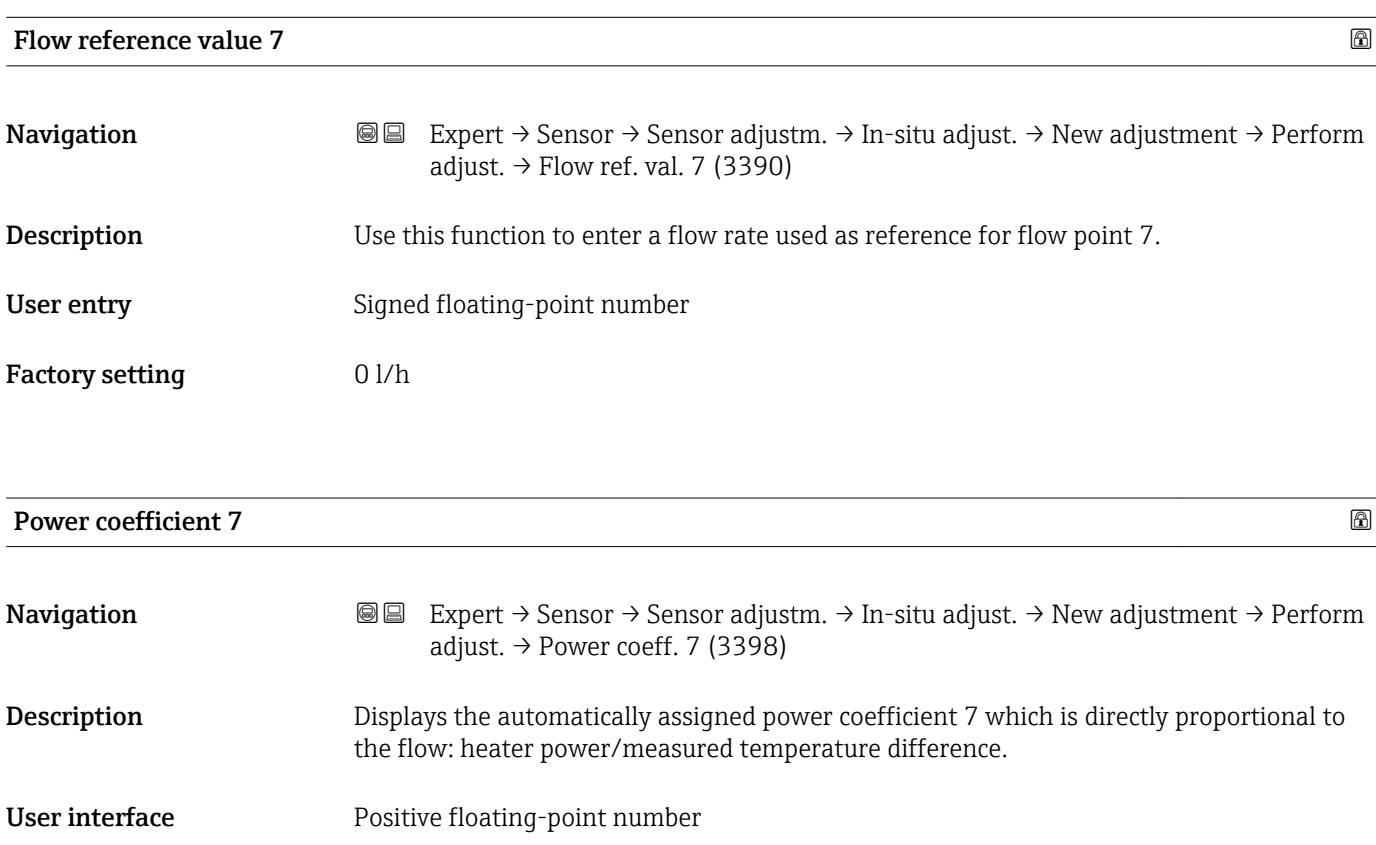

<span id="page-69-0"></span>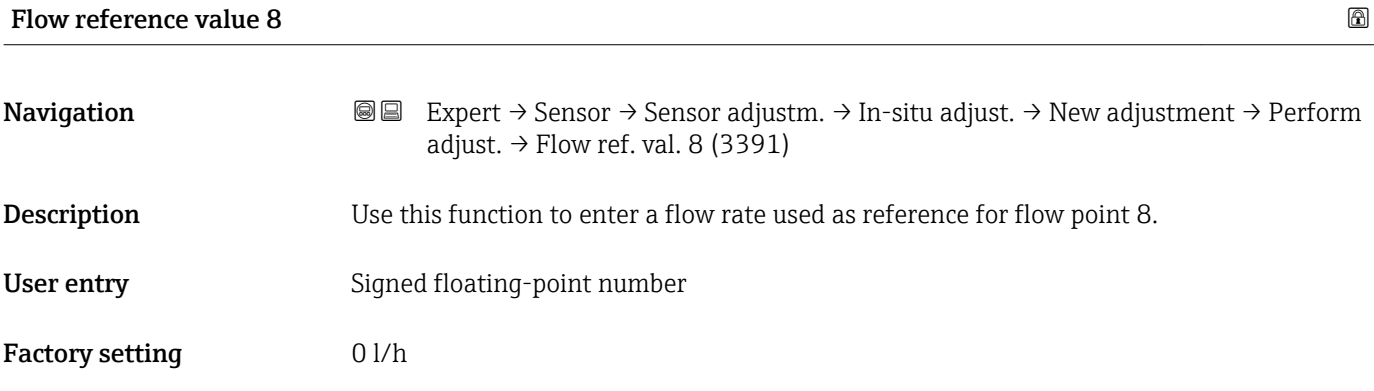

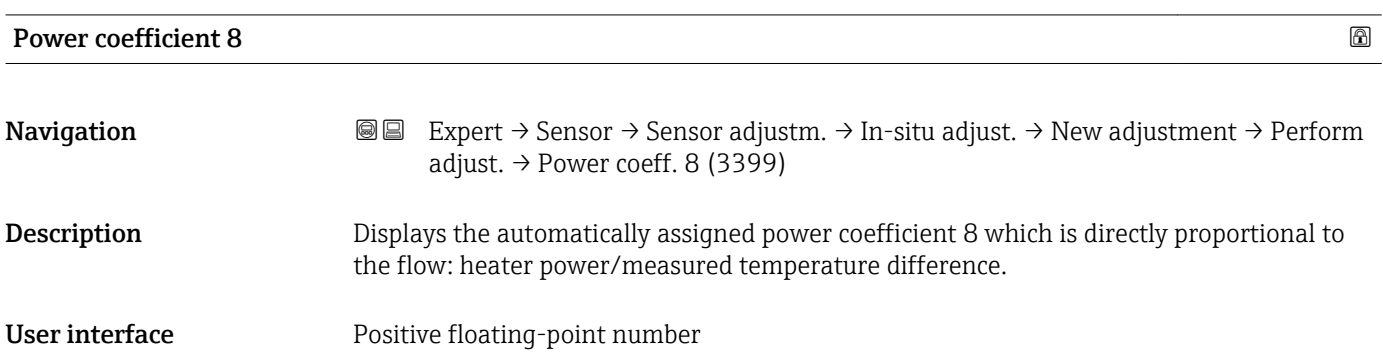

#### *"Use adjustment" submenu*

*Navigation* Expert → Sensor → Sensor adjustm. → In-situ adjust. → New adjustment → Use adjustment

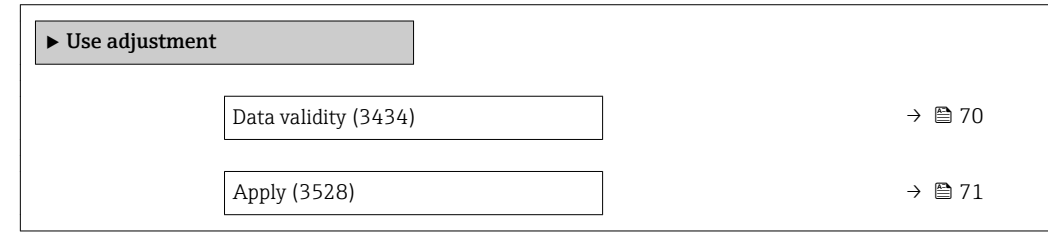

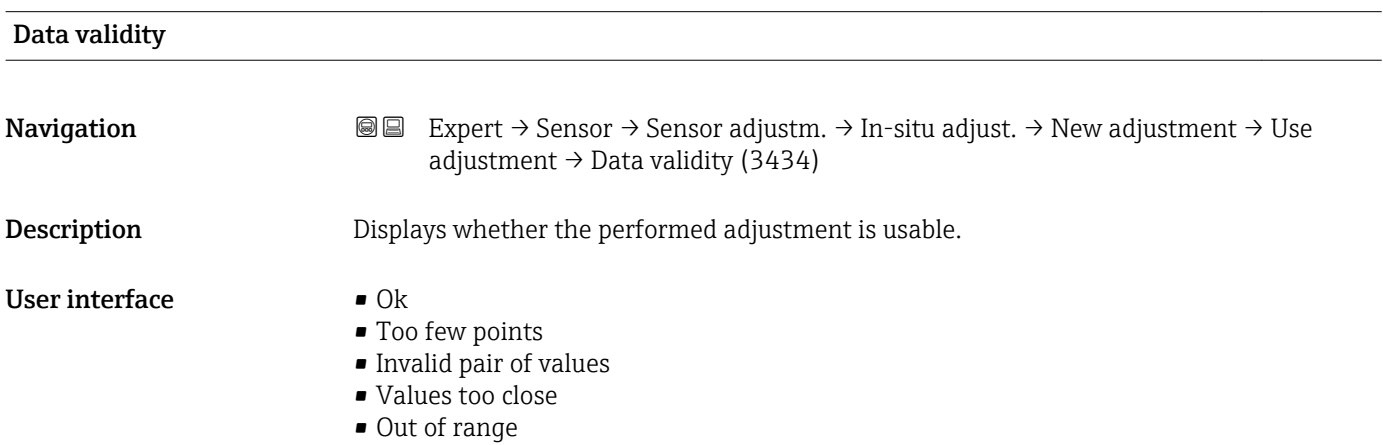

<span id="page-70-0"></span>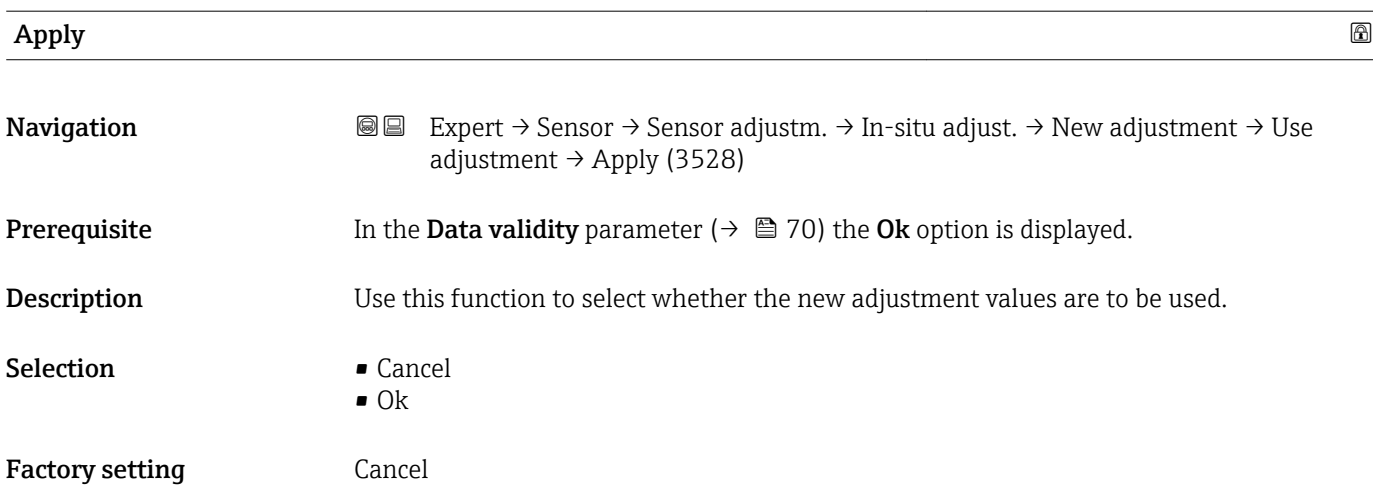

#### 3.2.5 "Calibration" submenu

*Navigation* 
■■ Expert → Sensor → Calibration

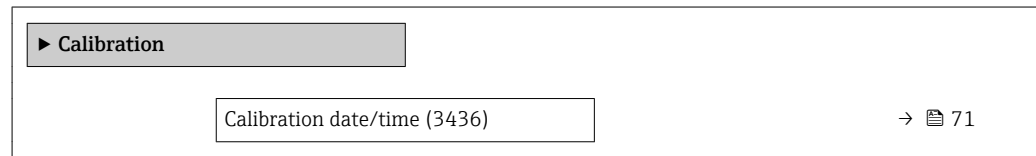

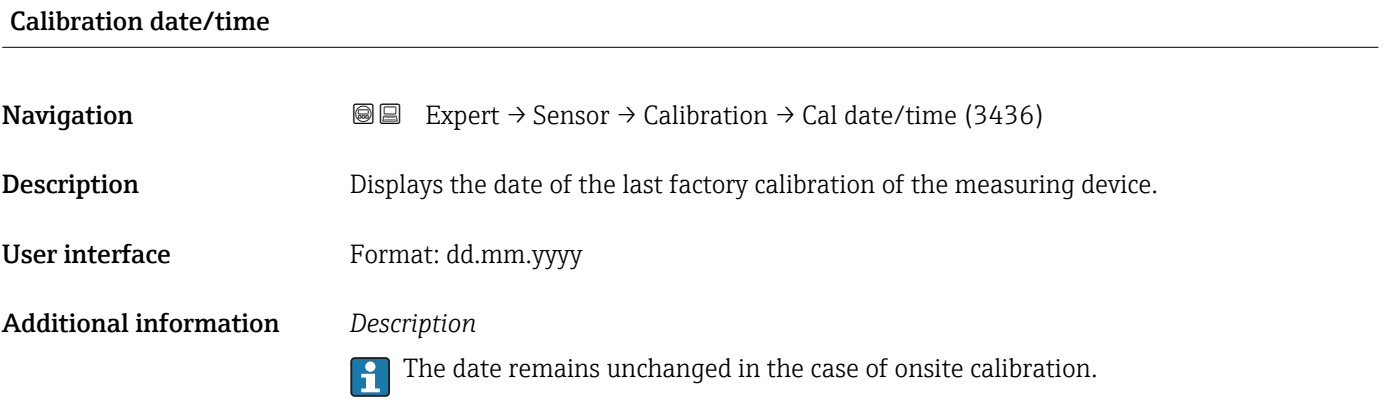

### 3.3 "Input" submenu

*Navigation* Expert → Input  $\blacktriangleright$  Input → Status input  $\rightarrow$   $\Box$  72

### <span id="page-71-0"></span>3.3.1 "Status input" submenu

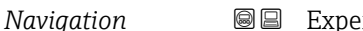

*Navigation* Expert → Input → Status input

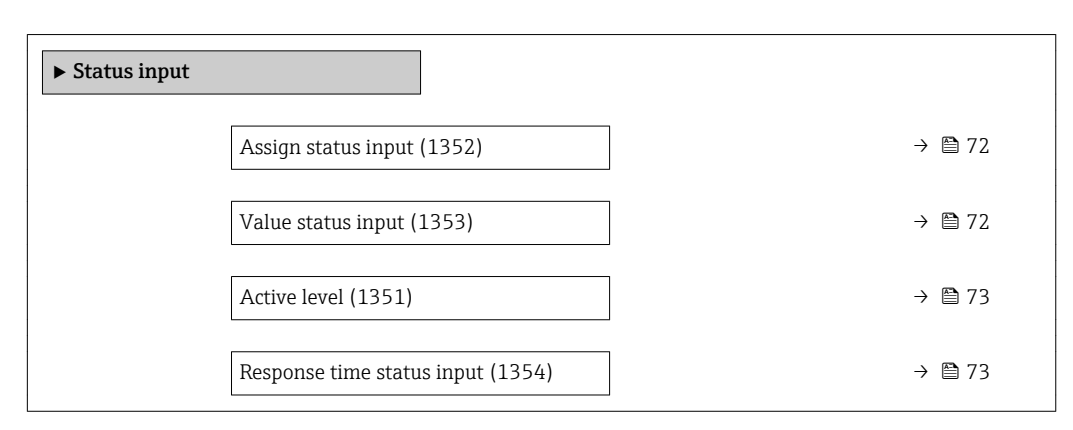

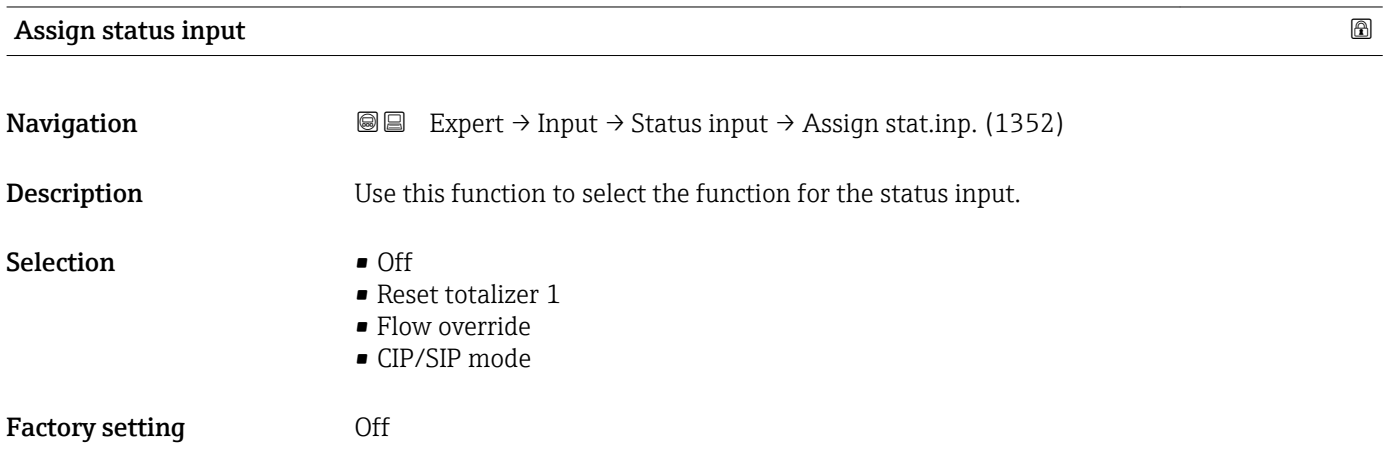

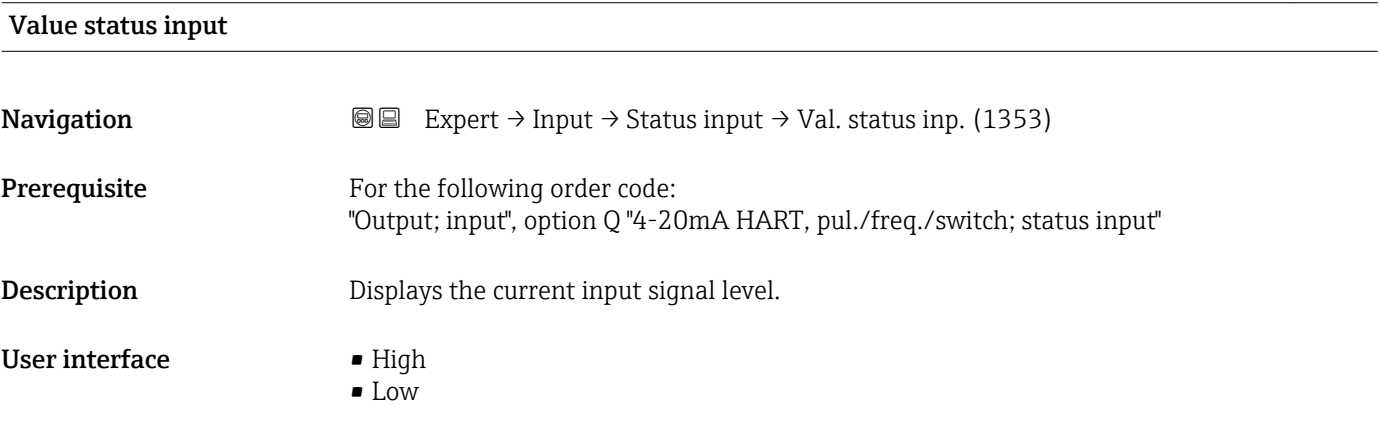
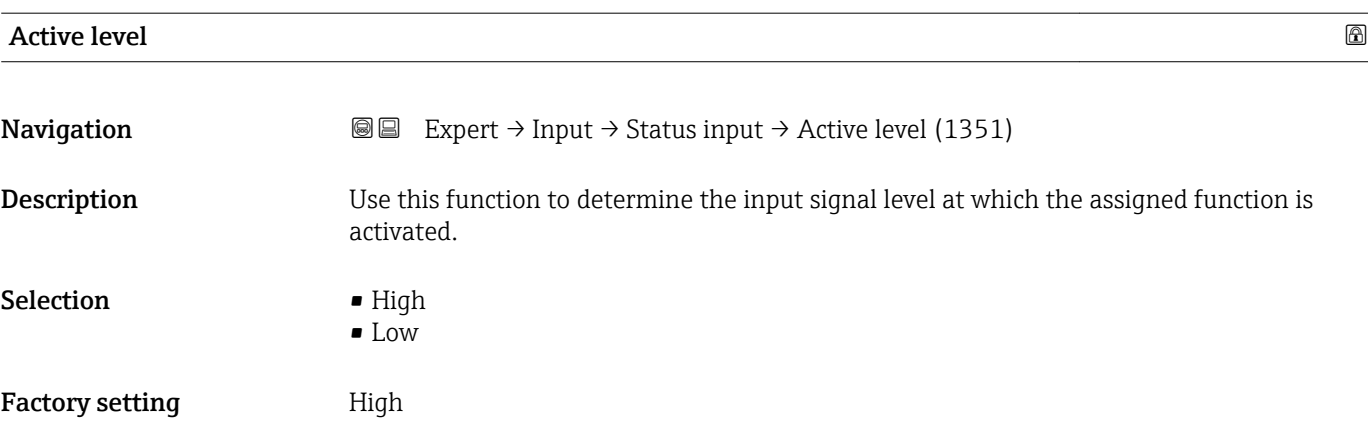

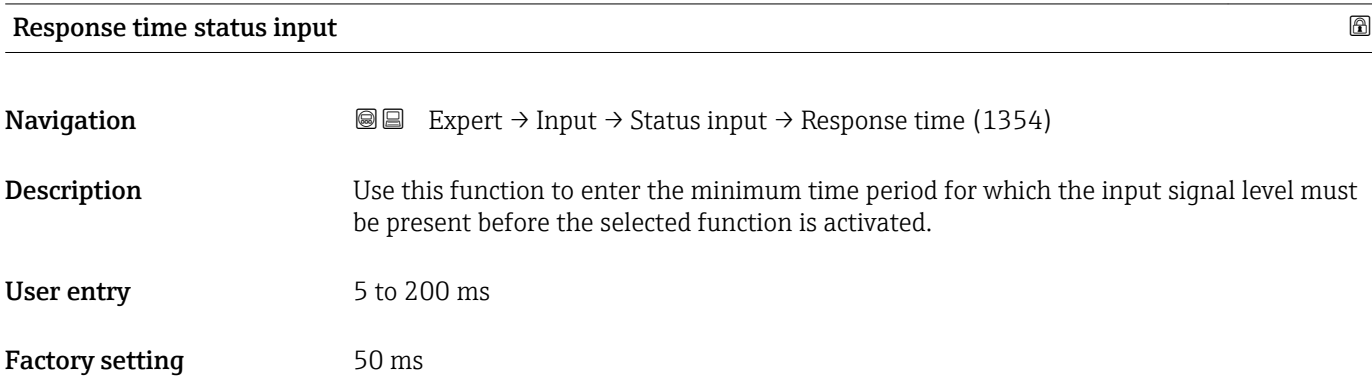

# 3.4 "Output" submenu

*Navigation* ■■ Expert → Output

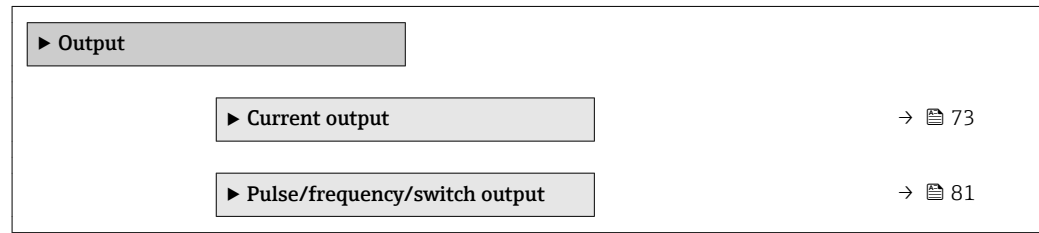

# 3.4.1 "Current output 1" submenu

*Navigation* Expert → Output → Curr.output 1

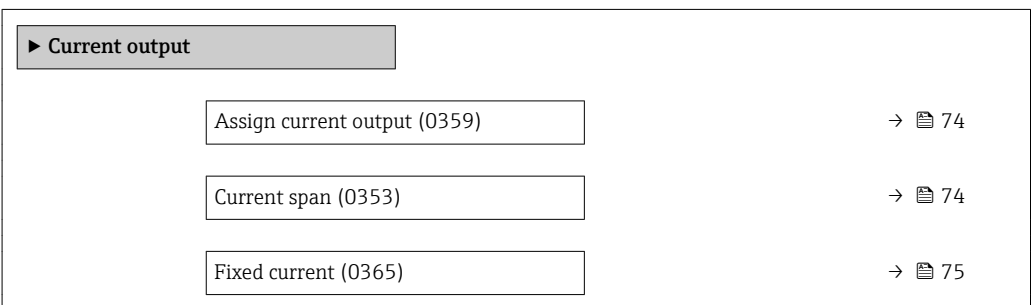

<span id="page-73-0"></span>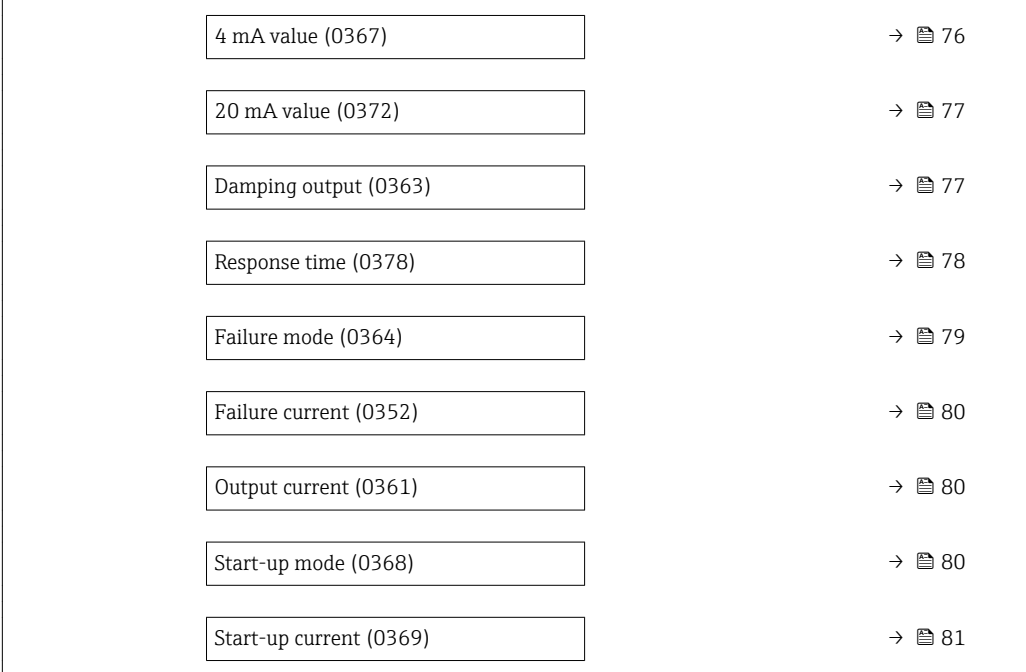

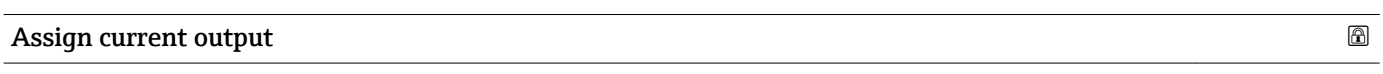

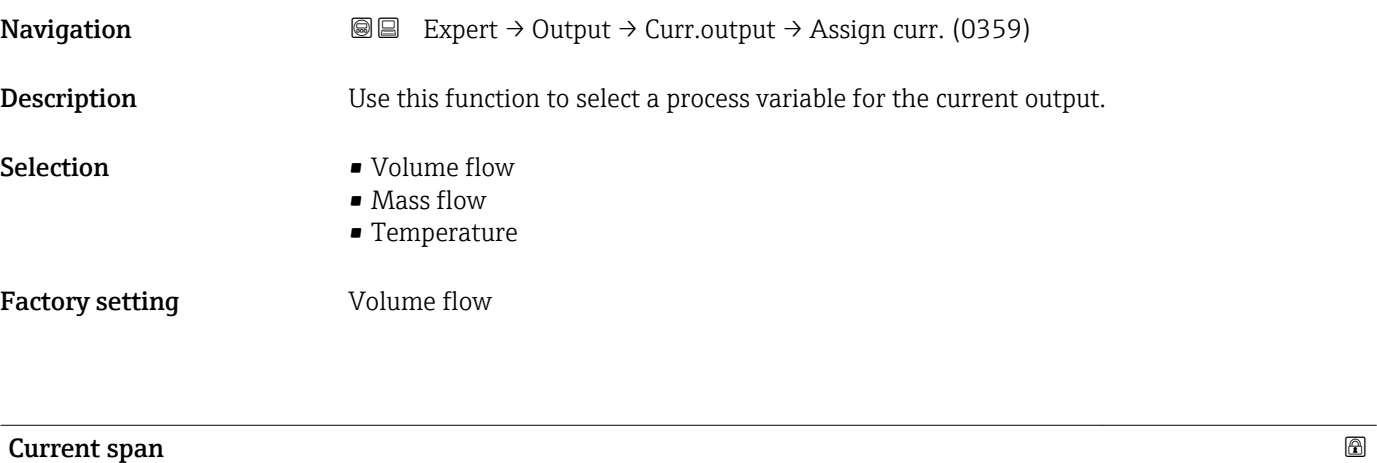

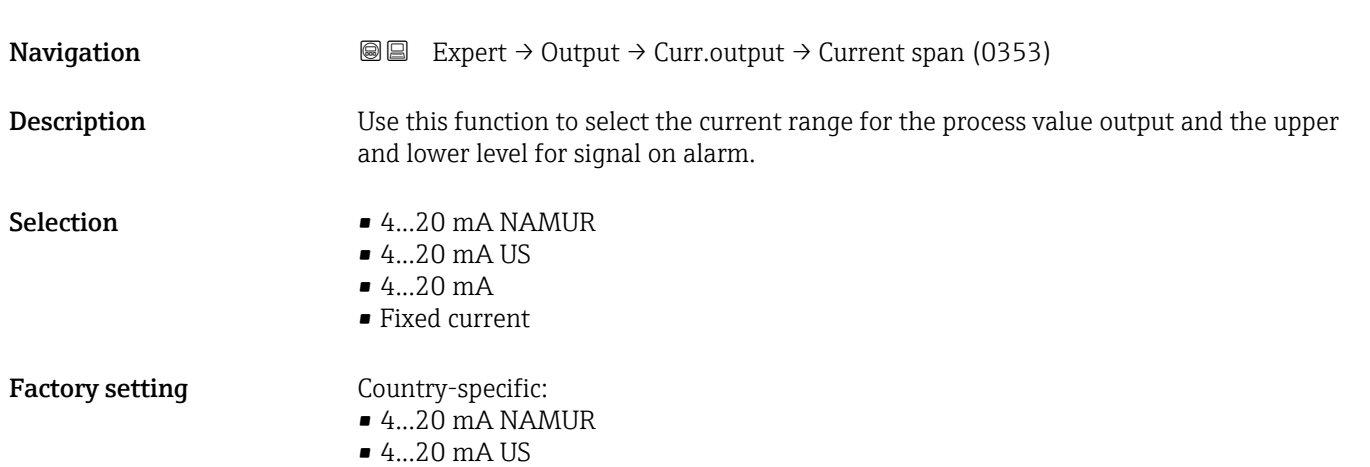

#### <span id="page-74-0"></span>Additional information *Description*

- In the event of a device alarm, the current output adopts the value specified in the
	- Failure mode parameter ( $\rightarrow \Box$  79).
	- If the measured value is outside the measuring range, the diagnostic message  $\triangle$ S441 Current output 1 is displayed.
	- The measuring range is specified via the 4 mA value parameter ( $\rightarrow \Box$  76) and 20 **mA value** parameter ( $\rightarrow$  **■** 77).

#### *"Fixed current" option*

The current value is set via the Fixed current parameter ( $\rightarrow \blacksquare$  75).

#### *Example*

Shows the relationship between the current span for the output of the process variable and the lower and upper alarm levels:

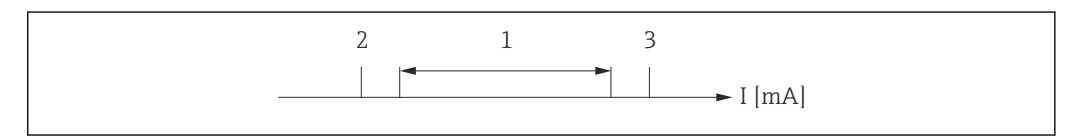

*I Current*

- *1 Current span for process value*
- *2 Lower level for signal on alarm*
- *3 Upper level for signal on alarm*

#### *Selection*

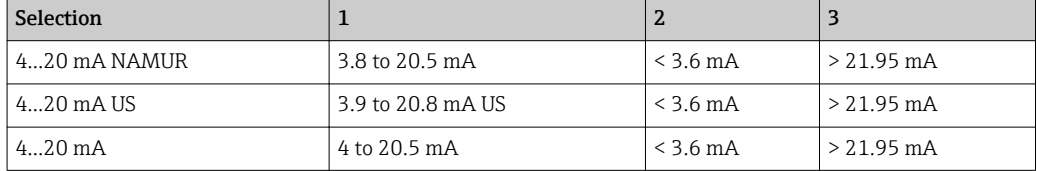

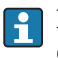

If the flow exceeds or falls below the upper or lower signal on alarm level, the diagnostic message  $\triangle$ S441 Current output 1 is displayed.

#### Fixed current

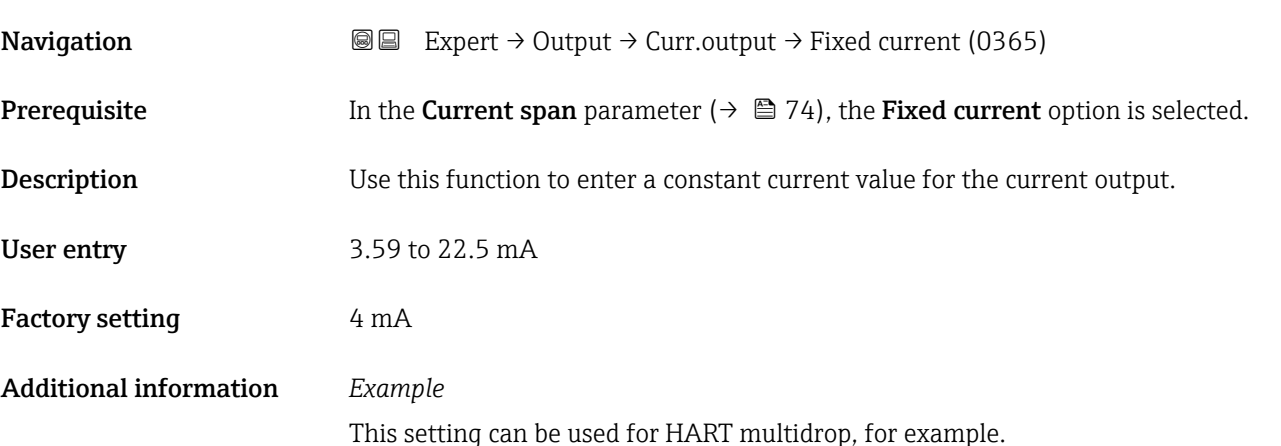

A0013316

<span id="page-75-0"></span>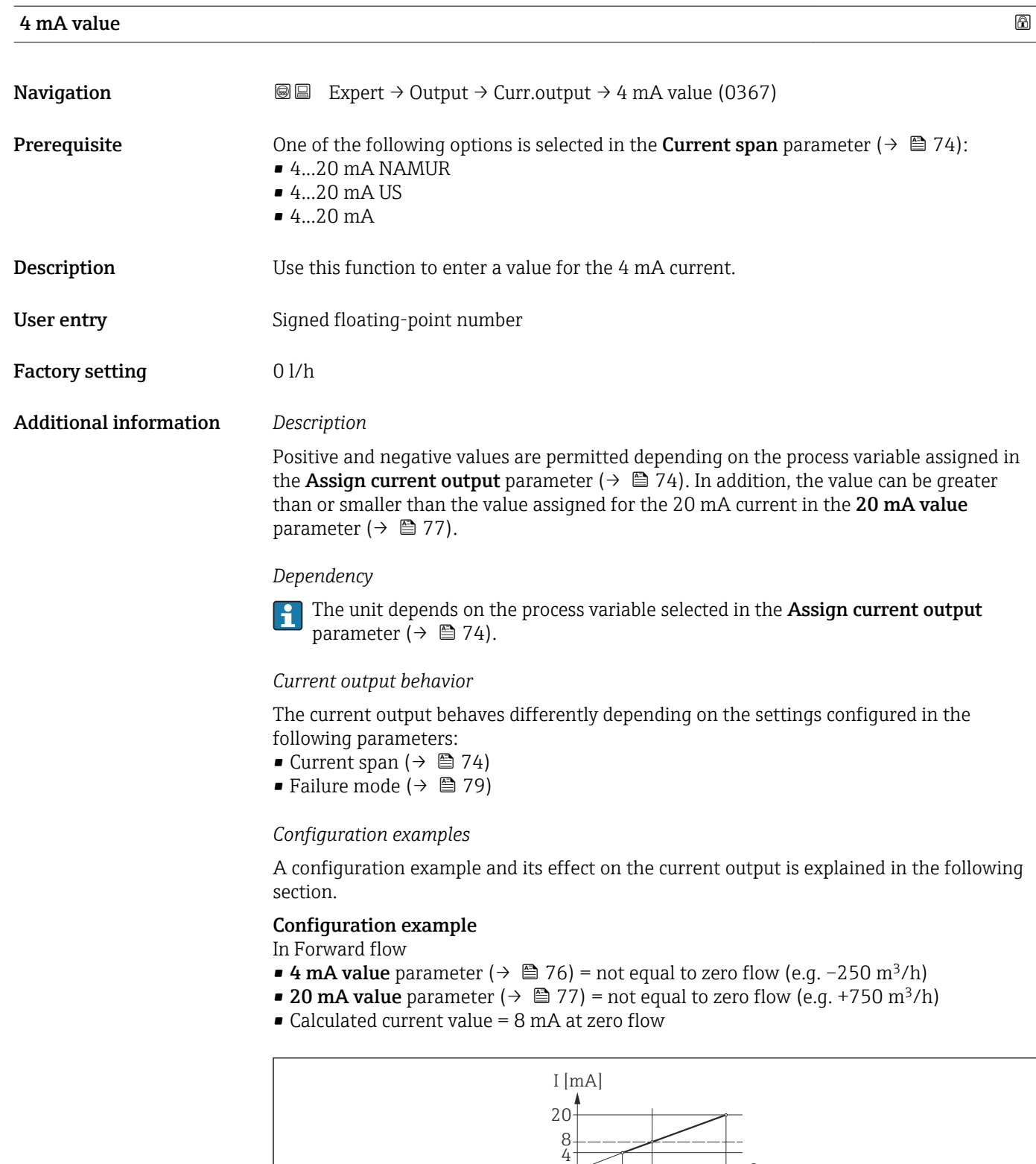

*Q Flow*

*I Current*

*1 Measuring range is exceeded or undershot*

The operational range of the measuring device is defined by the values entered for the 4 mA value parameter ( $\rightarrow \blacksquare$  76) and 20 mA value parameter ( $\rightarrow \blacksquare$  77). If the effective

-250 0

1 1

 $50$ 

Q

A0013757

flow exceeds or falls below this operational range, the diagnostic message  $\triangle$ S441 Current output 1 is displayed.

<span id="page-76-0"></span>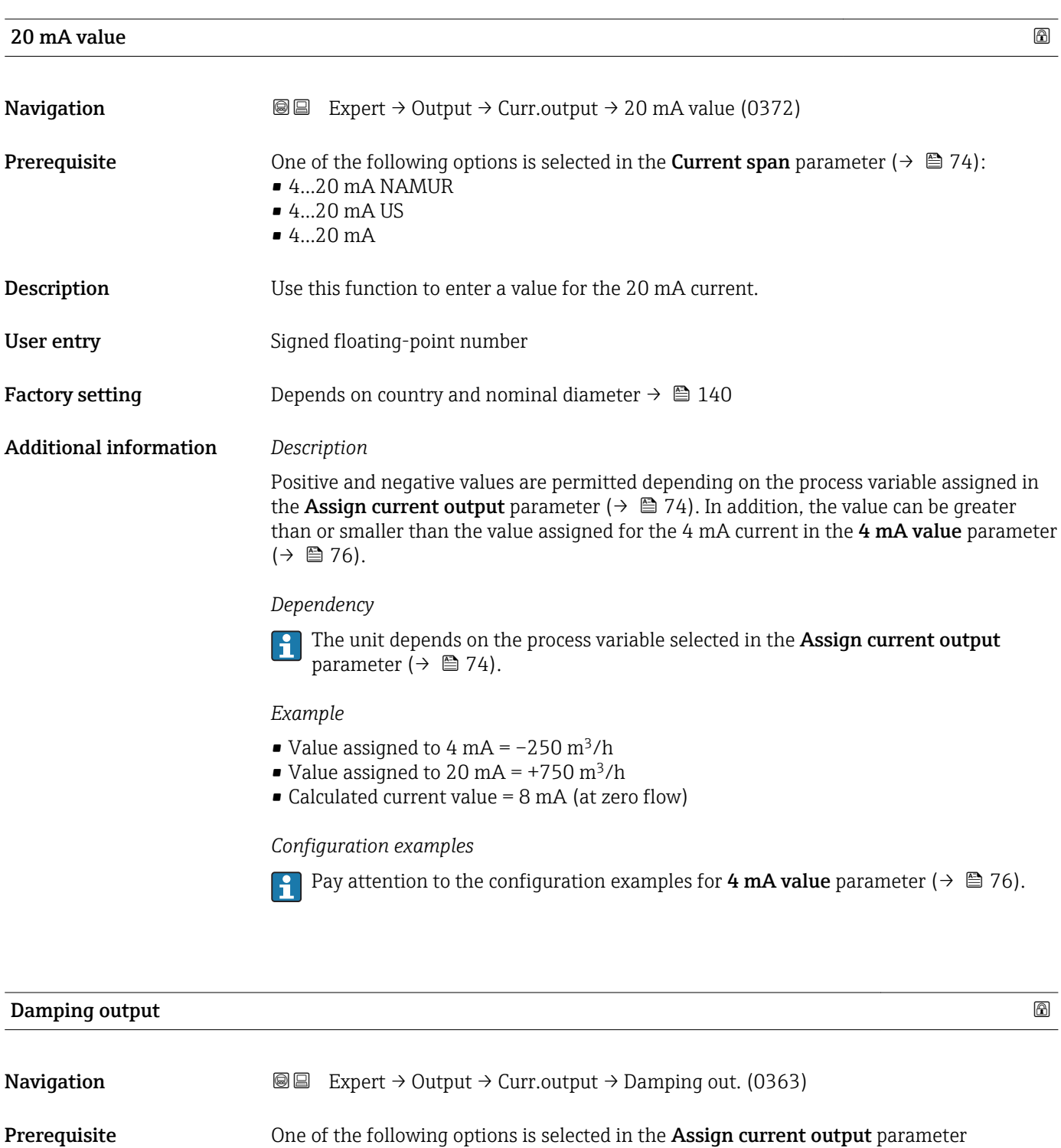

- $(\rightarrow \blacksquare 74)$ : • Volume flow
- Mass flow
- Temperature

<span id="page-77-0"></span>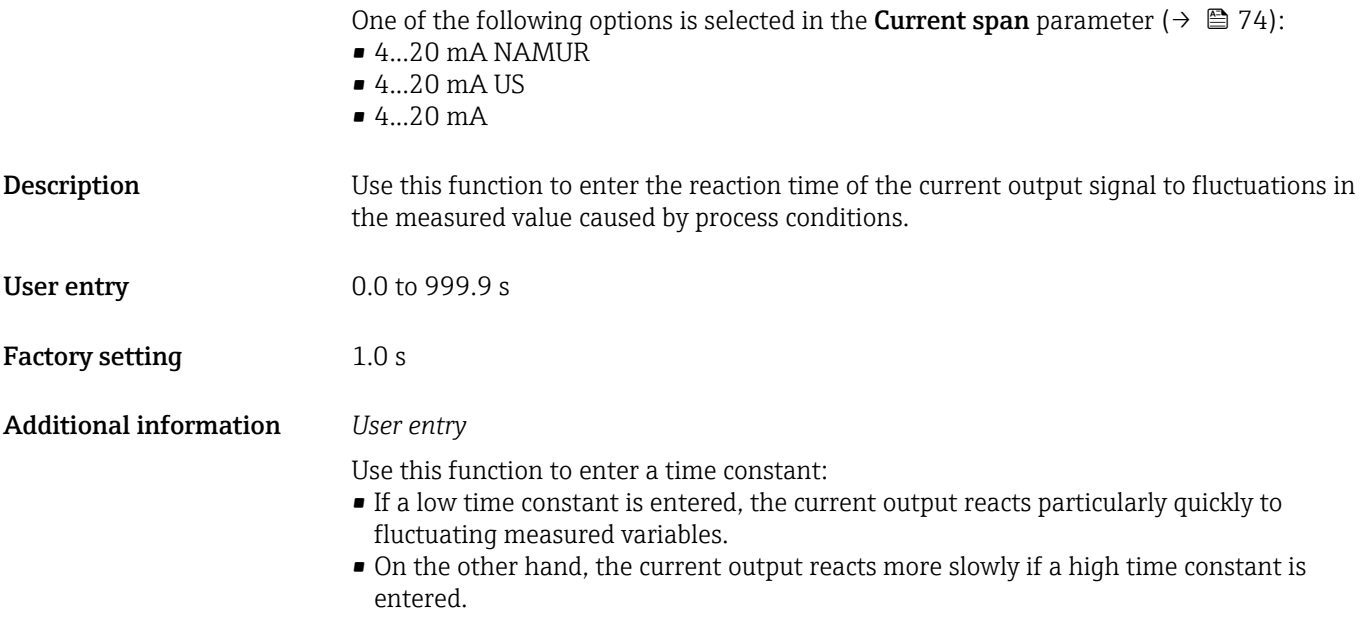

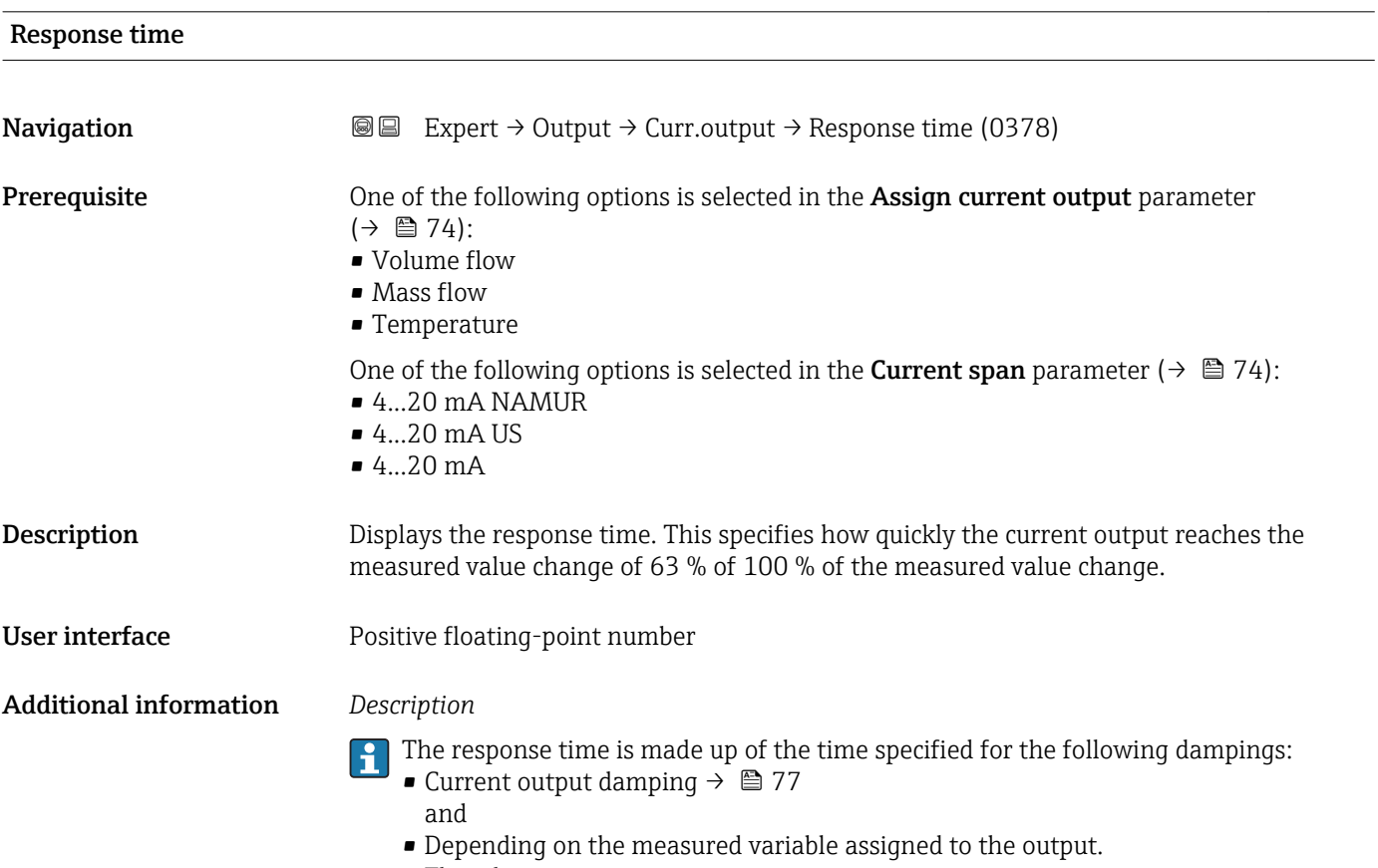

Flow damping

<span id="page-78-0"></span>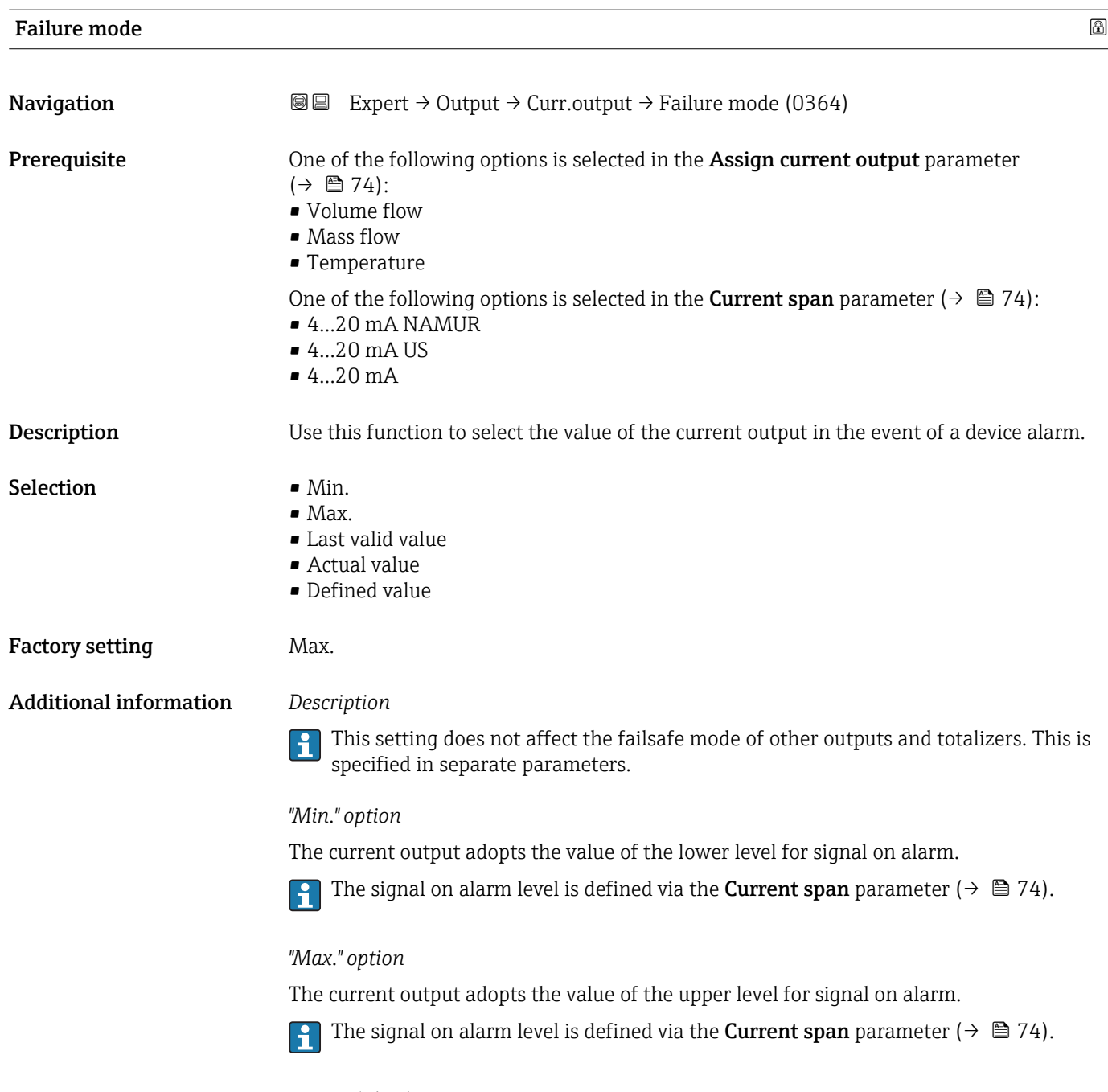

### *"Last valid value" option*

The current output adopts the last measured value that was valid before the device alarm occurred.

#### *"Actual value" option*

The current output adopts the measured value on the basis of the current flow measurement; the device alarm is ignored.

#### *"Defined value" option*

The current output adopts a defined measured value.

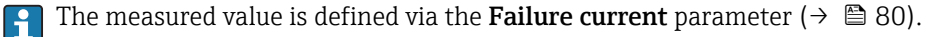

<span id="page-79-0"></span>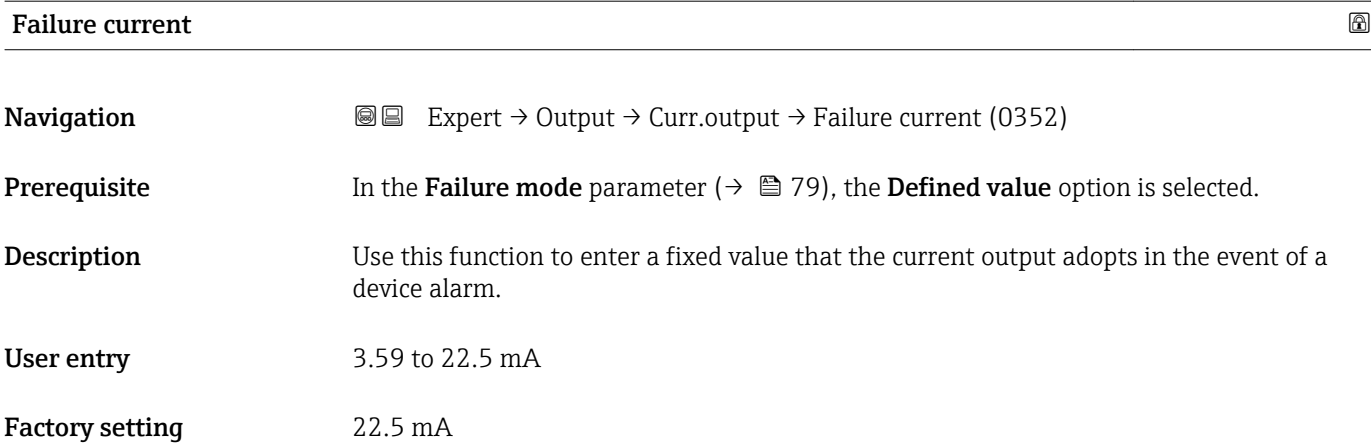

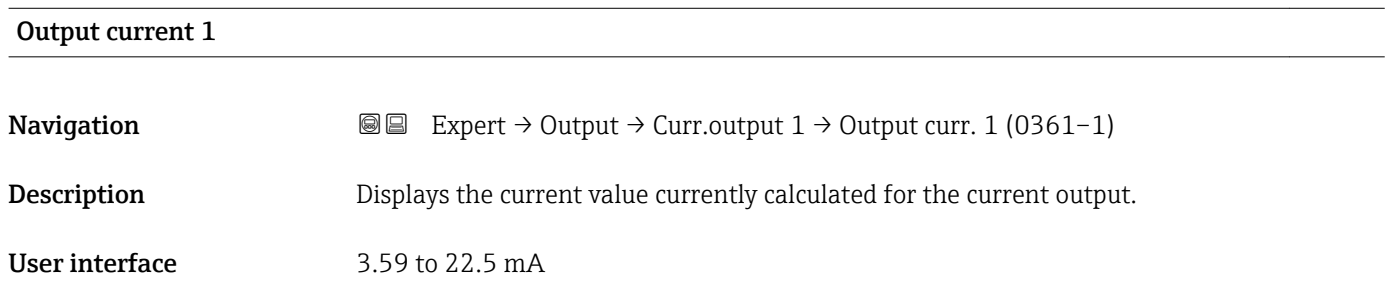

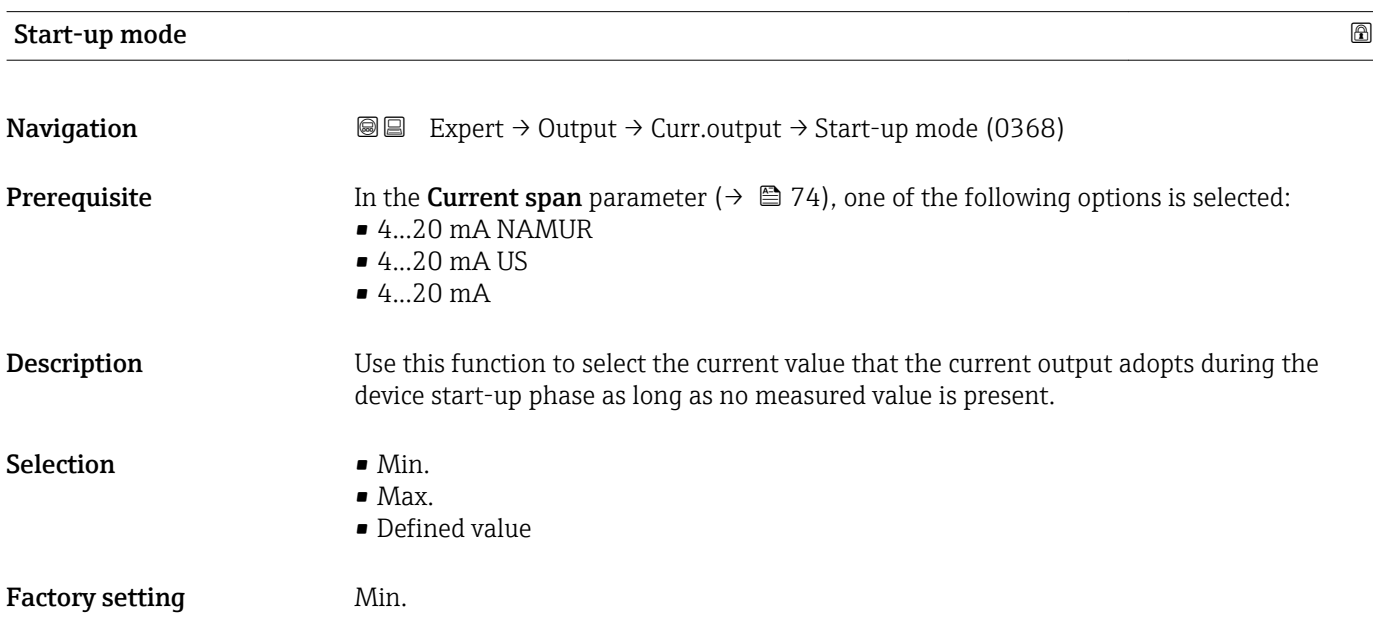

<span id="page-80-0"></span>Additional information *"Min." option* The current output adopts the value of the lower level for signal on alarm. The signal on alarm level is defined via the **Current span** parameter ( $\rightarrow \Box$  74).

### *"Max." option*

The current output adopts the value of the upper level for signal on alarm.

The signal on alarm level is defined via the **Current span** parameter ( $\rightarrow \Box$  74).

#### *"Defined value" option*

The current output outputs a defined current value.

The current value is defined via the **Start-up current** parameter ( $\rightarrow \blacksquare 81$ ).

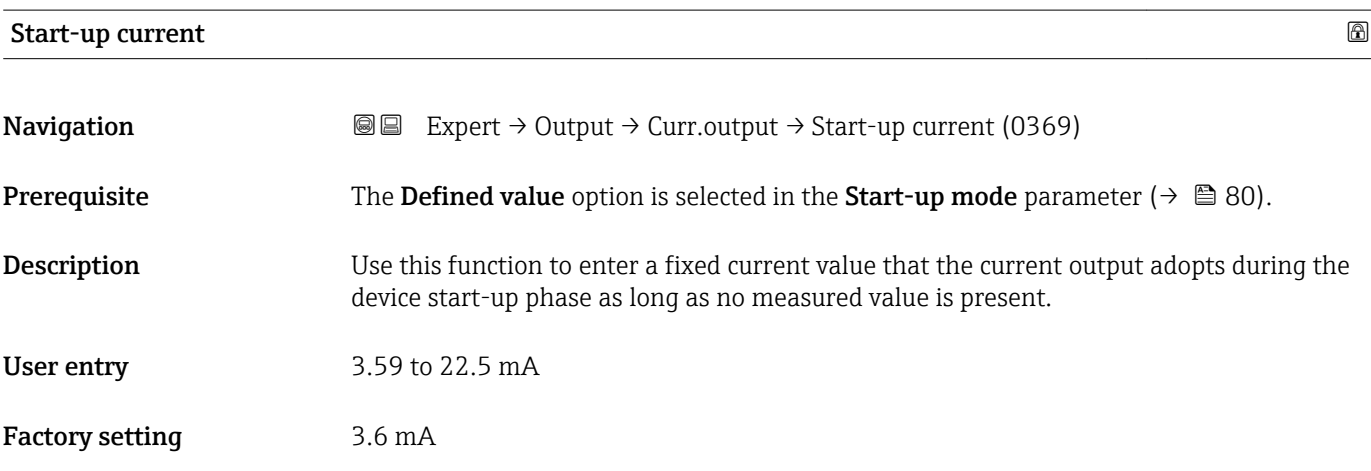

## 3.4.2 "Pulse/frequency/switch output" submenu

*Navigation* Expert → Output → PFS output

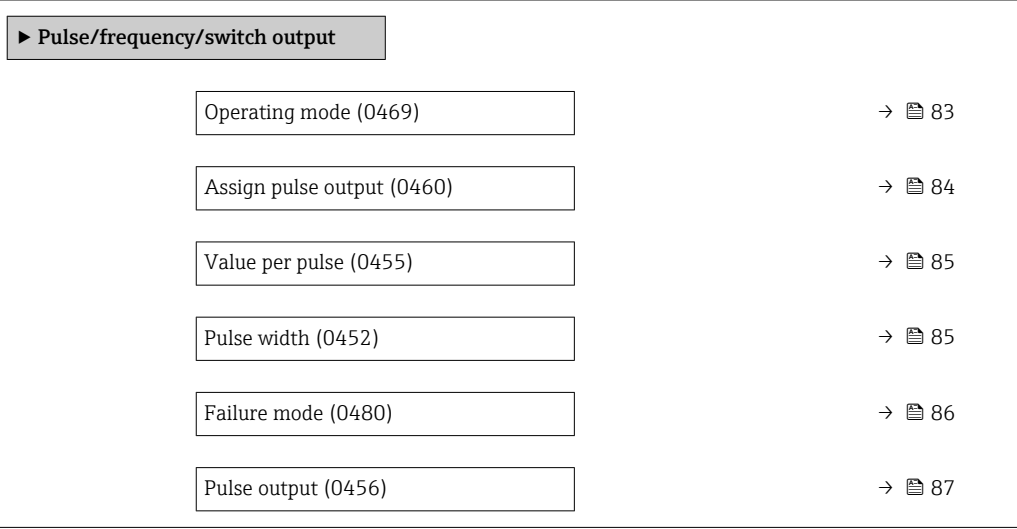

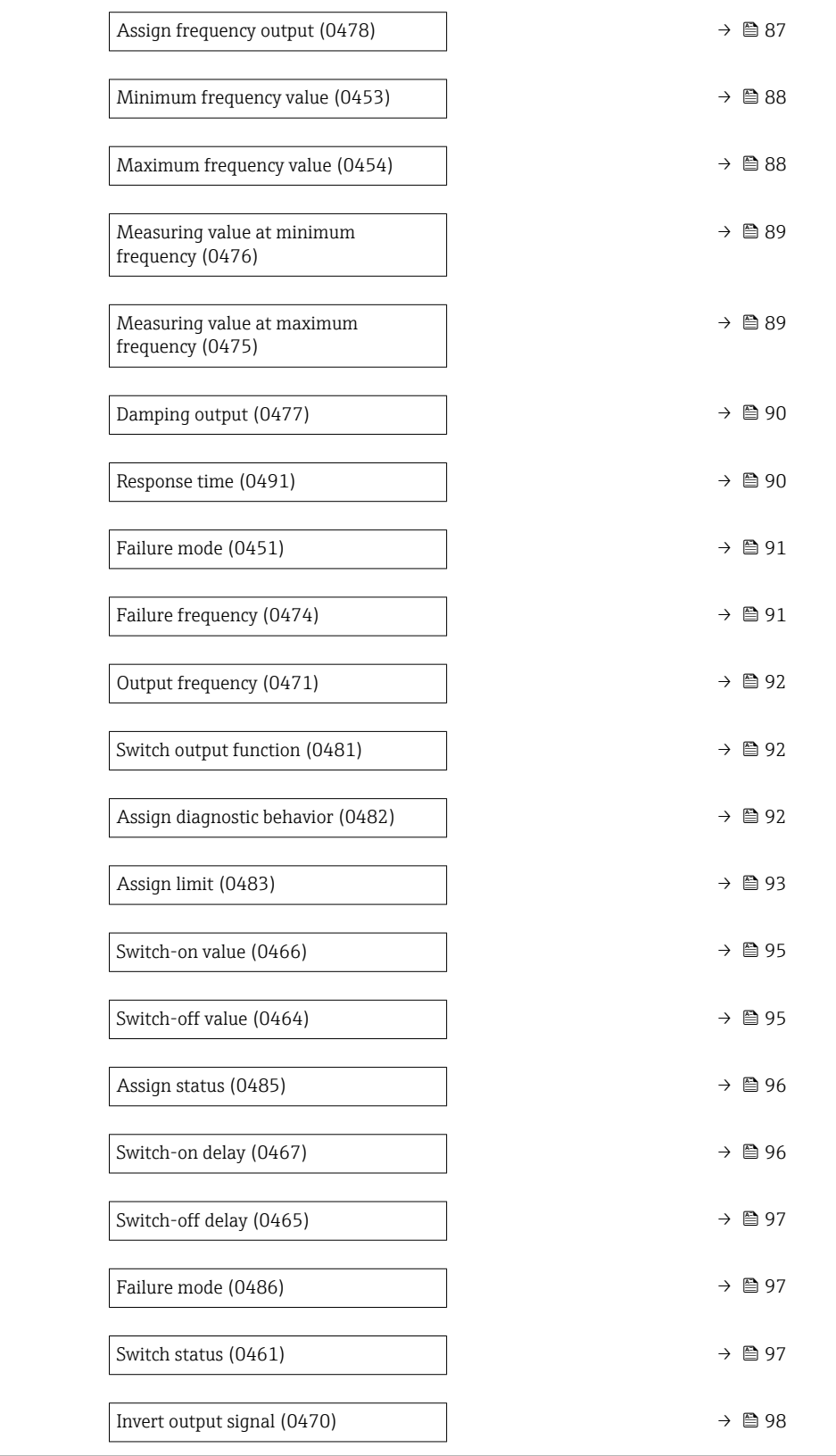

<span id="page-82-0"></span>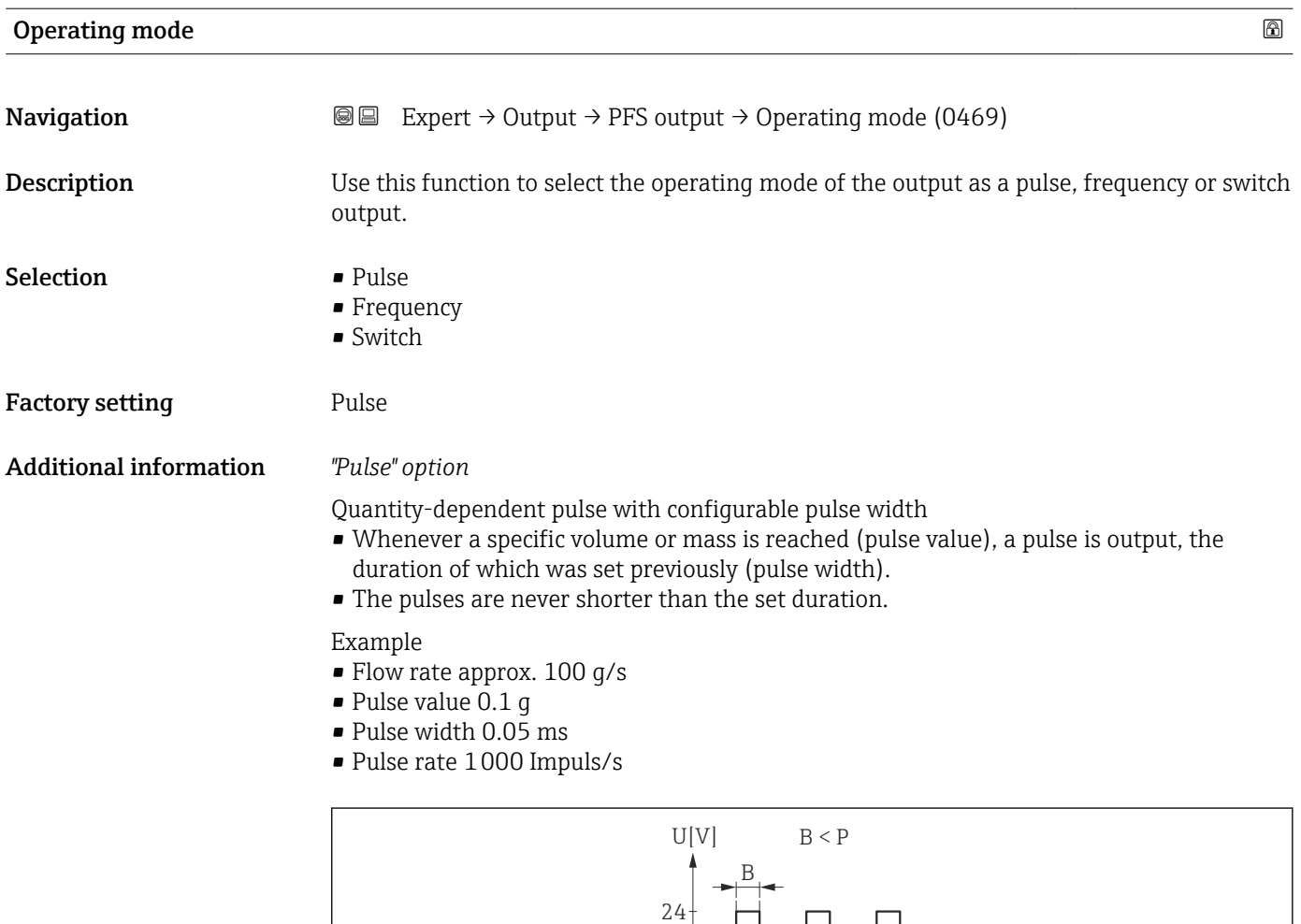

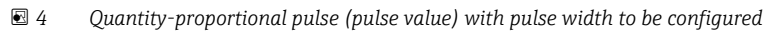

P

0

t

- *B Pulse width entered*
- *P Pauses between the individual pulses*

*"Frequency" option*

Example

- Flow rate approx. 100 g/s
- Max. frequency 10 kHz
- Flow rate at max. frequency 1000 g/s
- Output frequency approx. 1000 Hz

A00

A0026886

<span id="page-83-0"></span>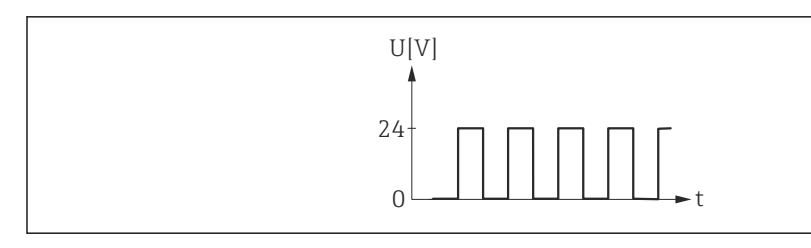

 *5 Flow-proportional frequency output*

## *"Switch" option*

Contact for displaying a condition (e.g. alarm or warning if a limit value is reached)

Example Alarm response without alarm

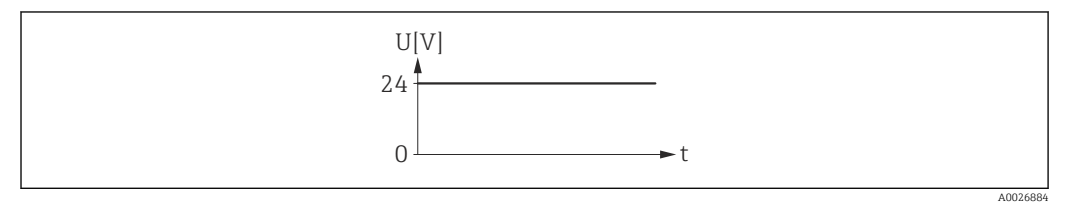

 *6 No alarm, high level*

### Example

Alarm response in case of alarm

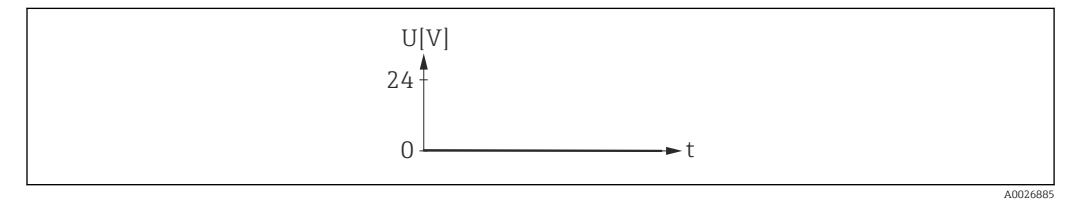

 *7 Alarm, low level*

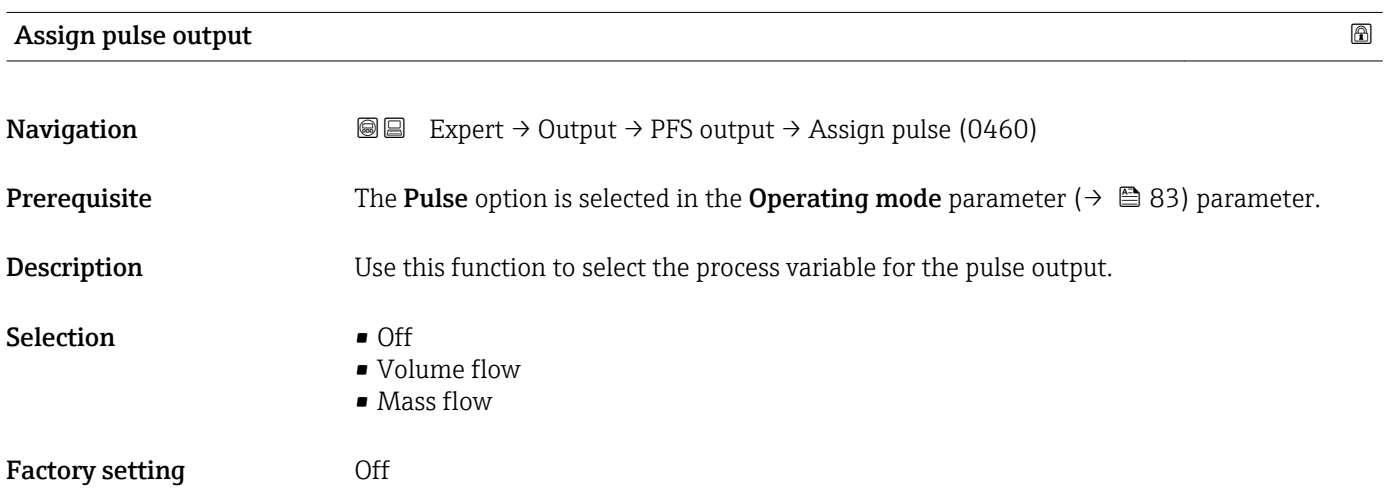

# <span id="page-84-0"></span>Value per pulse **Navigation EXPERT** → Output → PFS output → Value per pulse (0455) **Prerequisite** The **Pulse** option is selected in the **Operating mode** parameter ( $\rightarrow \Box$  83) and one of the following options is selected in the **Assign pulse output** parameter ( $\rightarrow \Box$  84): • Volume flow • Mass flow **Description** Use this function to enter the value for the measured value that a pulse is equivalent to. User entry Signed floating-point number **Factory setting** Depends on country and nominal diameter  $\rightarrow \blacksquare$  140 Additional information *User entry* Weighting of the pulse output with a quantity. The lower the pulse value, the • better the resolution.

• the higher the frequency of the pulse response.

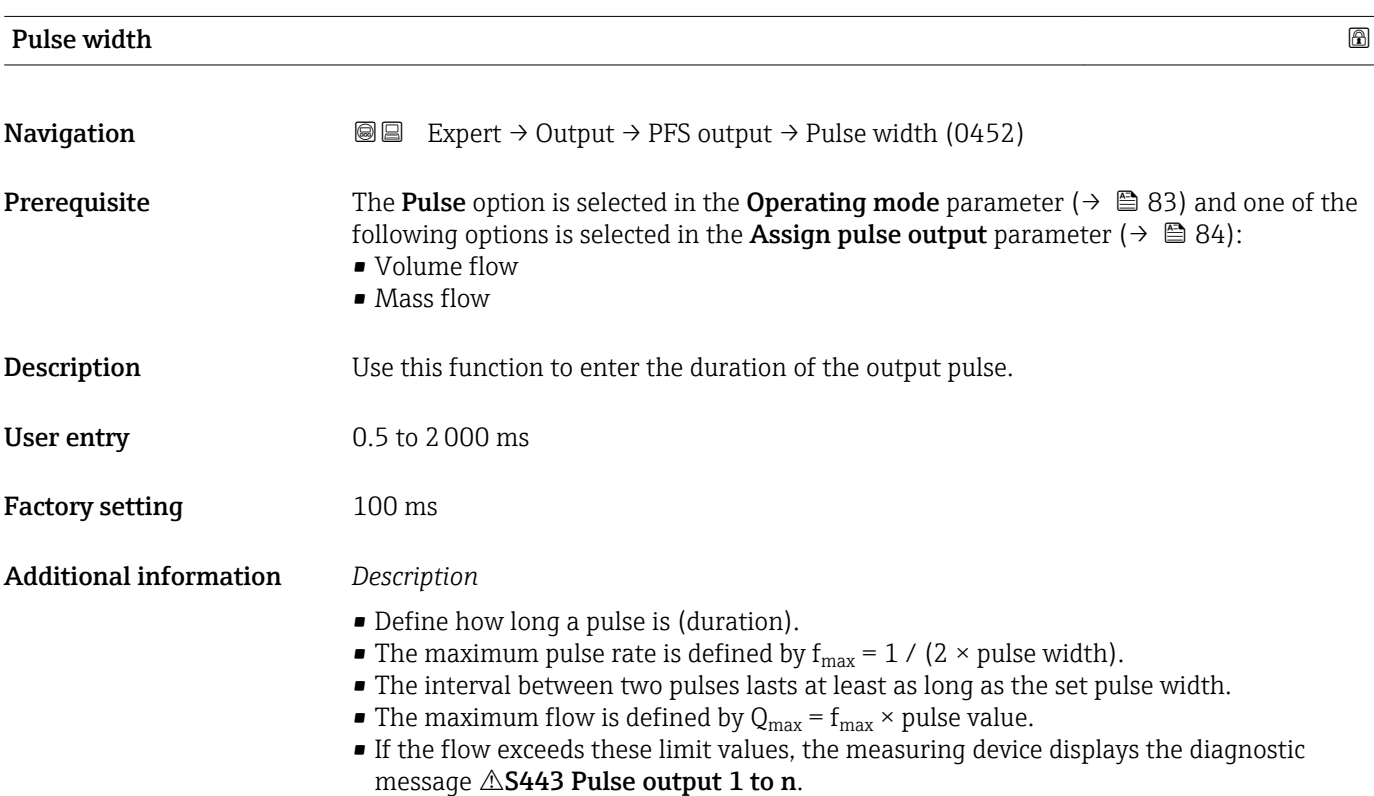

<span id="page-85-0"></span>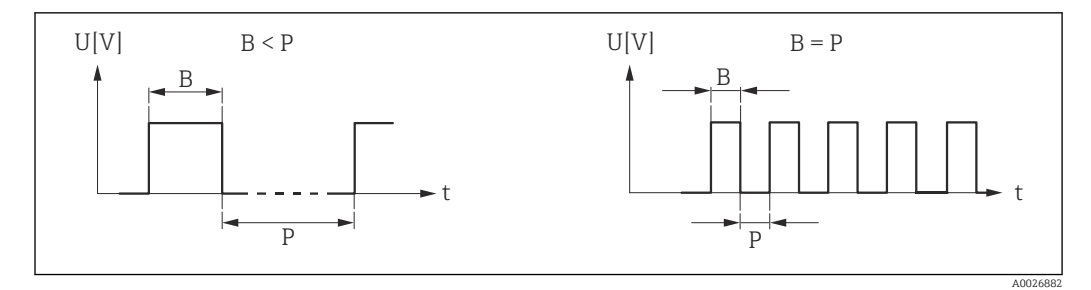

*B Pulse width entered*

*P Pauses between the individual pulses*

#### *Example*

- Pulse value: 0.1 g
- Pulse width: 0.1 ms
- $f_{\text{max}}$ : 1 / (2 × 0.1 ms) = 5 kHz
- $\bullet$  Q<sub>max</sub>: 5 kHz  $\times$  0.1 g = 0.5 kg/s

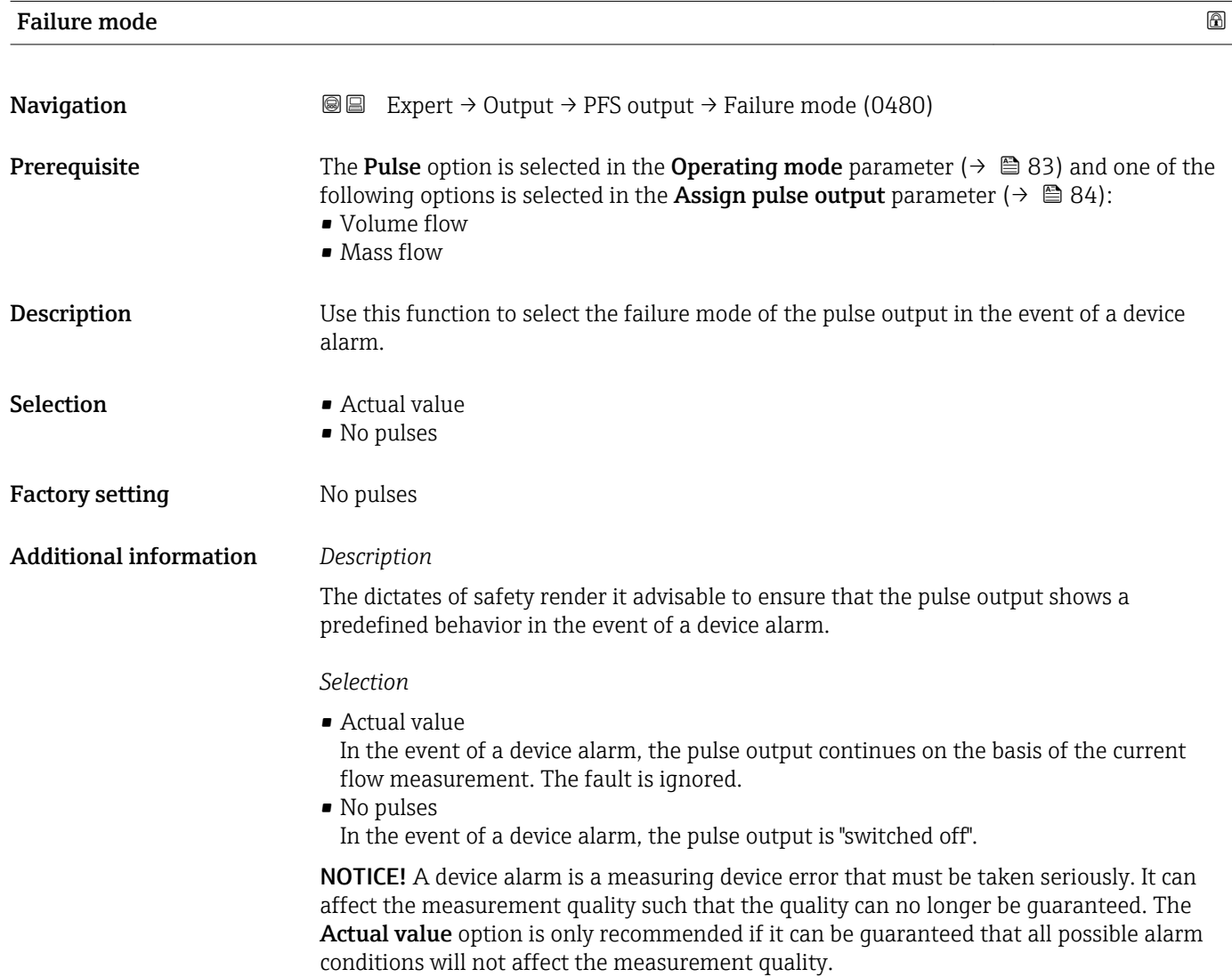

### <span id="page-86-0"></span>Pulse output

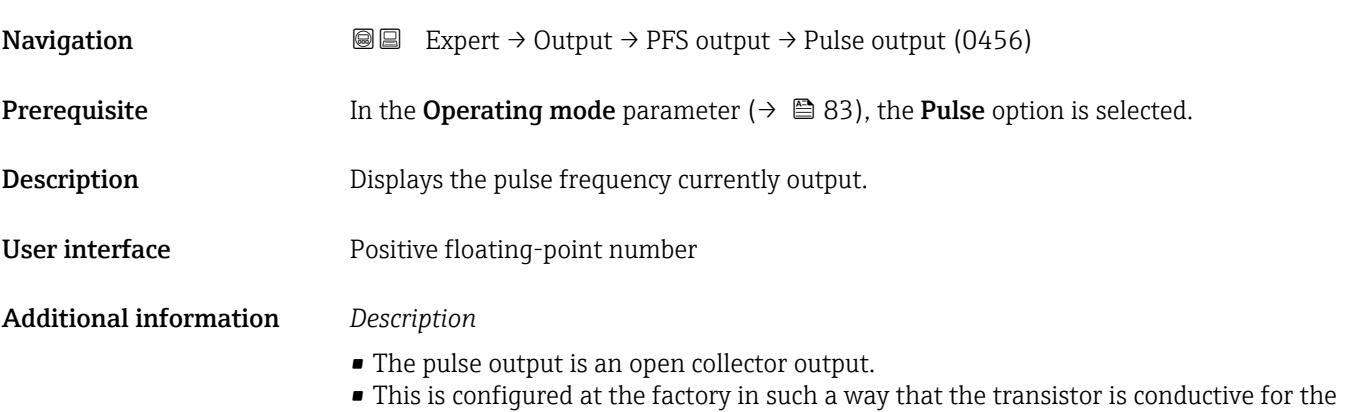

duration of the pulse (NO contact) and is safety-oriented. • The Value per pulse parameter ( $\rightarrow \Box$  85) and Pulse width parameter ( $\rightarrow \Box$  85) can be used to define the value (i.e. the measured value amount that corresponds to a pulse)

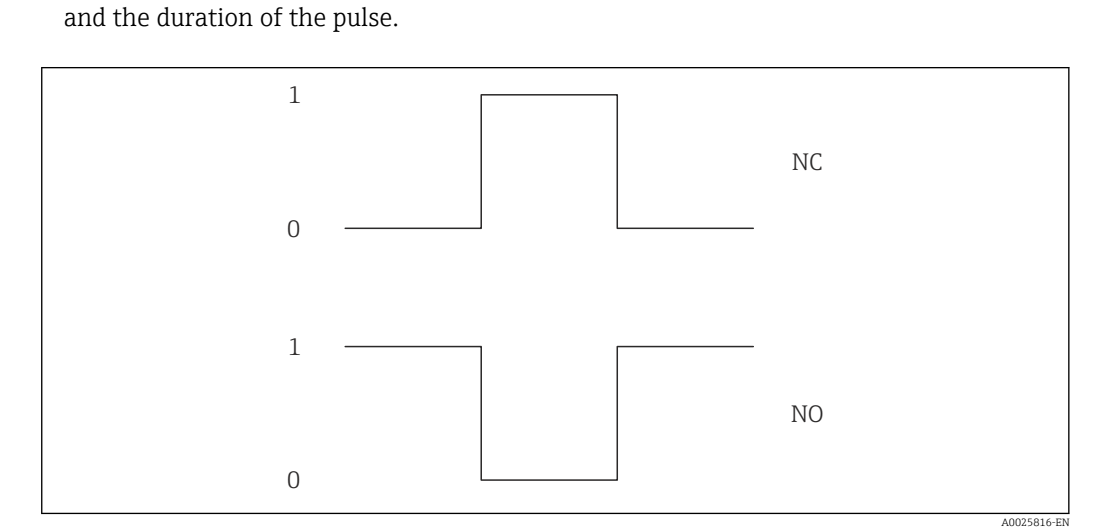

*0 Non-conductive*

*1 Conductive*

*NC NC contact (normally closed)*

*NO NO contact (normally open)*

The output behavior can be reversed via the Invert output signal parameter ( $\rightarrow \Box$ 98) i.e. the transistor does not conduct for the duration of the pulse.

In addition, the behavior of the output in the event of a device alarm (Failure mode parameter ( $\rightarrow \blacksquare$  86)) can be configured.

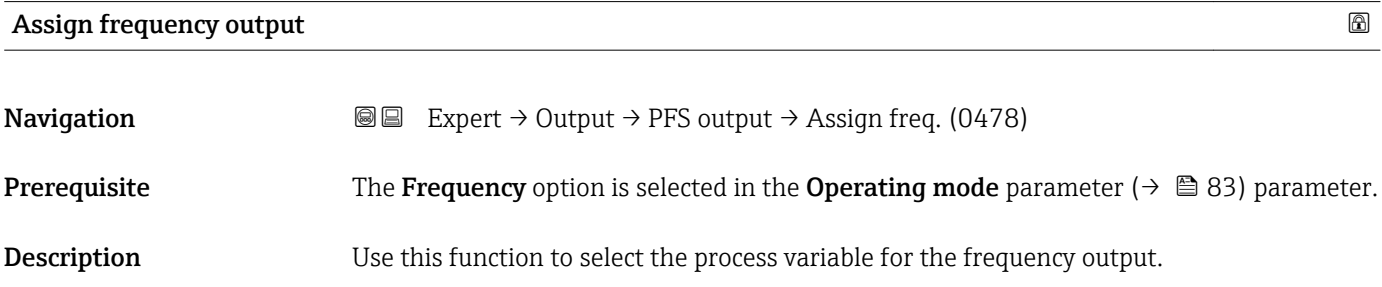

<span id="page-87-0"></span>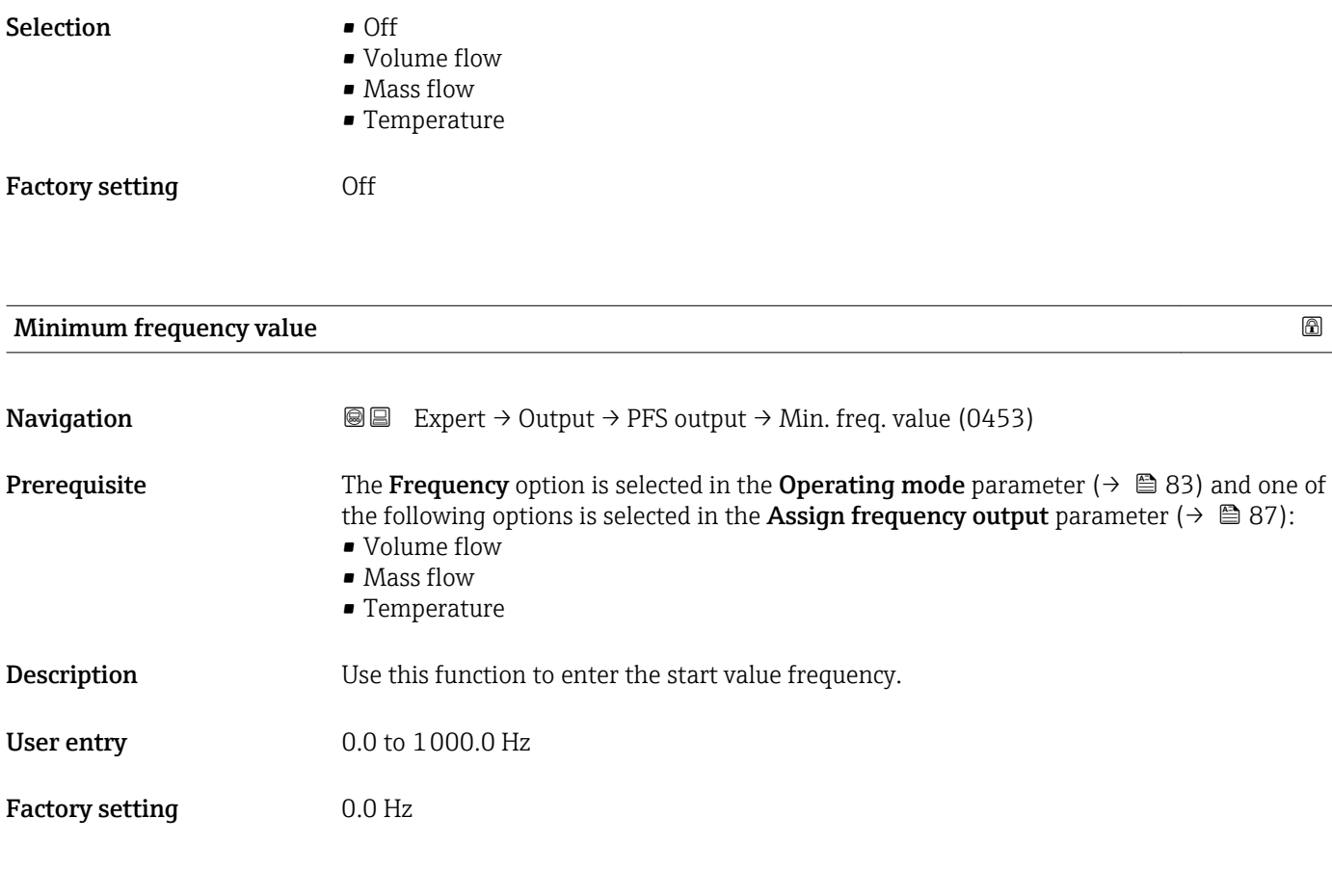

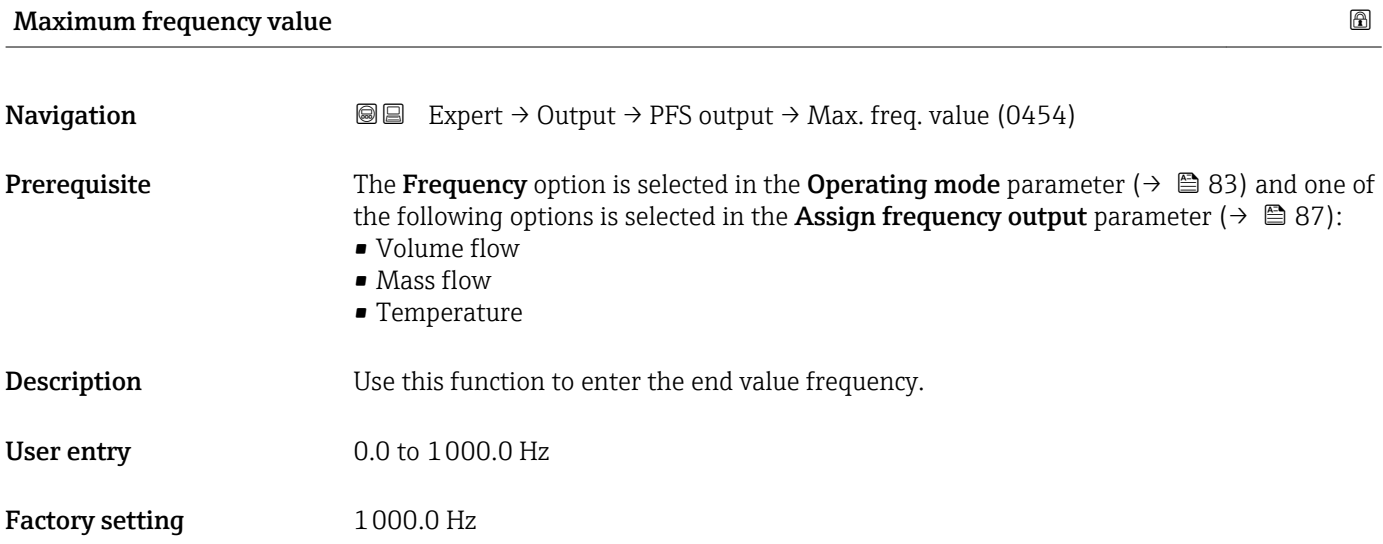

# <span id="page-88-0"></span>Measuring value at minimum frequency **Navigation EXPERT**  $\bigcirc$  Expert  $\rightarrow$  Output  $\rightarrow$  PFS output  $\rightarrow$  Val. at min.freq (0476) **Prerequisite** The Frequency option is selected in the **Operating mode** parameter ( $\rightarrow \Box$  83) and one of the following options is selected in the Assign frequency output parameter ( $\rightarrow \Box$  87): • Volume flow • Mass flow • Temperature **Description** Use this function to enter the measured value for the start value frequency. User entry Signed floating-point number Factory setting **Depends** on country and nominal diameter Additional information *Dependency* The entry depends on the process variable selected in the Assign frequency output parameter ( $\rightarrow \blacksquare$  87).

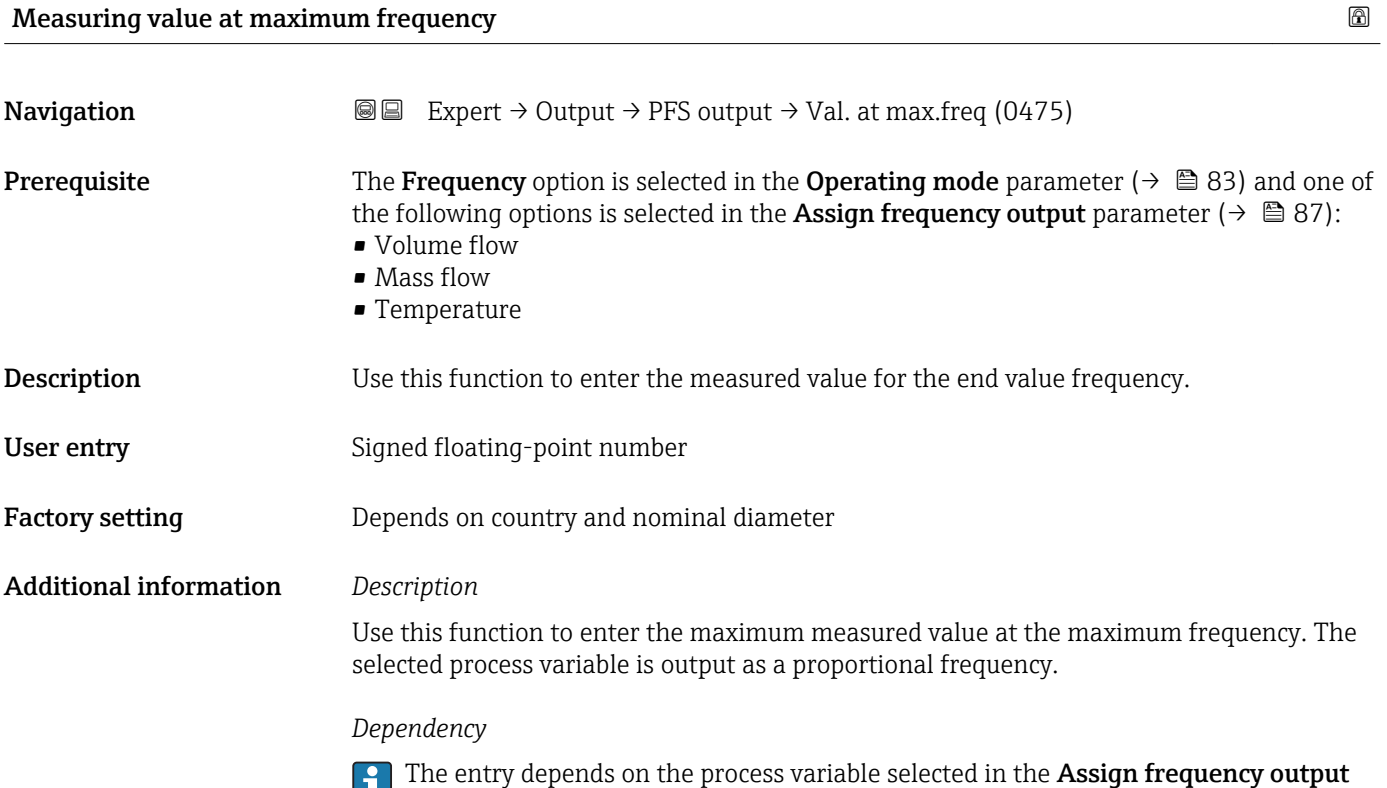

parameter ( $\rightarrow \blacksquare$  87).

Endress+Hauser 89

# <span id="page-89-0"></span>Damping output **Navigation EXpert** → Output → PFS output → Damping out. (0477) **Prerequisite** The Frequency option is selected in the **Operating mode** parameter ( $\rightarrow \Box$  83) and one of the following options is selected in the Assign frequency output parameter ( $\rightarrow \Box$  87): • Volume flow • Mass flow • Temperature Description Use this function to enter the reaction time of the output signal to fluctuations in the measured value. User entry 0 to 999.9 s Factory setting 0.0 s Additional information *Description* Use this function to enter a time constant (PT1 element) for frequency output damping. The frequency output is subject to separate damping that is independent of all preceding time constants.

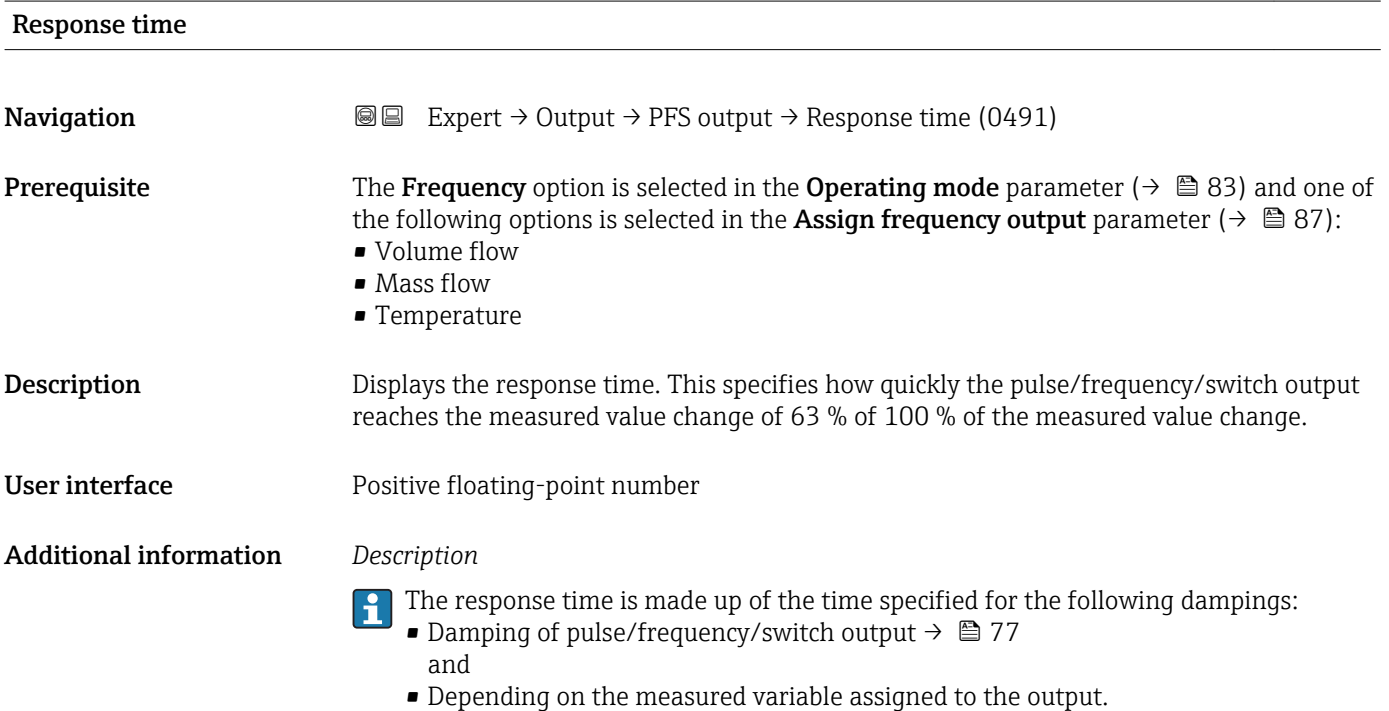

Flow damping

<span id="page-90-0"></span>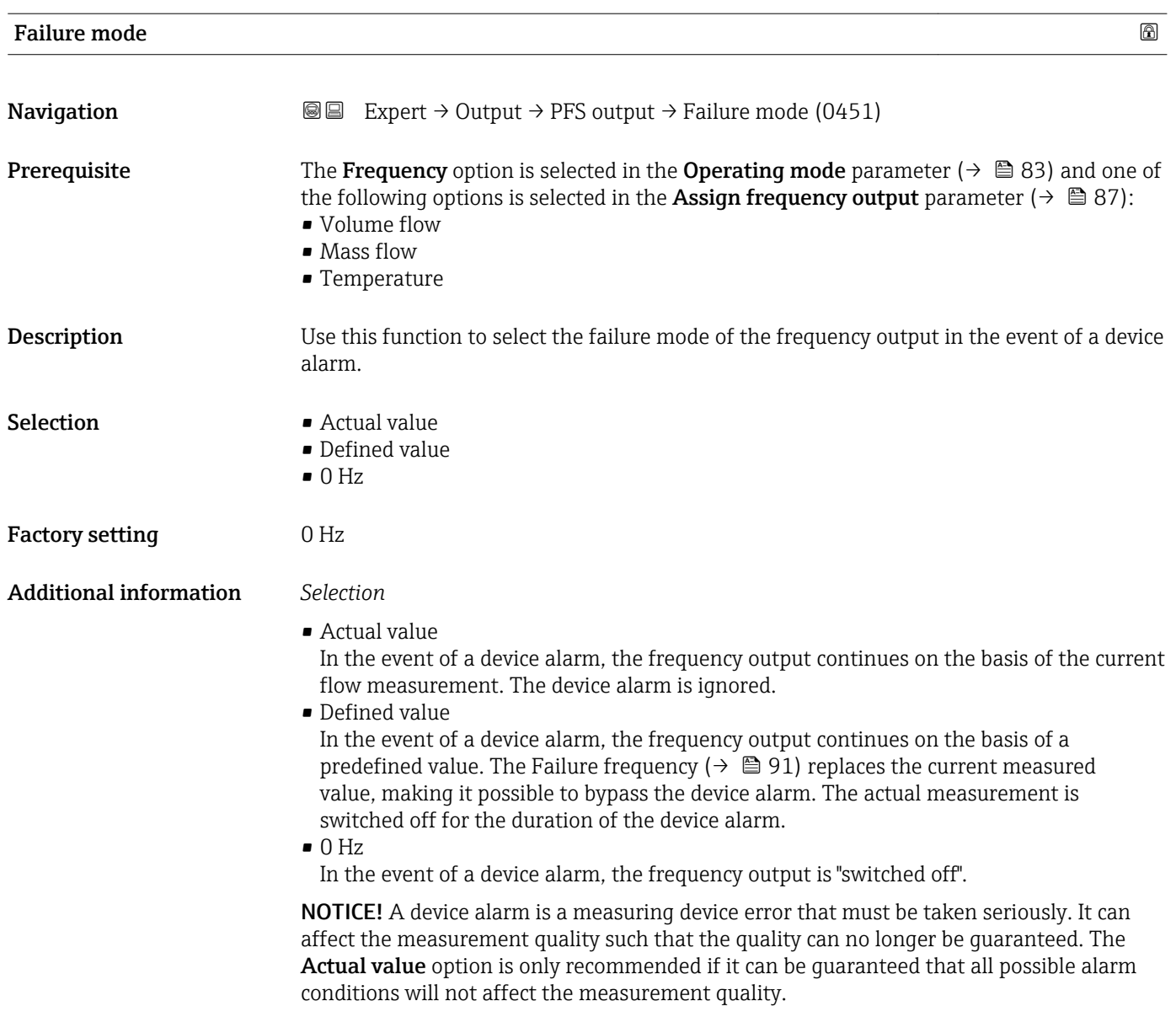

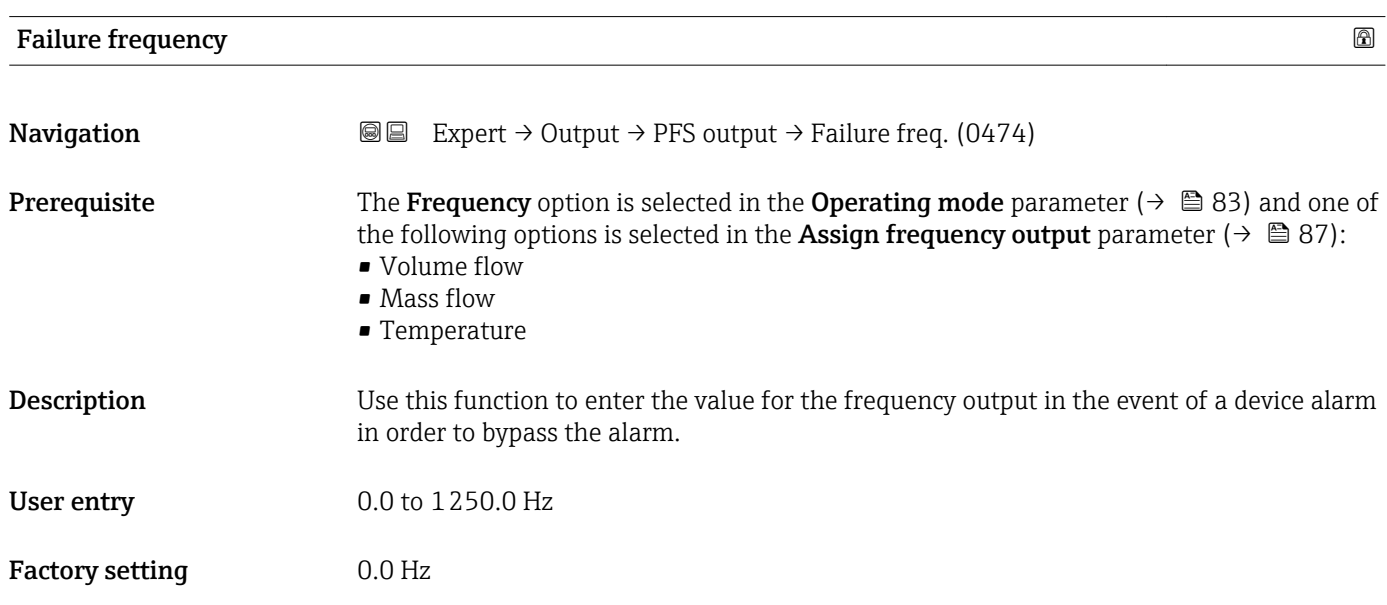

<span id="page-91-0"></span>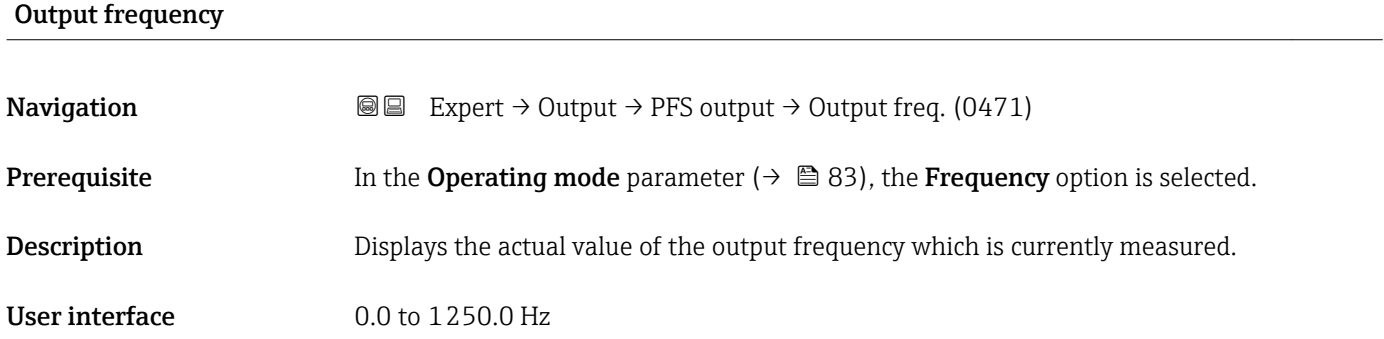

# Switch output function

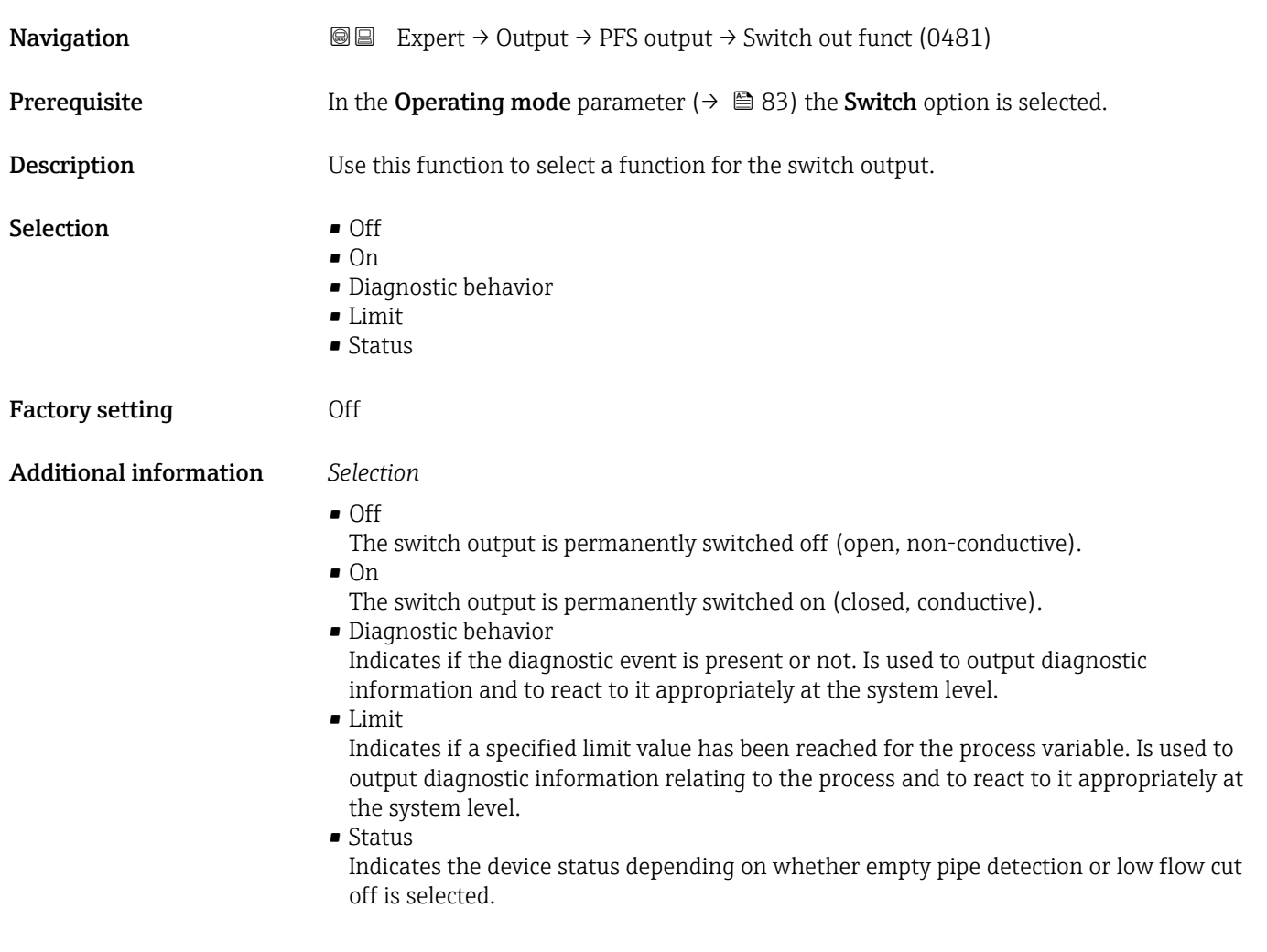

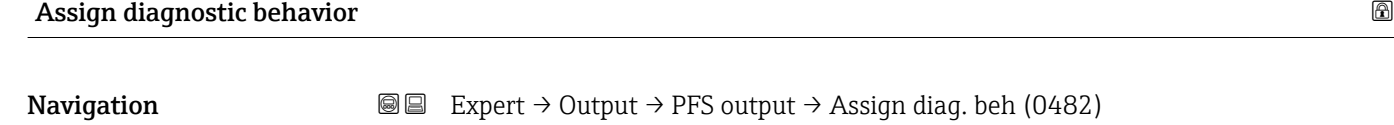

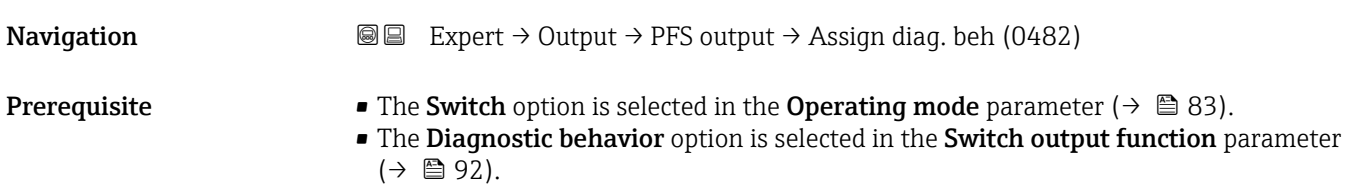

<span id="page-92-0"></span>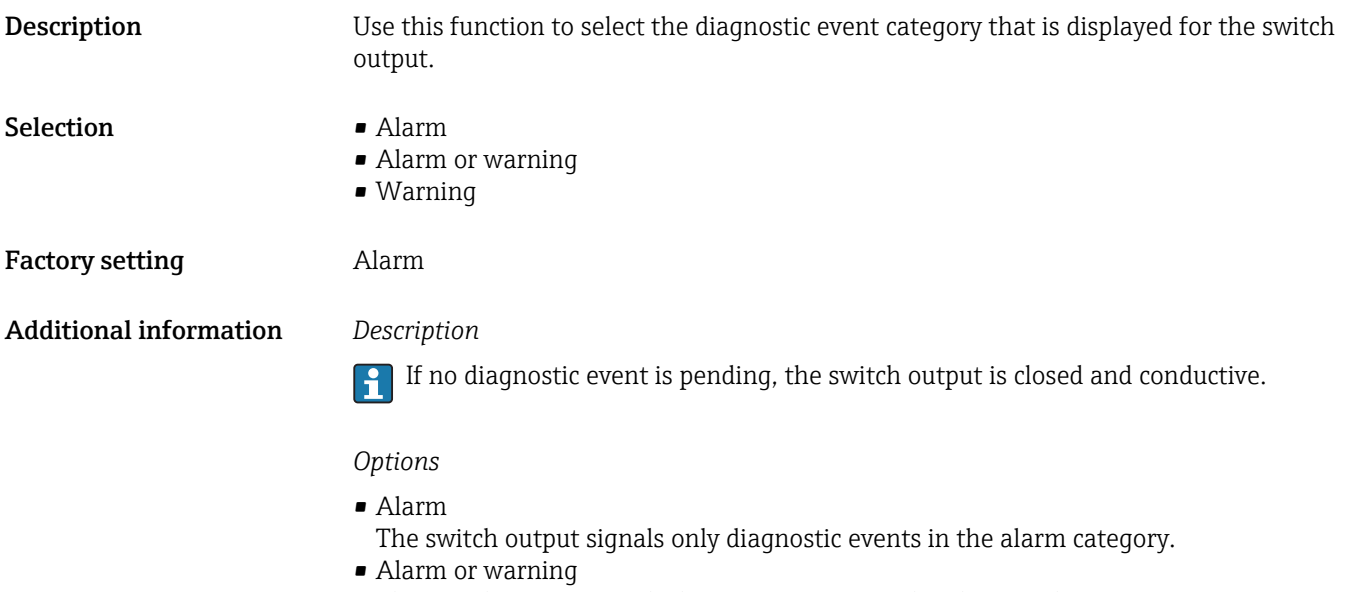

- The switch output signals diagnostic events in the alarm and warning category. • Warning
	- The switch output signals only diagnostic events in the warning category.

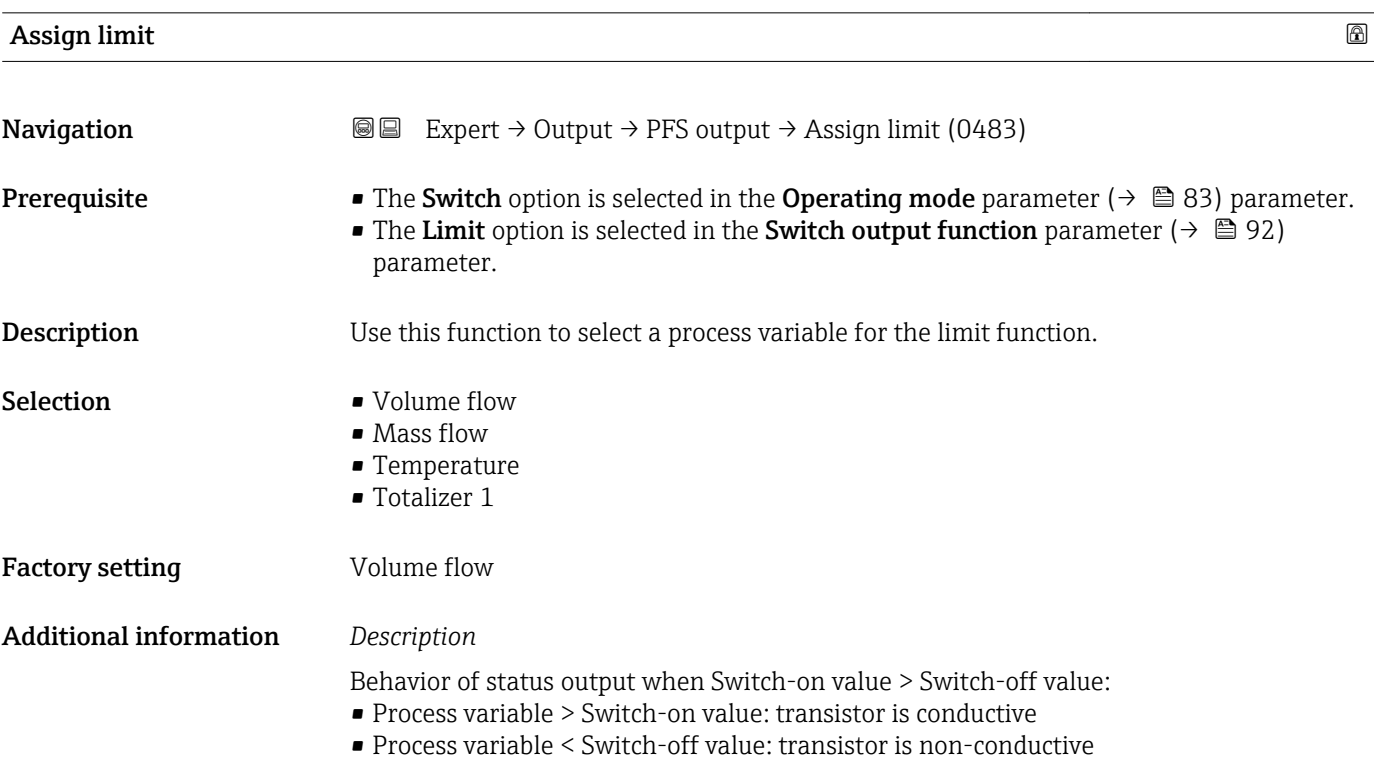

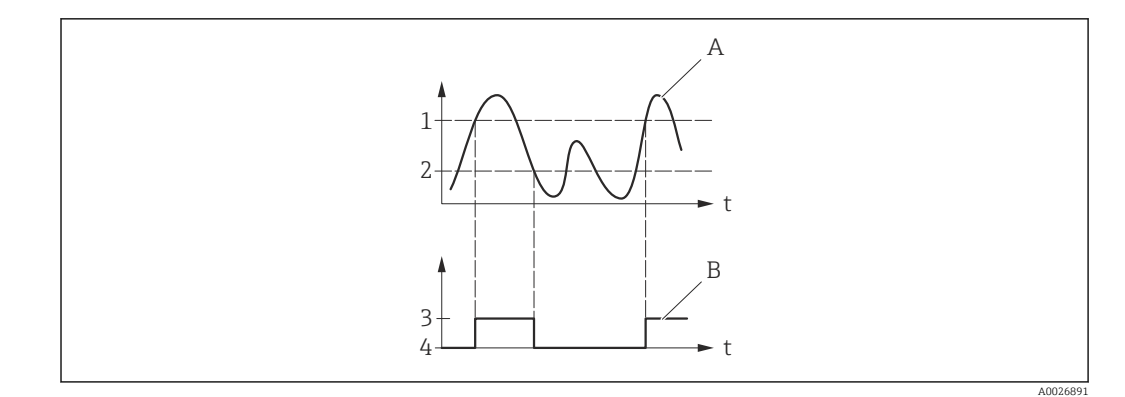

- *1 Switch-on value*
- *2 Switch-off value*
- *3 Conductive*
- *4 Non-conductive*
- *A Process variable B Status output*

- Behavior of status output when Switch-on value < Switch-off value:
- Process variable < Switch-on value: transistor is conductive
- Process variable > Switch-off value: transistor is non-conductive

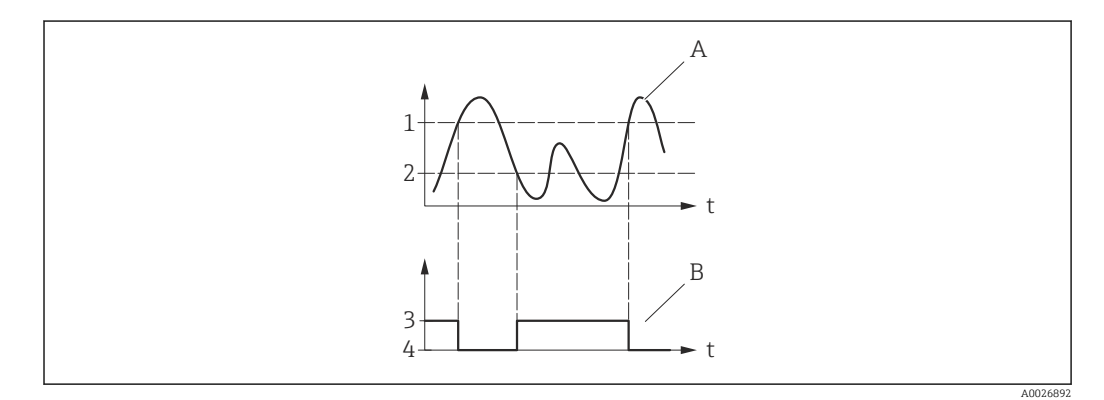

- *1 Switch-off value*
- *2 Switch-on value*
- *3 Conductive*
- *4 Non-conductive*
- *A Process variable*
- *B Status output*

Behavior of status output when Switch-on value = Switch-off value:

- Process variable > Switch-on value: transistor is conductive
- Process variable < Switch-off value: transistor is non-conductive

<span id="page-94-0"></span>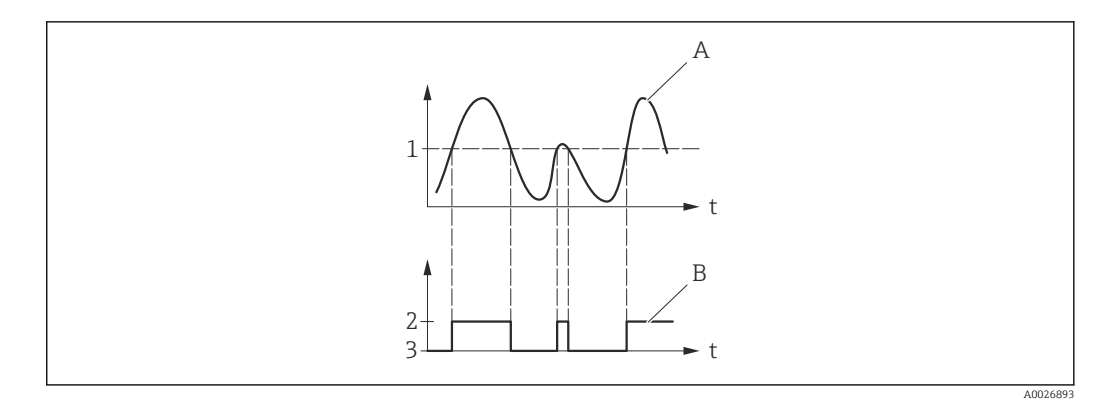

- *1 Switch-on value = Switch-off value*
- *2 Conductive*
- *3 Non-conductive*
- *A Process variable*
- *B Status output*

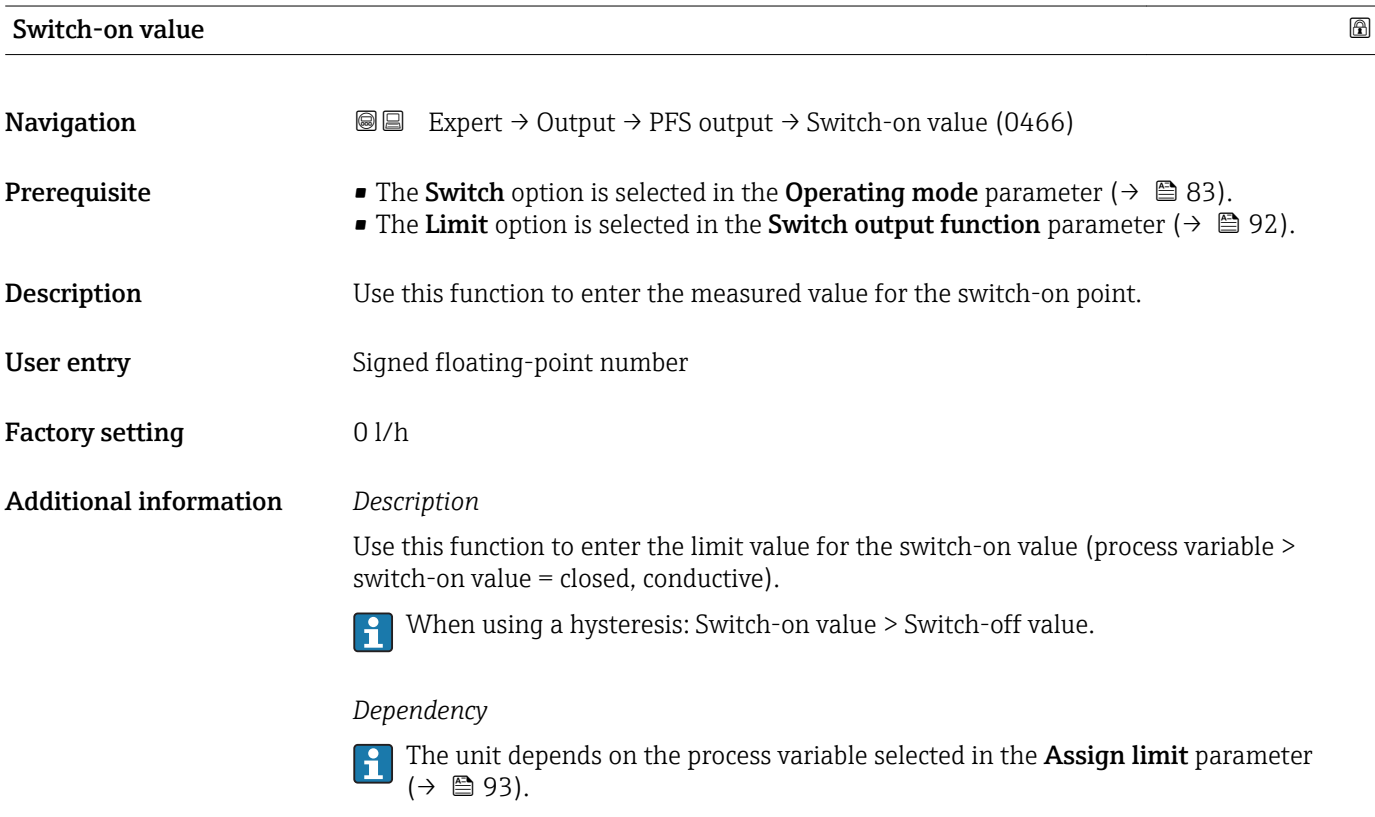

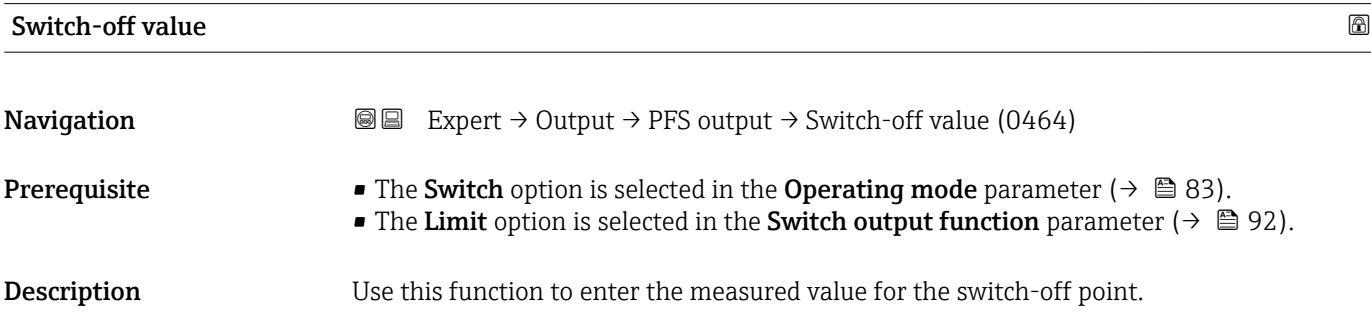

<span id="page-95-0"></span>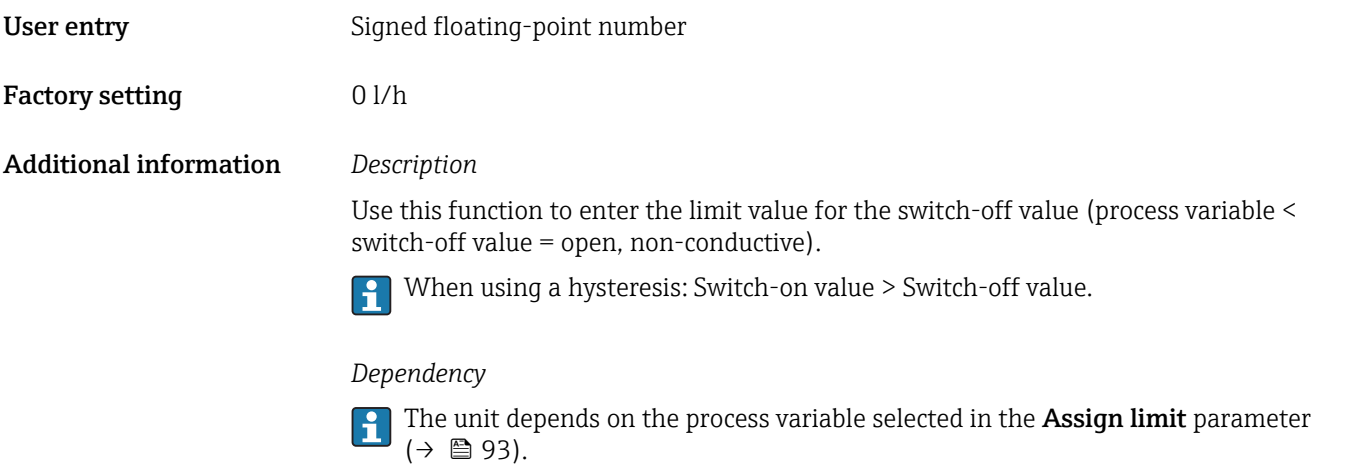

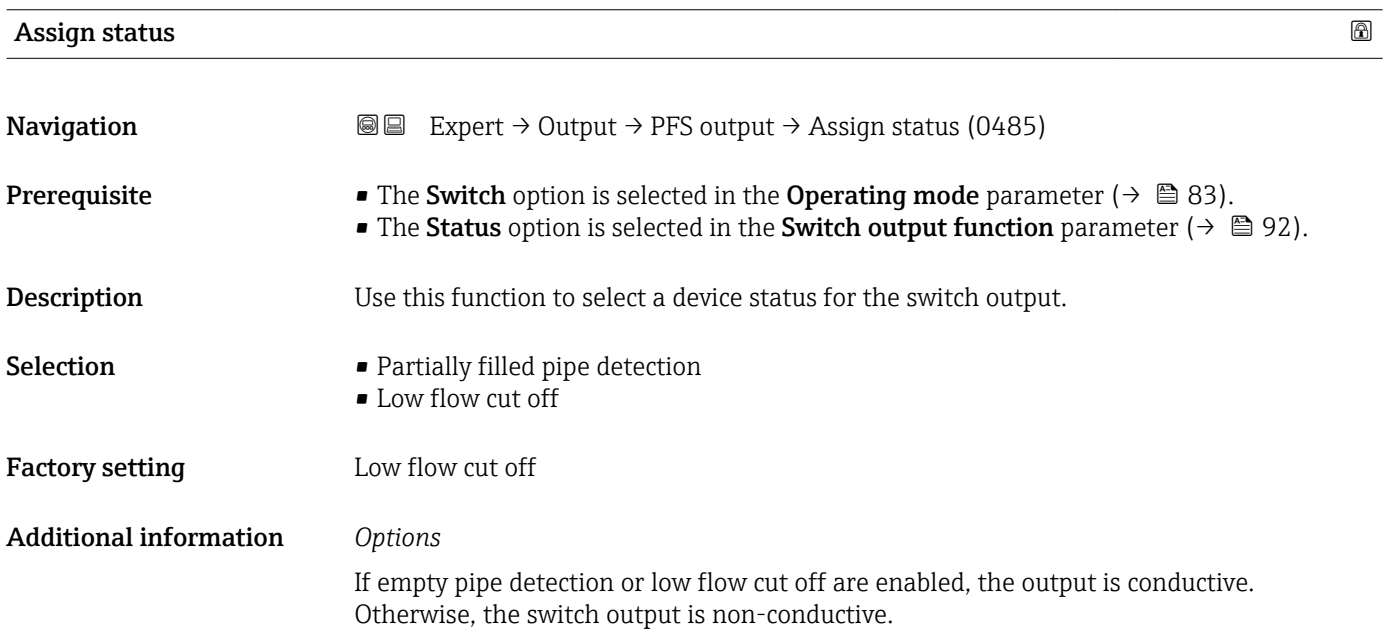

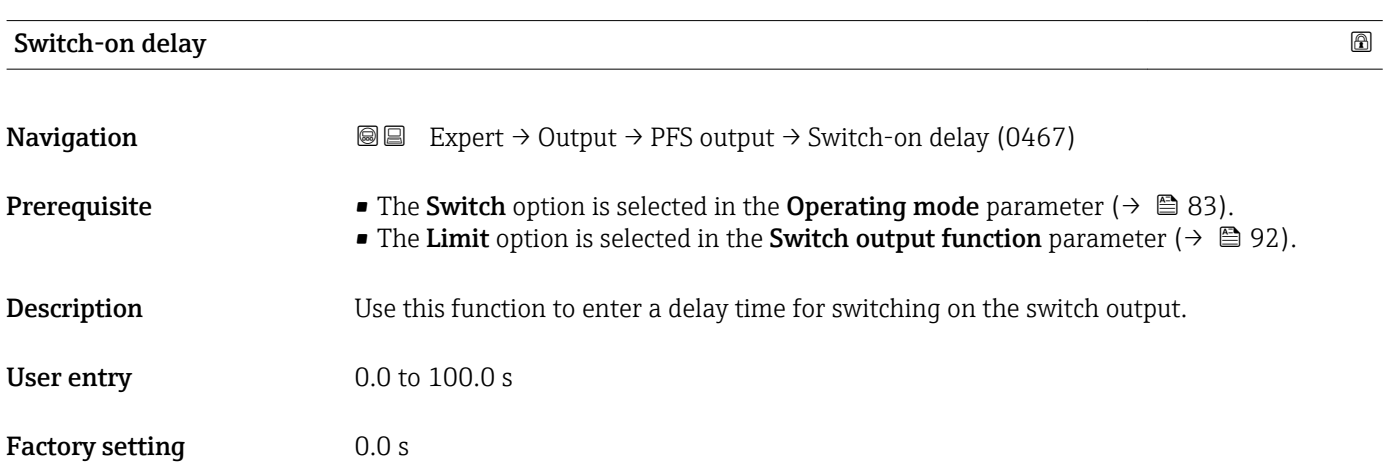

<span id="page-96-0"></span>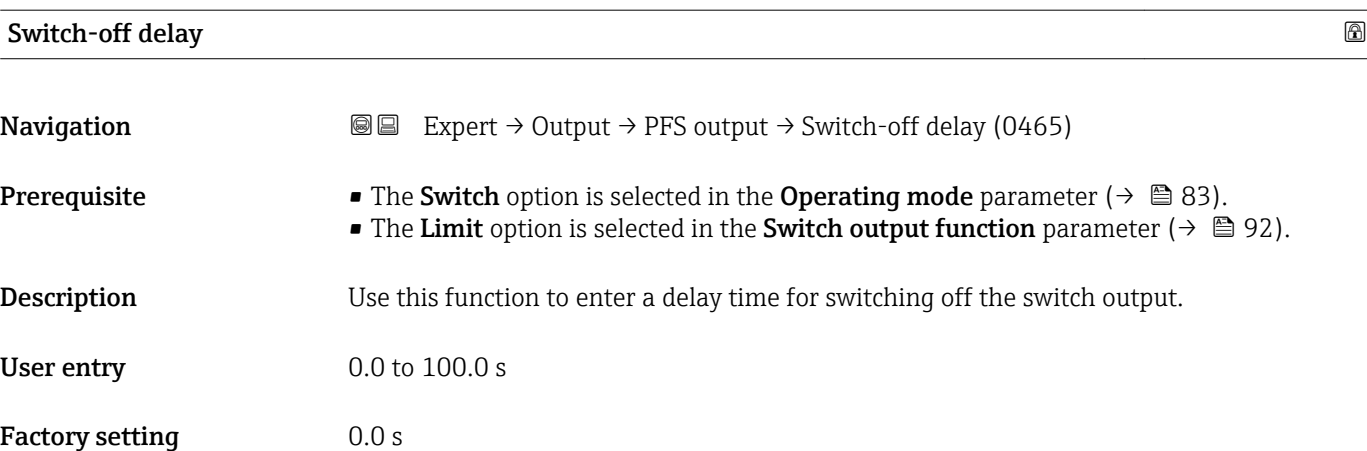

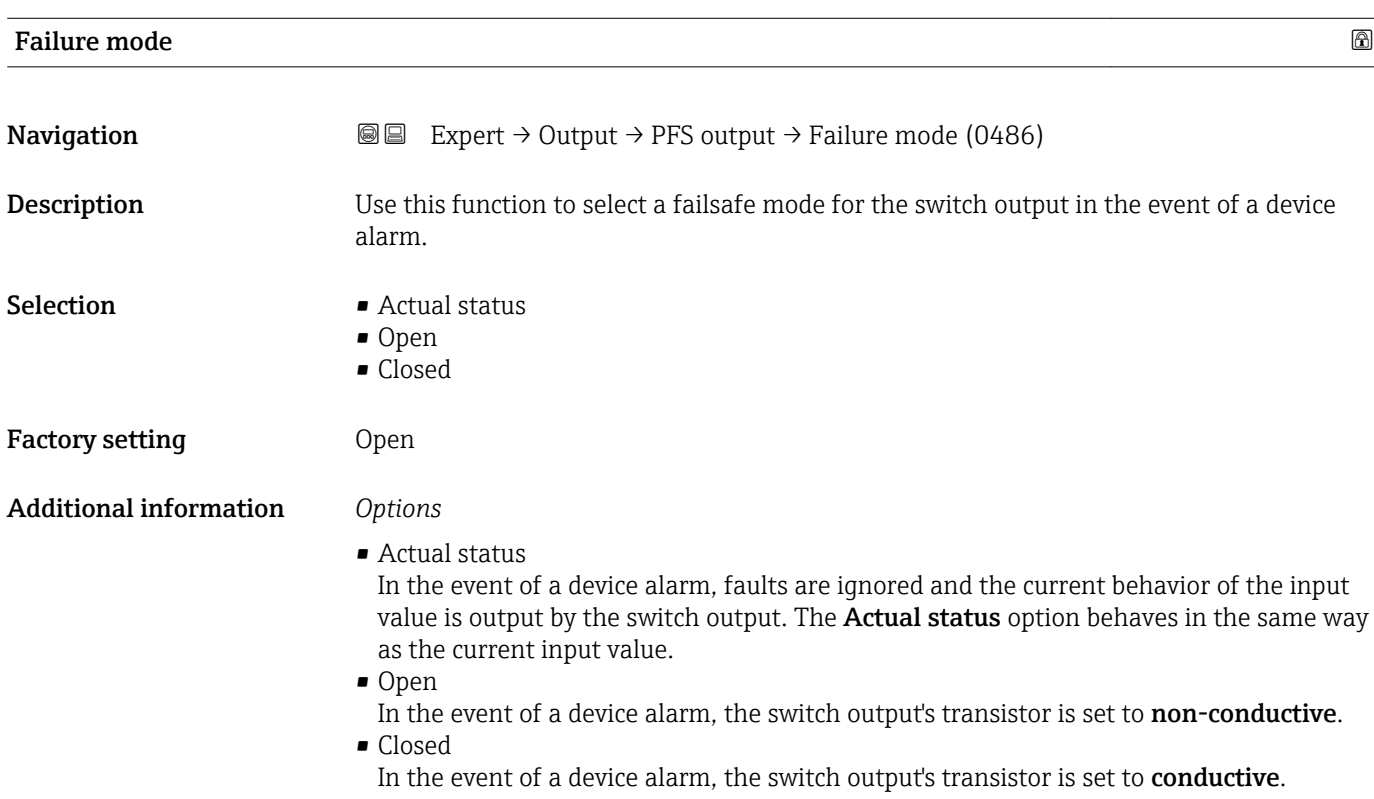

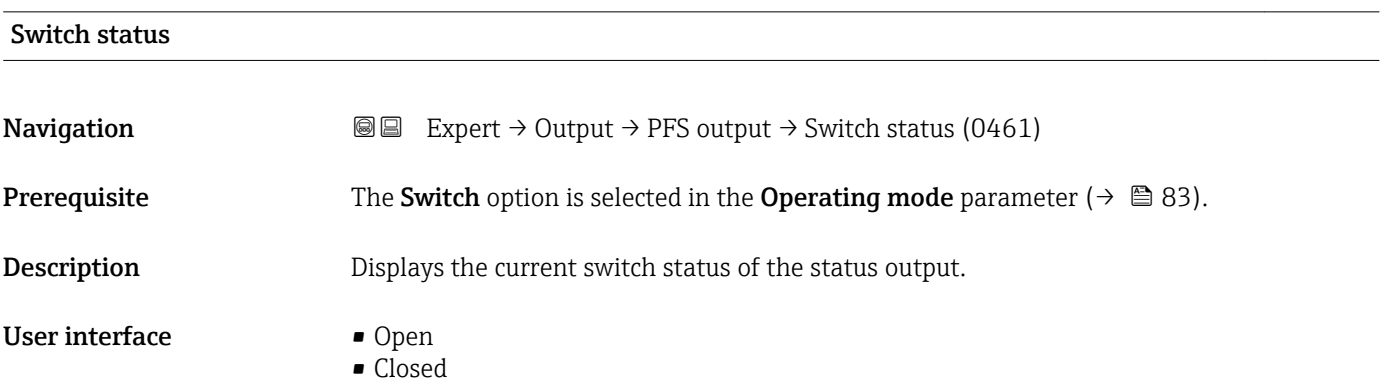

#### <span id="page-97-0"></span>Additional information *User interface*

# • Open

The switch output is not conductive.

- Closed
- The switch output is conductive.

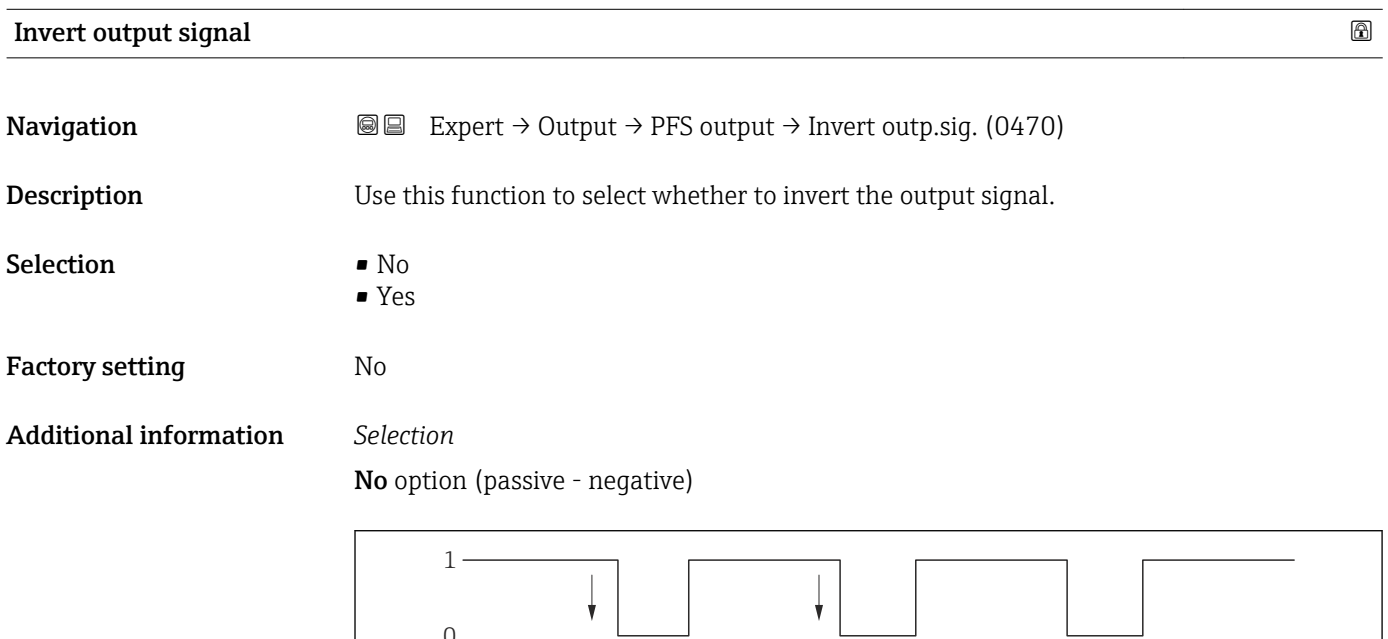

Yes option (passive - positive)

0

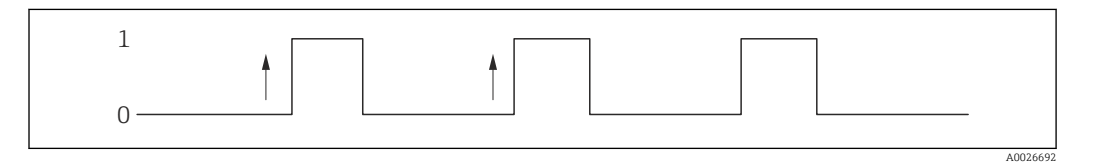

# 3.5 "Communication" submenu

*Navigation* 
■■ Expert → Communication

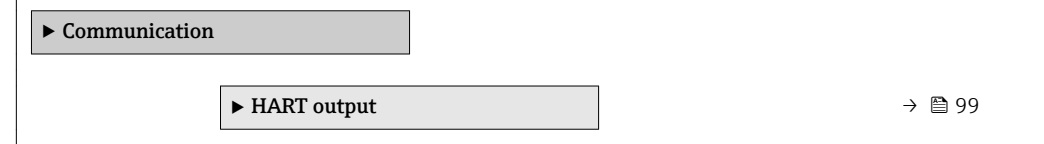

A0026693

# <span id="page-98-0"></span>3.5.1 "HART output" submenu

*Navigation* 
■■ Expert → Communication → HART output

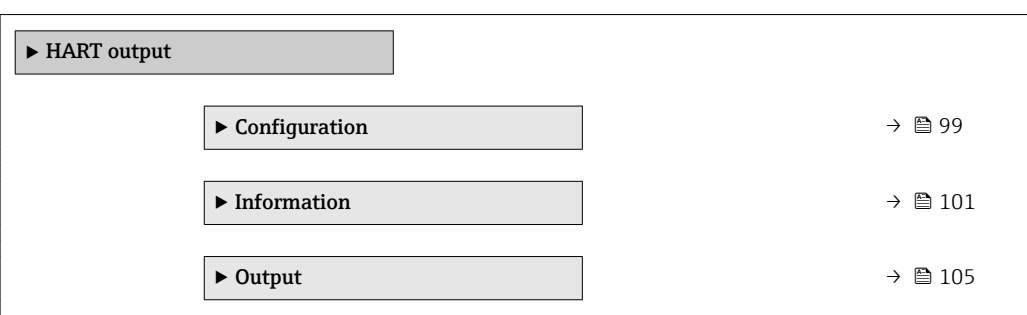

#### "Configuration" submenu

*Navigation* **III** III Expert → Communication → HART output → Configuration

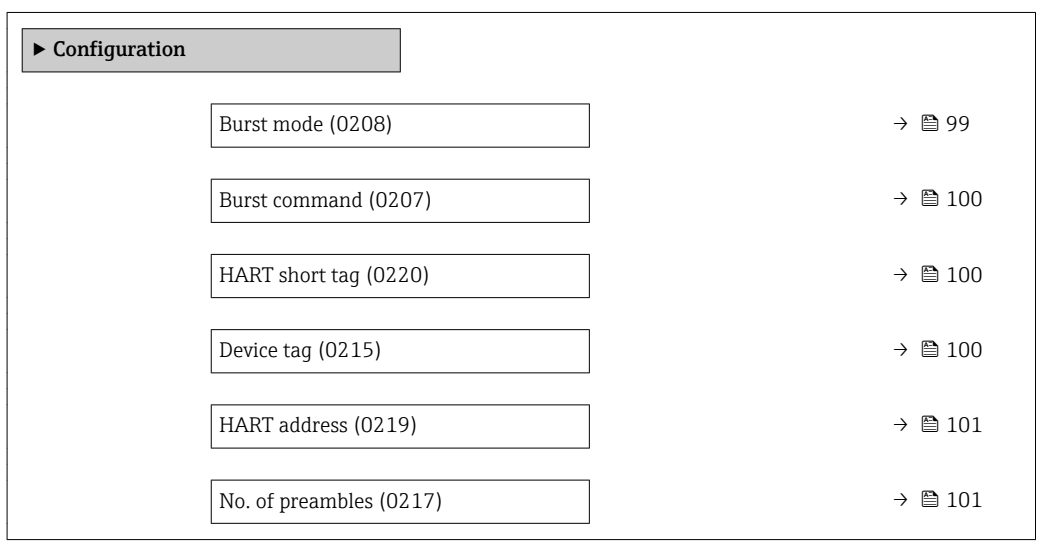

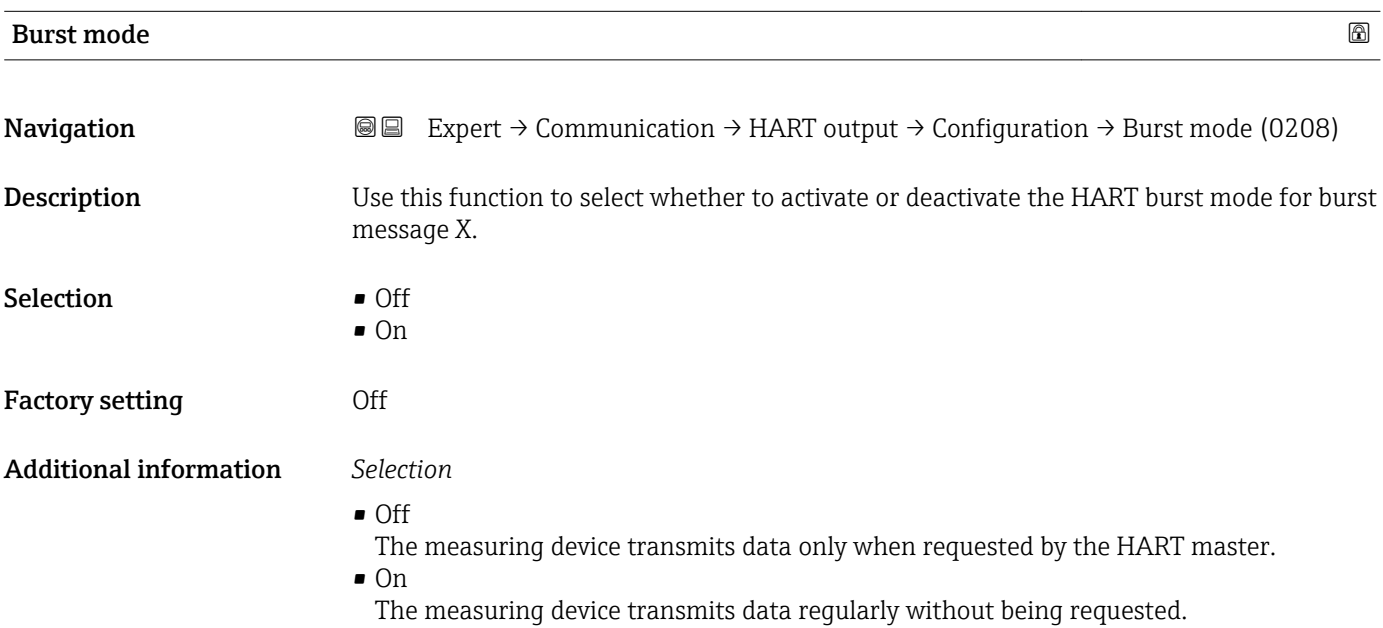

<span id="page-99-0"></span>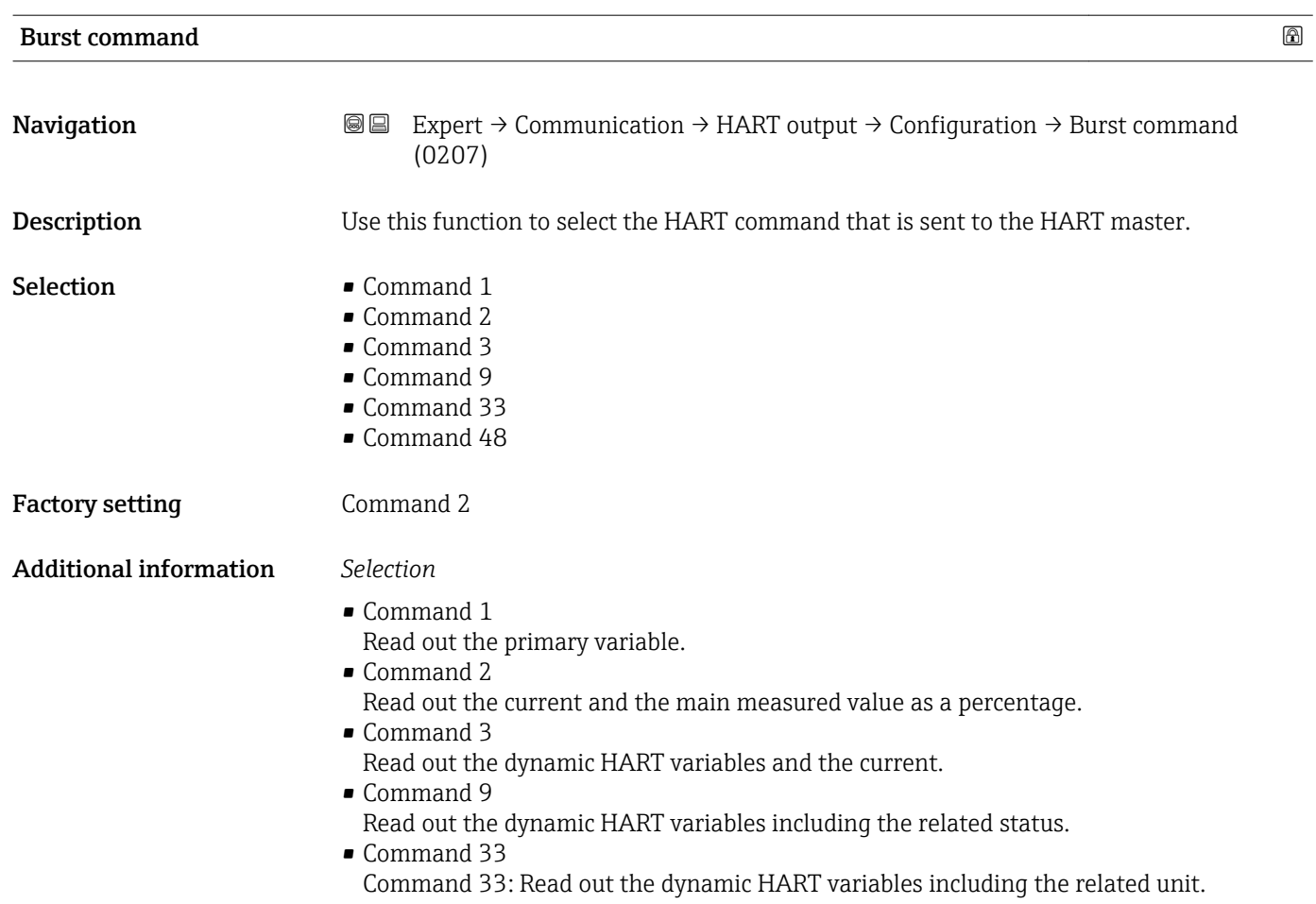

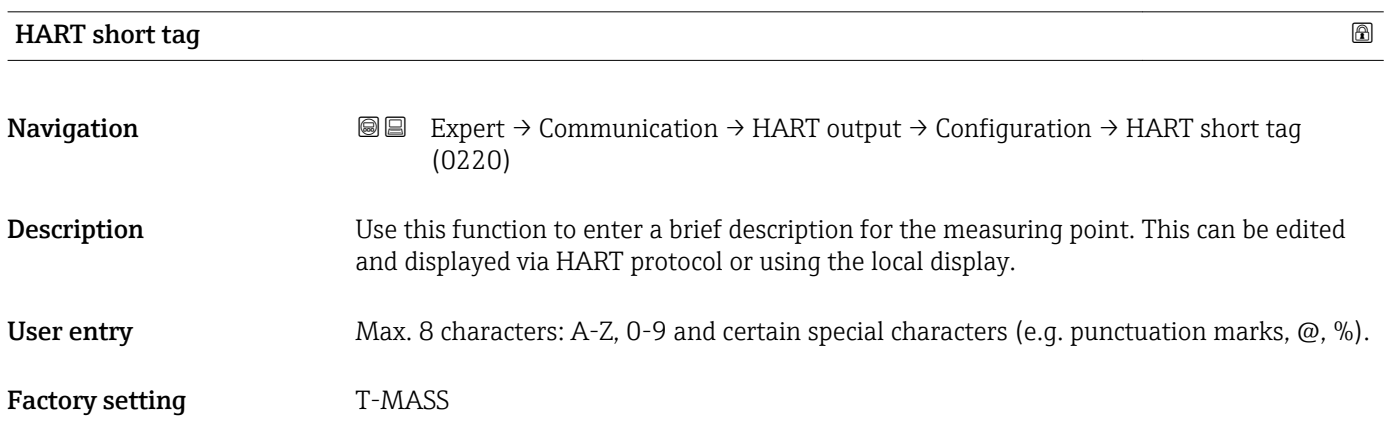

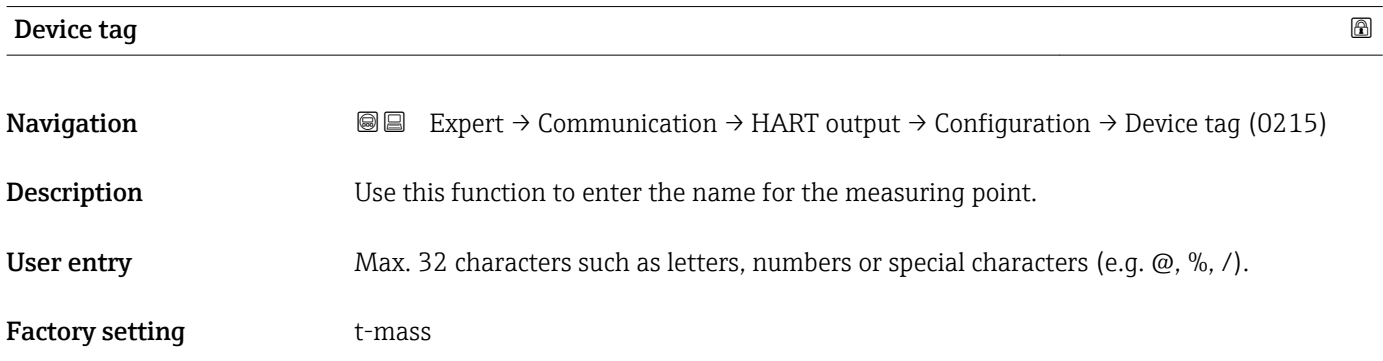

<span id="page-100-0"></span>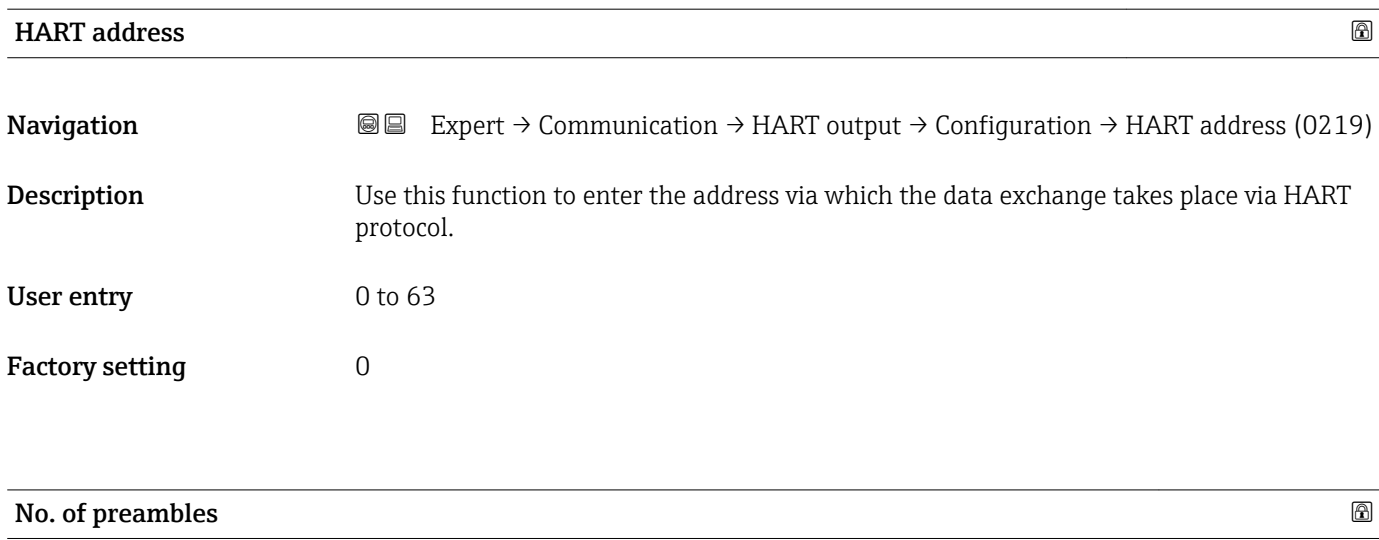

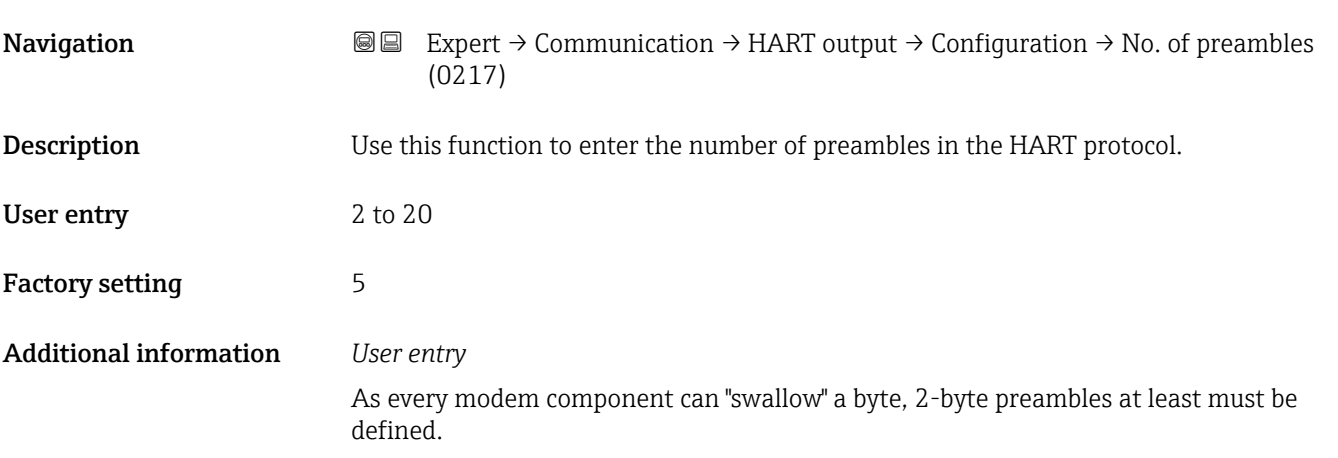

# "Information" submenu

*Navigation* Expert → Communication → HART output → Information

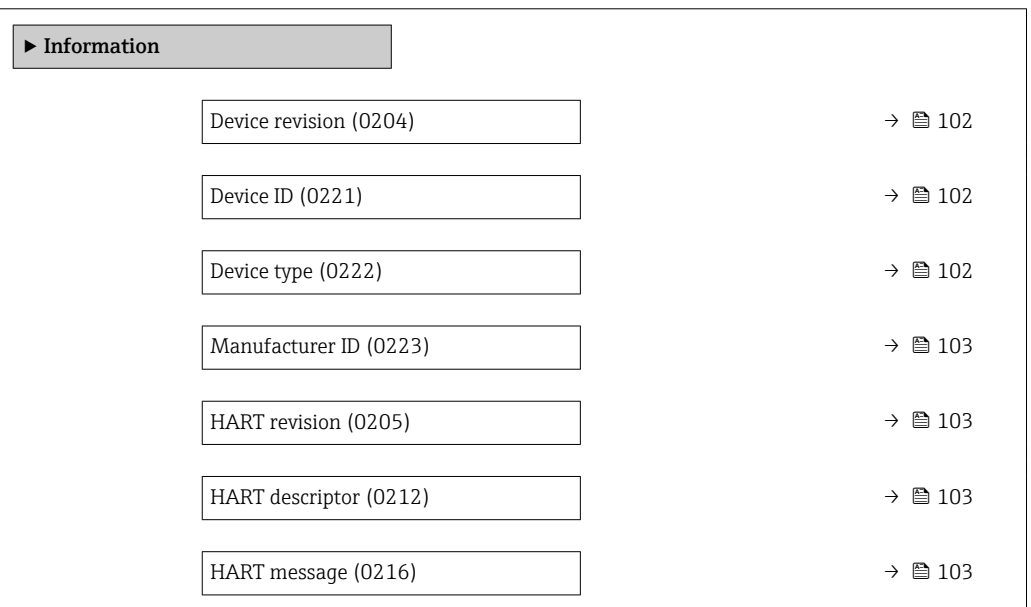

<span id="page-101-0"></span>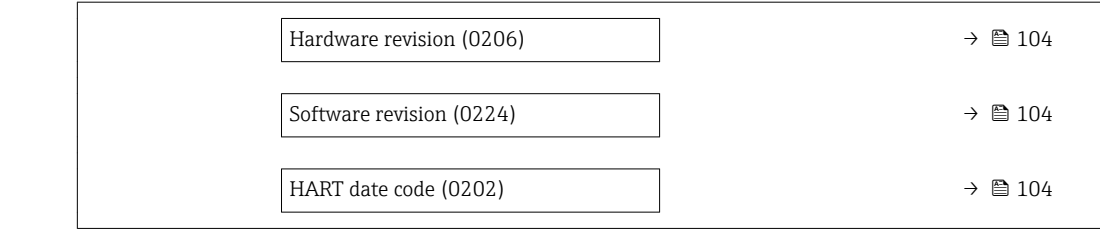

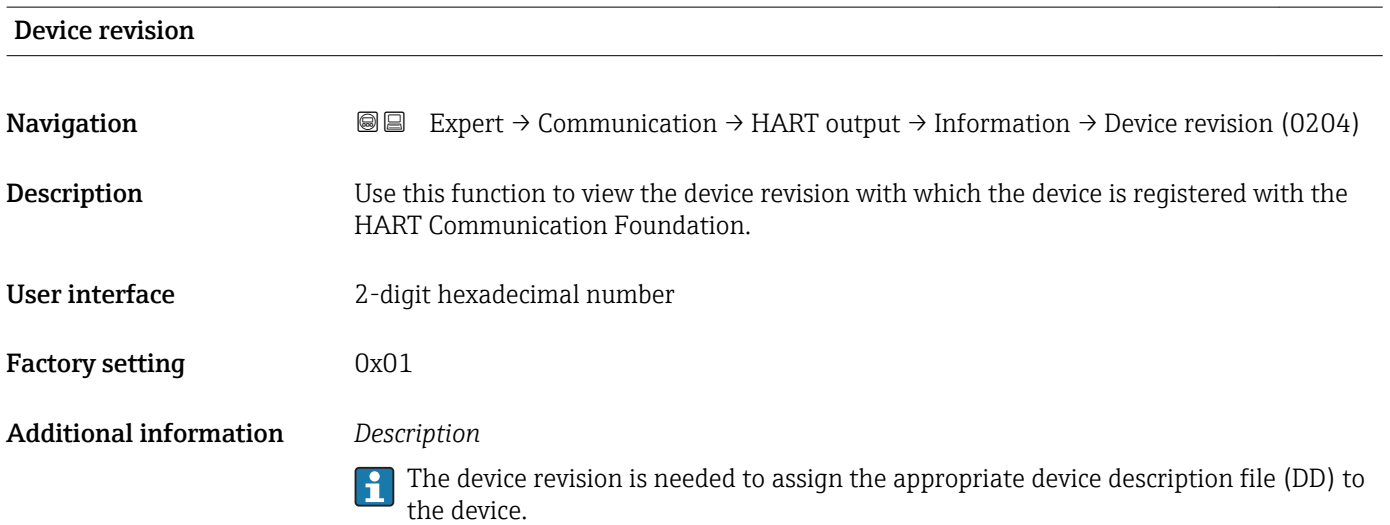

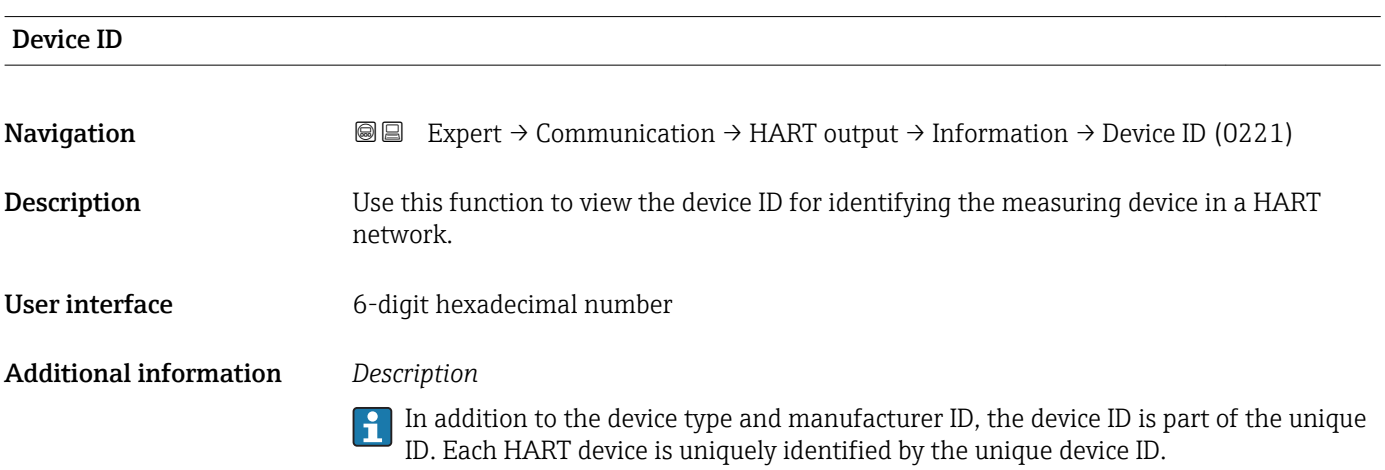

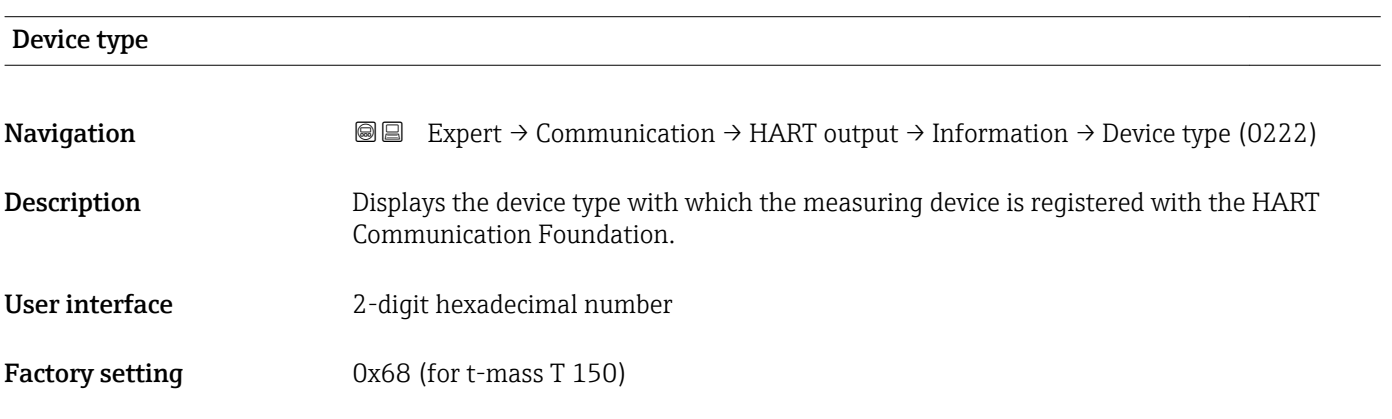

## <span id="page-102-0"></span>Additional information *Description*

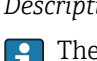

The device type is specified by the manufacturer. It is needed to assign the appropriate device description file (DD) to the device.

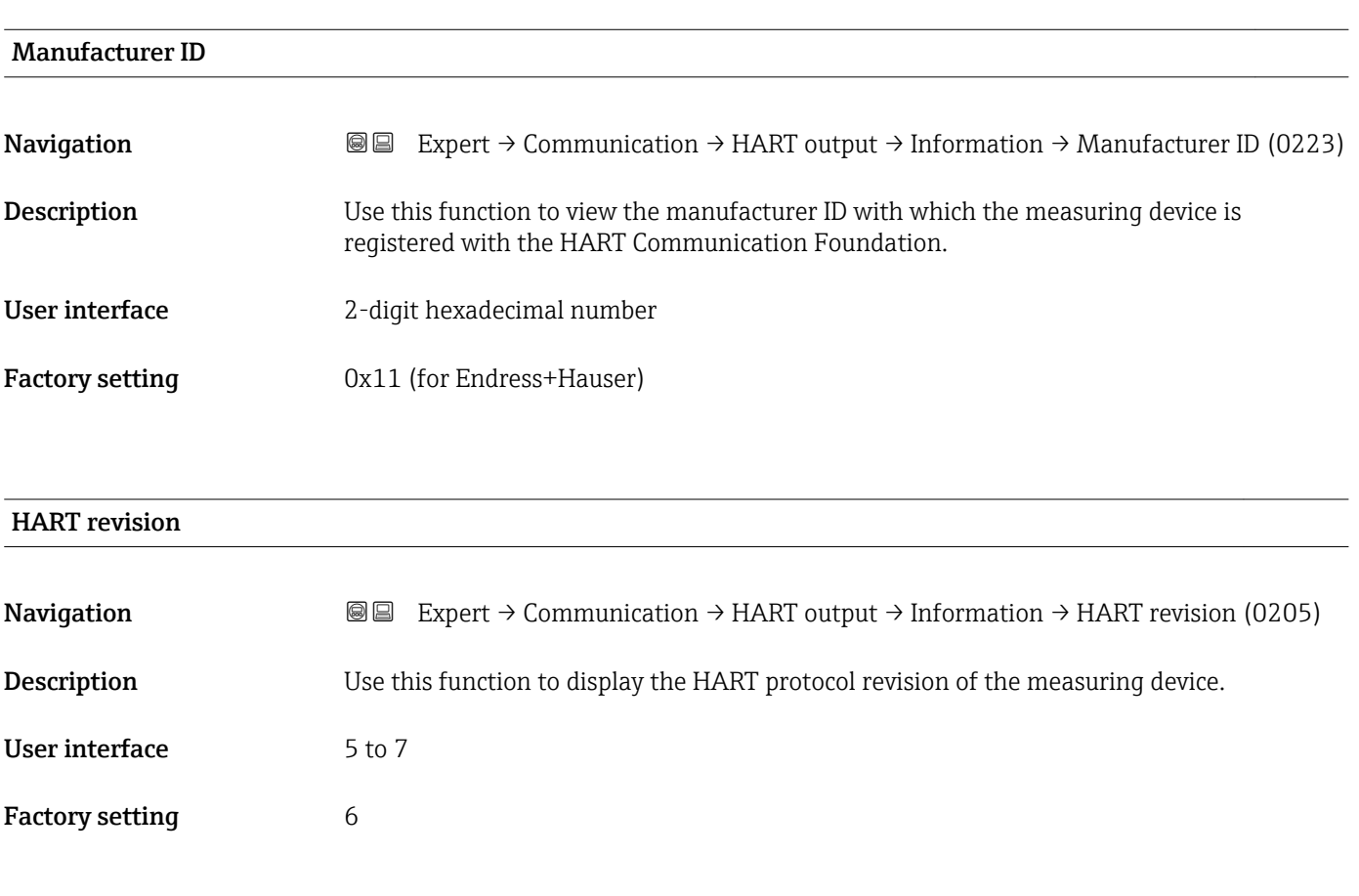

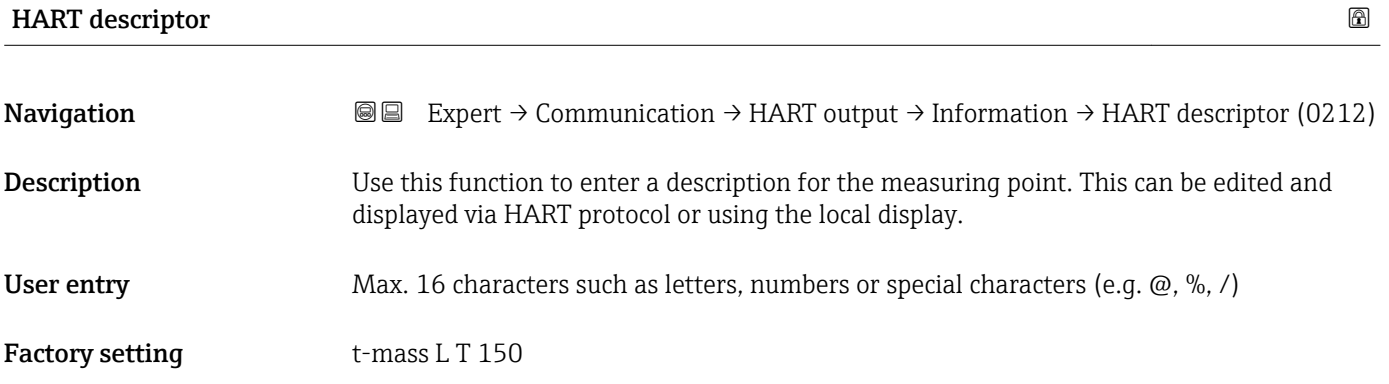

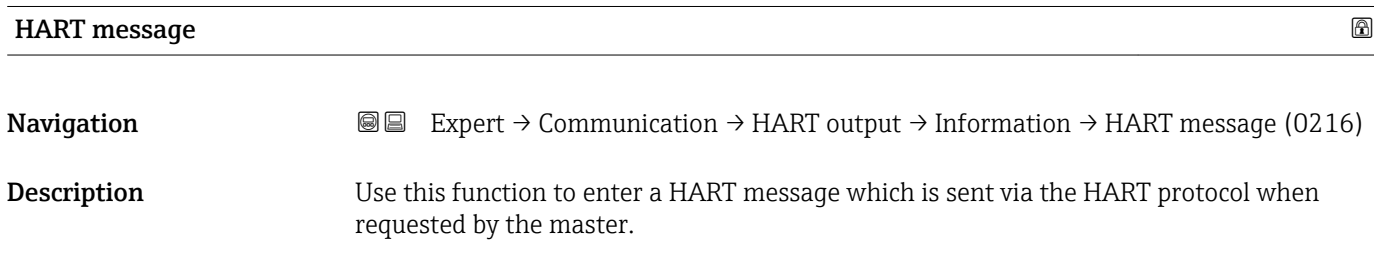

<span id="page-103-0"></span>User entry Max. 32 characters such as letters, numbers or special characters (e.g.  $\omega$ ,  $\%$ , /)

Factory setting t-mass L T 150

# Hardware revision

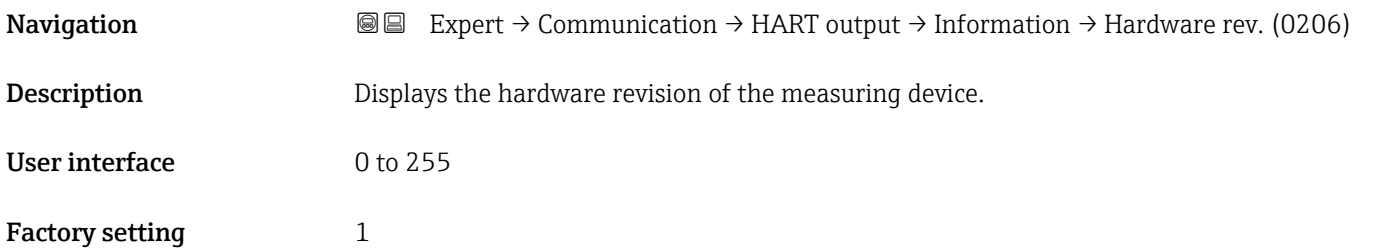

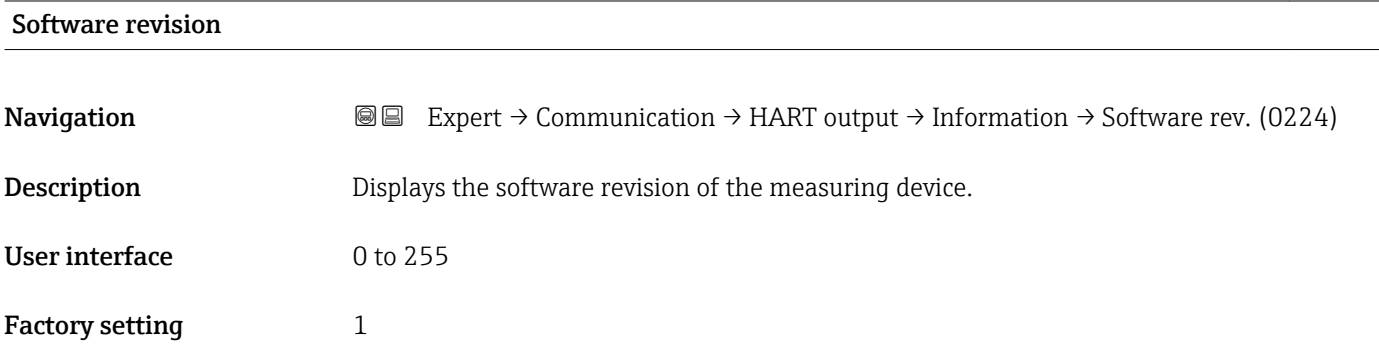

# HART date code

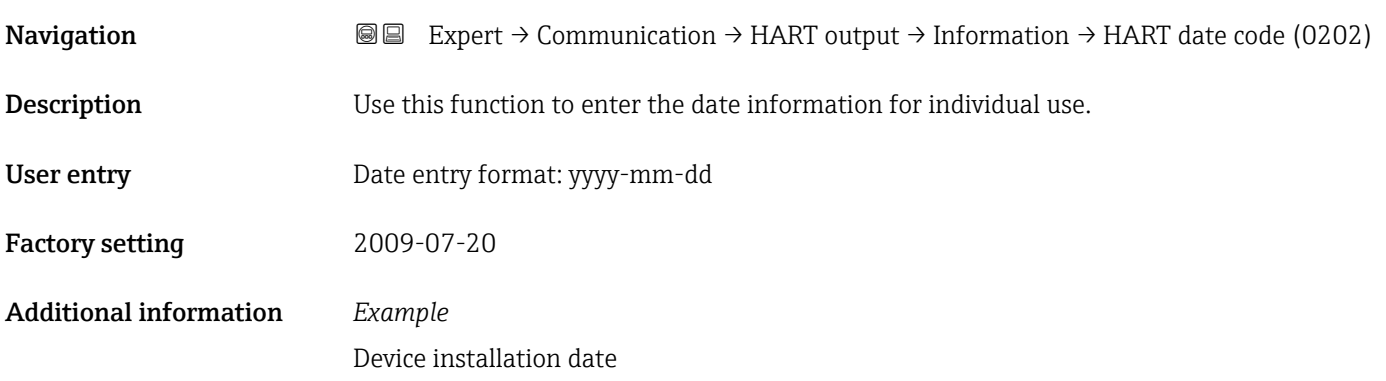

#### <span id="page-104-0"></span>"Output" submenu

*Navigation* Expert → Communication → HART output → Output

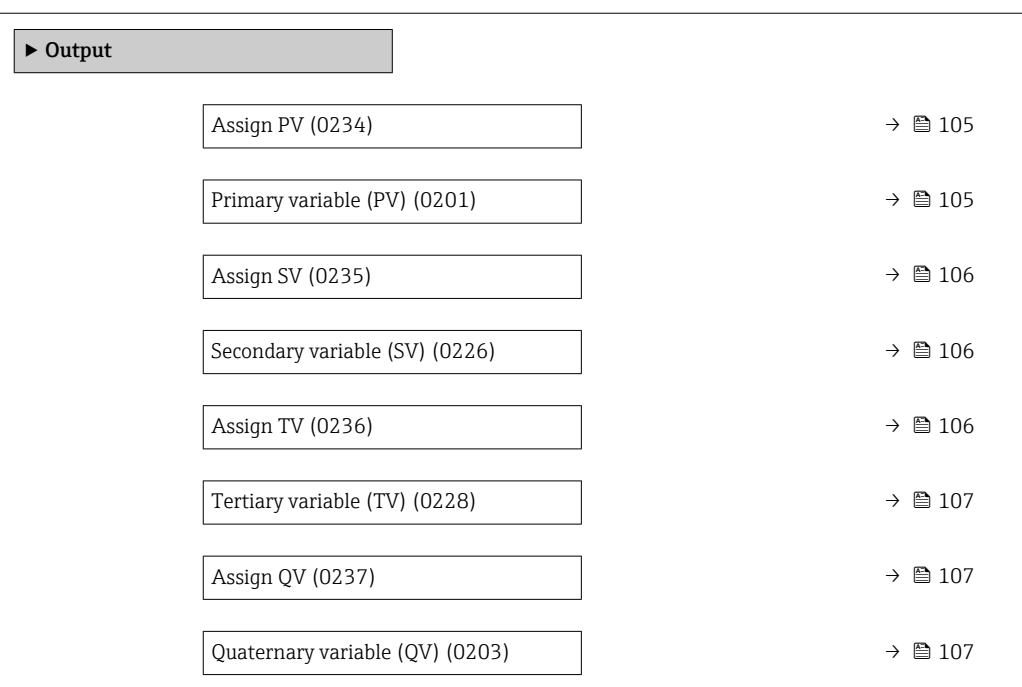

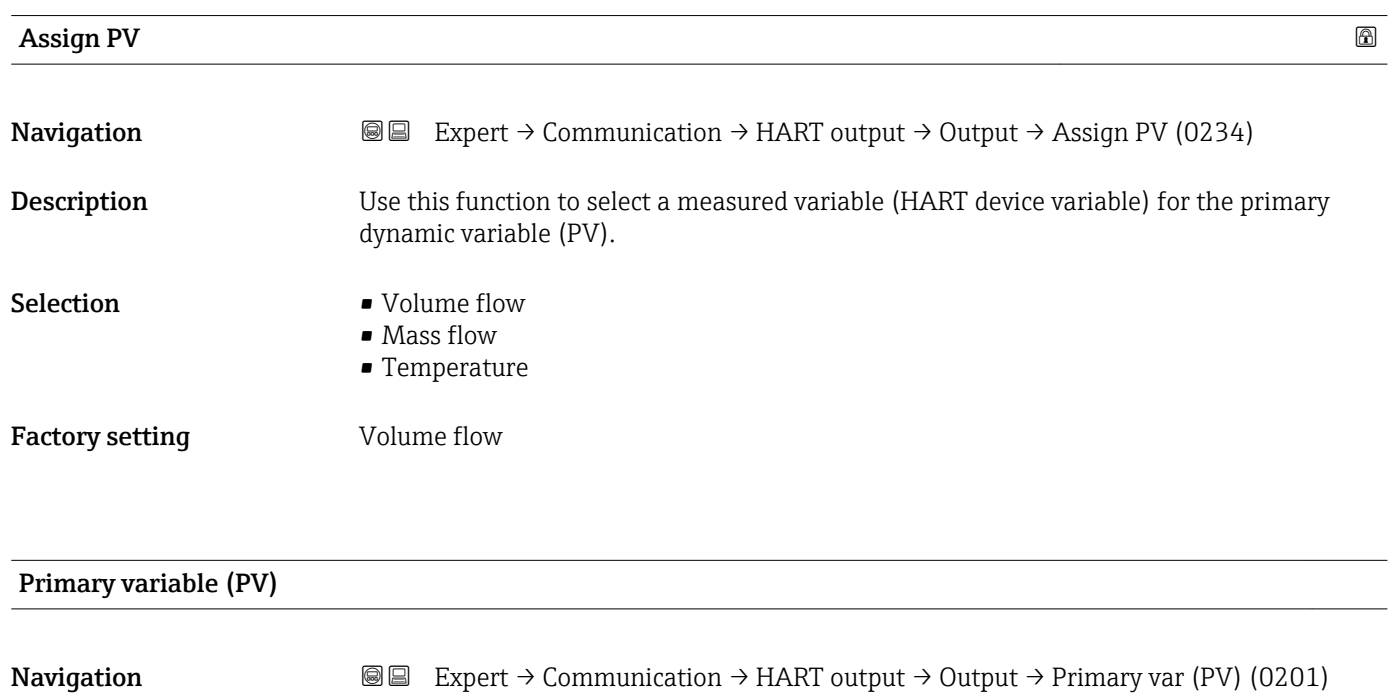

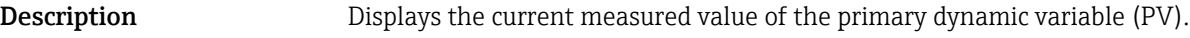

User interface Signed floating-point number

#### <span id="page-105-0"></span>Additional information *User interface*

The measured value displayed depends on the process variable selected in the Assign PV parameter ( $\rightarrow \blacksquare$  105).

#### *Dependency*

The unit of the displayed measured value is taken from the System units submenu  $(\rightarrow \triangleq 45)$ .

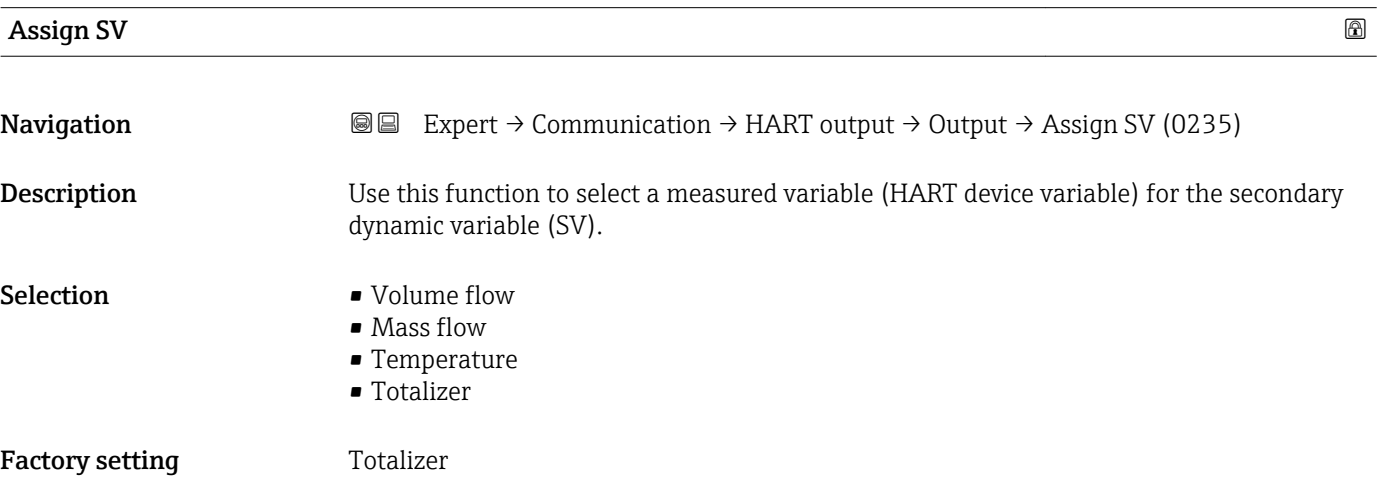

# Secondary variable (SV) **Navigation**  $\text{■}$   $\text{■}$   $\text{■}$   $\text{■}$   $\text{■}$   $\text{ln}$   $\text{ln}$   $\text{ln}$   $\text{ln}$   $\text{ln}$   $\text{ln}$   $\text{ln}$   $\text{ln}$   $\text{ln}$   $\text{ln}$   $\text{ln}$   $\text{ln}$   $\text{ln}$   $\text{ln}$   $\text{ln}$   $\text{ln}$   $\text{ln}$   $\text{ln}$   $\text{ln}$   $\text{ln}$   $\text{ln}$ **Description** Displays the current measured value of the secondary dynamic variable (SV). User interface Signed floating-point number Additional information *User interface* The measured value displayed depends on the process variable selected in the Assign SV parameter ( $\rightarrow \blacksquare$  106). *Dependency* The unit of the displayed measured value is taken from the System units submenu  $(\rightarrow \text{ } \text{ } \text{ } 45)$ .

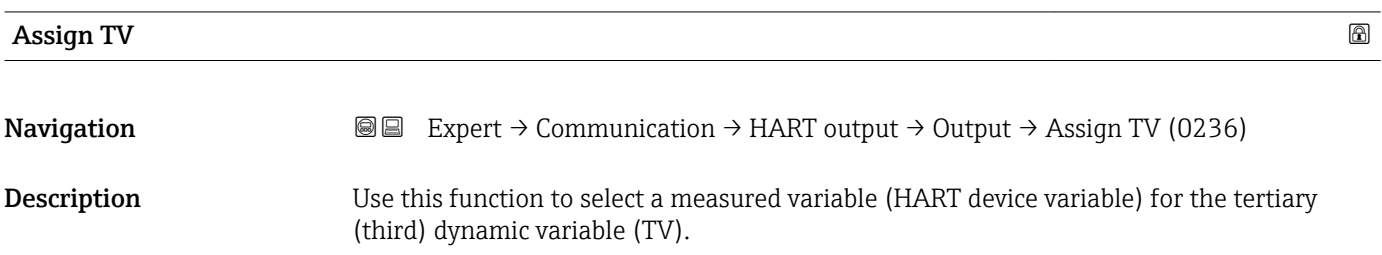

<span id="page-106-0"></span>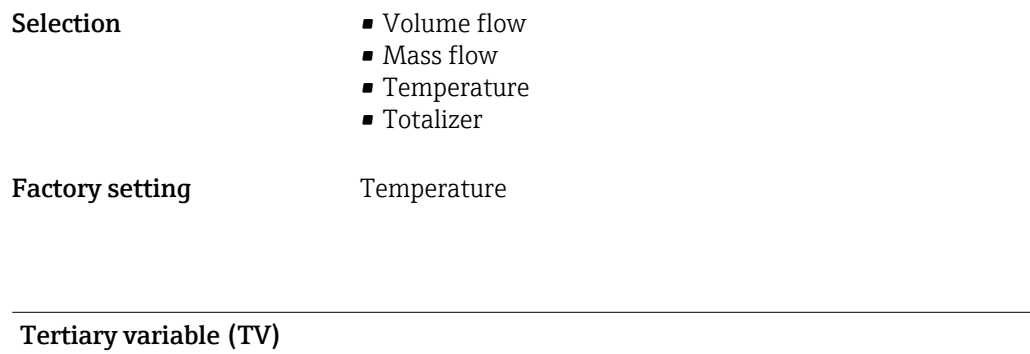

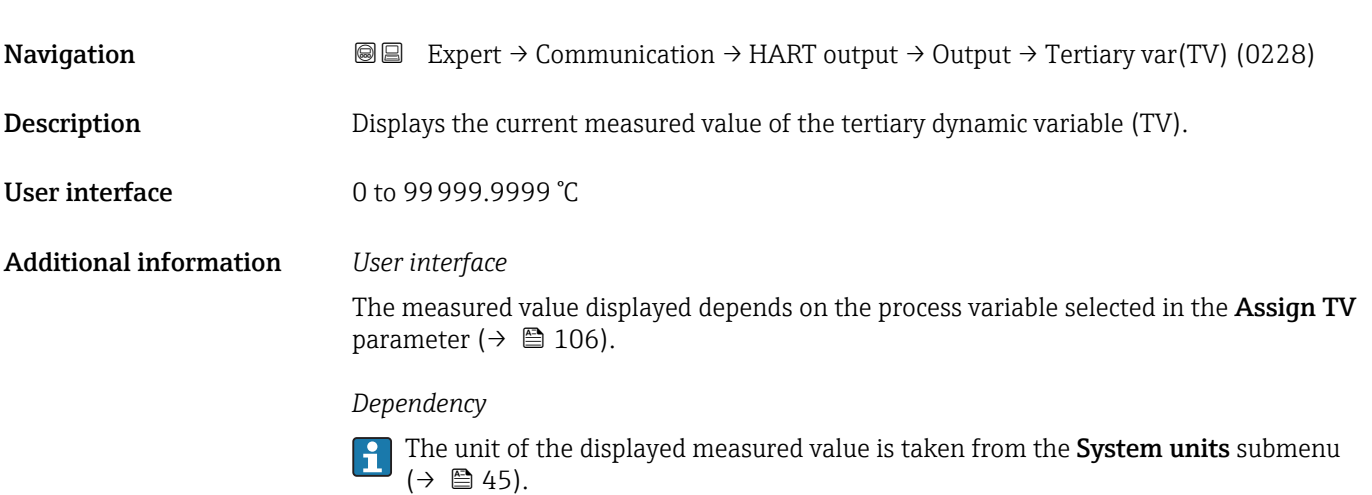

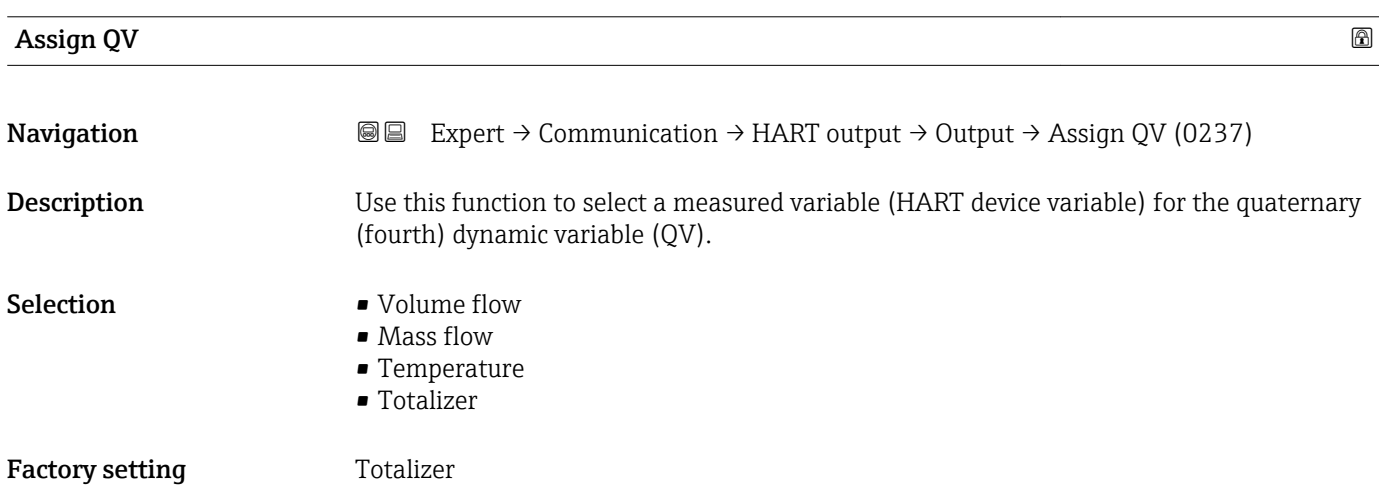

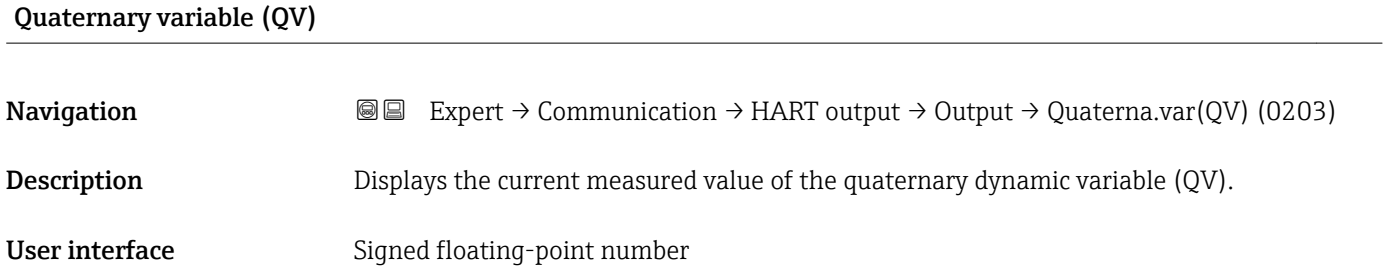

#### Additional information *User interface*

The measured value displayed depends on the process variable selected in the Assign QV parameter ( $\rightarrow \cong 107$ ).

*Dependency*

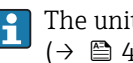

 $\boxed{\frac{1}{1}}$  The unit of the displayed measured value is taken from the **System units** submenu  $(\rightarrow \square$  45).

# 3.6 "Application" submenu

*Navigation* 
■■ Expert → Application

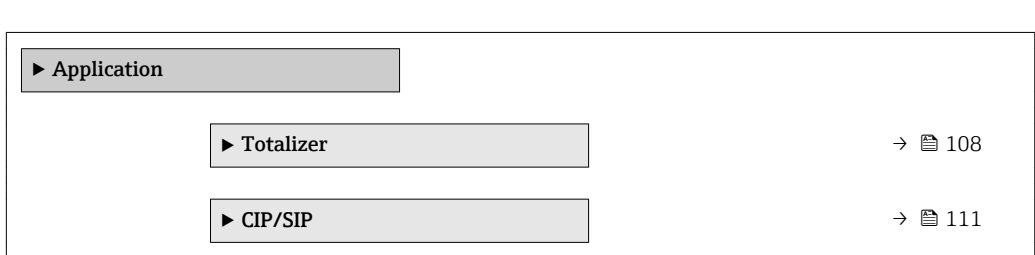

## 3.6.1 "Totalizer" submenu

*Navigation* 
■■ Expert → Application → Totalizer

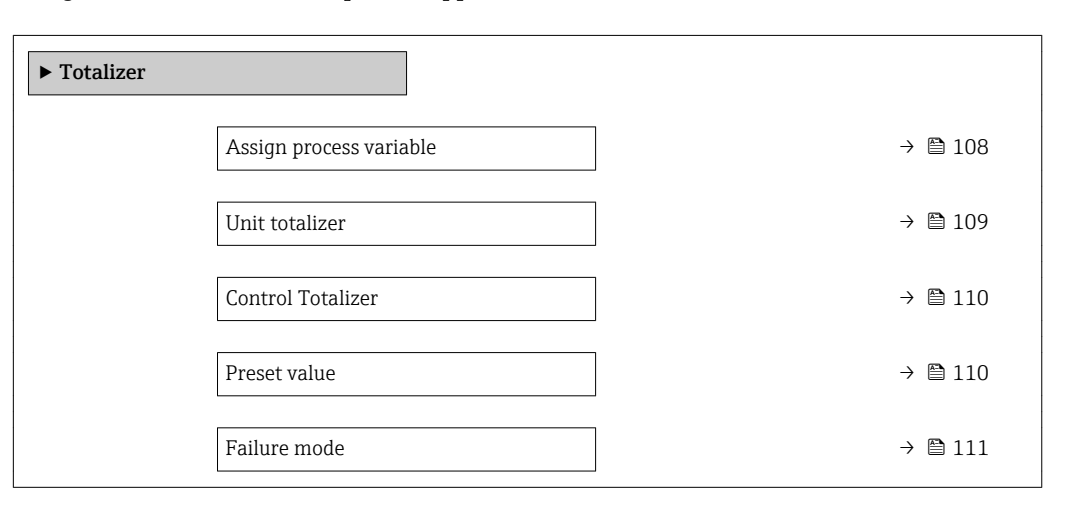

## Assign process variable

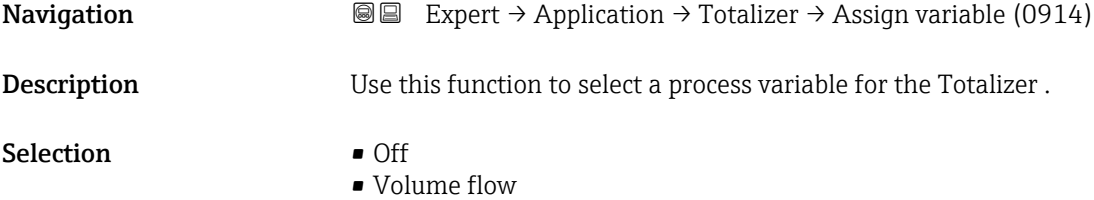

• Mass flow
<span id="page-108-0"></span>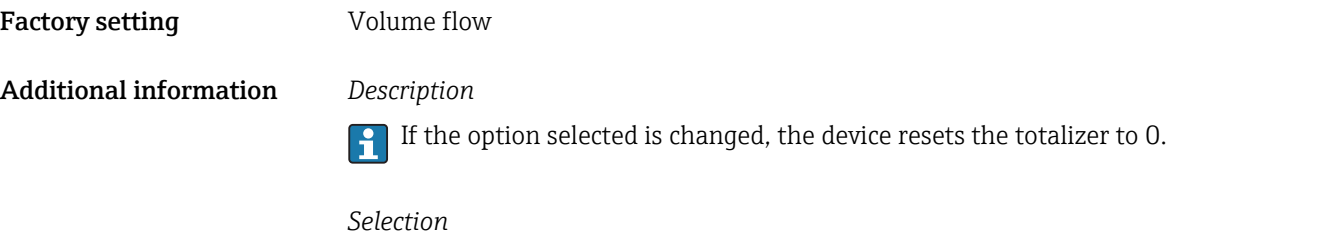

If the Off option is selected, only Assign process variable parameter ( $\rightarrow \Box$  108) is still displayed in the Totalizer submenu. All other parameters in the submenu are hidden.

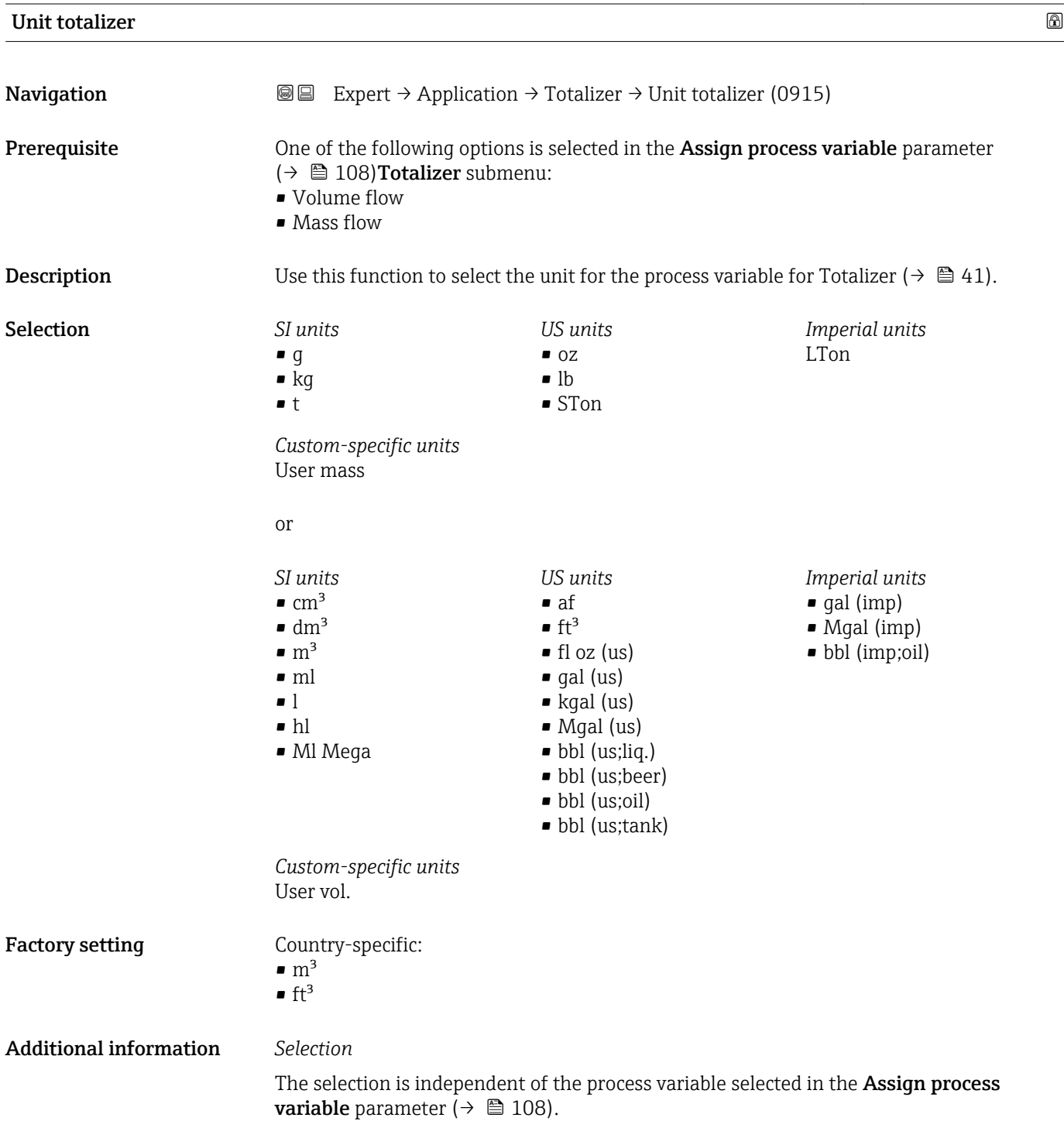

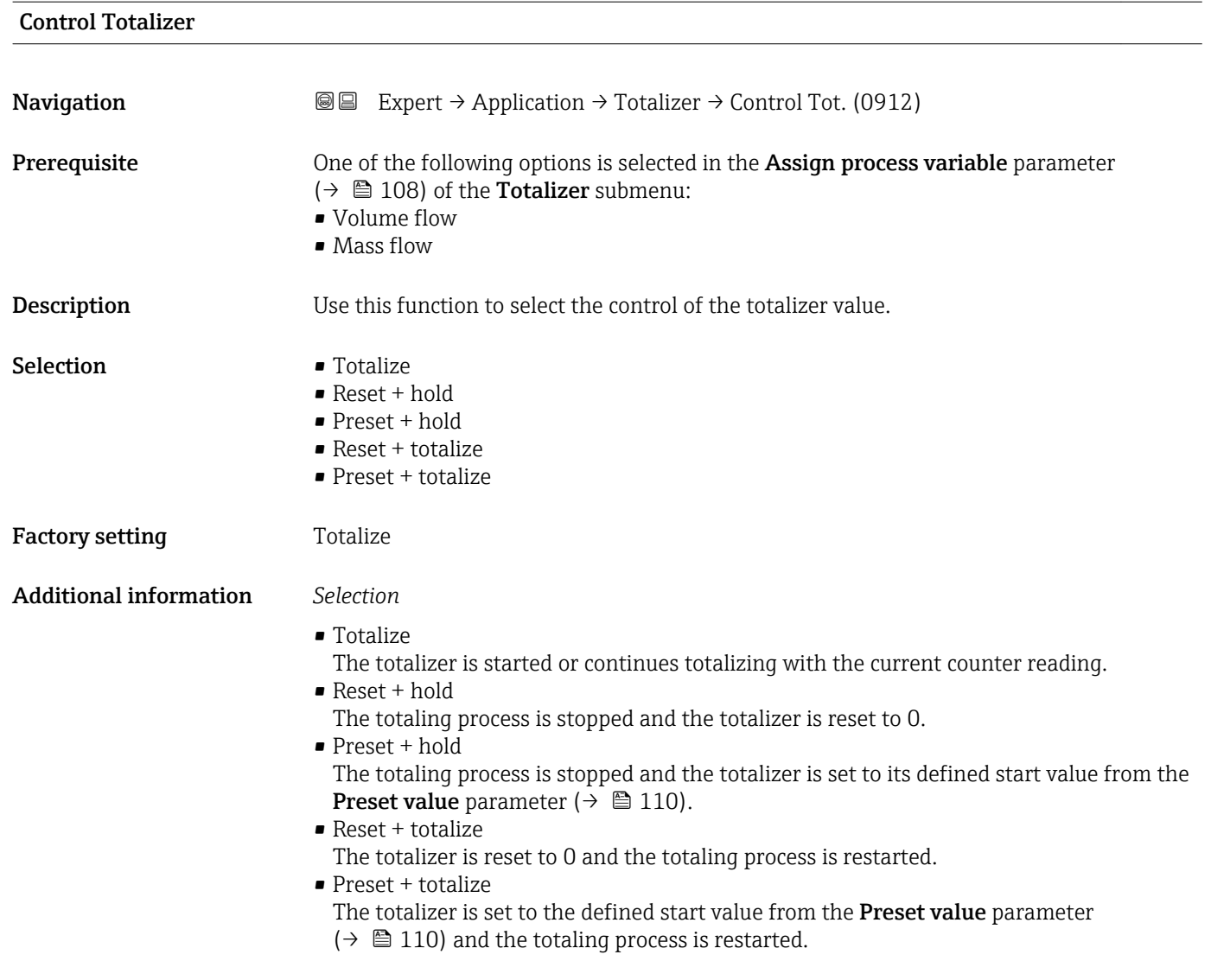

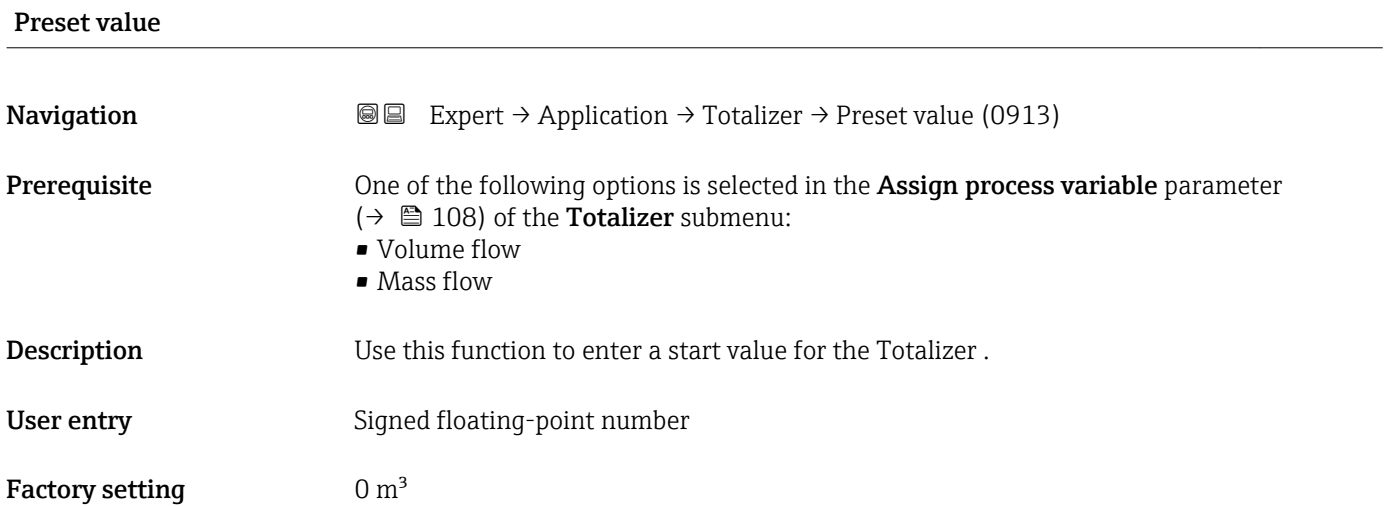

#### Additional information *User entry*

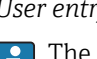

The unit of the selected process variable is specified for the totalizer in the Unit totalizer parameter ( $\rightarrow$   $\stackrel{\leftarrow}{\equiv}$  109).

*Example*

This configuration is suitable for applications such as iterative filling processes with a fixed batch quantity.

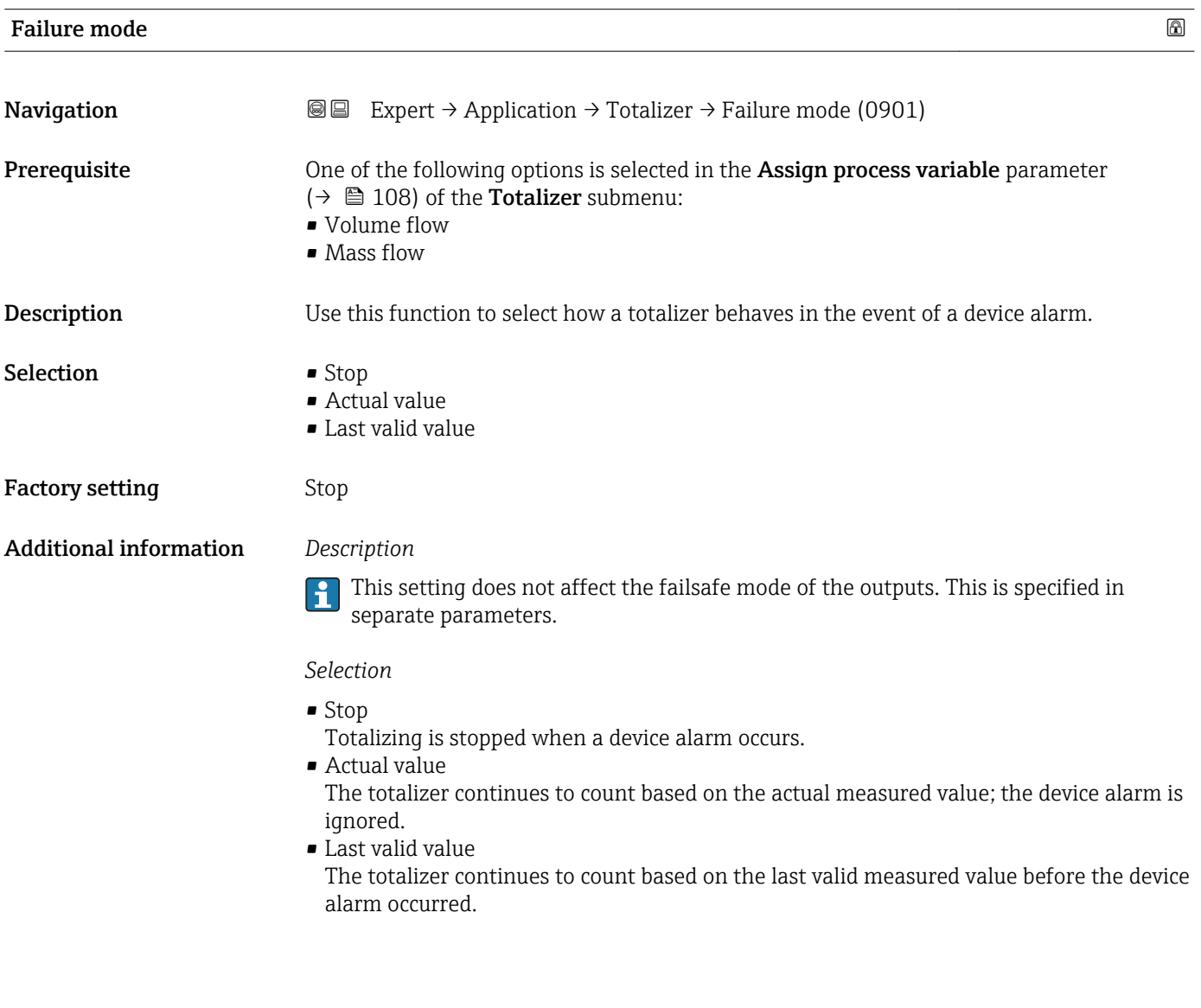

# 3.6.2 "CIP/SIP" submenu

*Navigation* Expert → Application → CIP/SIP

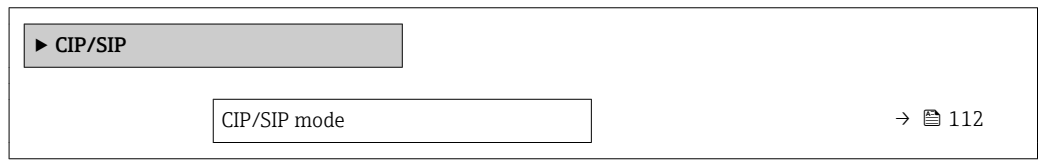

<span id="page-111-0"></span>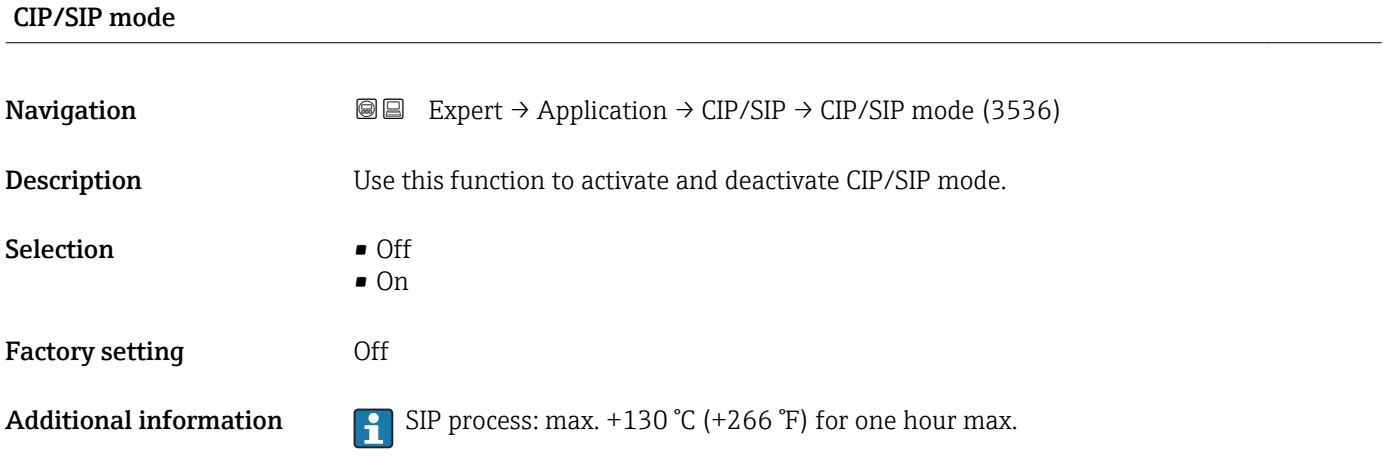

# 3.7 "Diagnostics" submenu

*Navigation* Expert → Diagnostics

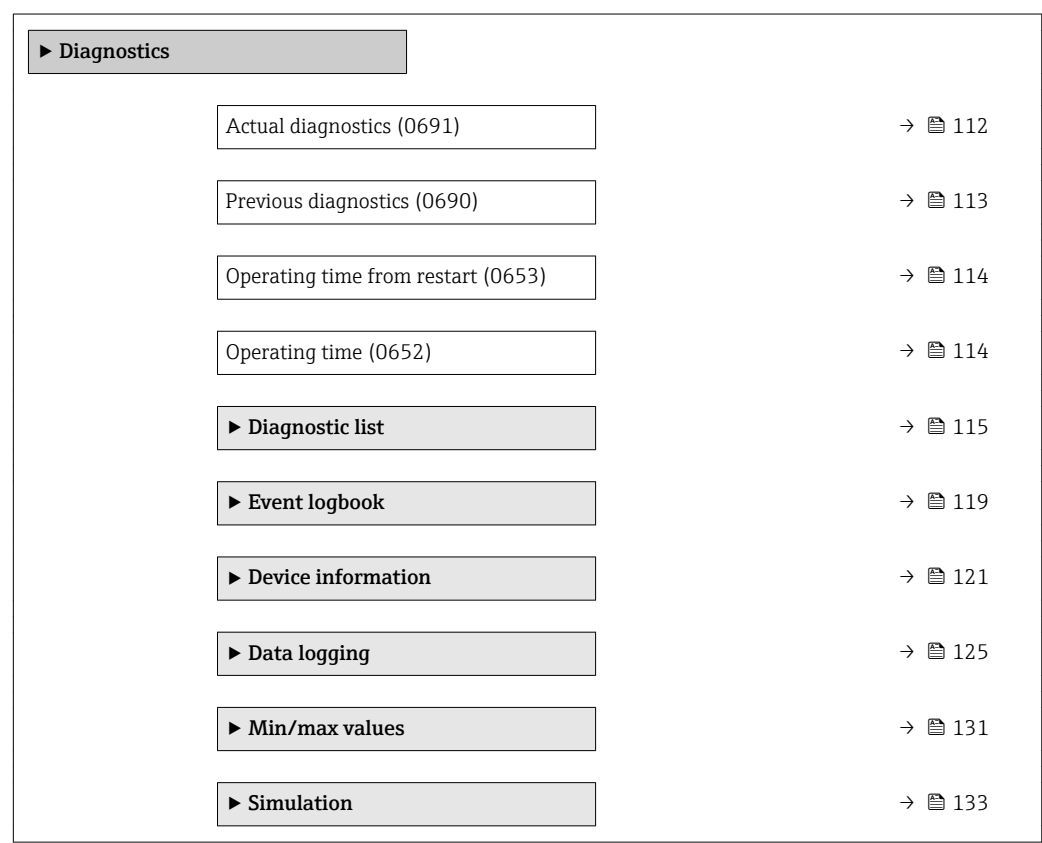

#### Actual diagnostics

**Navigation EXpert** → Diagnostics → Actual diagnos. (0691)

Prerequisite A diagnostic event has occurred.

<span id="page-112-0"></span>**Description** Displays the current diagnostic message. If two or more messages occur simultaneously, the message with the highest priority is shown on the display. User interface Symbol for diagnostic behavior, diagnostic code and short message. Additional information *Display* **Additional pending diagnostic messages can be viewed in the Diagnostic list** submenu ( $\rightarrow \Box$  115). Via the local display: the time stamp and corrective measures referring to the cause of the diagnostic message can be accessed via the  $\mathbb E$  key.

#### *Example*

For the display format: F271 Main electronic failure

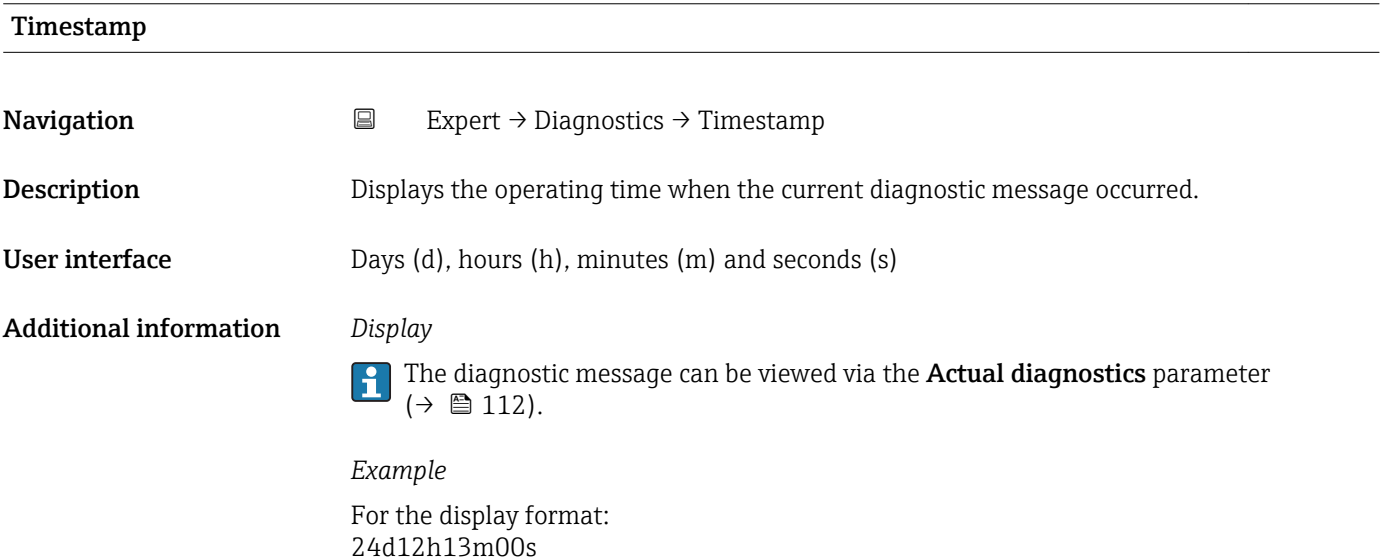

#### Previous diagnostics

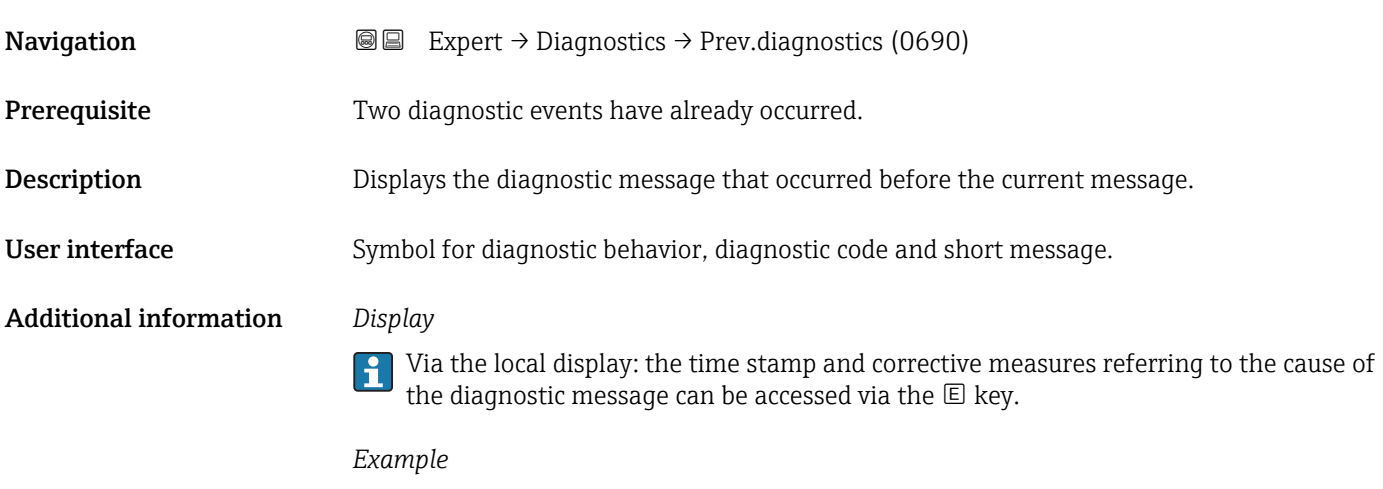

For the display format: F271 Main electronic failure

<span id="page-113-0"></span>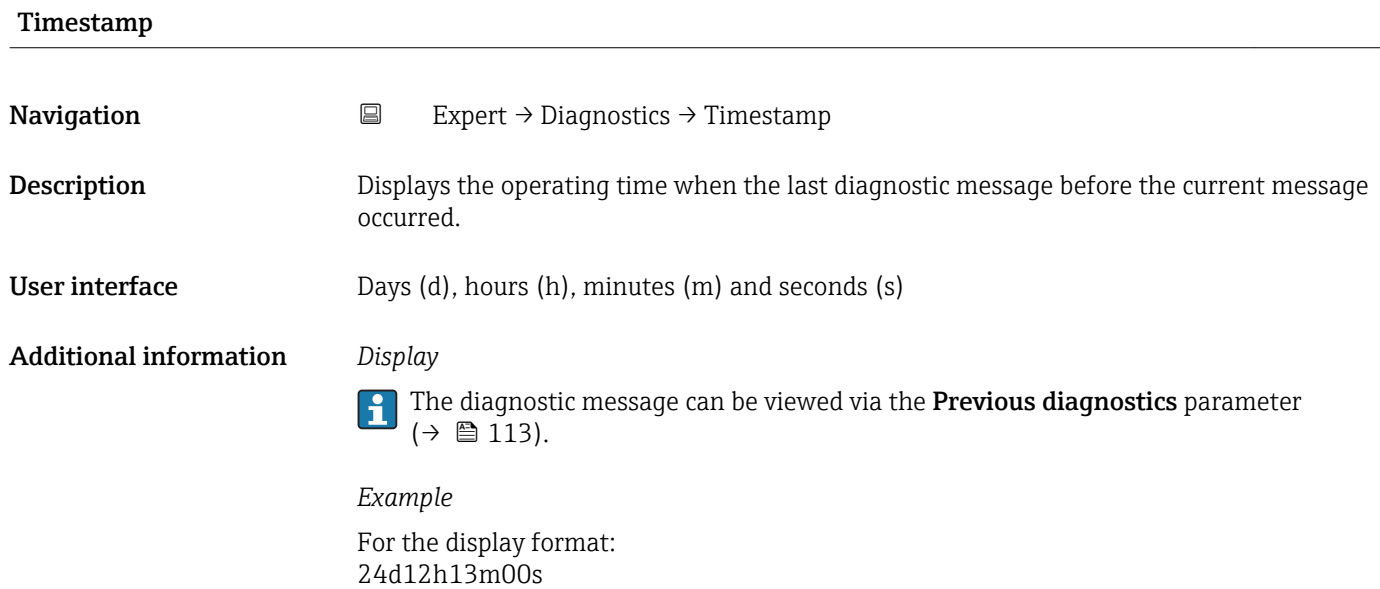

# Operating time from restart

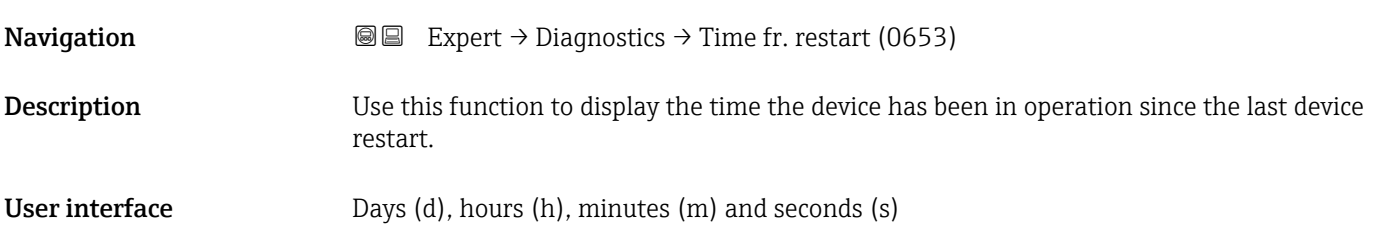

## Operating time

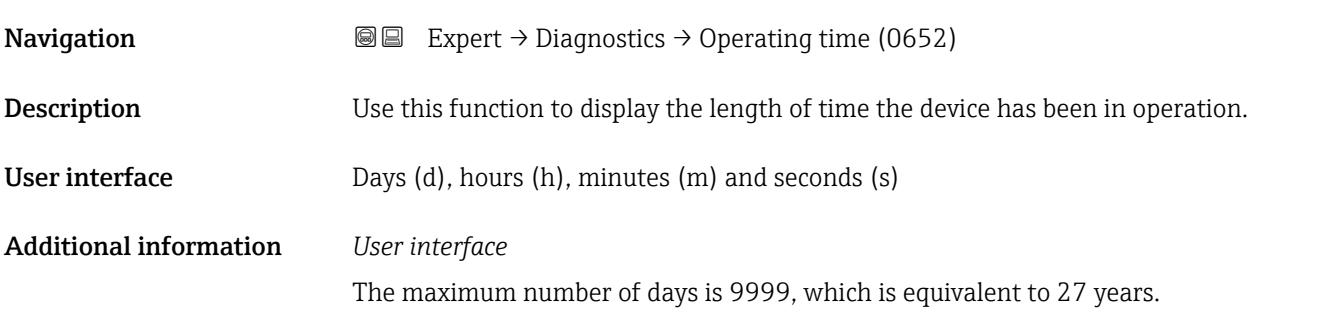

# <span id="page-114-0"></span>3.7.1 "Diagnostic list" submenu

*Navigation* Expert → Diagnostics → Diagnostic list

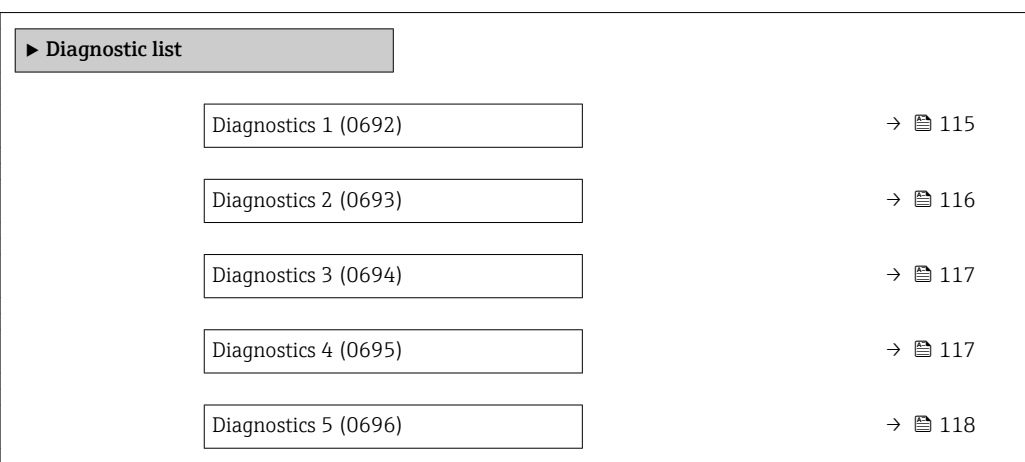

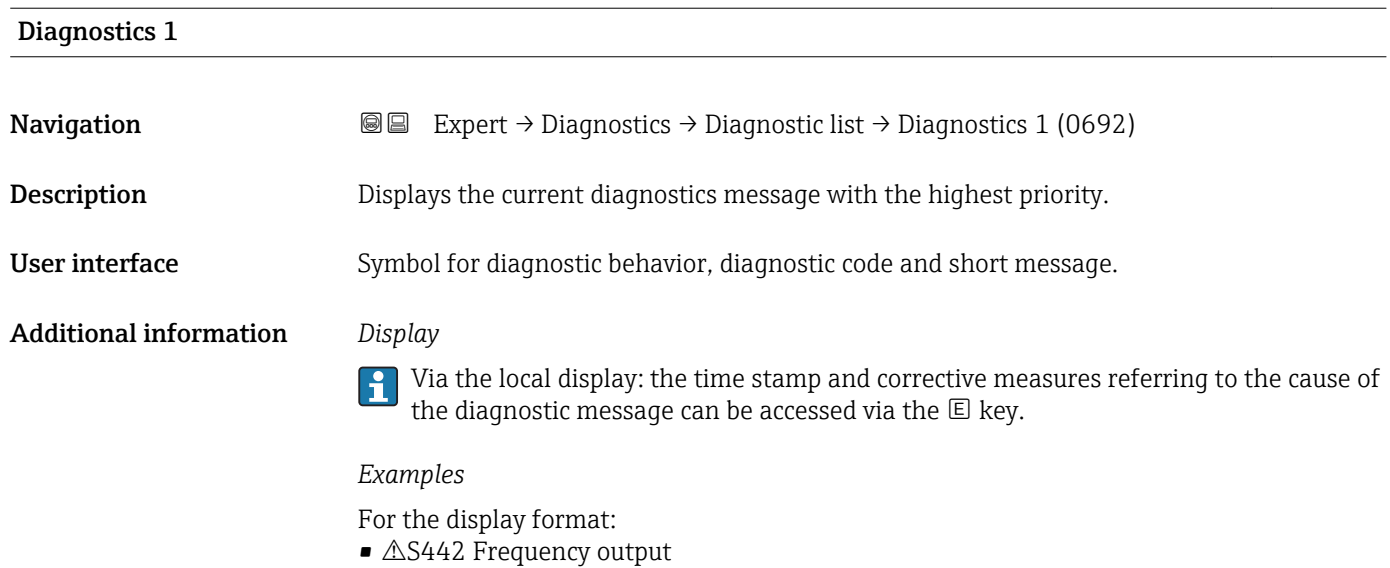

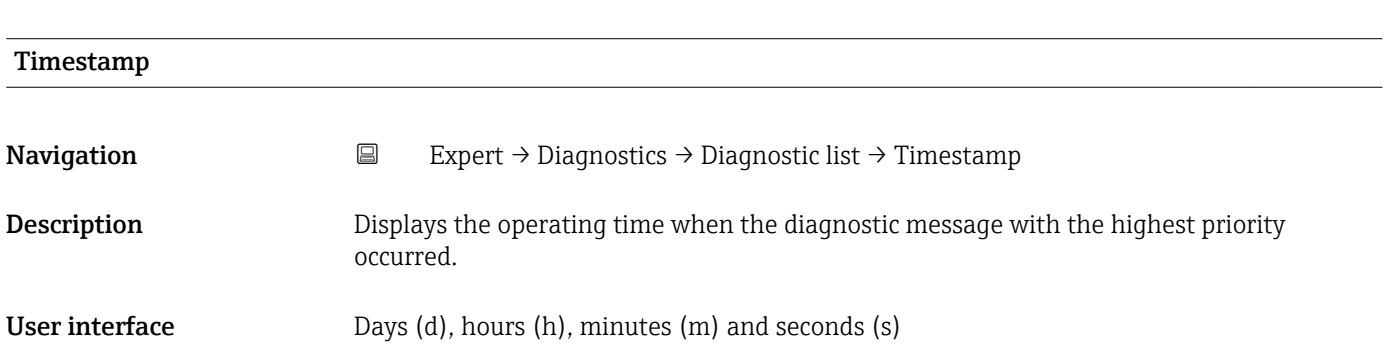

• ©F276 I/O module failure

#### <span id="page-115-0"></span>Additional information *Display*

The diagnostic message can be viewed via the **Diagnostics 1** parameter ( $\rightarrow \equiv 115$ ).

*Example* For the display format: 24d12h13m00s

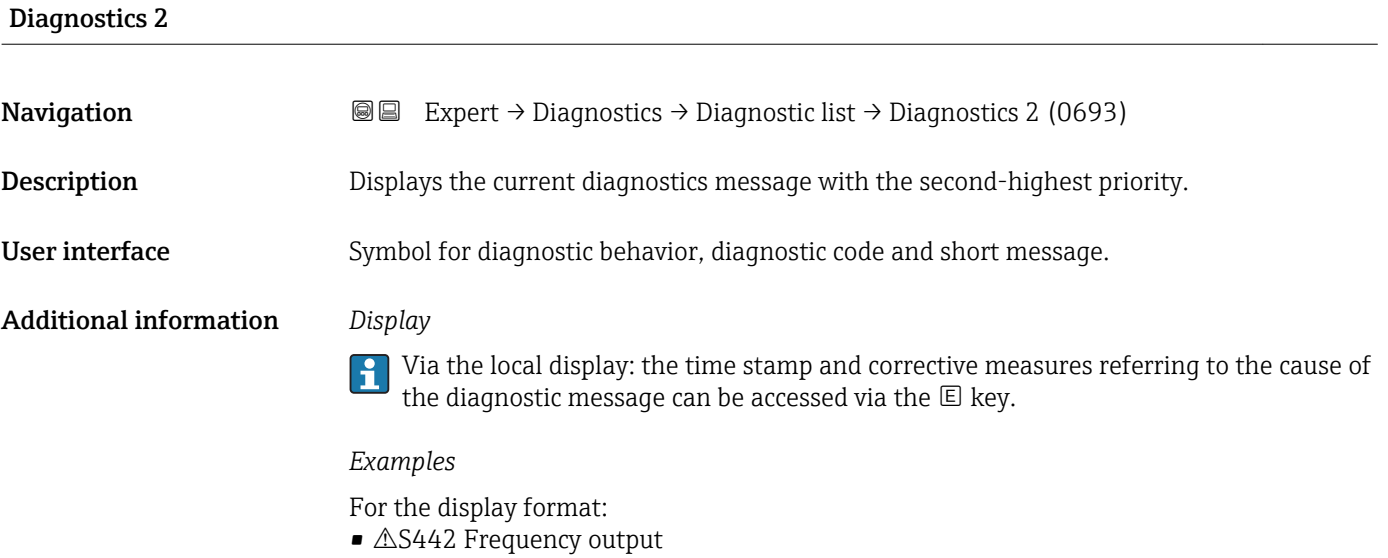

• ©F276 I/O module failure

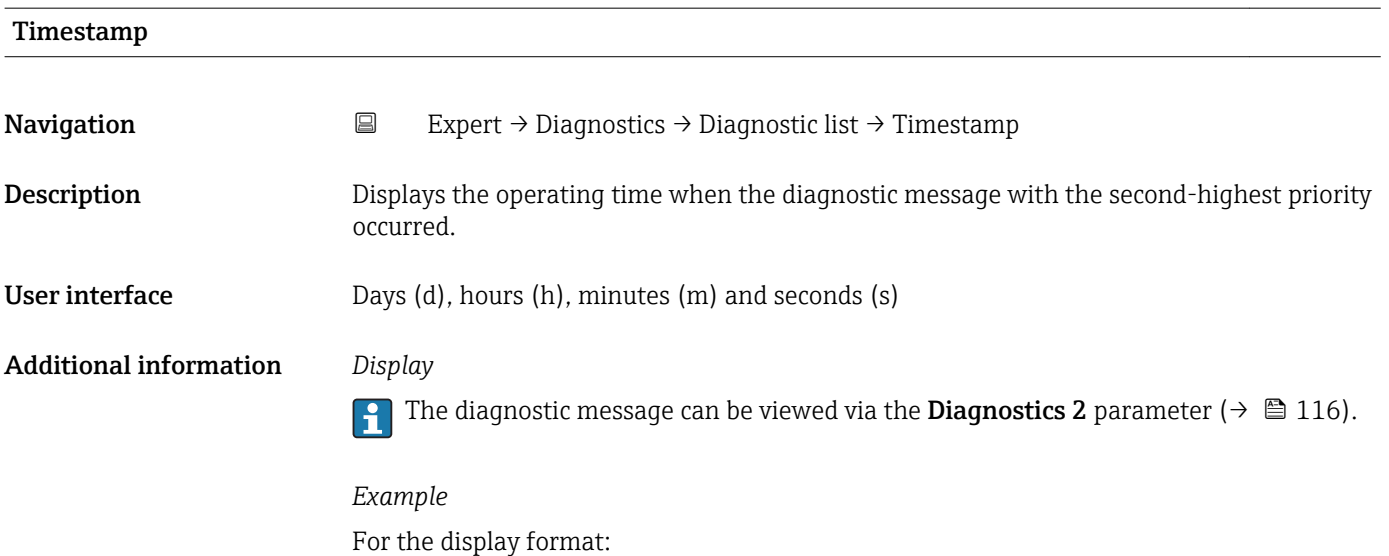

24d12h13m00s

<span id="page-116-0"></span>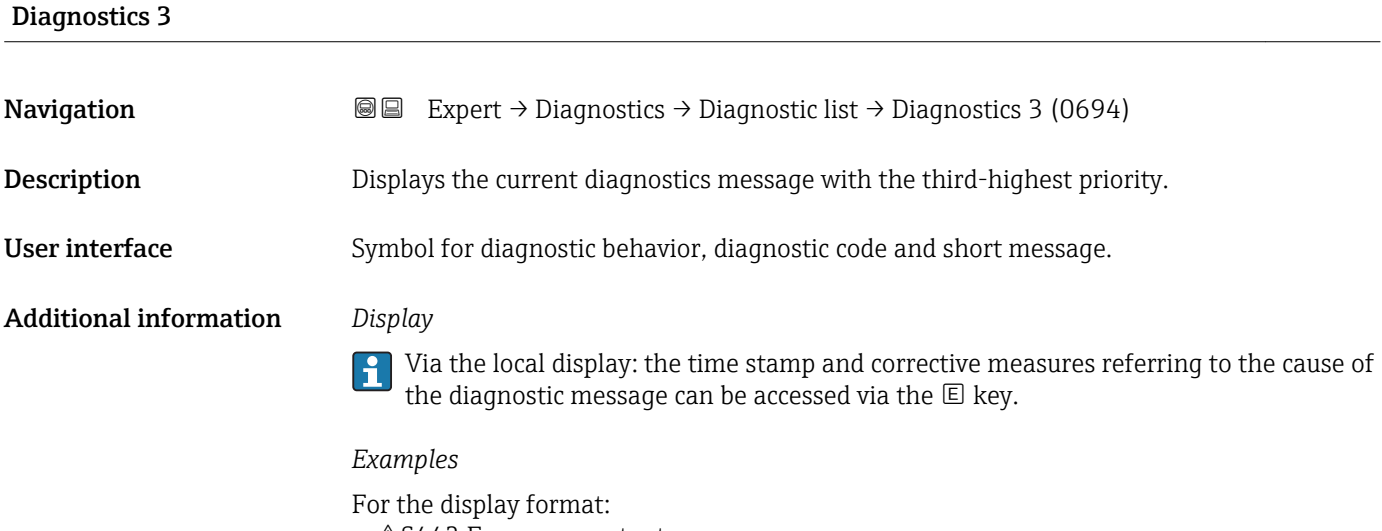

- △S442 Frequency output
- ©F276 I/O module failure

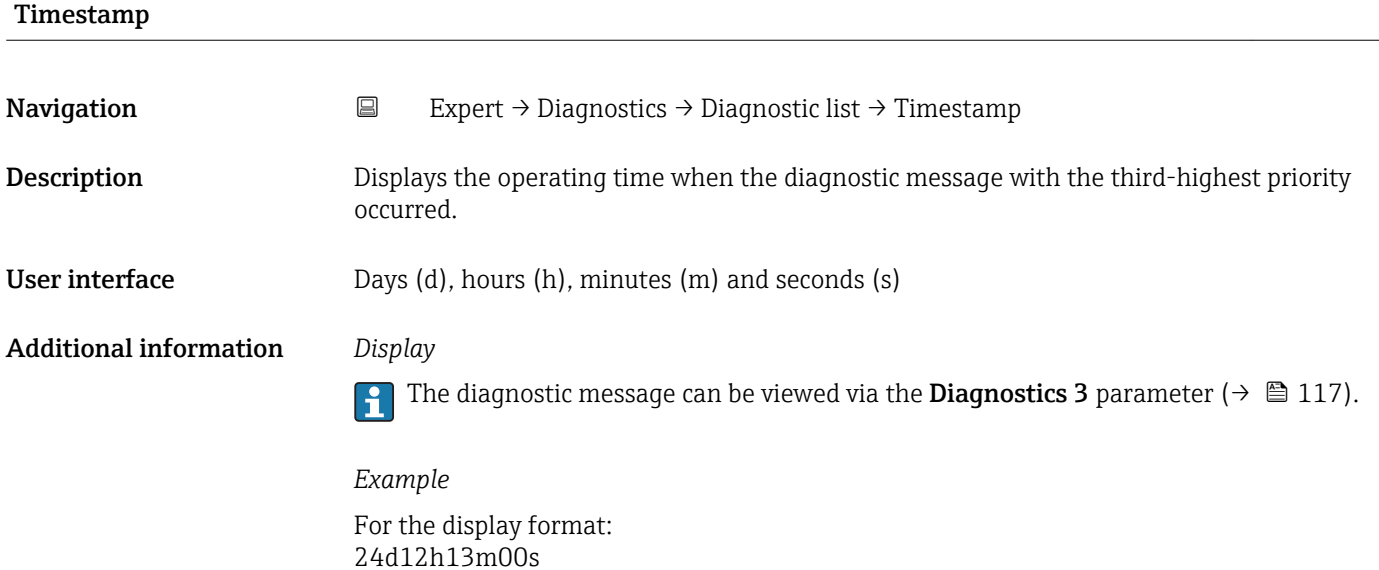

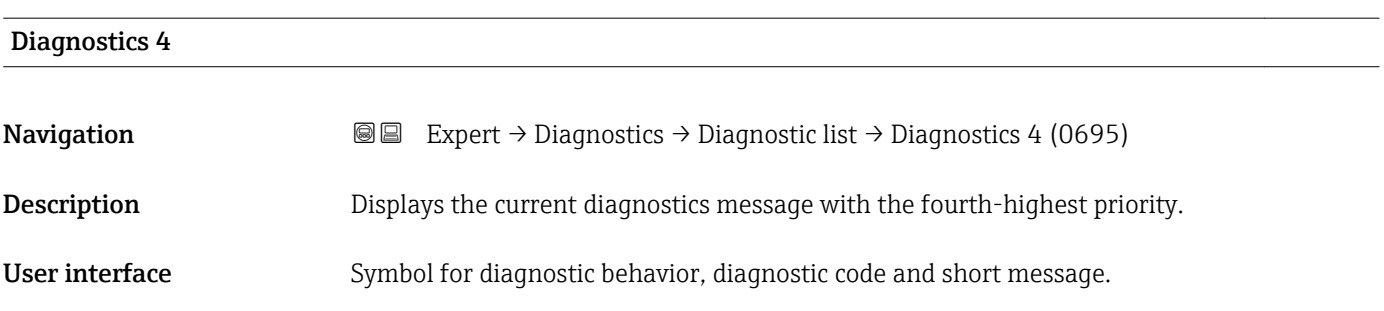

#### <span id="page-117-0"></span>Additional information *Display*

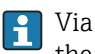

Via the local display: the time stamp and corrective measures referring to the cause of the diagnostic message can be accessed via the  $\mathbb E$  key.

#### *Examples*

For the display format:

- $\triangle$ S442 Frequency output
- **@F276 I/O** module failure

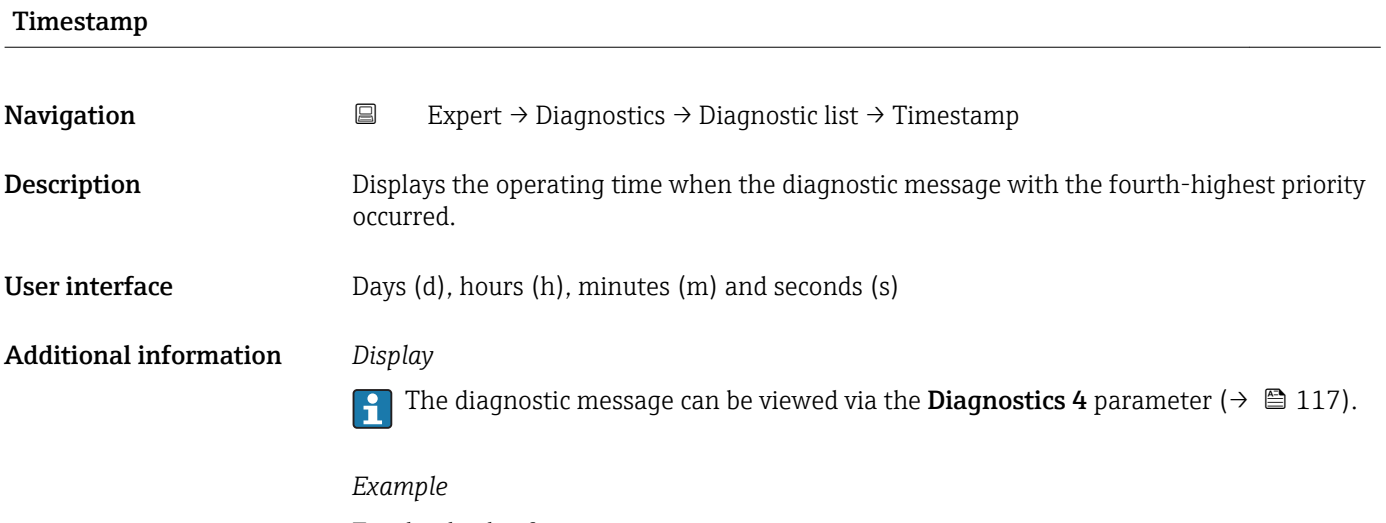

For the display format: 24d12h13m00s

# Diagnostics 5 **Navigation EXpert** → Diagnostics → Diagnostic list → Diagnostics 5 (0696) **Description** Displays the current diagnostics message with the fifth-highest priority. User interface Symbol for diagnostic behavior, diagnostic code and short message. Additional information *Display* Via the local display: the time stamp and corrective measures referring to the cause of the diagnostic message can be accessed via the  $E$  key. *Examples*

For the display format:

- $\triangle$ S442 Frequency output
- ©F276 I/O module failure

<span id="page-118-0"></span>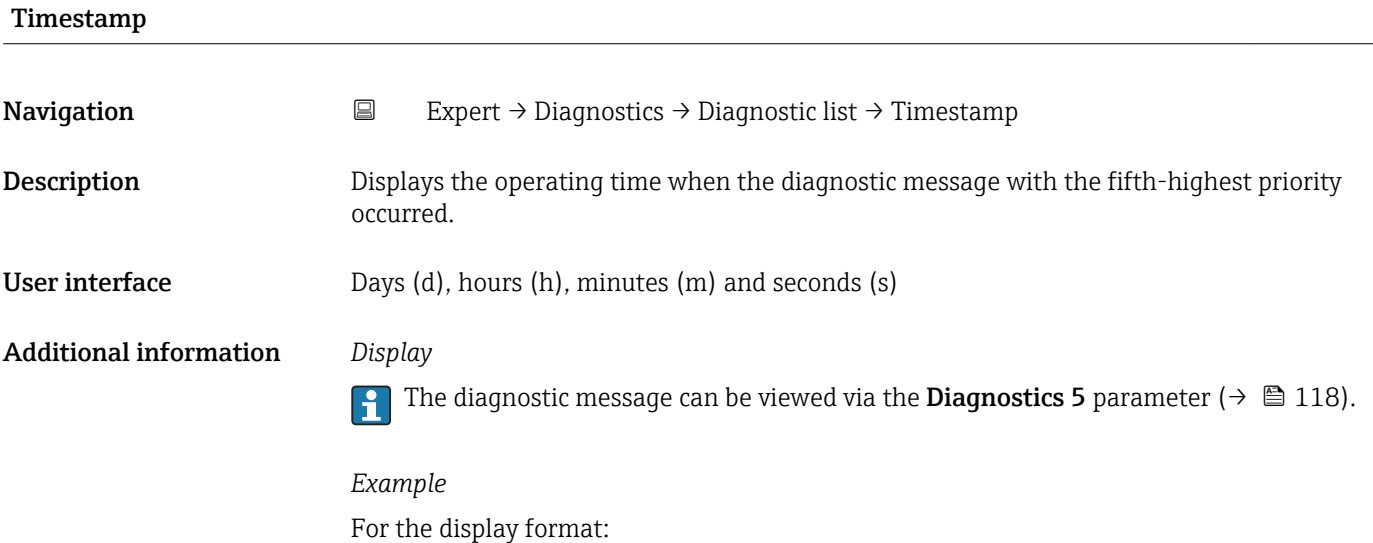

24d12h13m00s

# 3.7.2 "Event logbook" submenu

*Navigation* Expert → Diagnostics → Event logbook

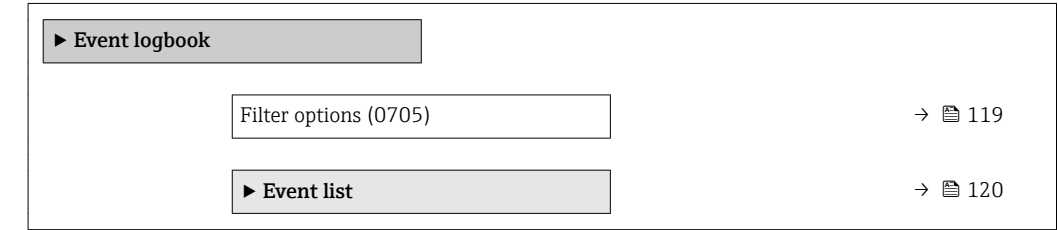

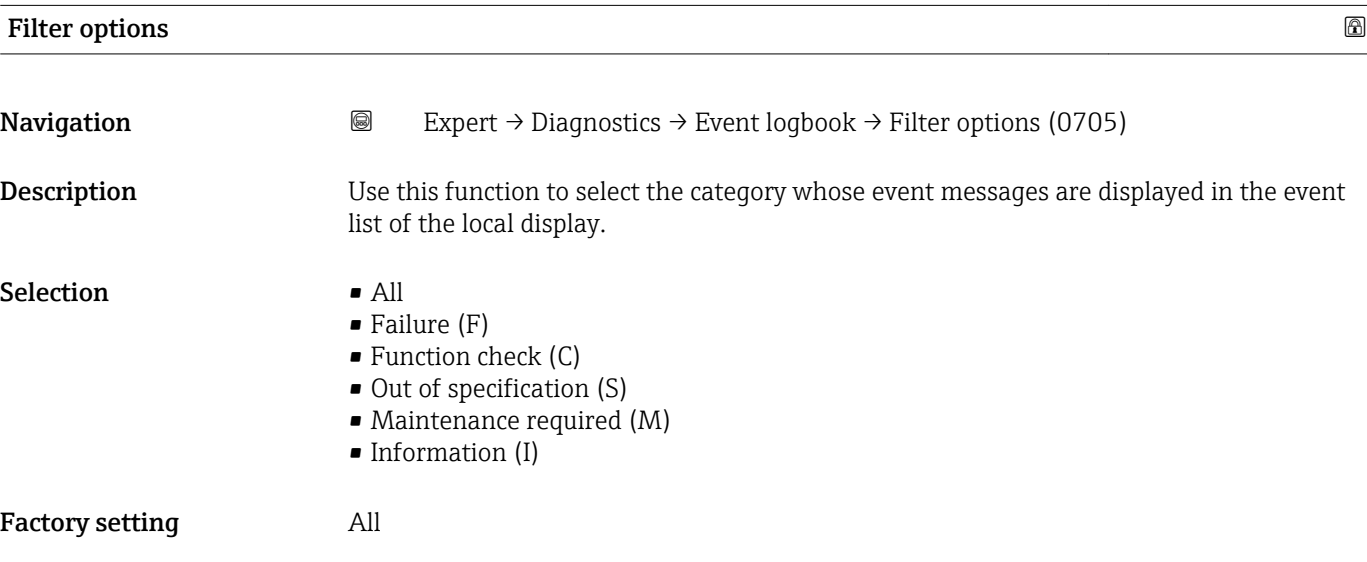

#### <span id="page-119-0"></span>Additional information *Description*

The status signals are categorized in accordance with VDI/VDE 2650 and NAMUR  $\boxed{\mathbf{1}}$ Recommendation NE 107:

- $\blacksquare$  F = Failure
- $\bullet$  C = Function Check
- $\bullet$  S = Out of Specification
- $\blacksquare$  M = Maintenance Required

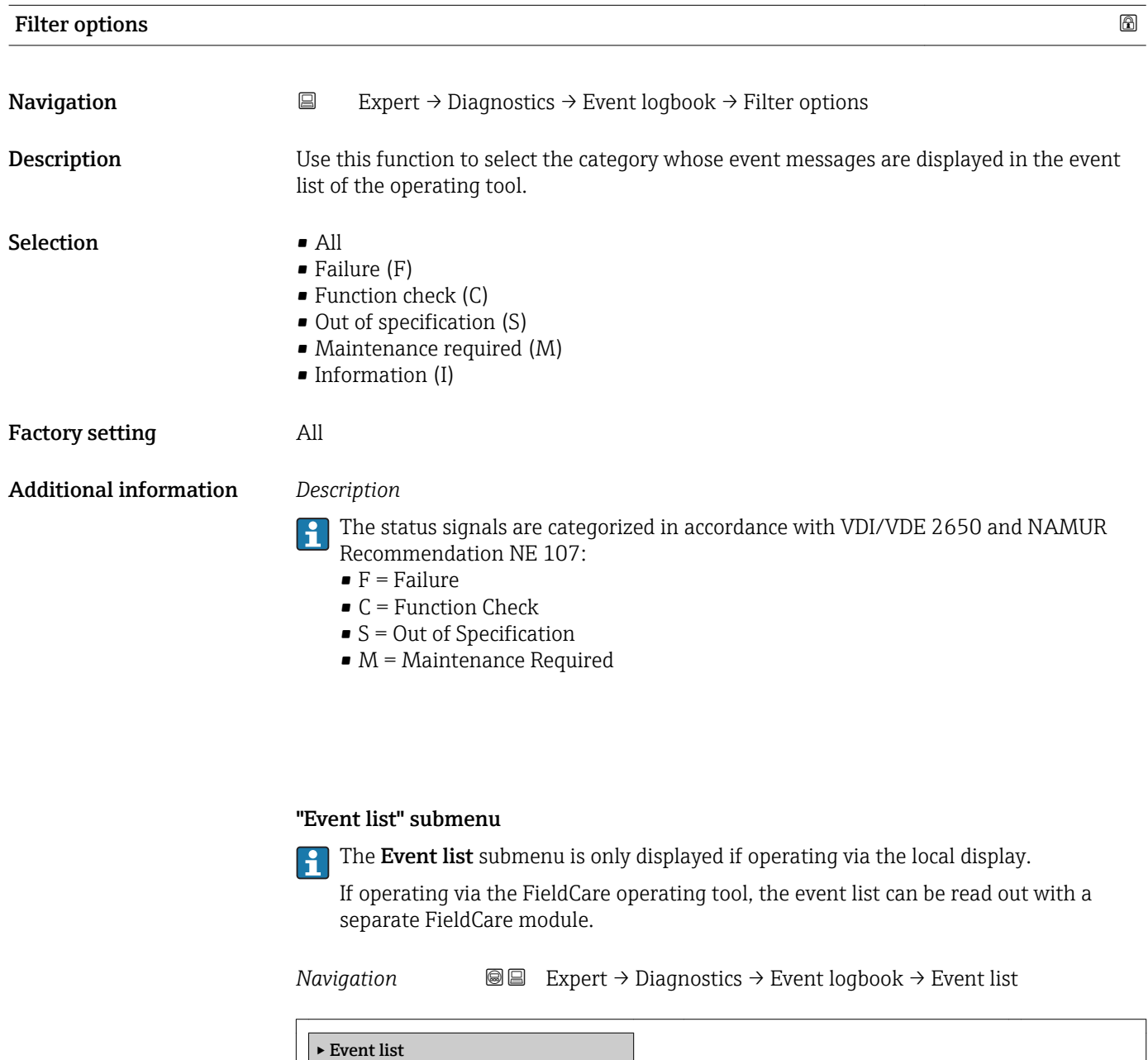

Event list  $\rightarrow \Box$  121

<span id="page-120-0"></span>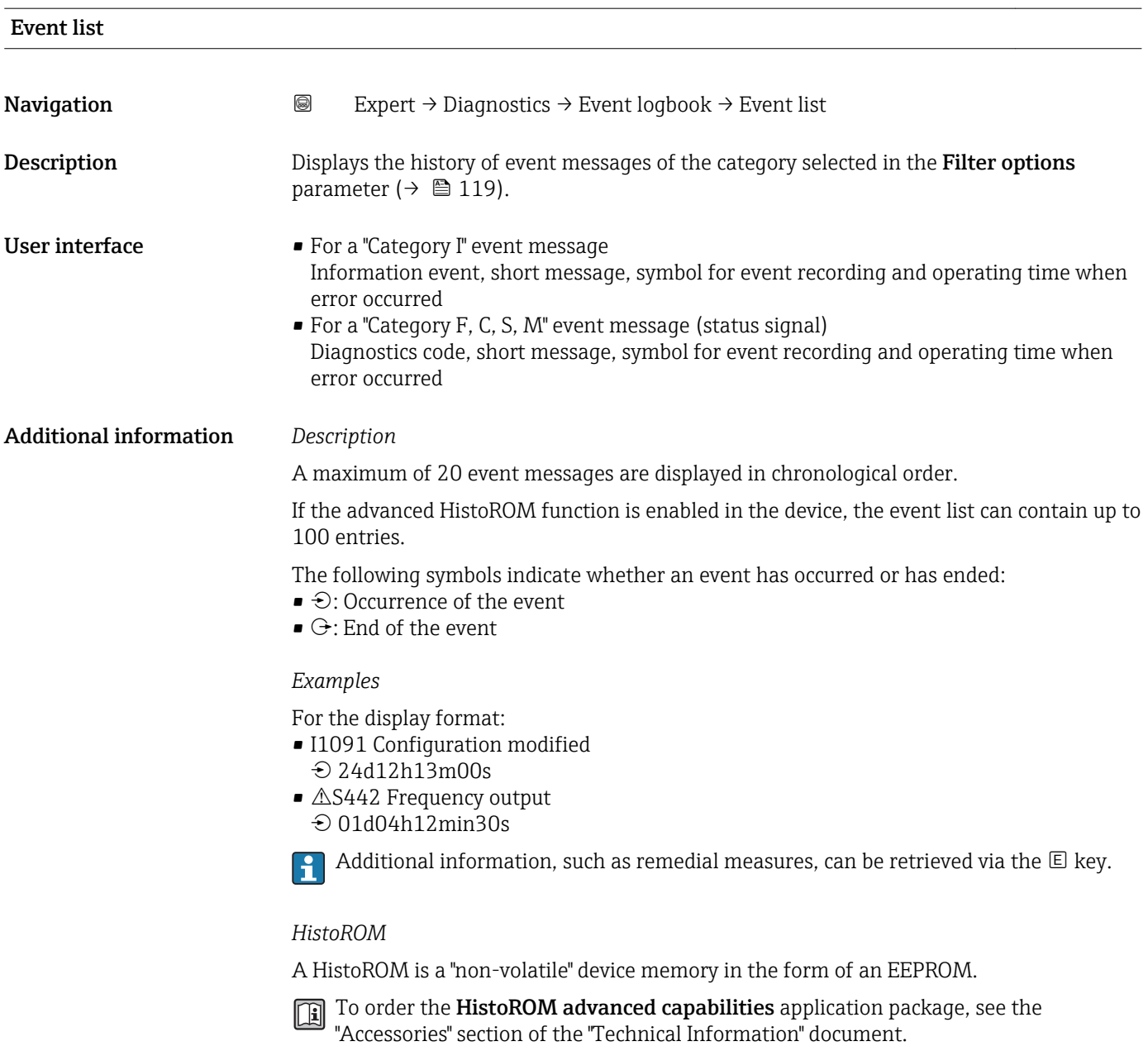

# 3.7.3 "Device information" submenu

*Navigation* 
■■ Expert → Diagnostics → Device info

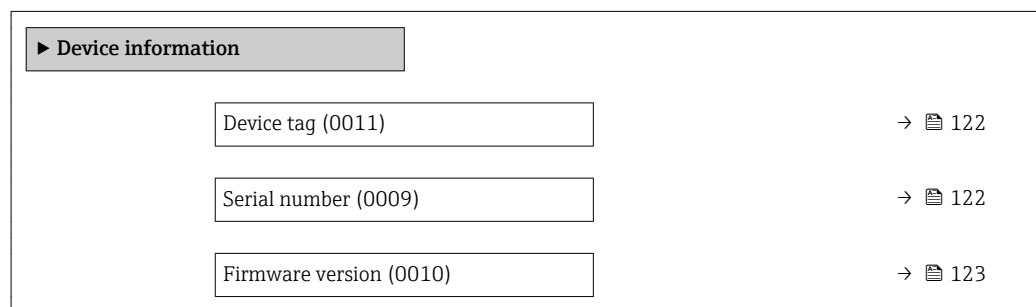

<span id="page-121-0"></span>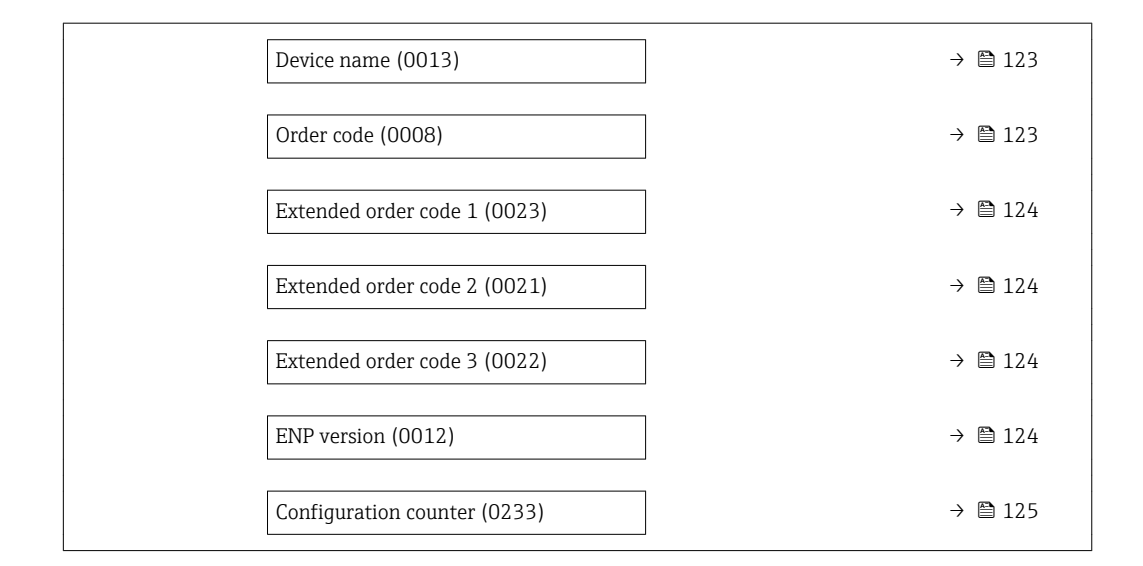

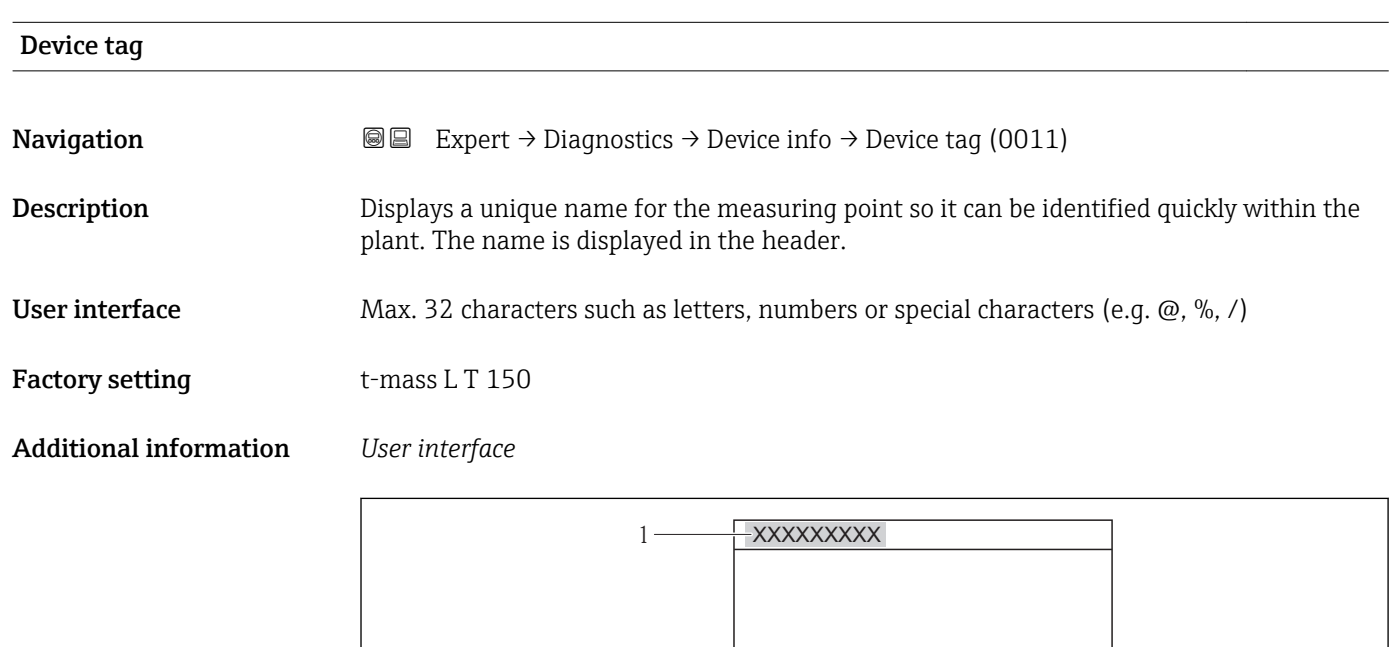

 *8 Header text*

The number of characters displayed depends on the characters used.

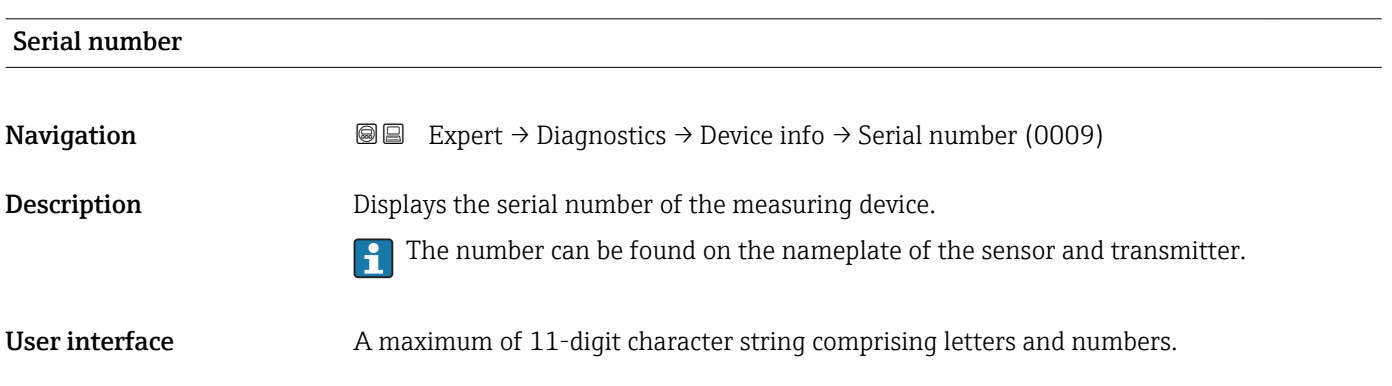

A0013375

#### <span id="page-122-0"></span>Additional information *Description*

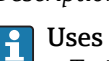

#### of the serial number

• To identify the measuring device quickly, e.g. when contacting Endress+Hauser. • To obtain specific information on the measuring device using the Device Viewer: www.endress.com/deviceviewer

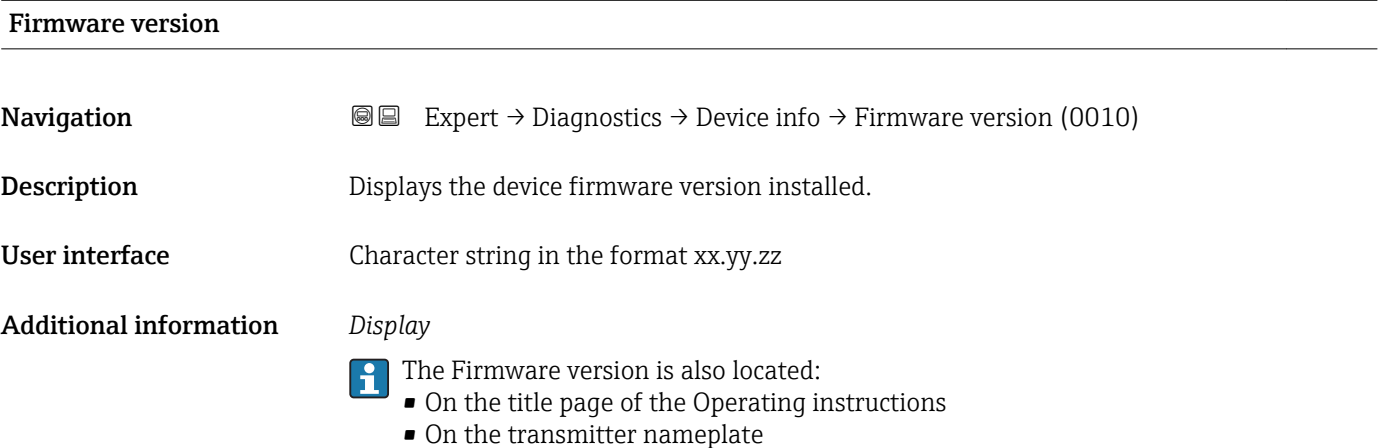

Device name **Navigation**  $\text{■}$   $\text{■}$   $\text{■}$   $\text{■}$   $\text{■}$   $\text{■}$   $\text{pm}$   $\text{ln}$   $\text{pm}$   $\text{ln}$   $\text{pm}$   $\text{pm}$   $\text{pm}$   $\text{pm}$   $\text{pm}$   $\text{pm}$   $\text{pm}$   $\text{pm}$   $\text{pm}$   $\text{pm}$   $\text{pm}$   $\text{pm}$   $\text{pm}$   $\text{pm}$   $\text{pm}$   $\text{pm}$ **Description** Displays the name of the transmitter. It can also be found on the nameplate of the transmitter. User interface t-mass T 150

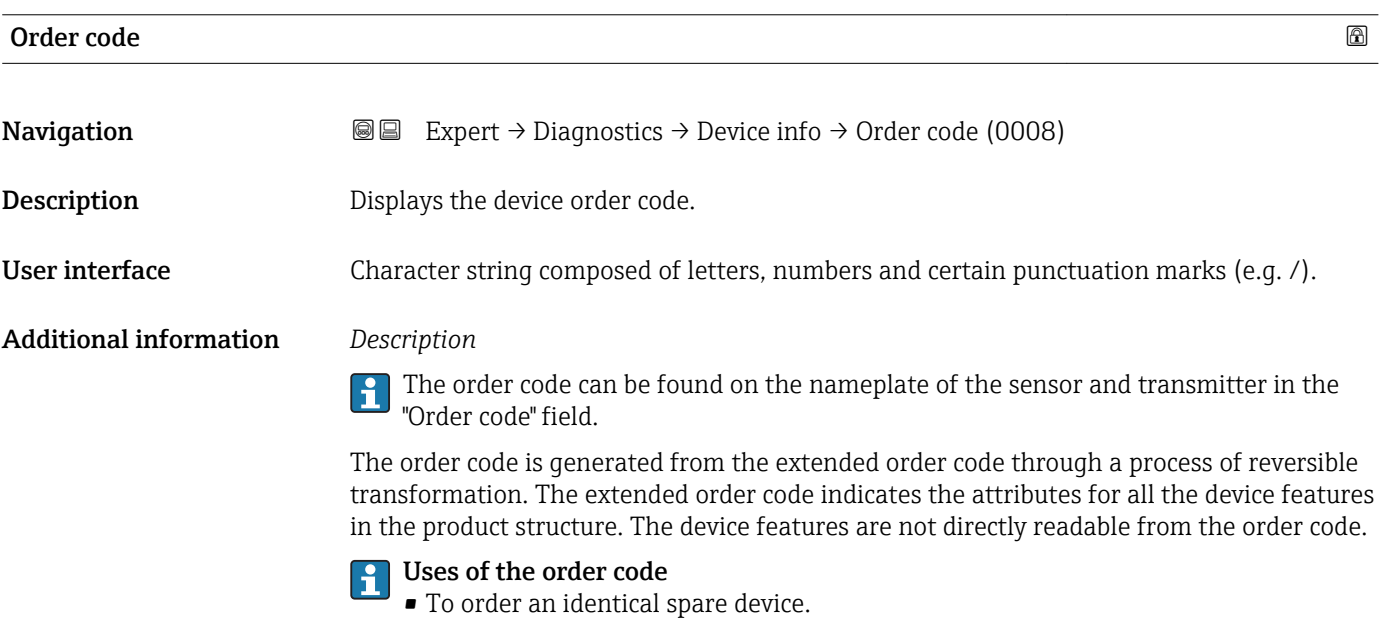

• To identify the device quickly and easily, e.g. when contacting Endress+Hauser.

# <span id="page-123-0"></span>Extended order code 1

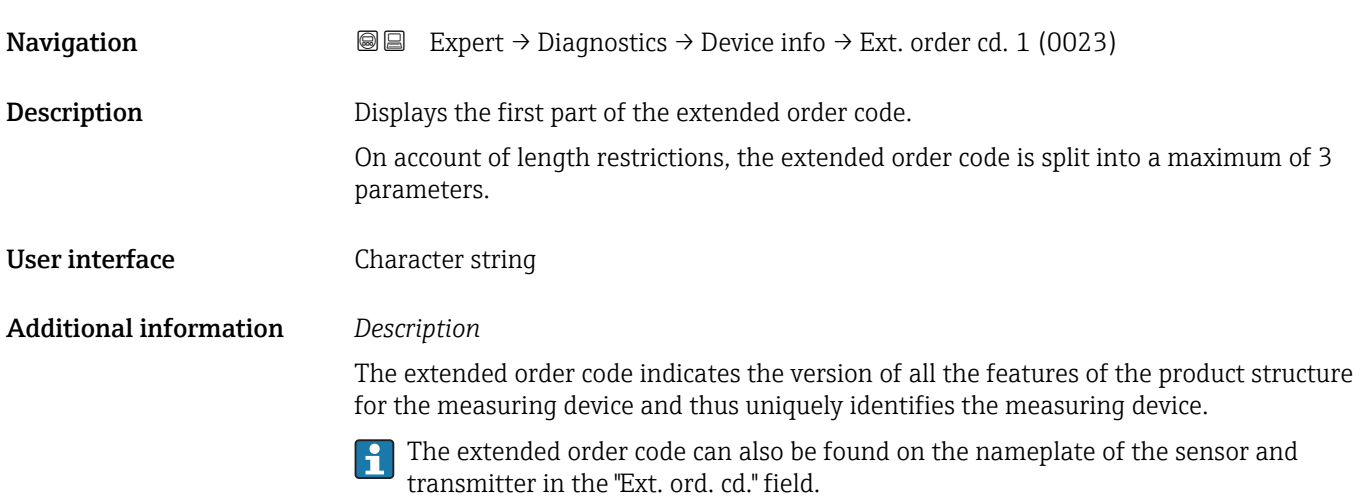

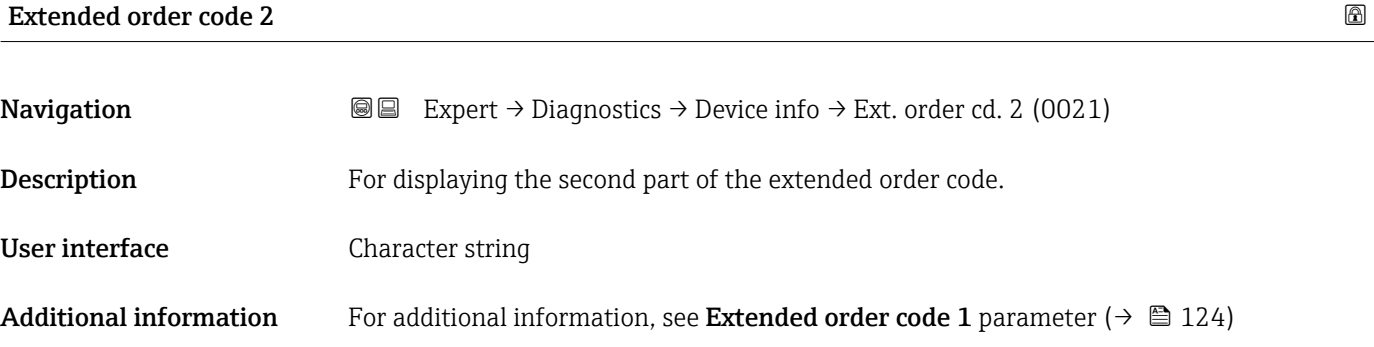

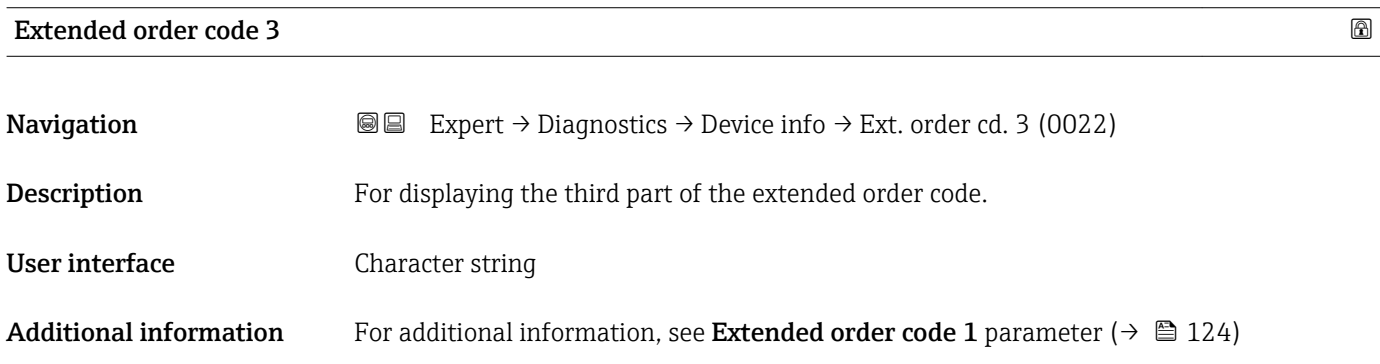

#### ENP version

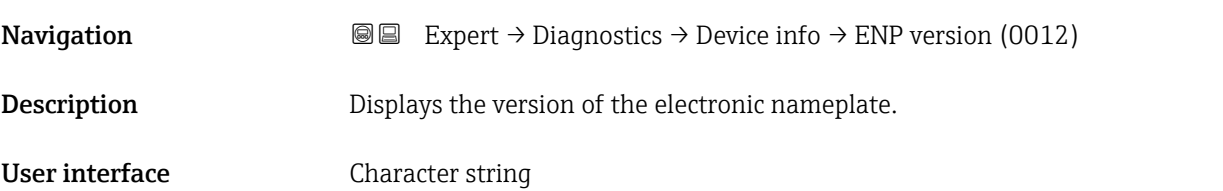

#### <span id="page-124-0"></span>Factory setting 2.02.00

Additional information *Description*

This electronic nameplate stores a data record for device identification that includes more data than the nameplates attached to the outside of the device.

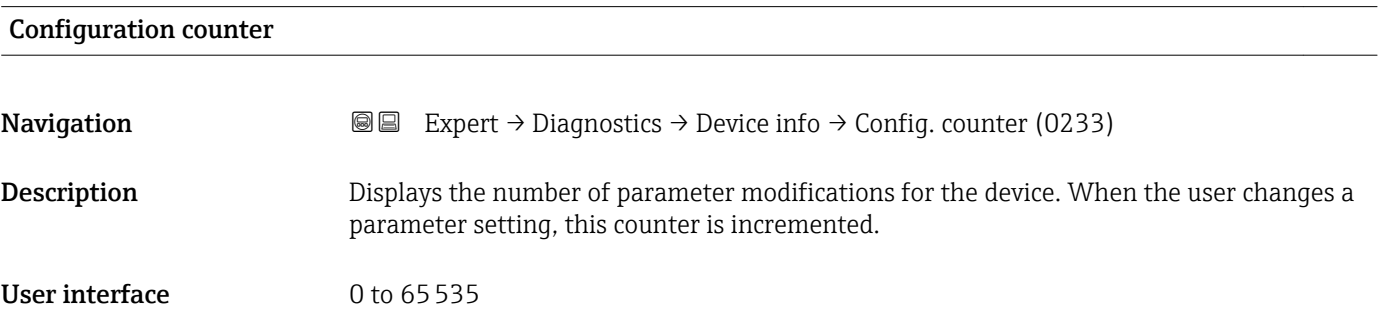

## 3.7.4 "Data logging" submenu

*Navigation* 
■■ Expert → Diagnostics → Data logging

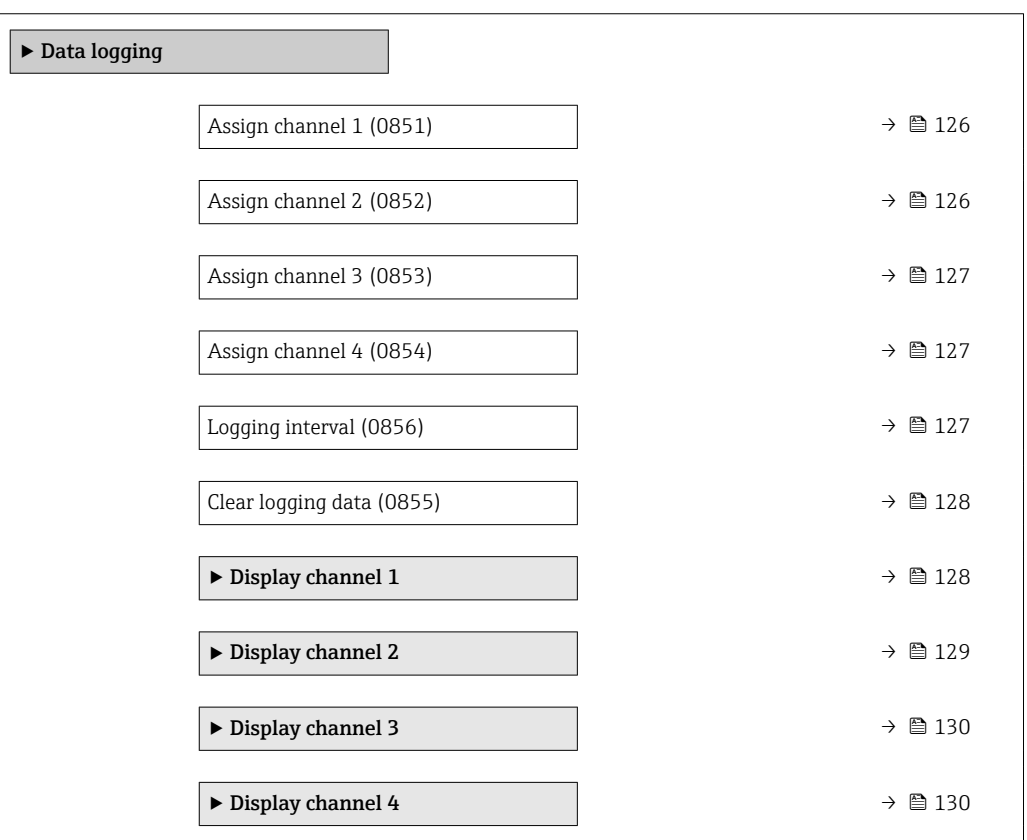

<span id="page-125-0"></span>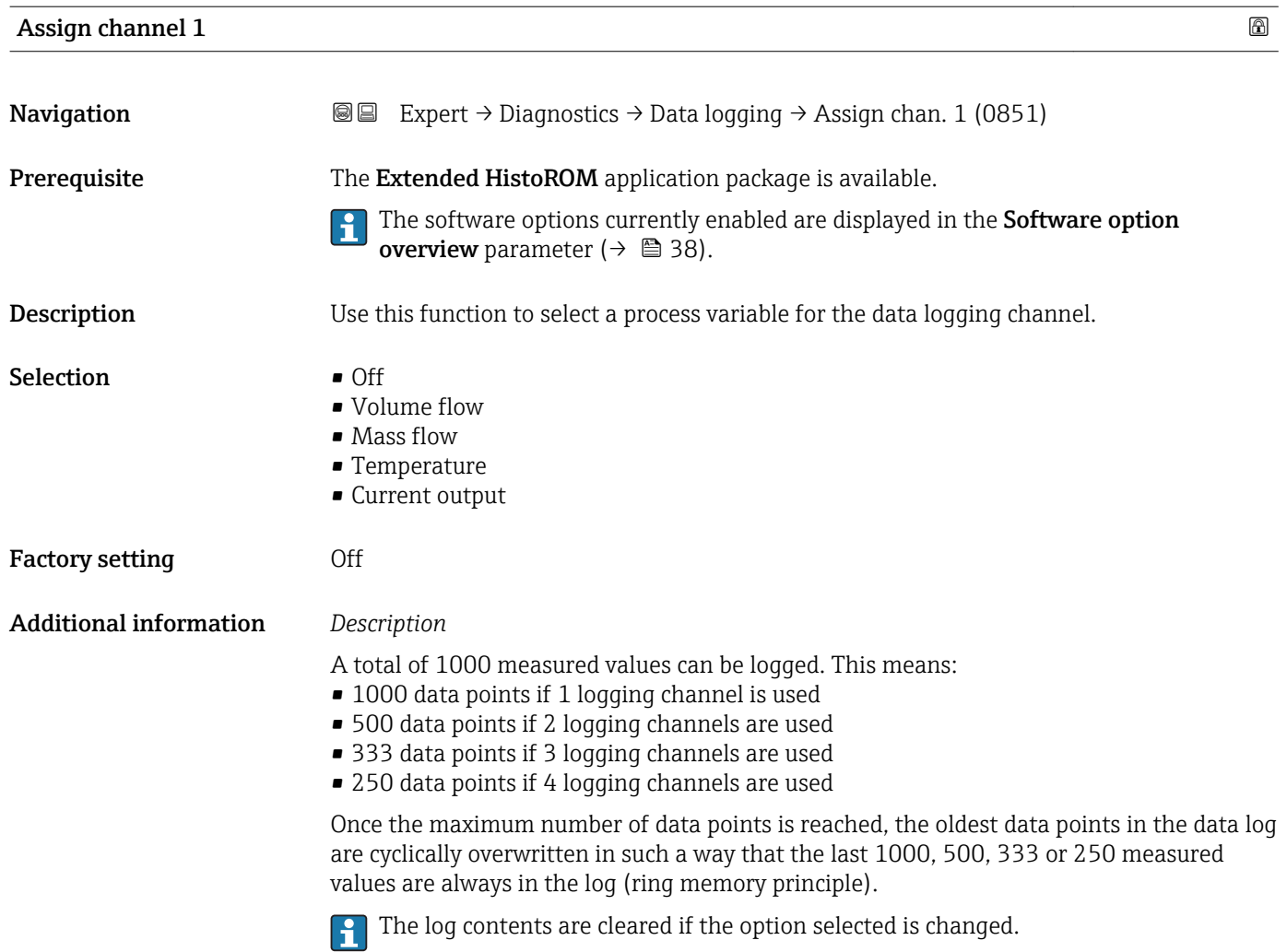

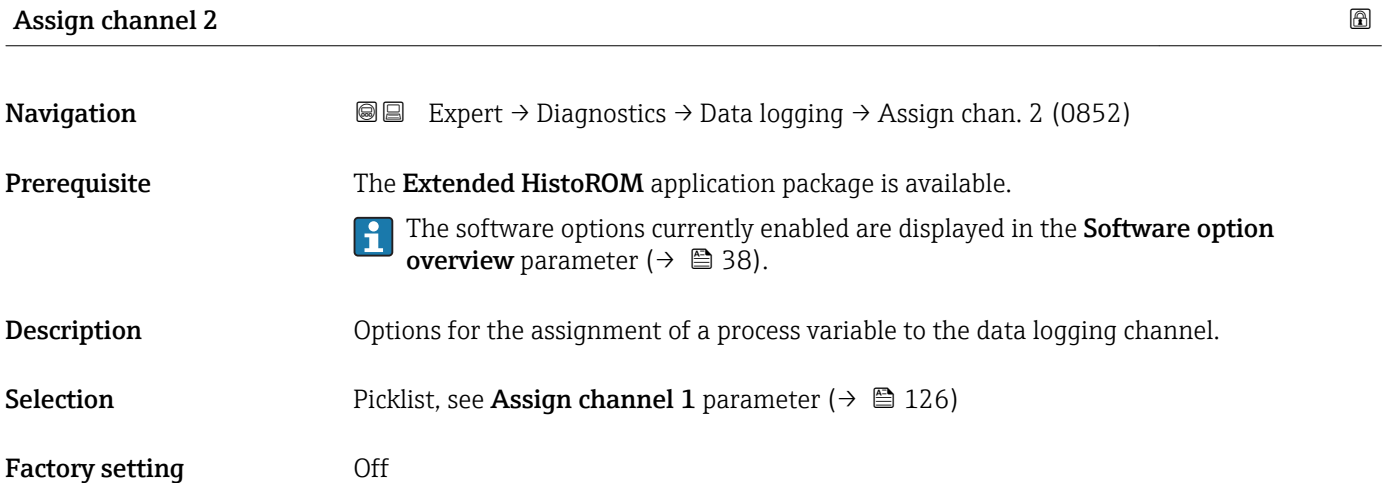

<span id="page-126-0"></span>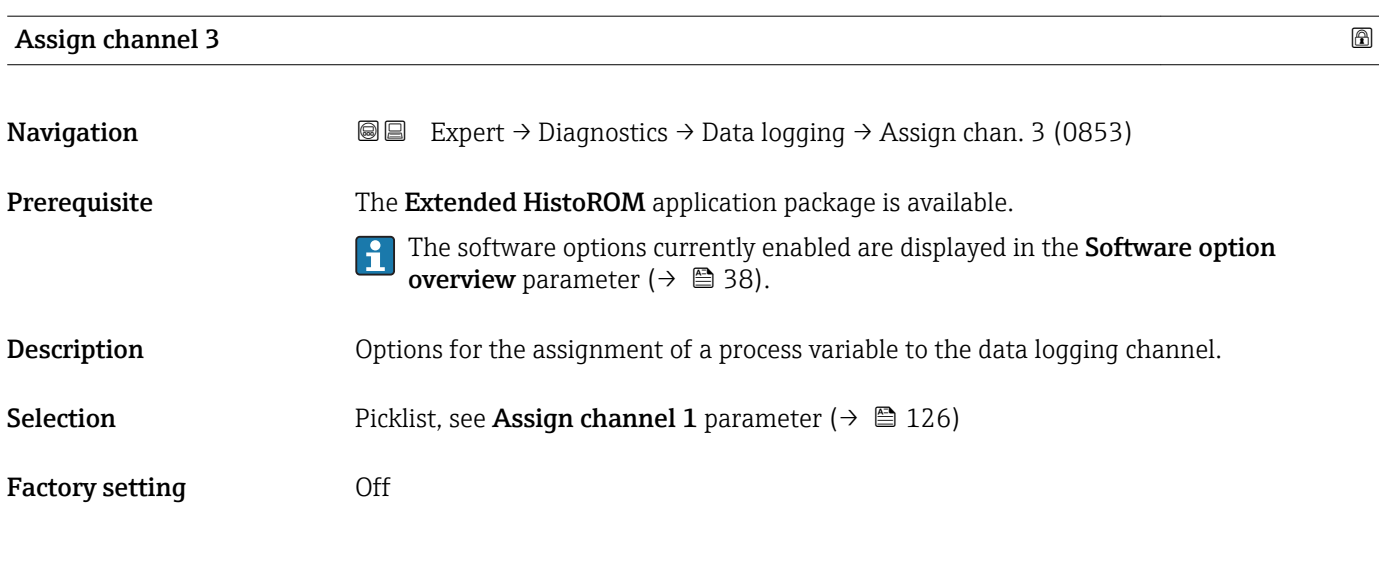

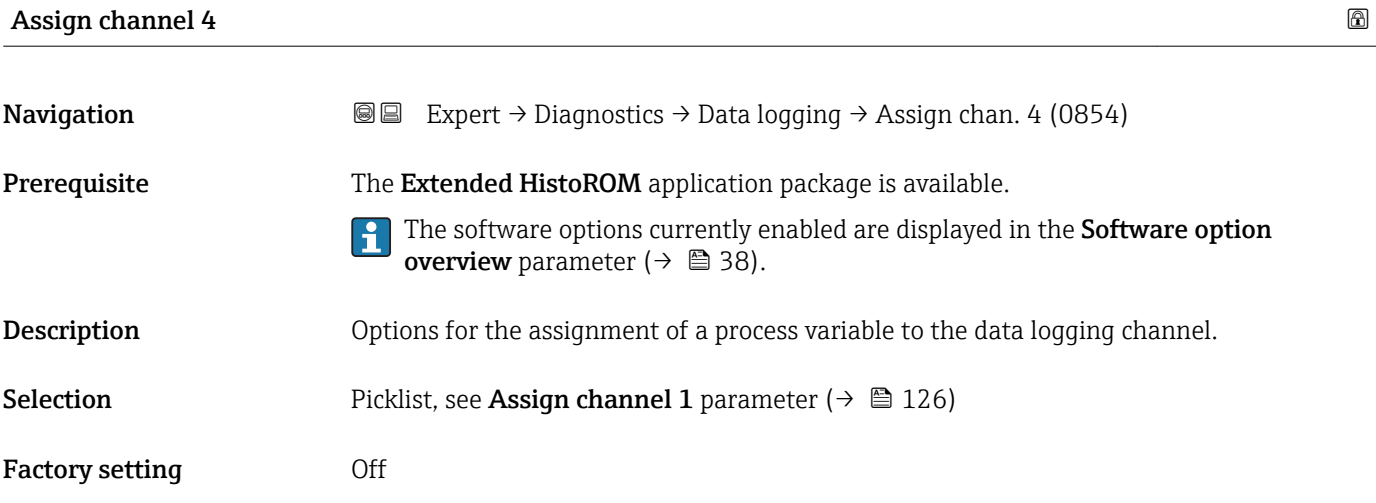

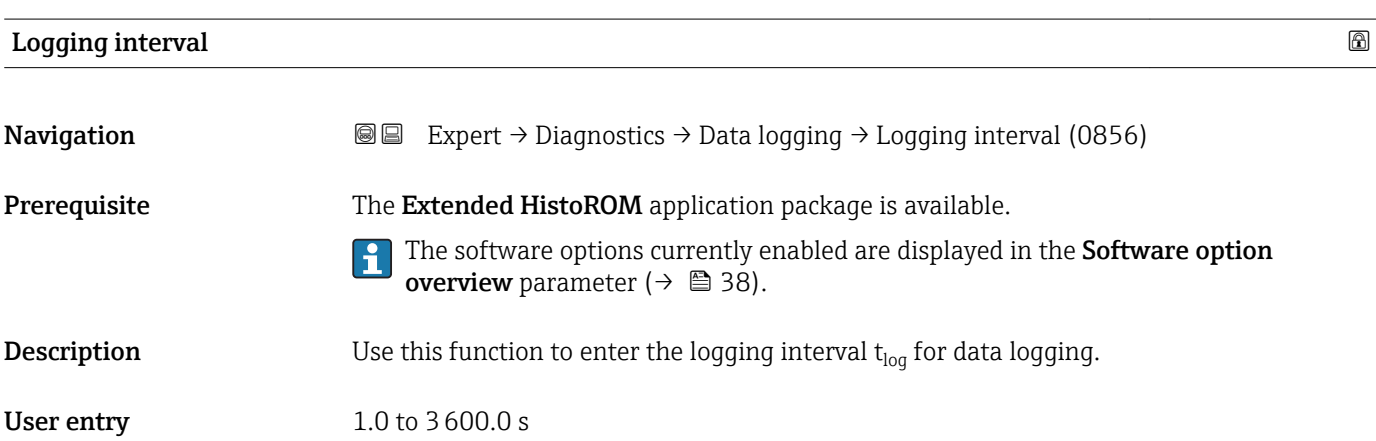

Factory setting 10.0 s

#### <span id="page-127-0"></span>Additional information *Description*

This defines the interval between the individual data points in the data log, and thus the maximum loggable process time  $T_{log}:$ 

- If 1 logging channel is used:  $T_{log}$  = 1000  $\times$  t<sub>log</sub>
- If 2 logging channels are used:  $T_{log}$  = 500  $\times$  t<sub>log</sub>
- If 3 logging channels are used:  $T_{log}$  = 333  $\times$  t<sub>log</sub>
- If 4 logging channels are used:  $T_{\text{log}} = 250 \times t_{\text{log}}$

Once this time elapses, the oldest data points in the data log are cyclically overwritten such that a time of Tlog always remains in the memory (ring memory principle).

The log contents are cleared if the length of the logging interval is changed. I÷

#### *Example*

If 1 logging channel is used:

- $T_{\text{log}} = 1000 \times 1 \text{ s} = 1000 \text{ s} \approx 15 \text{ min}$
- $T_{\text{log}}^{\text{reg}} = 1000 \times 10 \text{ s} = 10000 \text{ s} \approx 3 \text{ h}$
- $\bullet$  T<sub>log</sub> = 1000 × 80 s = 80 000 s ≈ 1 d
- $\bullet$  T<sub>log</sub> = 1000 × 3 600 s = 3 600 000 s  $\approx$  41 d

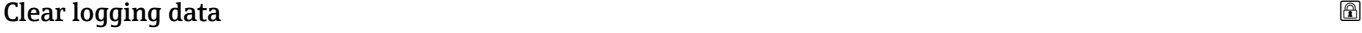

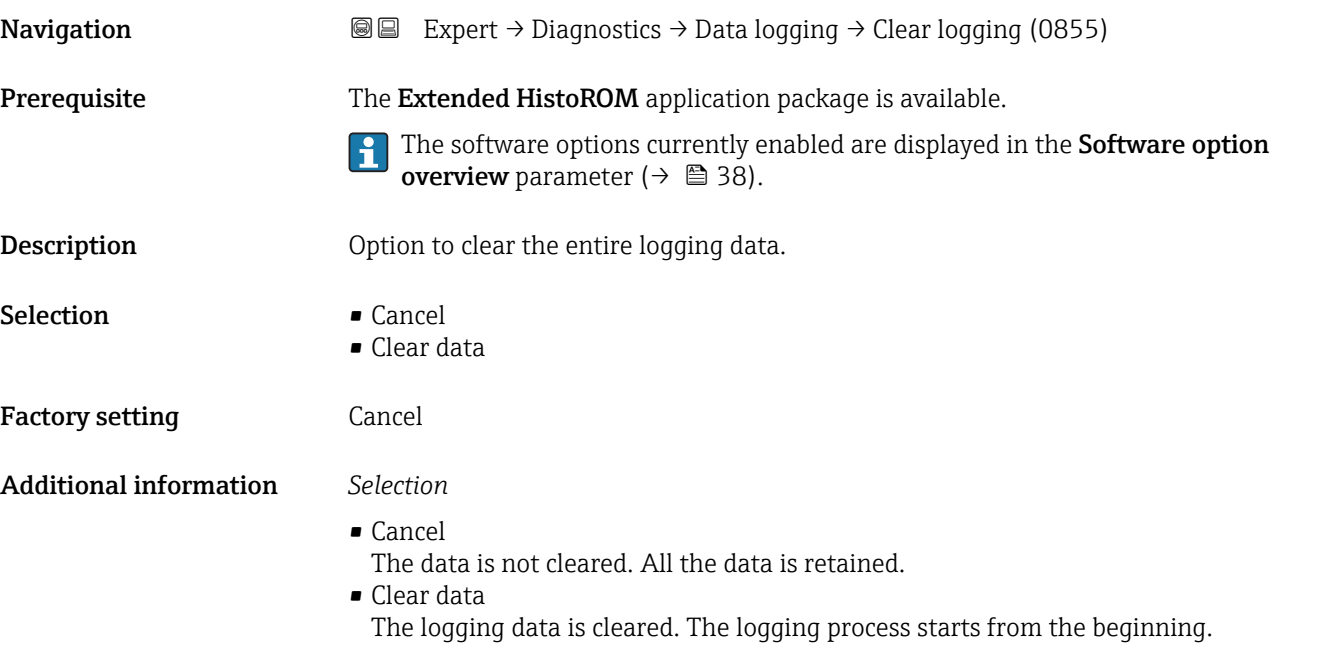

#### "Display channel 1" submenu

*Navigation* 
■
Expert → Diagnostics → Data logging → Displ.channel 1

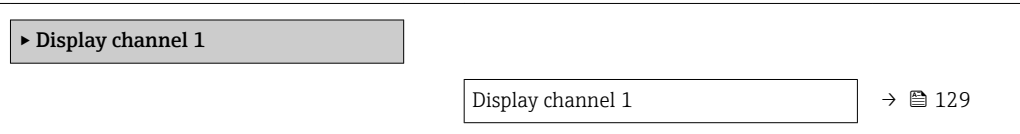

<span id="page-128-0"></span>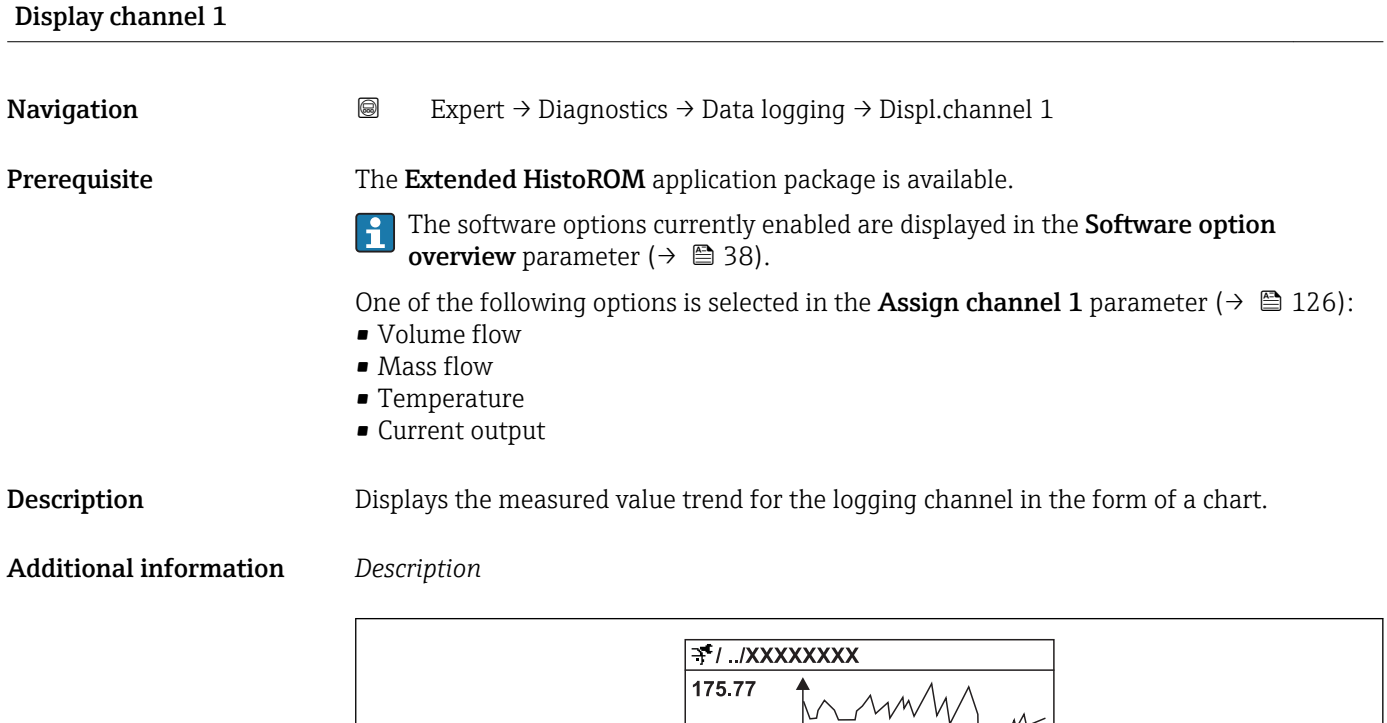

40.69 l/h

#### "Display channel 2" submenu

values of a process variable.

ongoing measurement.

*Navigation* 
■
Expert → Diagnostics → Data logging → Displ.channel 2

• x-axis: depending on the number of channels selected displays 250 to 1000 measured

 $-100s$ 

 $\overline{a}$ 

• y-axis: displays the approximate measured value span and constantly adapts this to the

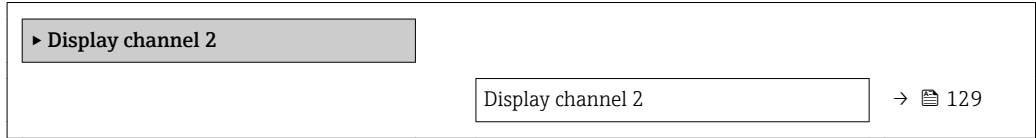

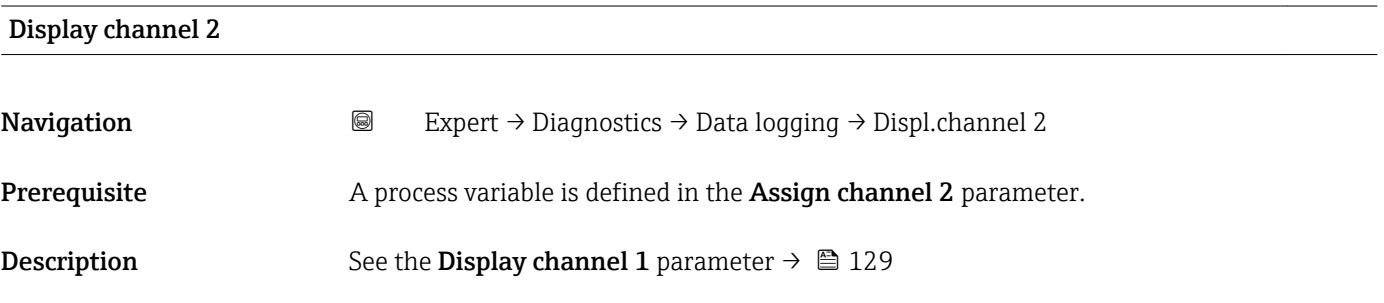

A0016222

#### <span id="page-129-0"></span>"Display channel 3" submenu

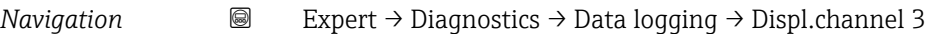

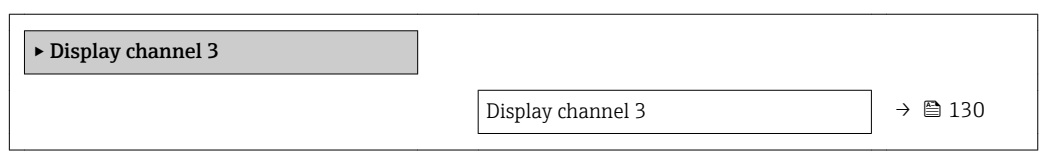

#### Display channel 3

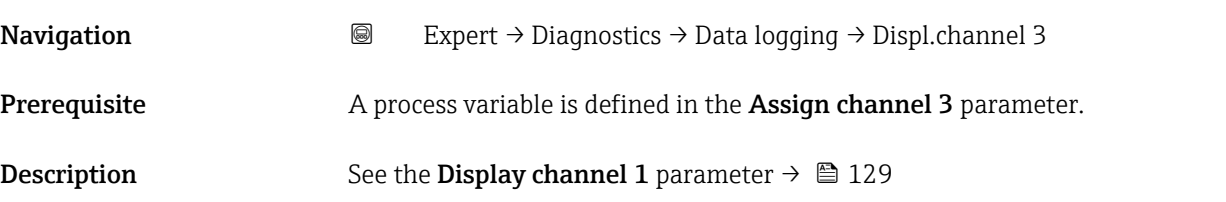

#### "Display channel 4" submenu

*Navigation* 
■
Expert → Diagnostics → Data logging → Displ.channel 4

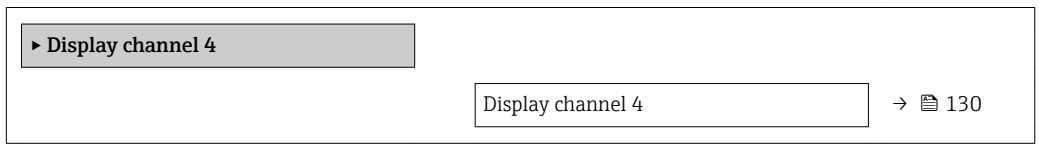

#### Display channel 4

- Navigation 
■
Expert → Diagnostics → Data logging → Displ.channel 4
- **Prerequisite** A process variable is defined in the **Assign channel 4** parameter.
- **Description** See the **Display channel 1** parameter  $\rightarrow \blacksquare$  129

#### <span id="page-130-0"></span>3.7.5 "Min/max values" submenu

*Navigation* 
■■ Expert → Diagnostics → Min/max val.

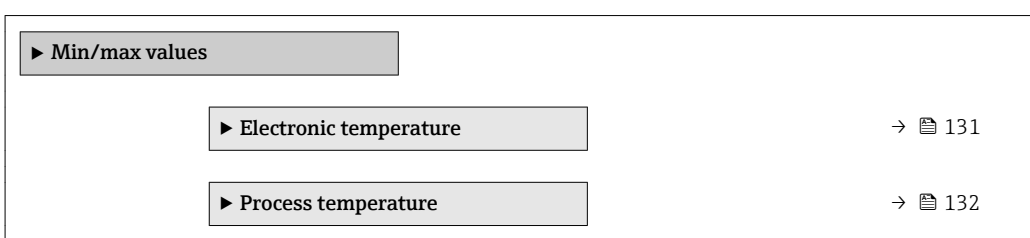

#### "Electronic temperature" submenu

*Navigation* Expert → Diagnostics → Min/max val. → Electronic temp.

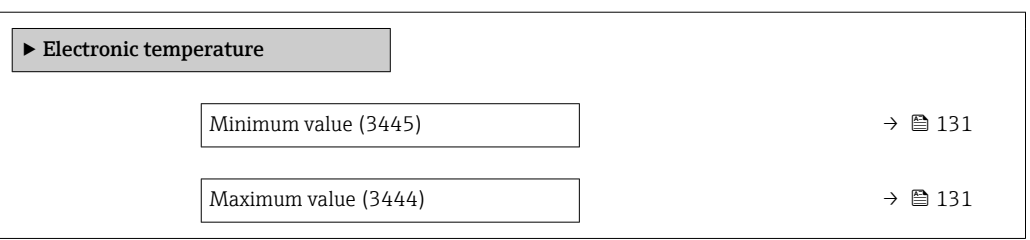

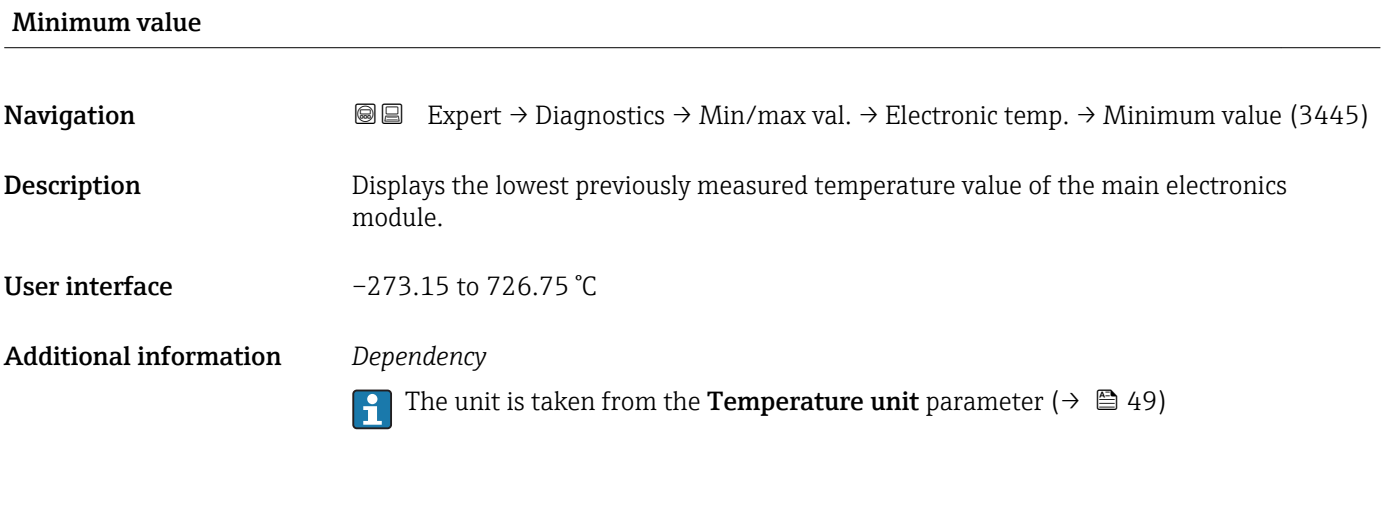

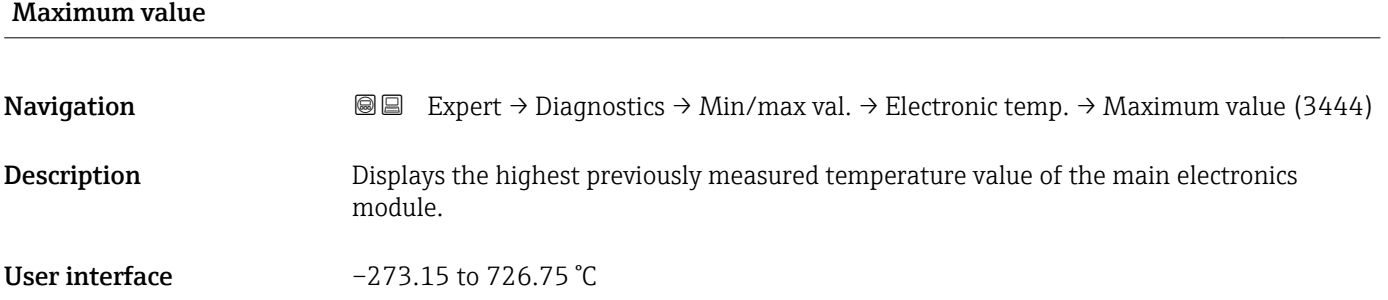

#### <span id="page-131-0"></span>Additional information *Dependency*

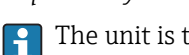

The unit is taken from the **Temperature unit** parameter  $(\rightarrow \triangleq 49)$ 

#### "Process temperature" submenu

*Navigation*  $\text{Q} \square$  Expert  $\rightarrow$  Diagnostics  $\rightarrow$  Min/max val.  $\rightarrow$  Process temp.

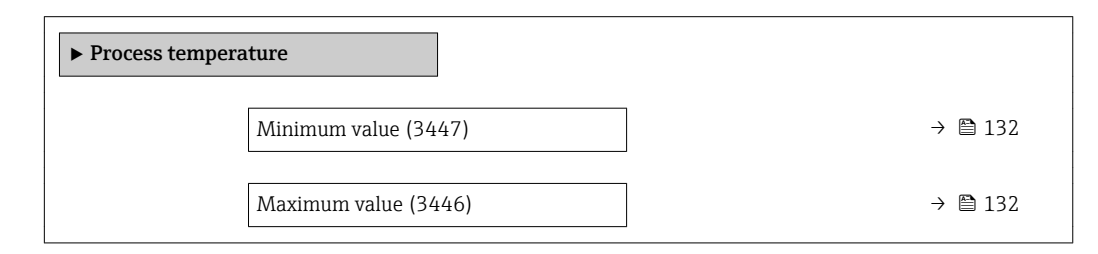

# Minimum value **Navigation EXpert → Diagnostics → Min/max val. → Process temp. → Minimum value (3447)** Description Displays the lowest previously measured process temperature. User interface  $-273.15$  to  $726.75$  °C Additional information *Dependency*

The unit is taken from the **Temperature unit** parameter ( $\rightarrow \Box$  49)

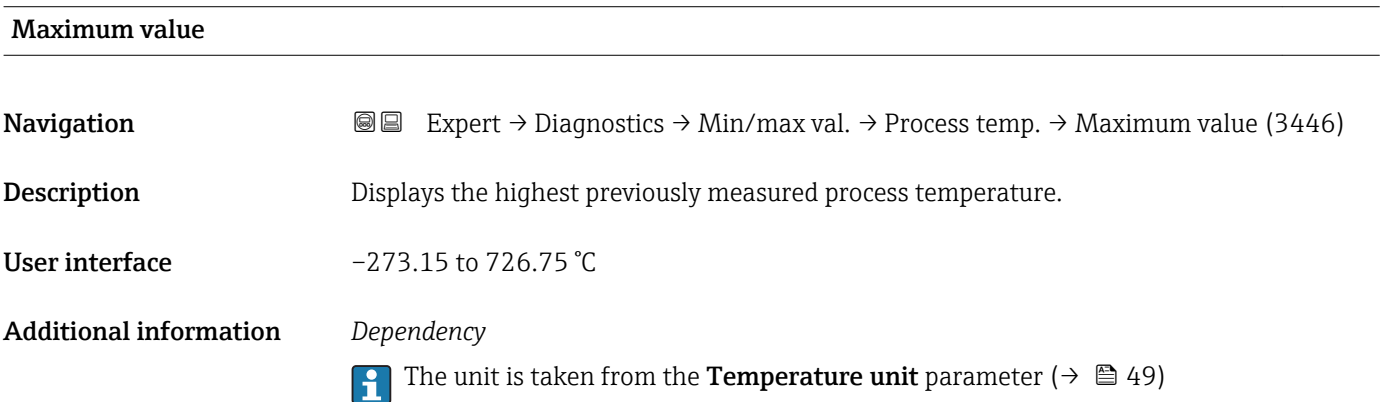

### <span id="page-132-0"></span>3.7.6 "Simulation" submenu

*Navigation* Expert → Diagnostics → Simulation

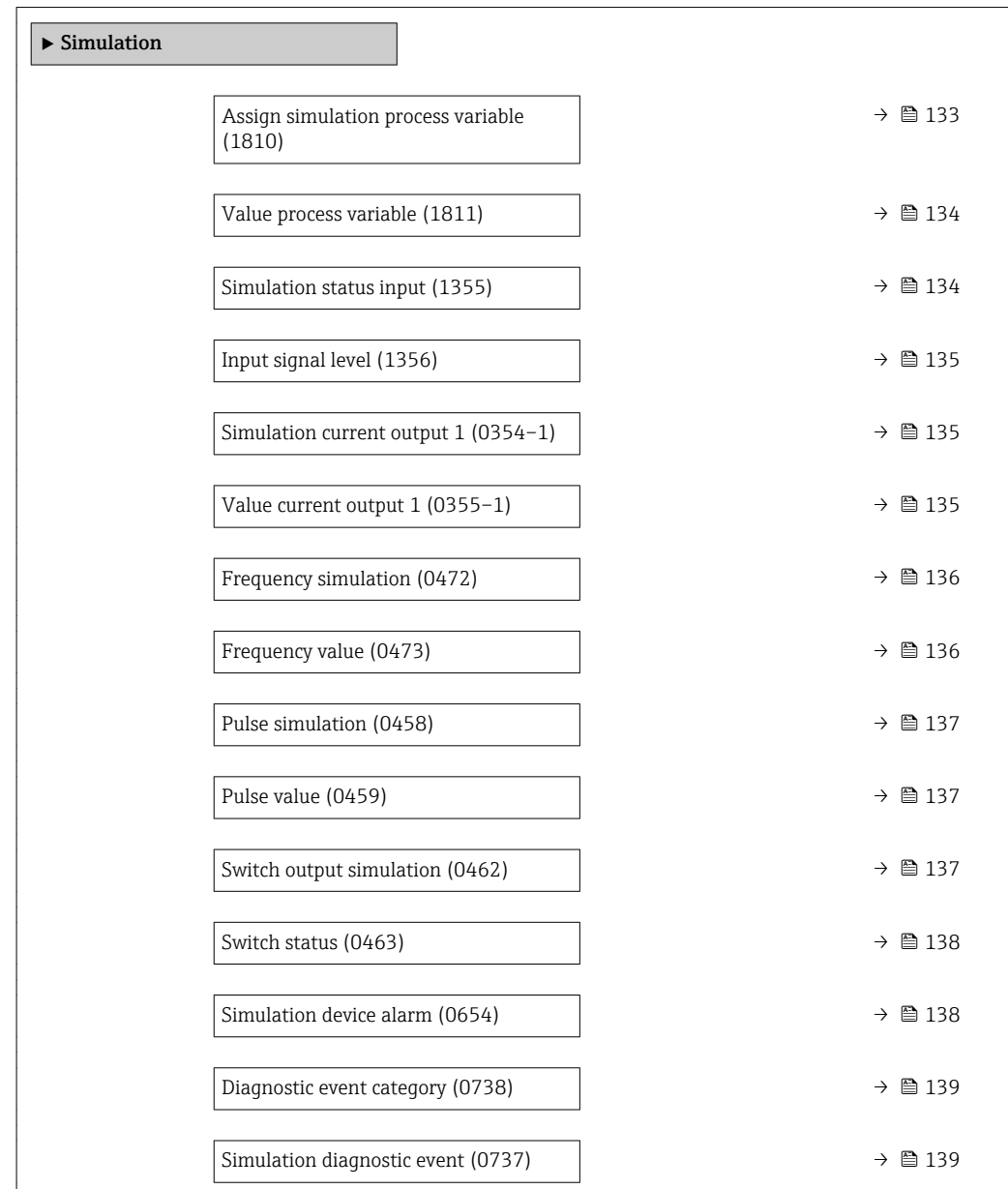

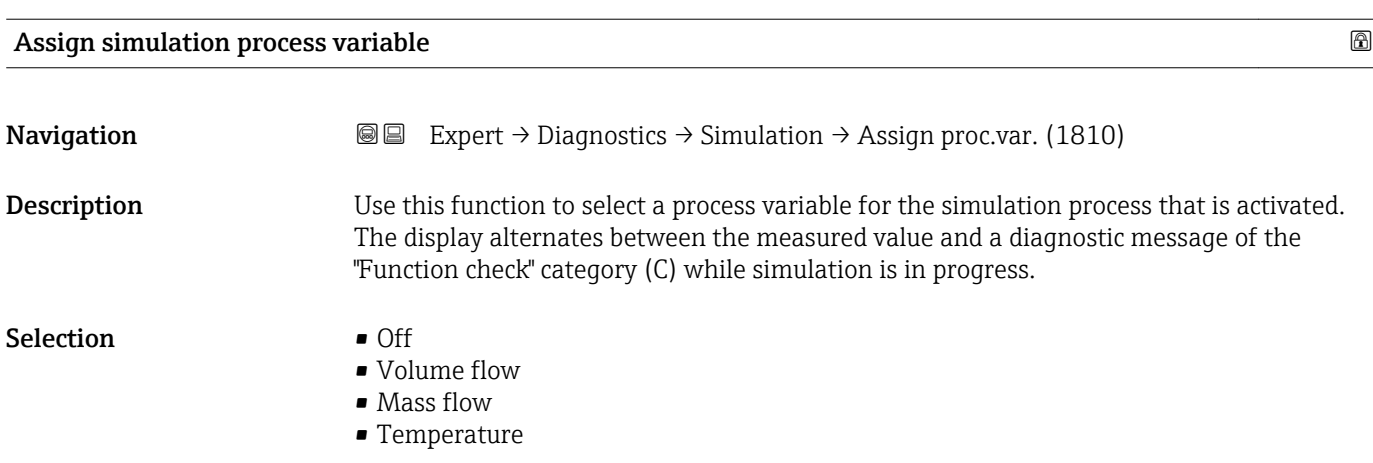

<span id="page-133-0"></span>Factory setting **Off** 

Additional information *Description*

The simulation value of the process variable selected is defined in the Value process **variable** parameter ( $\rightarrow \blacksquare$  134).

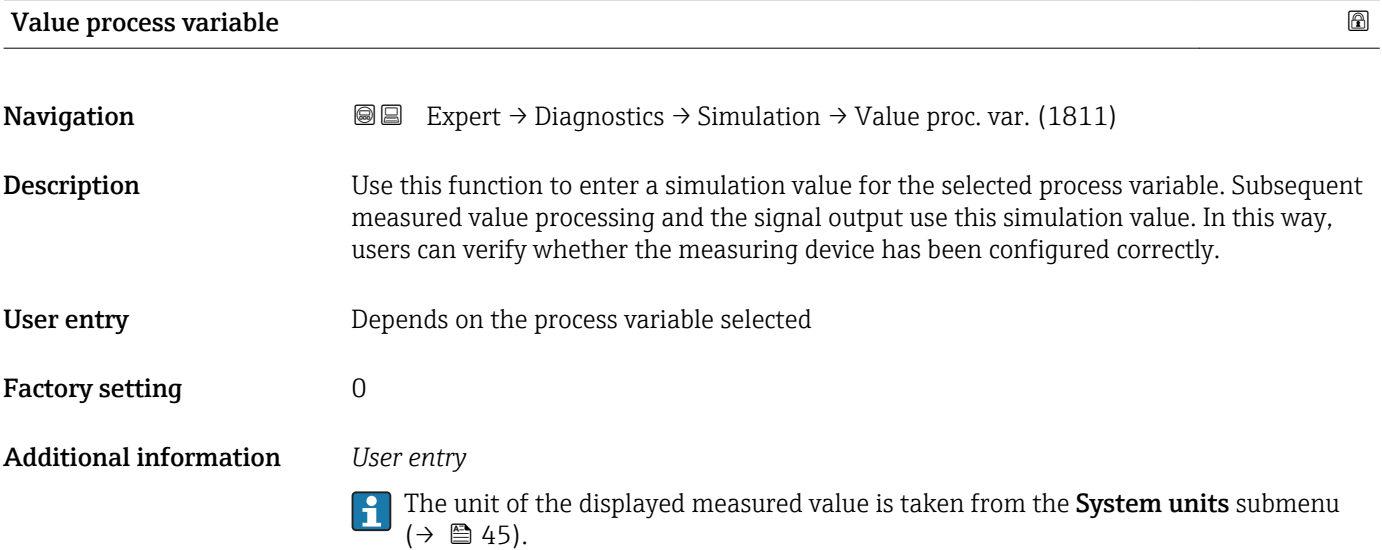

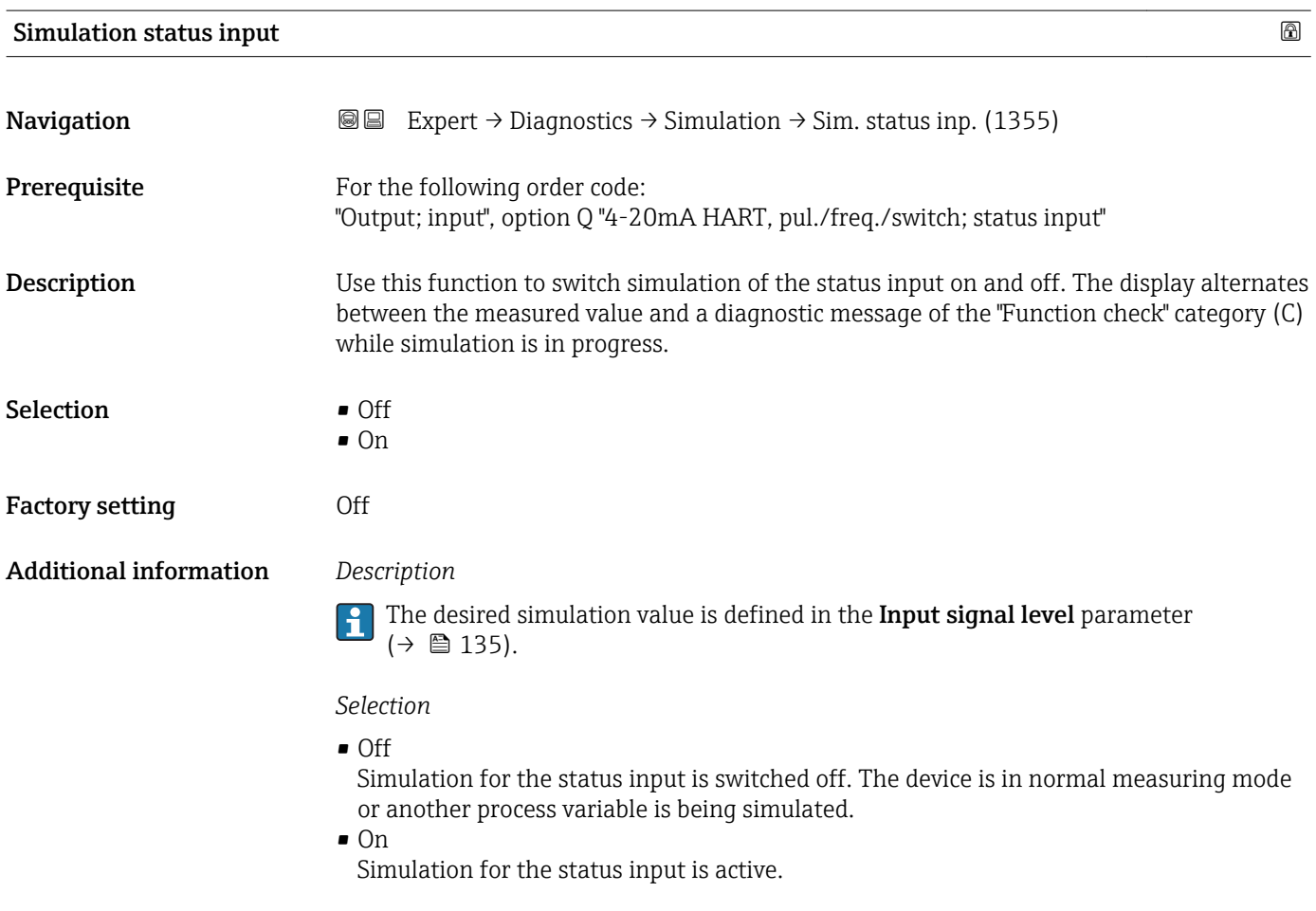

<span id="page-134-0"></span>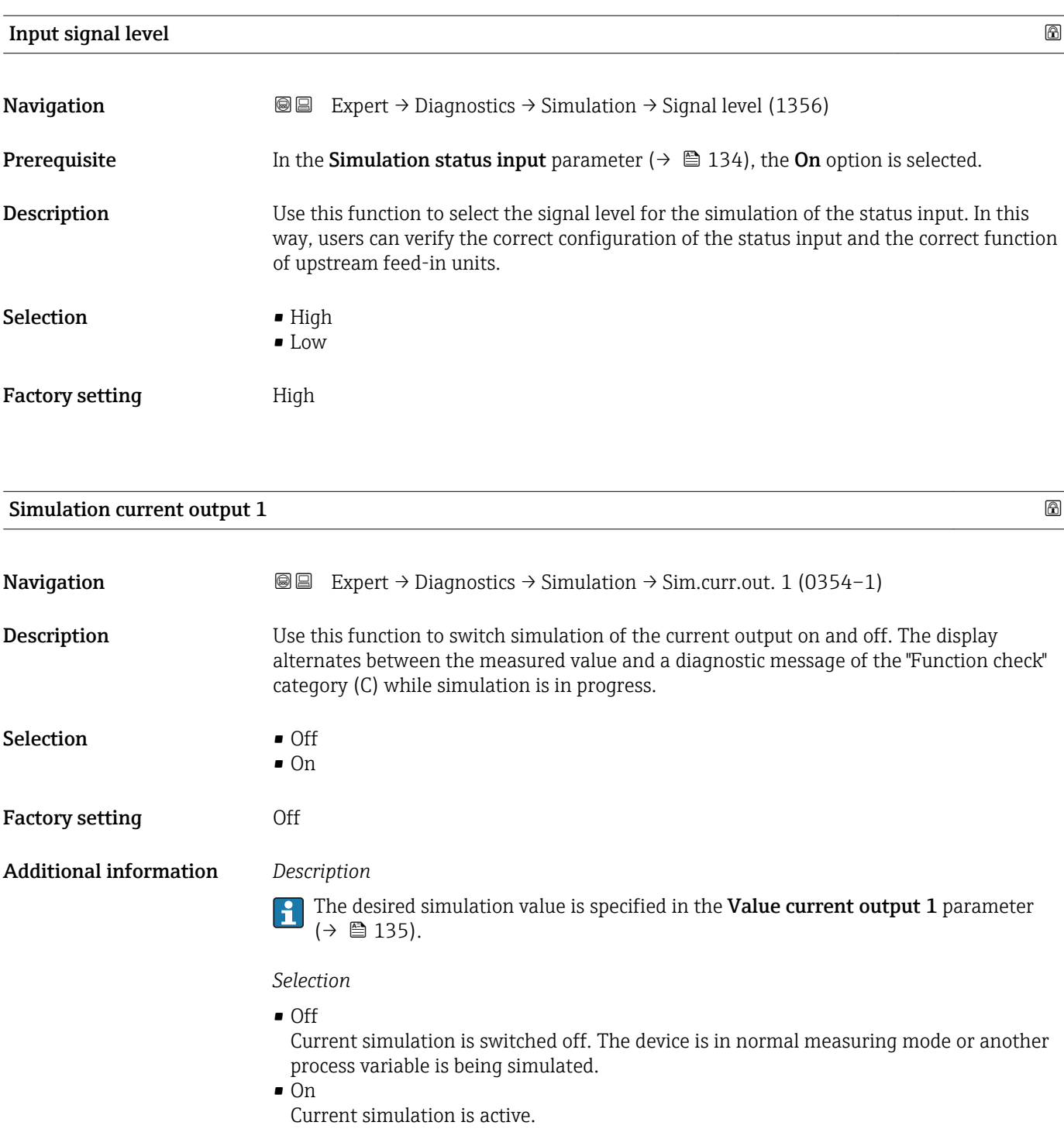

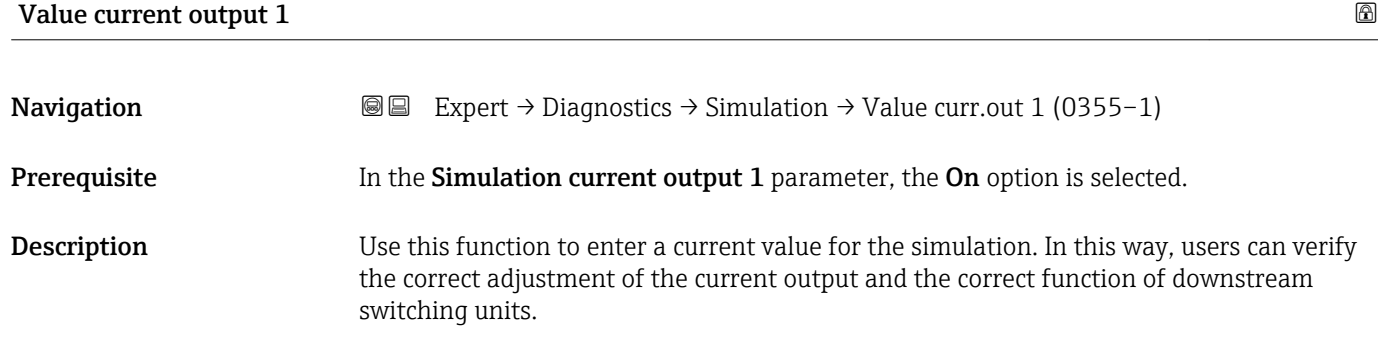

```
User entry 3.59 to 22.5 mA
```
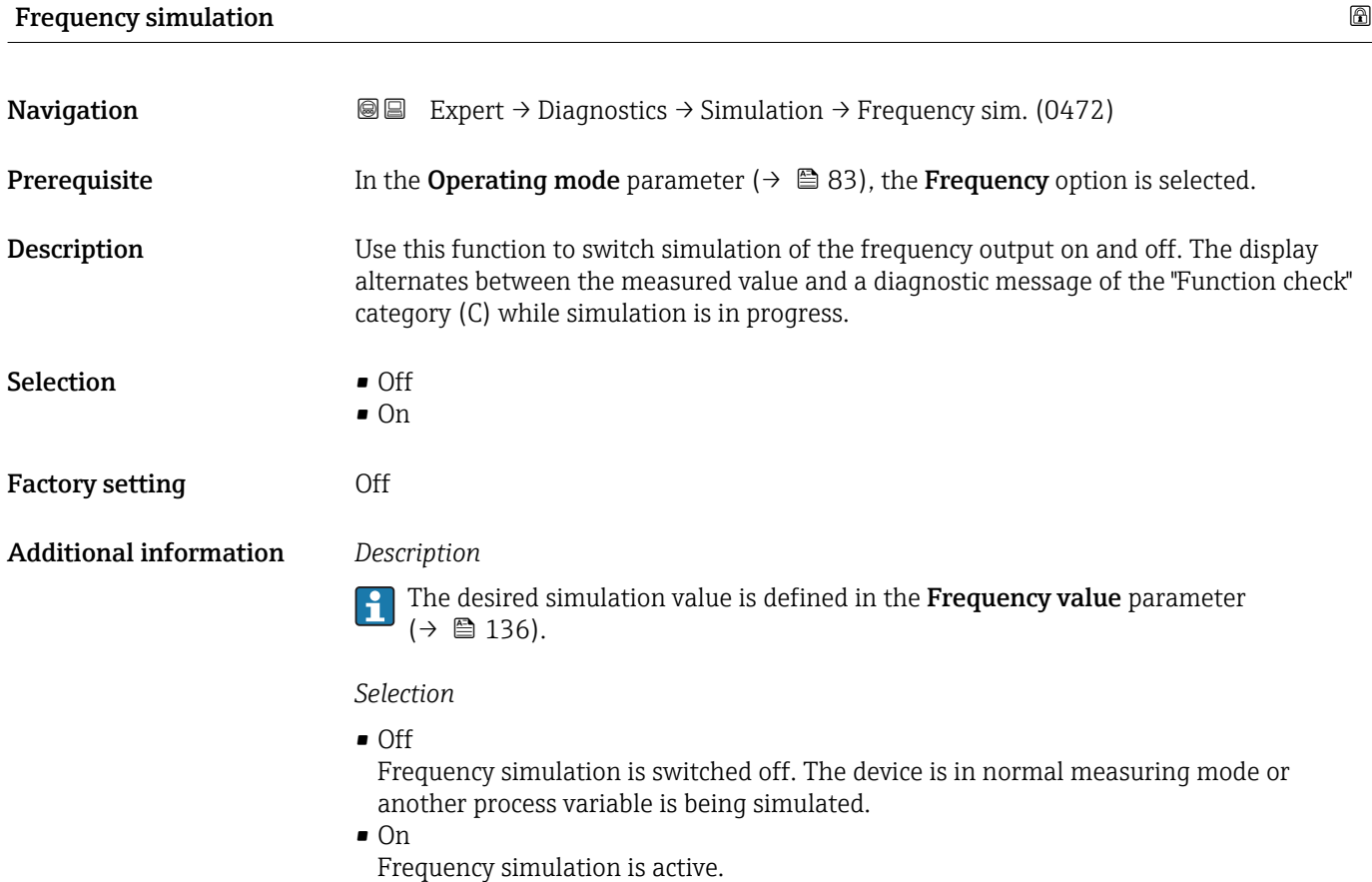

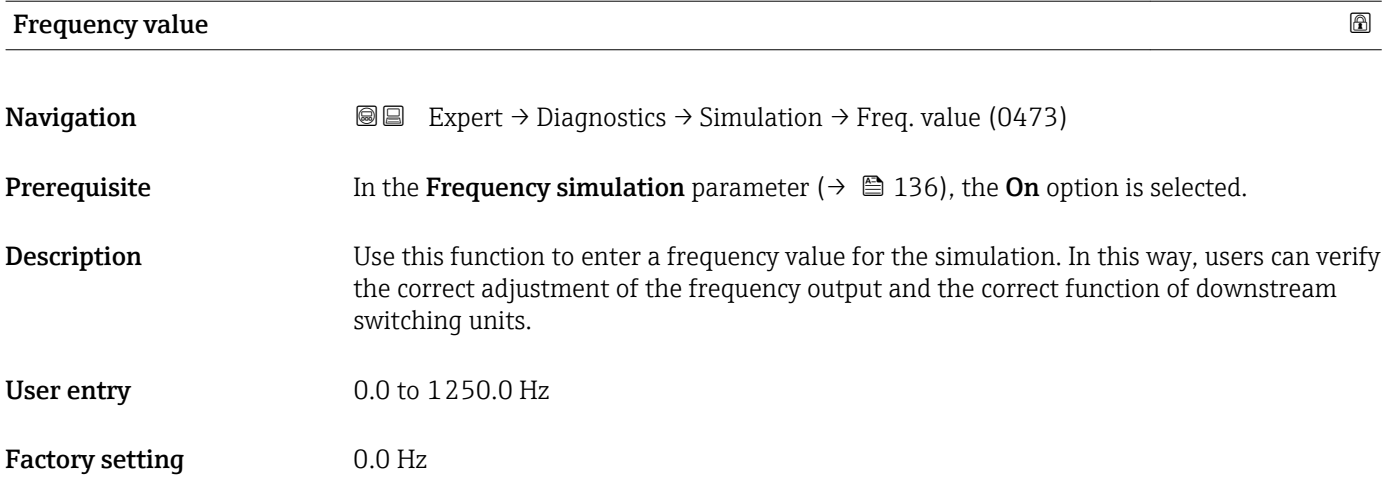

<span id="page-136-0"></span>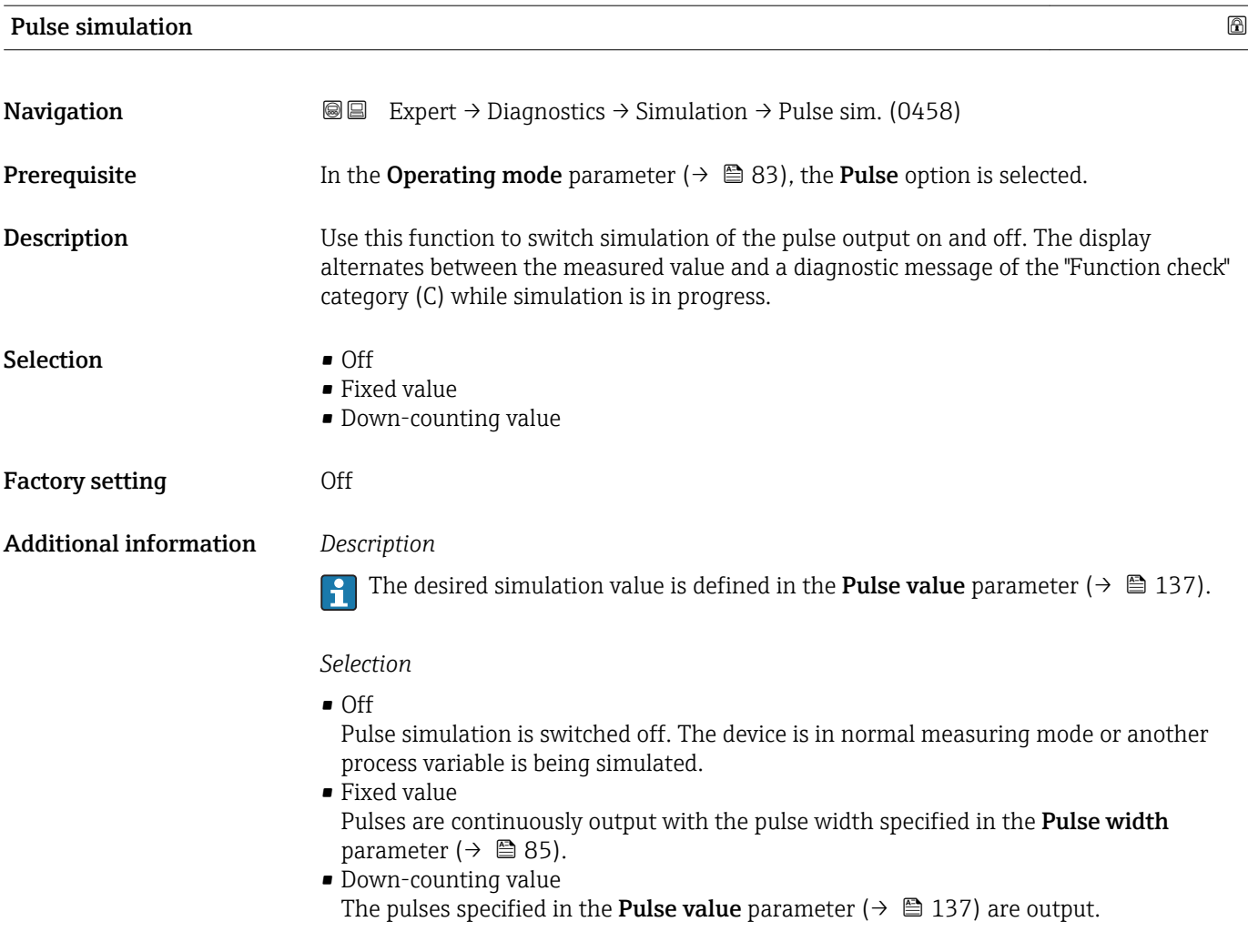

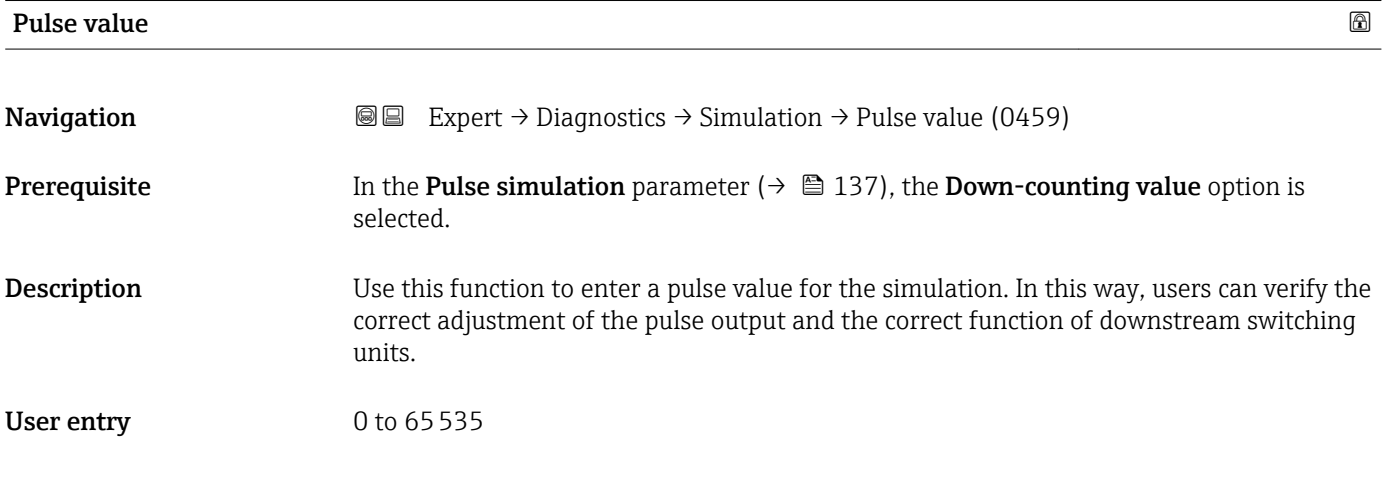

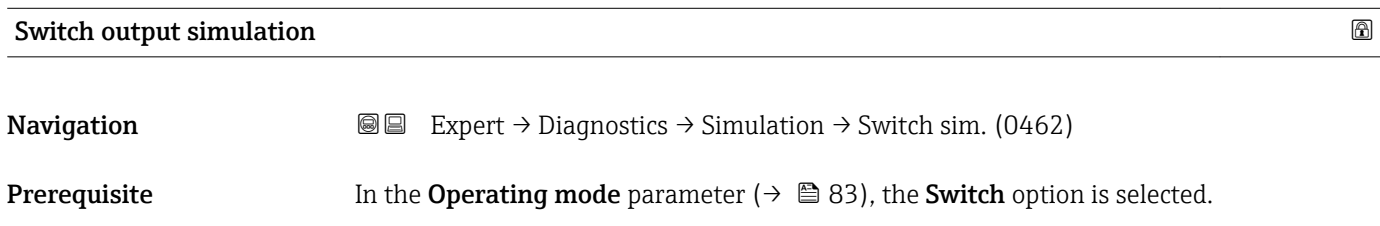

<span id="page-137-0"></span>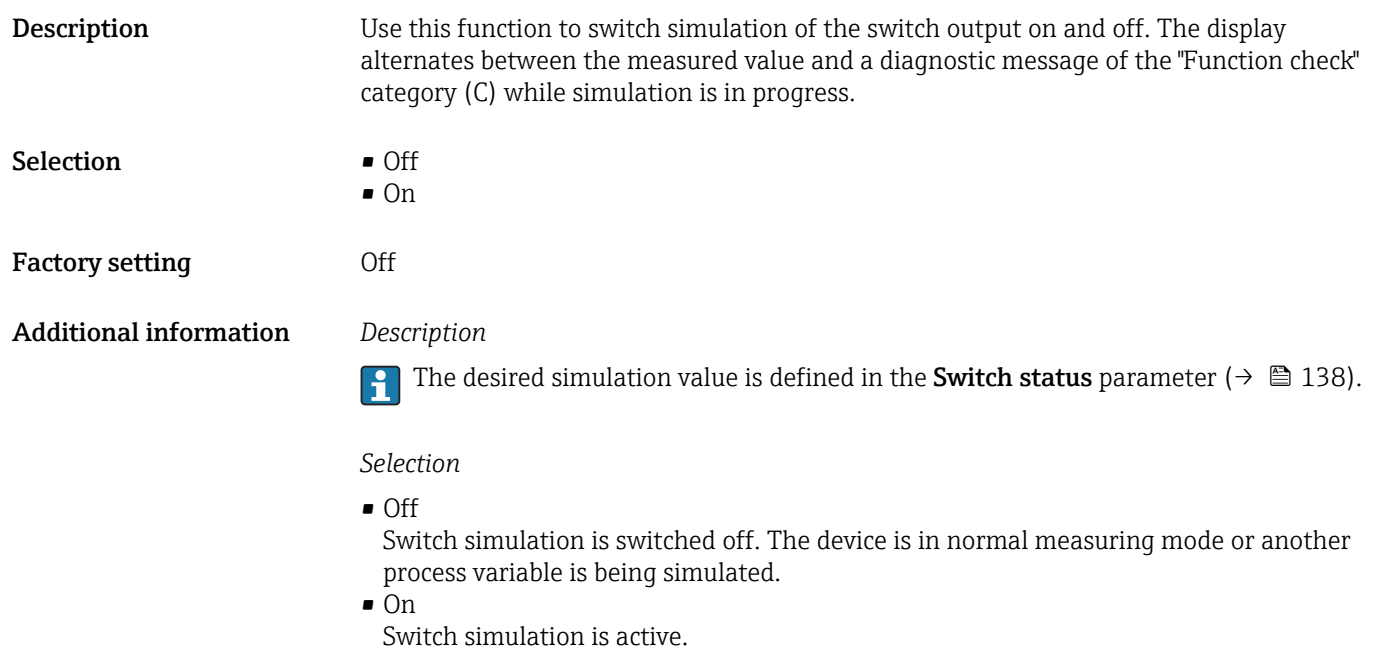

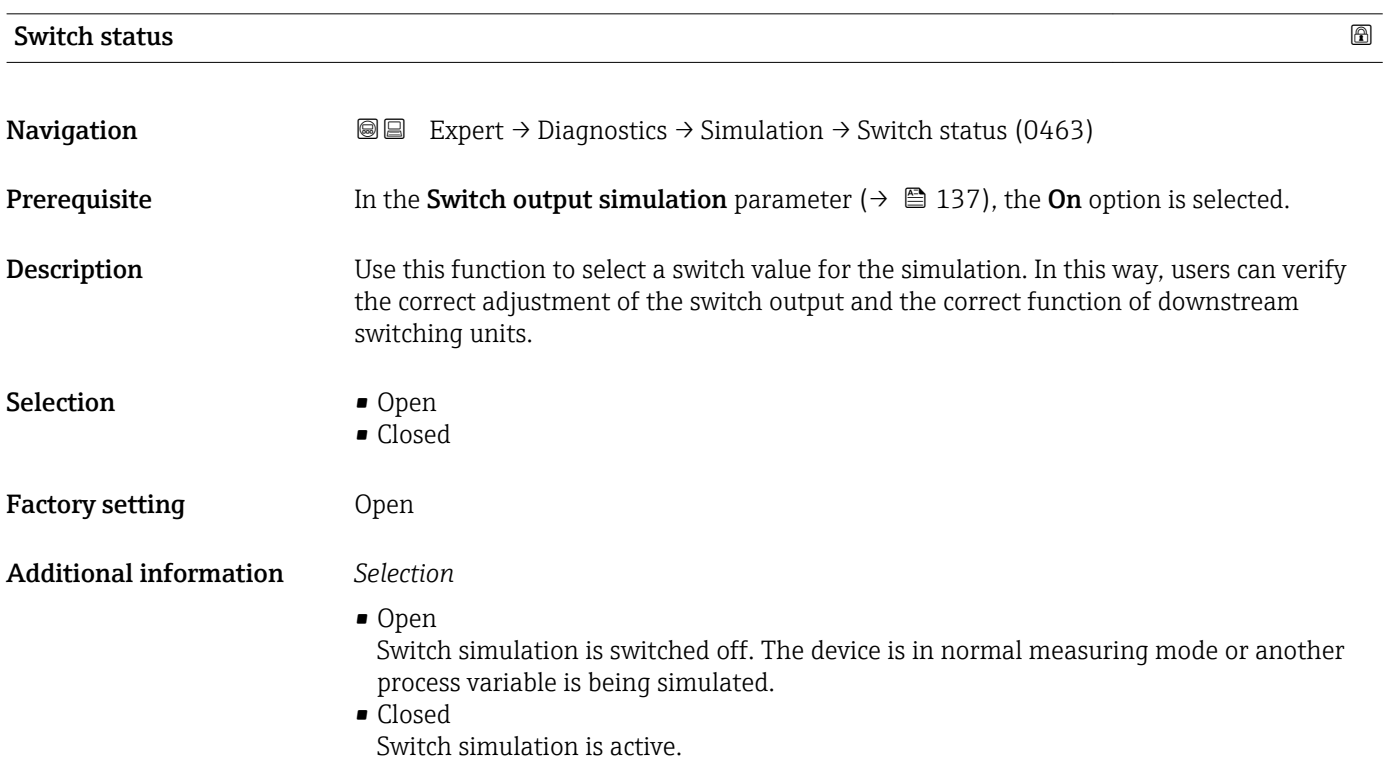

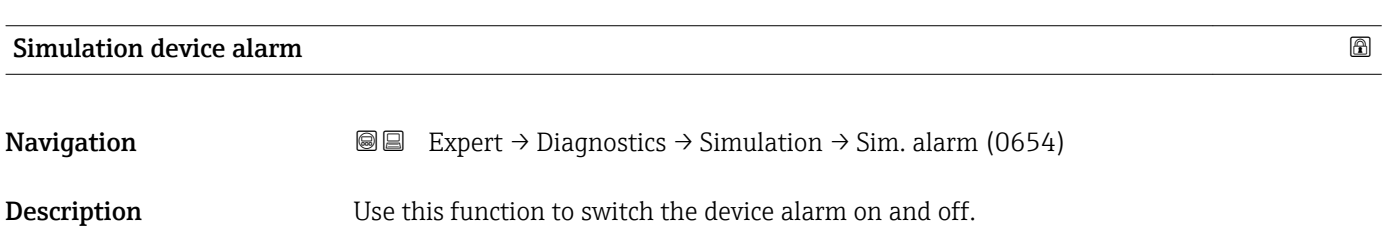

<span id="page-138-0"></span>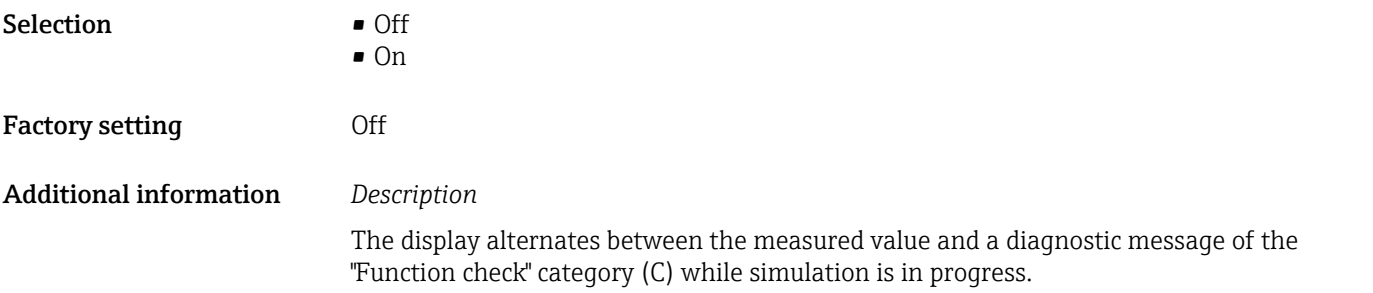

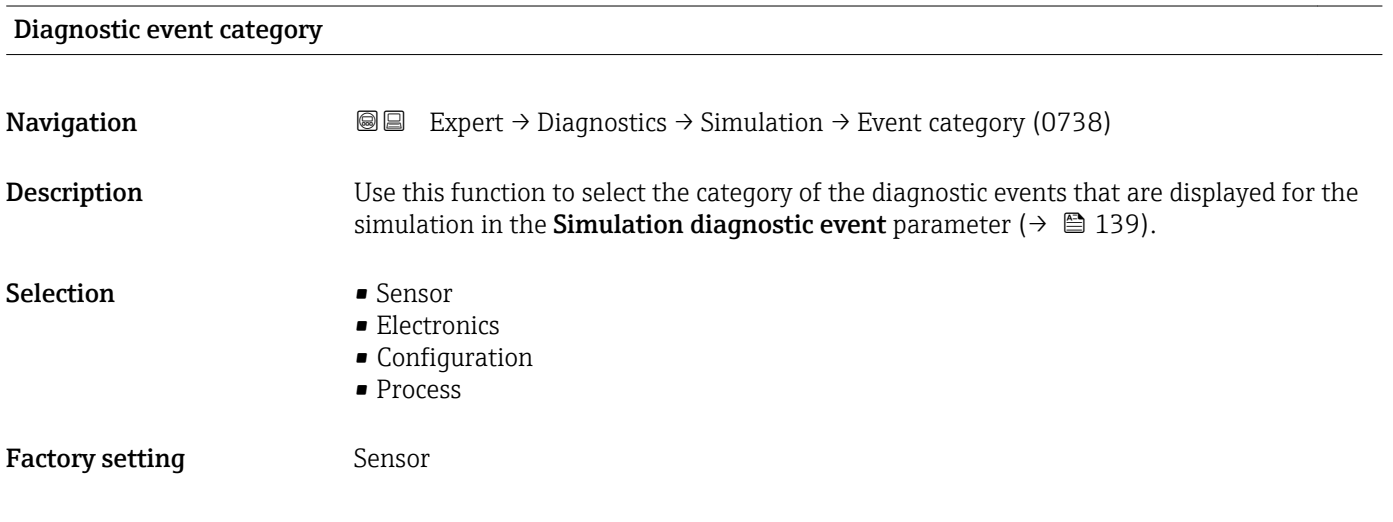

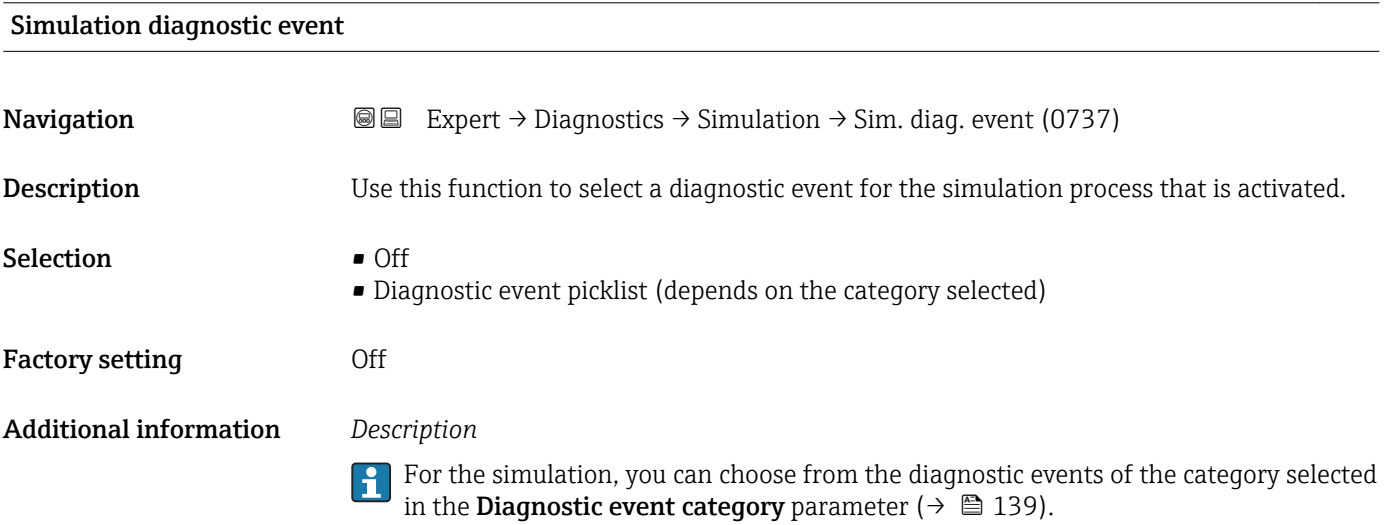

# 4 Country-specific factory settings

# 4.1 SI units

**A** Not valid for USA and Canada.

# 4.1.1 System units

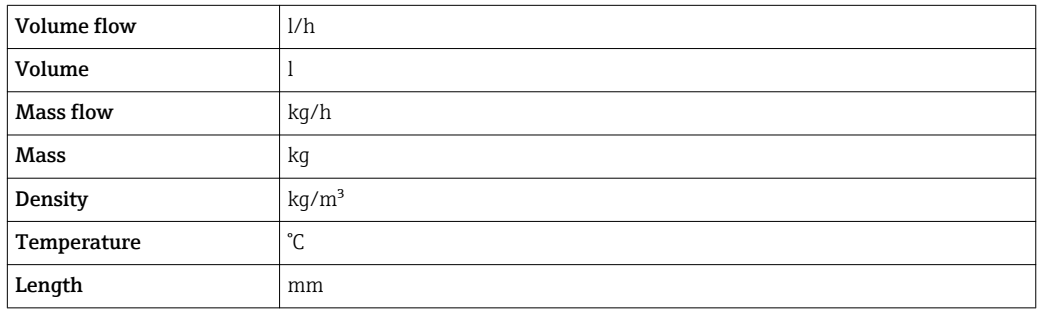

# 4.1.2 Full scale values

The factory settings applie to the following parameters:

- 20 mA value (full scale value of the current output)
- 100% bar graph value 1

*t-mass T*

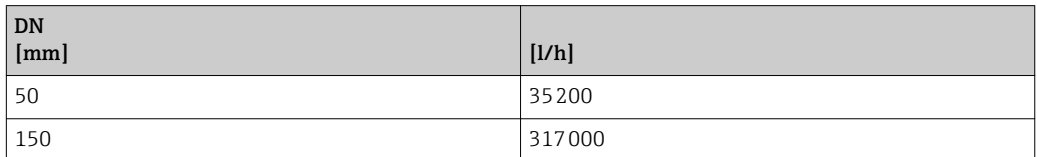

### 4.1.3 Output current span

```
Current output 1 4 to 20 mA NAMUR
```
### 4.1.4 Pulse value

*t-mass T*

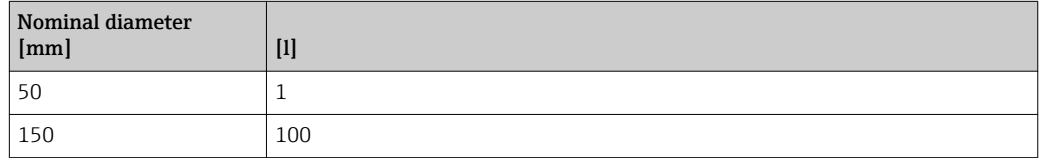

### 4.1.5 On value low flow cut off

The switch-on point depends on the type of medium and the nominal diameter.

#### *t-mass T*

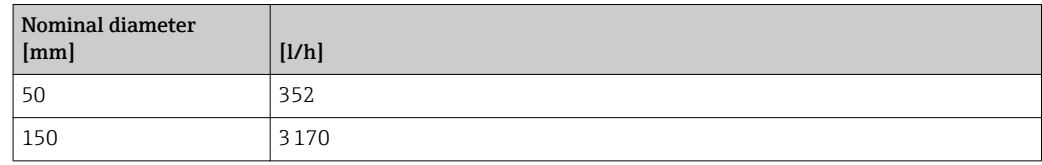

# 4.2 US units

**Conly valid for USA and Canada.** 

## 4.2.1 System units

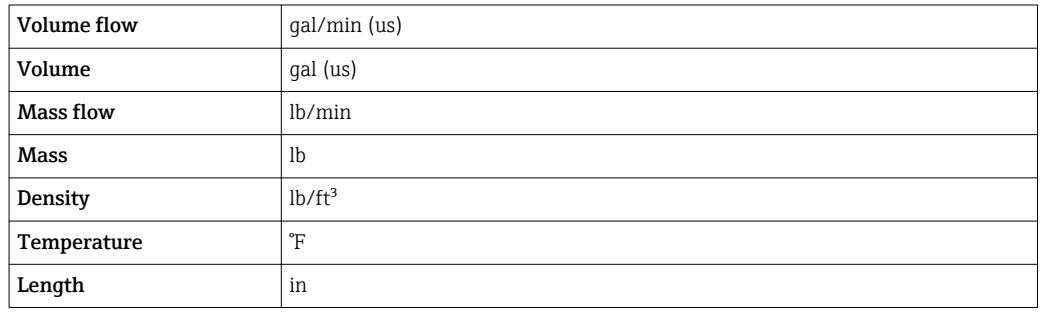

#### 4.2.2 Full scale values

The factory settings applie to the following parameters:

- 20 mA value (full scale value of the current output)
- 100% bar graph value 1

#### *t-mass T*

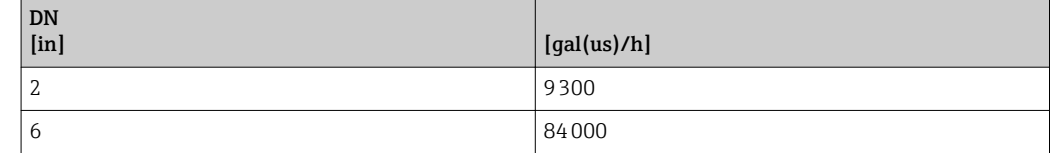

#### 4.2.3 Output current span

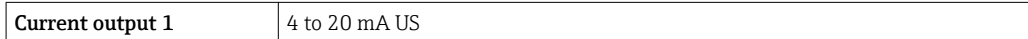

#### 4.2.4 Pulse value

*t-mass T*

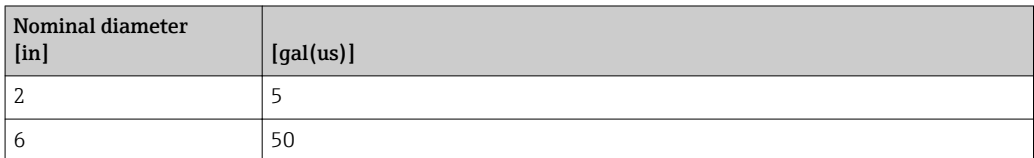

## 4.2.5 On value low flow cut off

**The switch-on point depends on the type of medium and the nominal diameter.** 

#### *t-mass T*

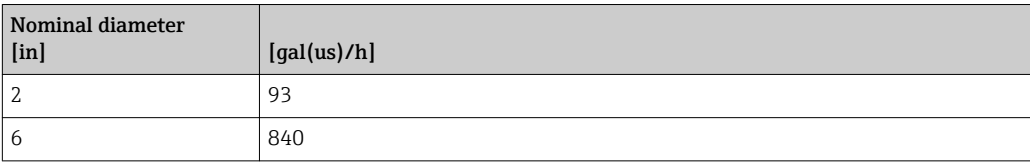

# 5 Explanation of abbreviated units

# 5.1 SI units

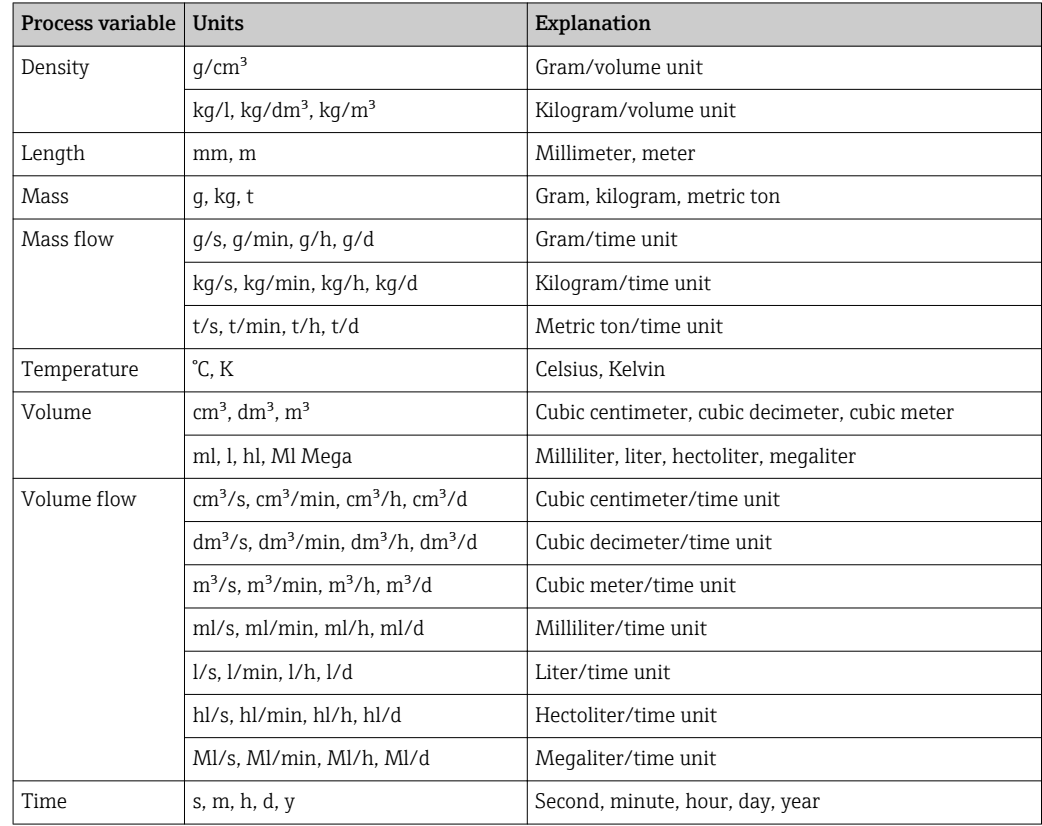

# 5.2 US units

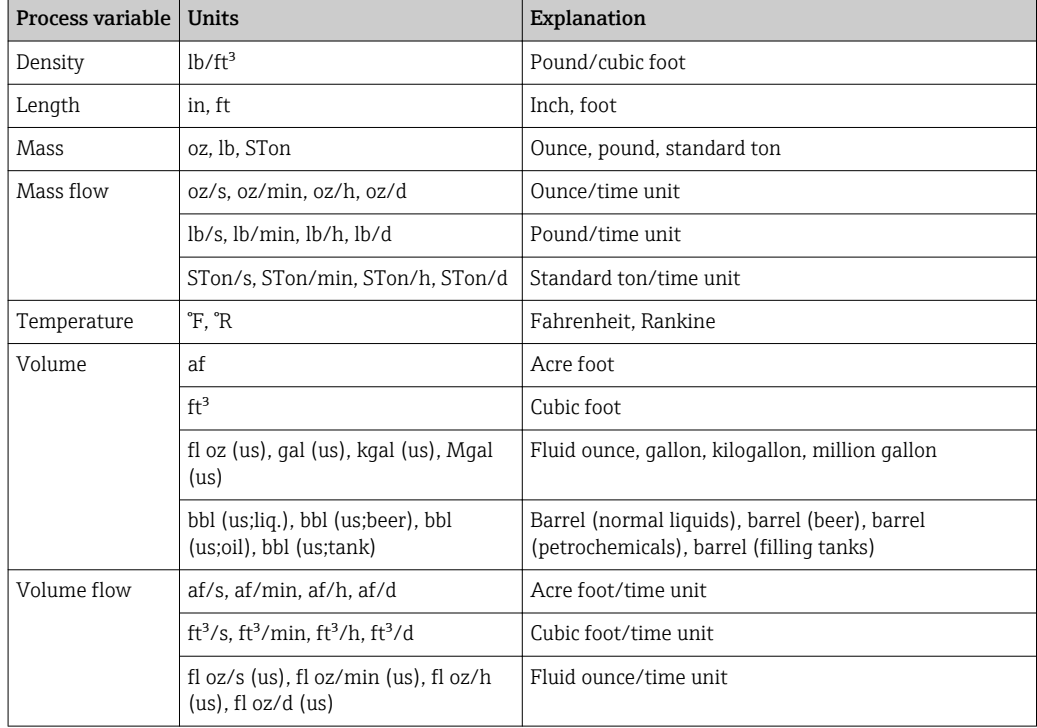

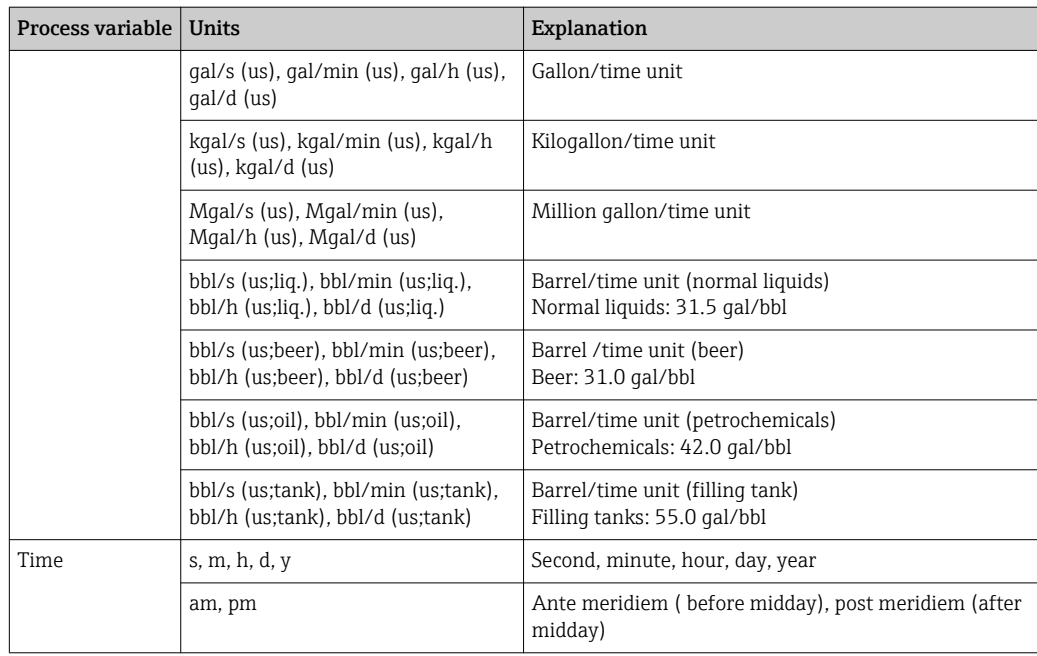

# 5.3 Imperial units

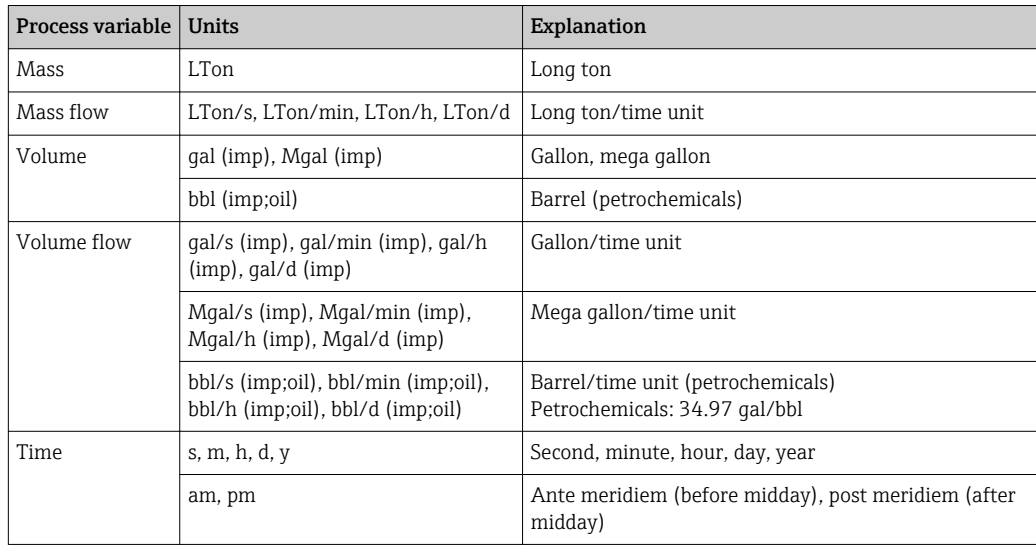
# Index

## 0 … 9

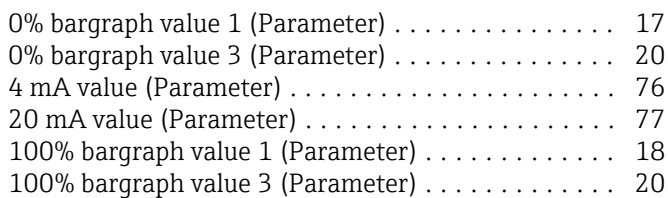

## A

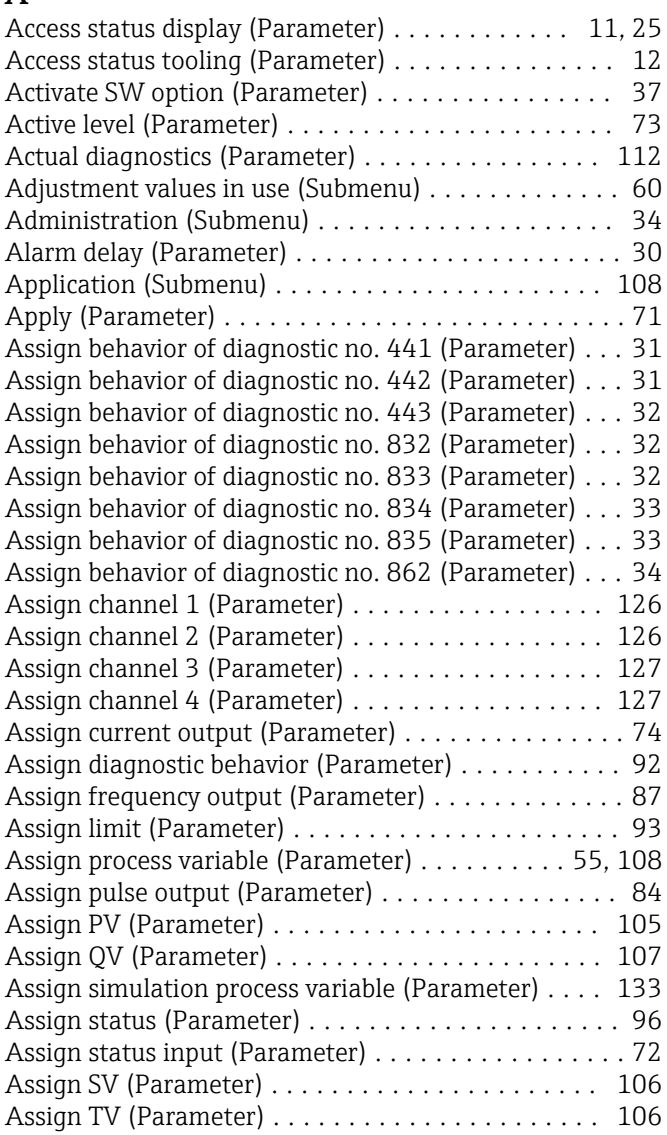

## B

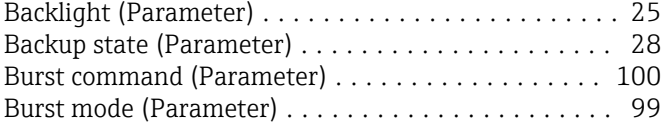

## C

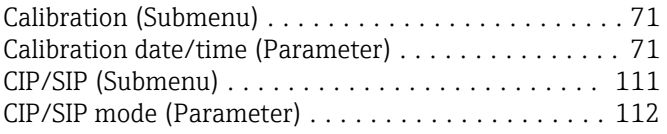

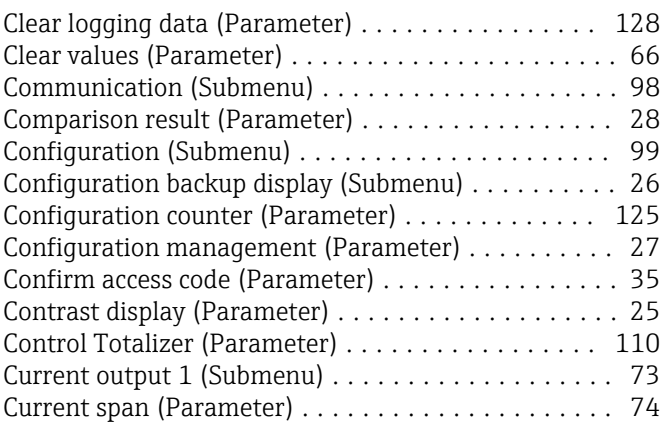

## D

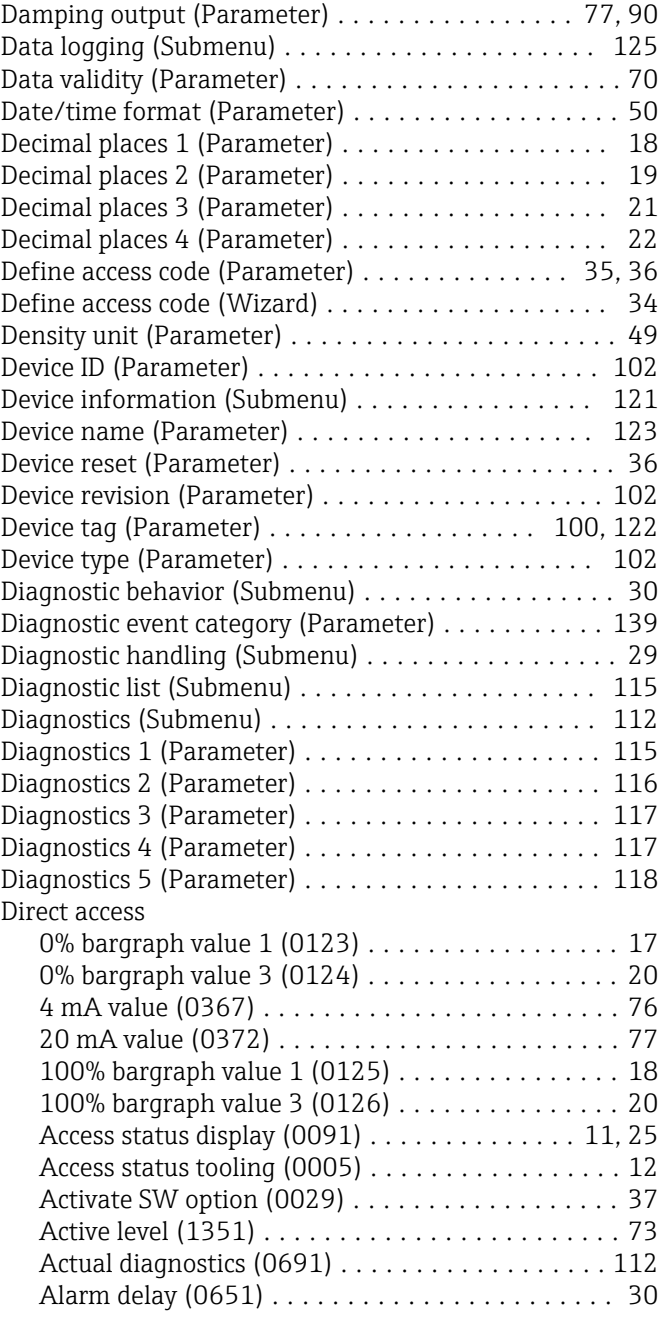

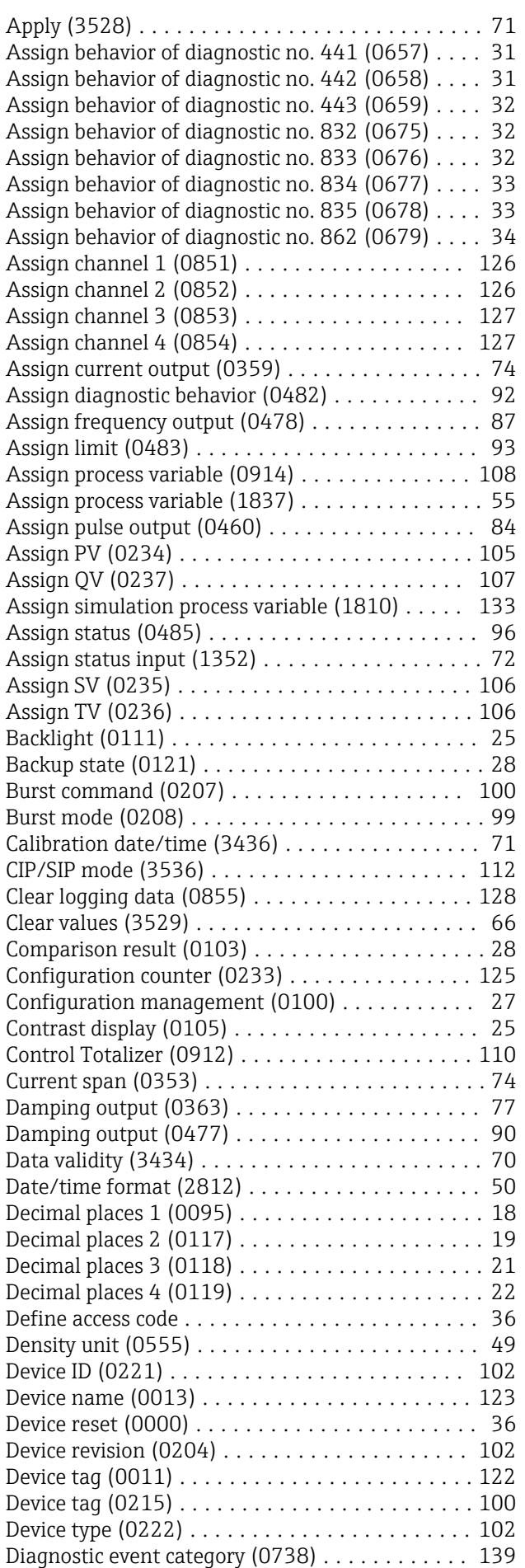

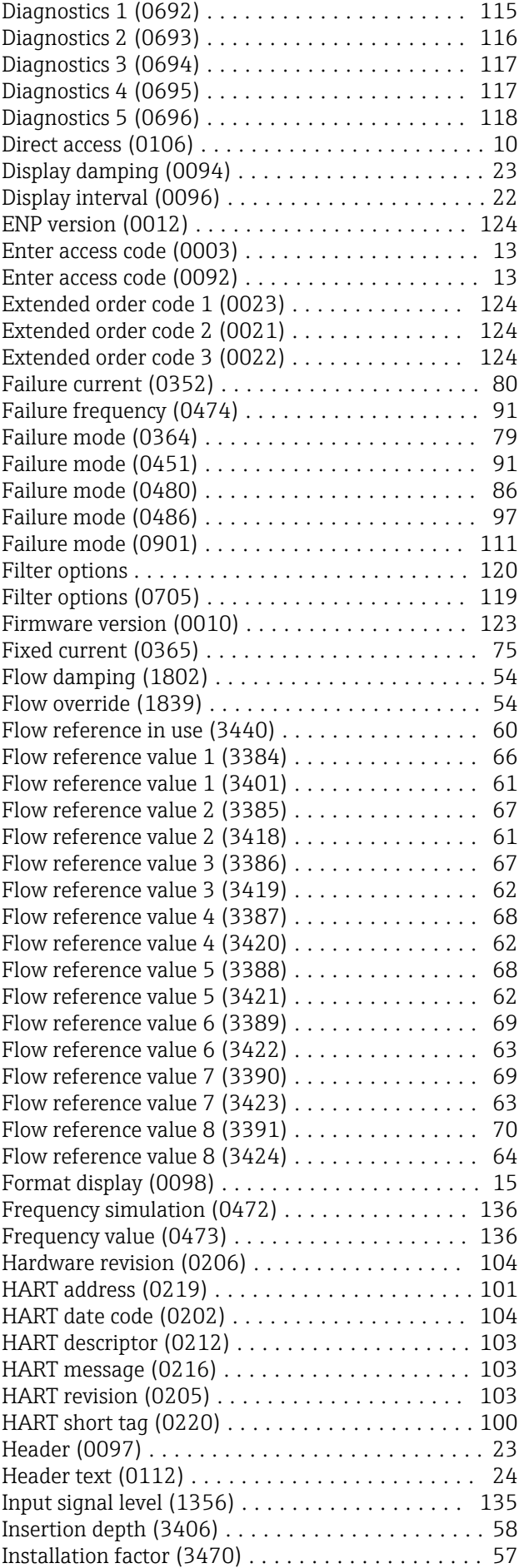

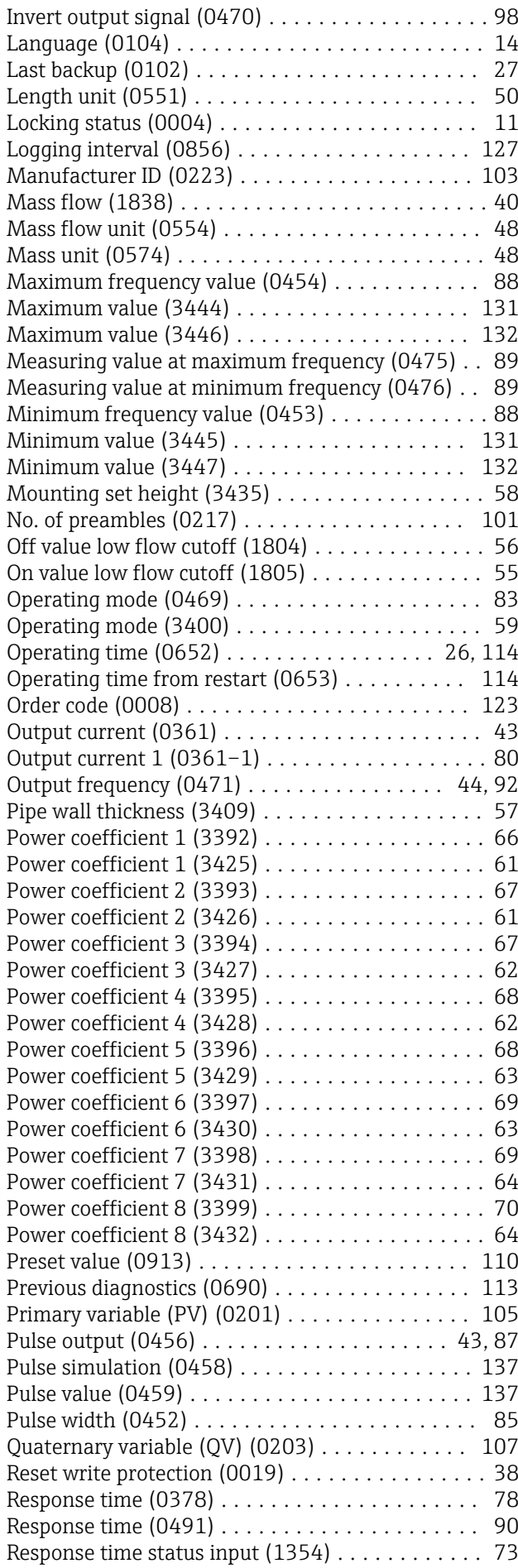

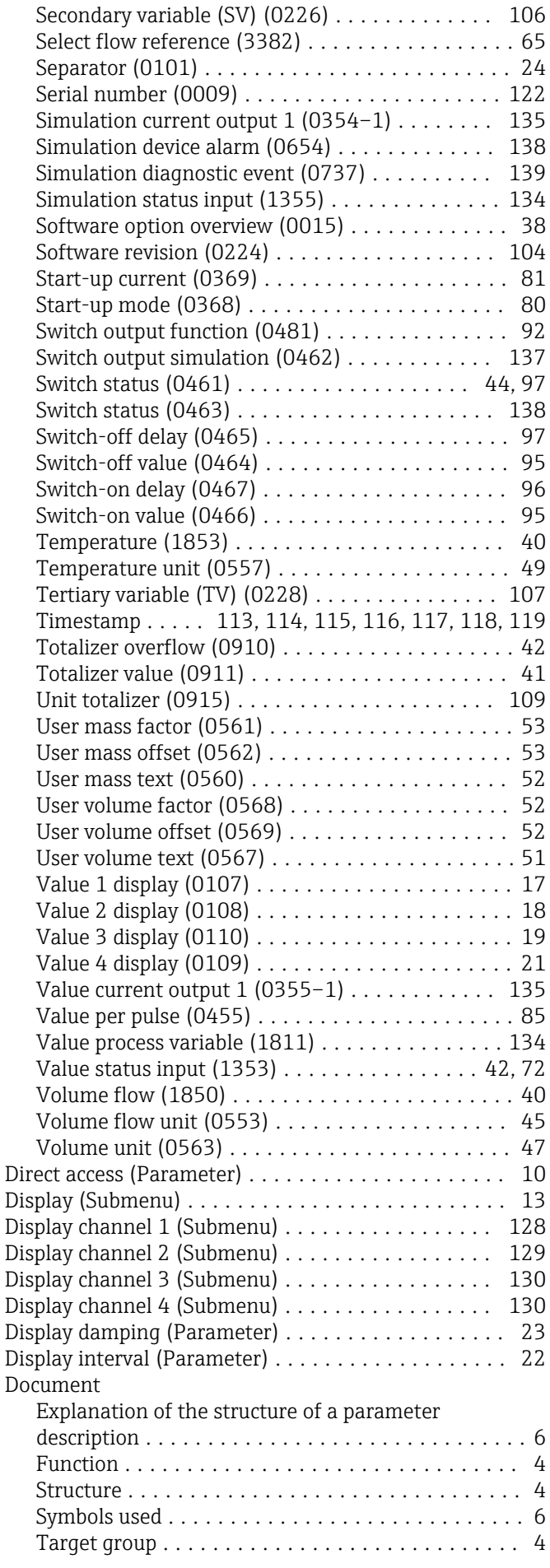

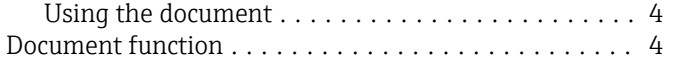

## E

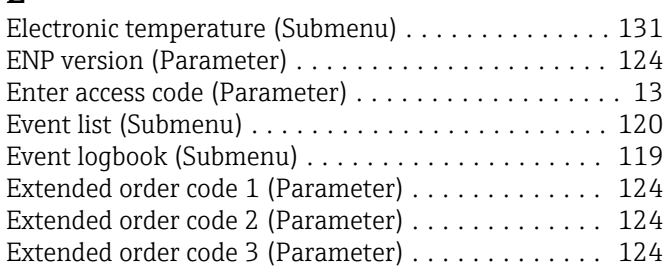

## F

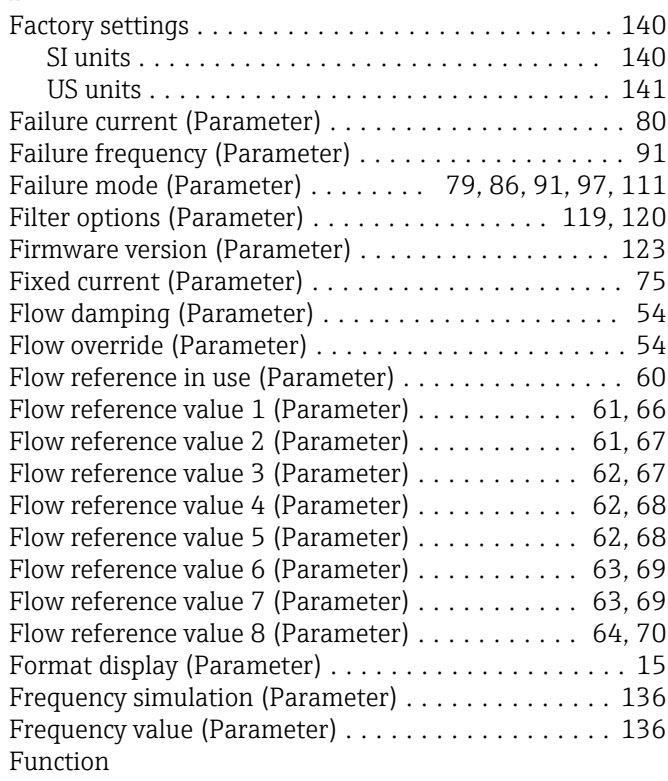

see Parameter

## H

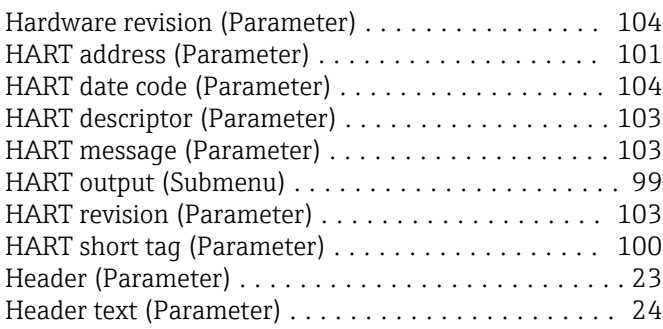

## I

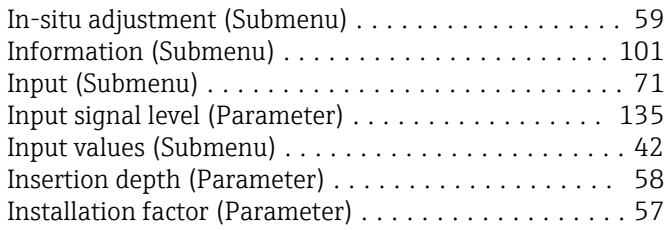

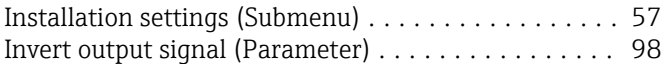

#### L

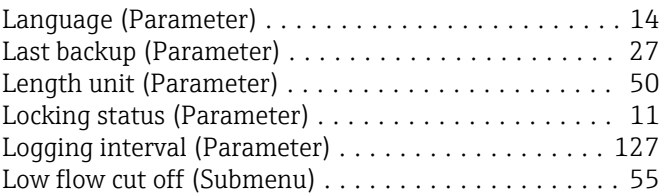

#### M

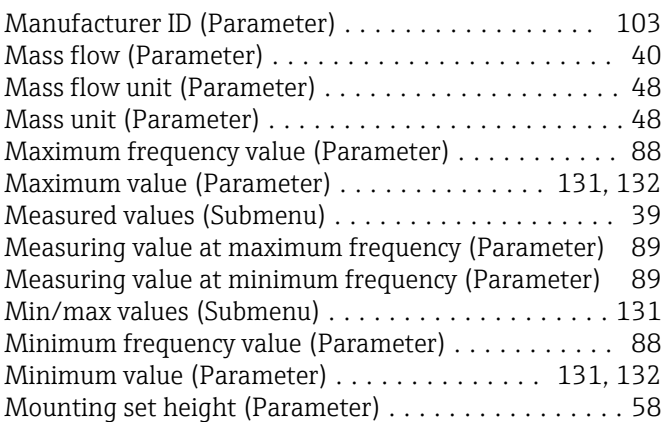

#### N

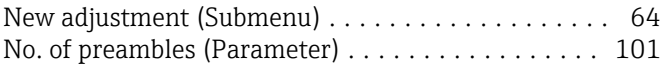

#### O

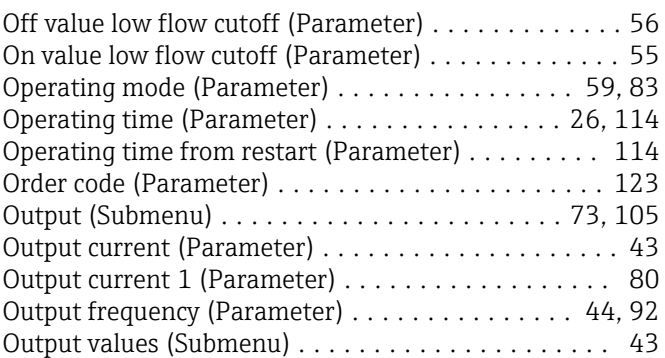

# P<sub>e</sub>

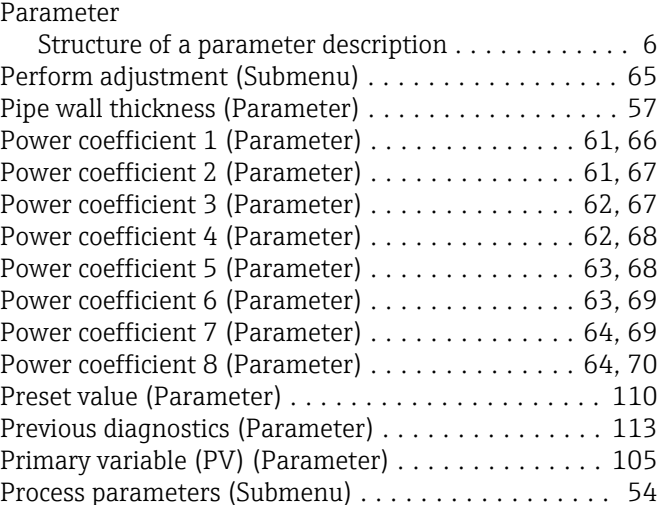

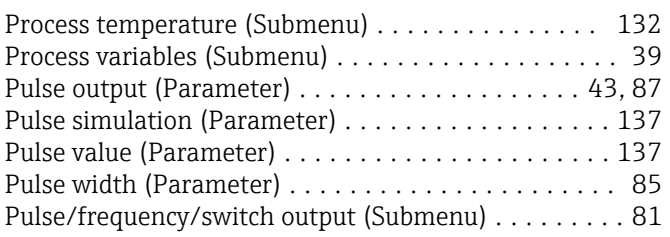

## Q

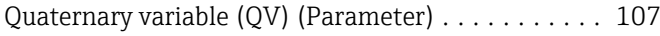

## R

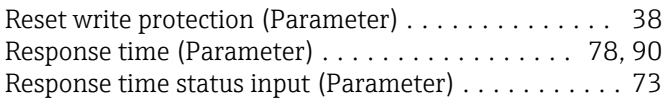

## S

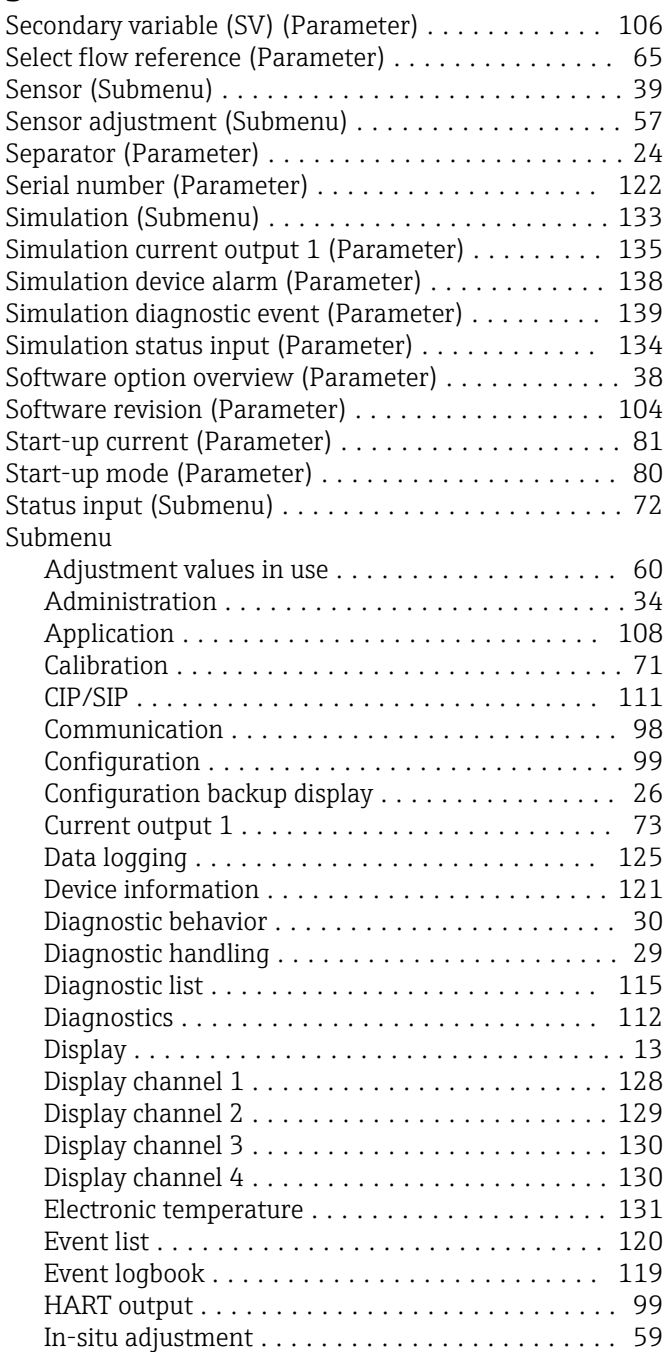

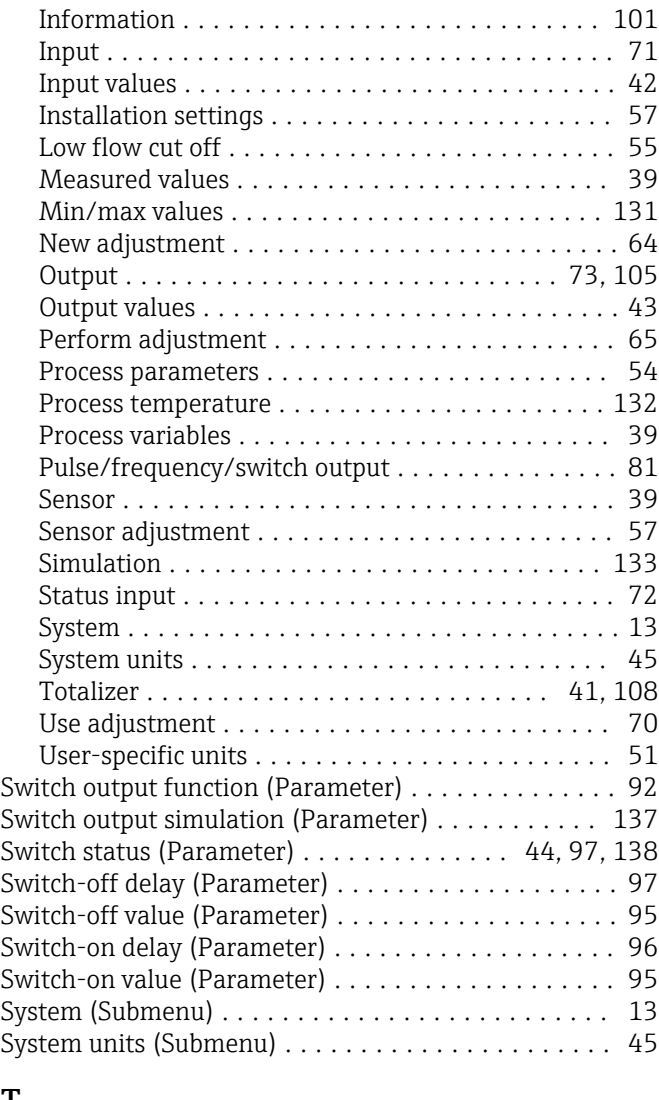

## T

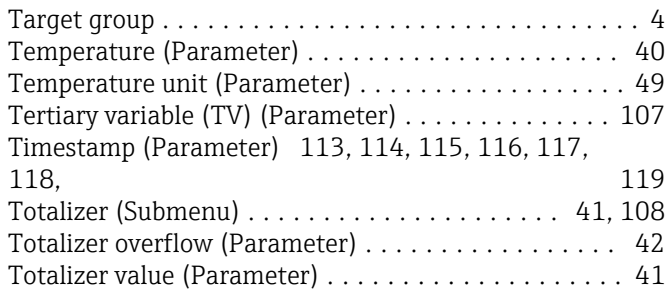

## U

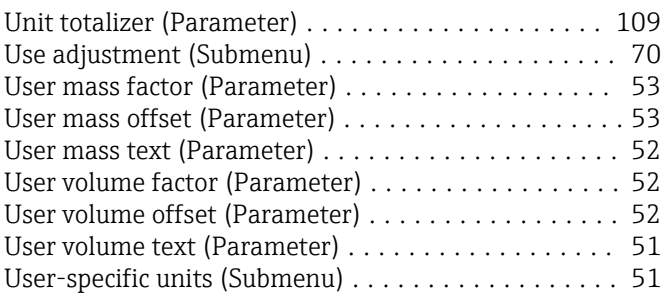

## V

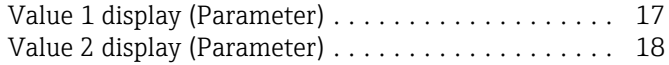

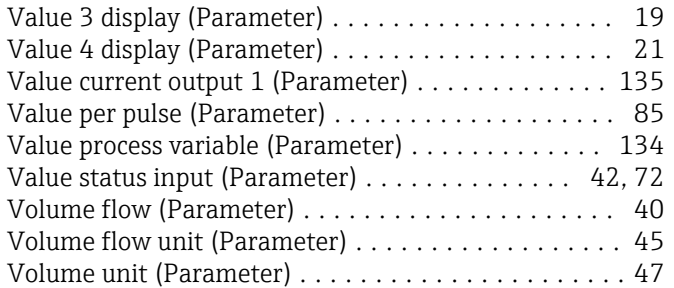

## W

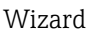

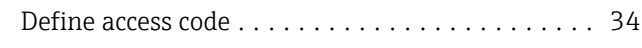

www.addresses.endress.com

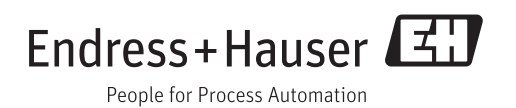